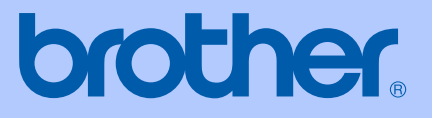

# GUIDA DELL'UTENTE

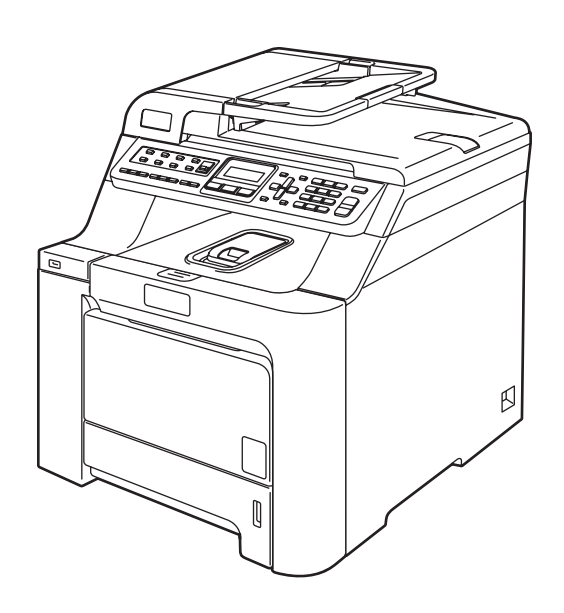

# MFC-9440CN MFC-9450CDN

Versione 0

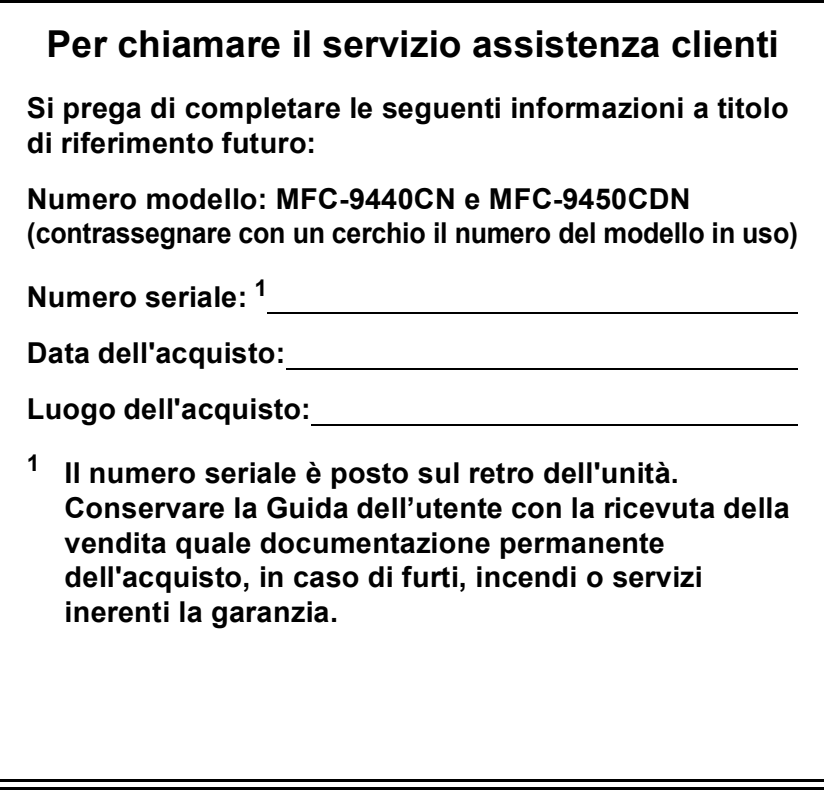

## <span id="page-1-0"></span>**Registrare il prodotto on-line all'indirizzo**

# **<http://www.brother.com/registration/>**

Registrando il prodotto Brother, verrete registrati come proprietario originale del prodotto. La registrazione con Brother:

- può essere utilizzata quale conferma della data di acquisto del prodotto in caso di smarrimento della ricevuta; e
- può essere di supporto nella richiesta di risarcimento assicurativo in caso di danni al prodotto coperti dall'assicurazione.

# **Informazioni sulla validità e avviso su redazione e pubblicazione**

# **INFORMAZIONI SULLA VALIDITÀ**

Brother informa che questo prodotto può presentare problemi di funzionamento in un Paese diverso da quello in cui era stato originariamente acquistato e non offre alcuna garanzia nell'eventualità che esso sia utilizzato su linee di telecomunicazione pubbliche in altri paesi.

# **Avviso su redazione e pubblicazione**

La presente guida è stata redatta e pubblicata sotto la supervisione di Brother Industries Ltd. e comprende la descrizione e le caratteristiche tecniche più aggiornate del prodotto.

Il contenuto della guida e le caratteristiche tecniche del prodotto sono soggetti a modifiche senza preavviso.

Brother si riserva il diritto di apportare modifiche senza preavviso alle caratteristiche e ai materiali qui acclusi e declina qualunque responsabilità per eventuali danni (compresi danni indiretti) derivanti da errori o imprecisioni contenuti nei materiali presentati, compresi, ma non limitati a errori tipografici e di altro tipo relativi alla pubblicazione.

# **Dichiarazione di conformità CE**

# brother

#### **EC Declaration of Conformity**

Manufacturer Brother Industries Ltd., 15-1, Naeshiro-cho, Mizuho-ku, Nagoya 467-8561, Japan

Plant Brother Technology (Shenzhen) Ltd., NO6 Gold Garden Ind. Nanling Buji, Longgang, Shenzhen, China

Herewith declare that:

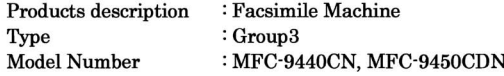

is in conformity with provisions of the R & TTE Directive (1999/5/EC) and we declare compliance with the following standards:

Harmonized standards applied:

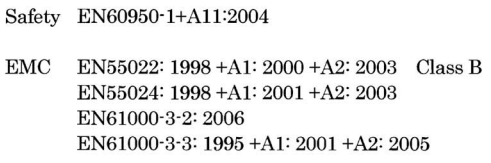

Year in which CE marking was first affixed  $\colon\! 2006$ 

Issued by : Brother Industries, Ltd.

Date : 16th June, 2008

Place

: Nagoya, Japan

Signature

Junji Shiota General Manager Quality Management Dept.

## **Dichiarazione di conformità CE**

Produttore Brother Industries Ltd., 15-1, Naeshiro-cho, Mizuho-ku, Nagoya 467-8561, Giappone

Stabilimento Brother Technology (Shenzhen) Ltd., NO6 Gold Garden Ind. Nanling Buji, Longgang, Shenzhen, Cina

Con la presente dichiara che:

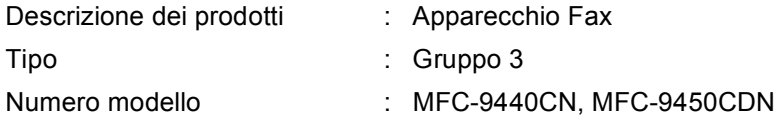

è conforme alle disposizioni contenute nella Direttiva R e TTE (1999/5/CE) e rispondente ai seguenti standard:

Standard armonizzati applicati:

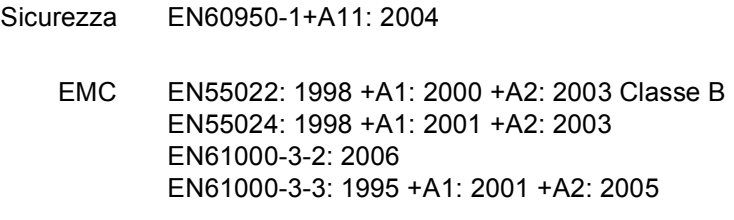

Anno di prima apposizione della marcatura CE: 2006

Rilasciato da : Brother Industries, Ltd.

Data : 16 giugno 2008

Luogo del rilascio internacio in la Nagoya, Giappone

# **Sommario**

# **Sezione I Generale**

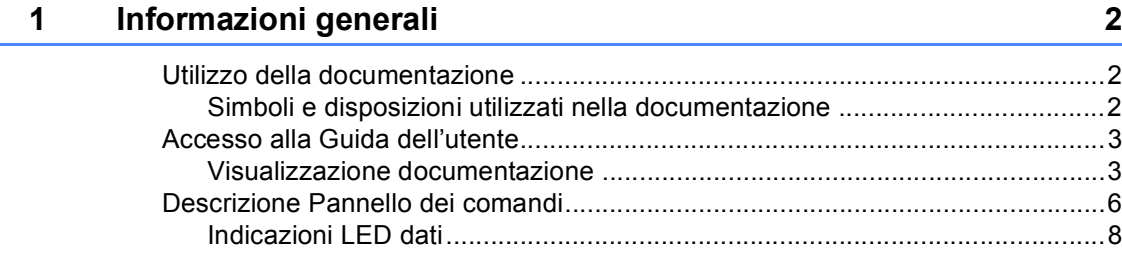

#### $\overline{\mathbf{2}}$ Caricamento carta e documenti

 $\boldsymbol{9}$ 

20

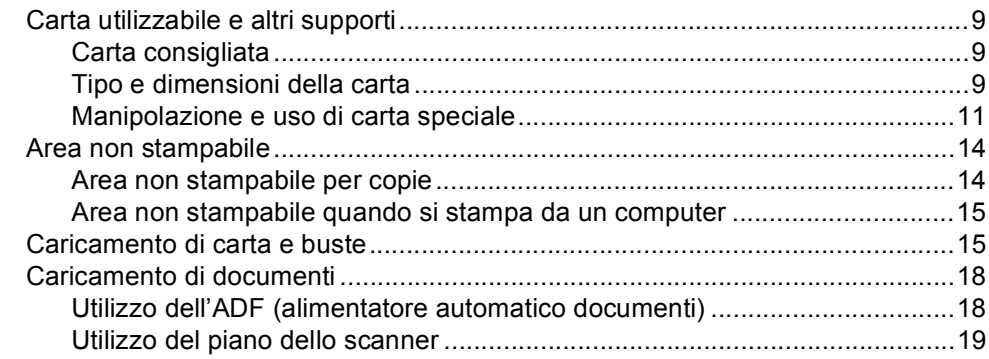

#### $\mathbf{3}$ Impostazione generale

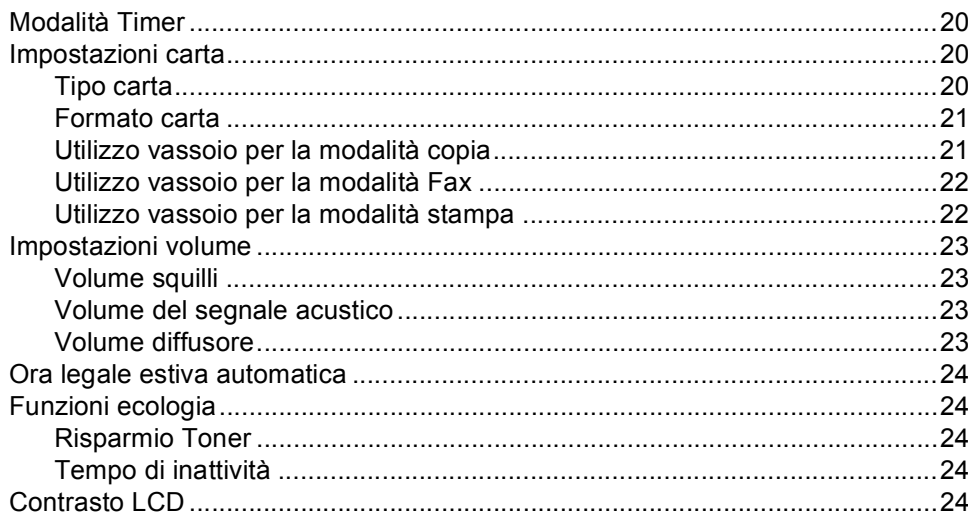

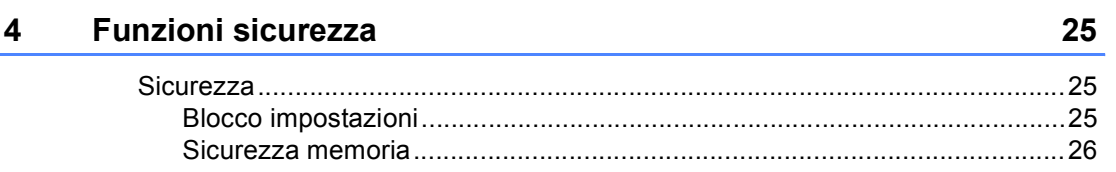

# **Sezione II Fax**

#### Invio di un fax 5 30 Trasmissione cumulativa differita (solo bianco e nero) ................................38

#### 6 Ricezione di un fax

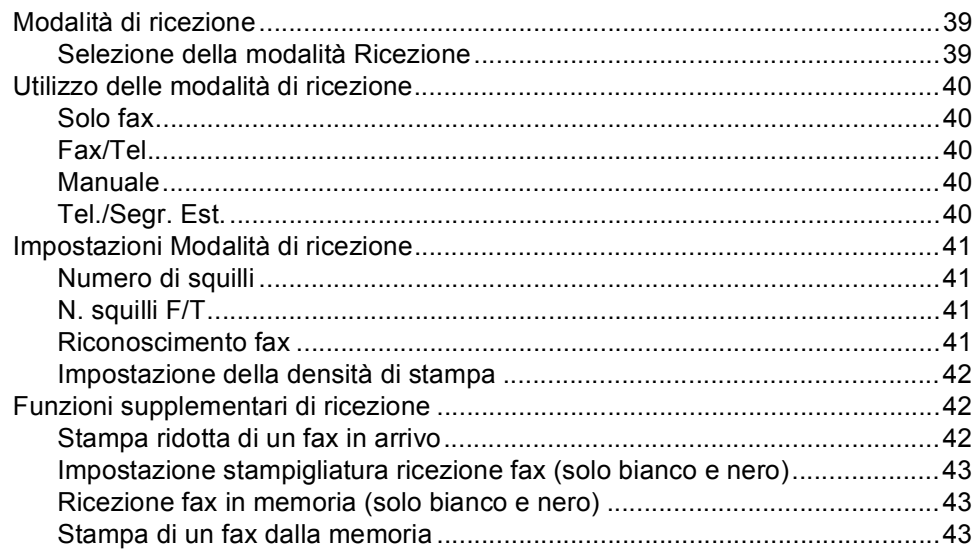

39

## **[7 Telefono e segreterie 44](#page-55-0)**

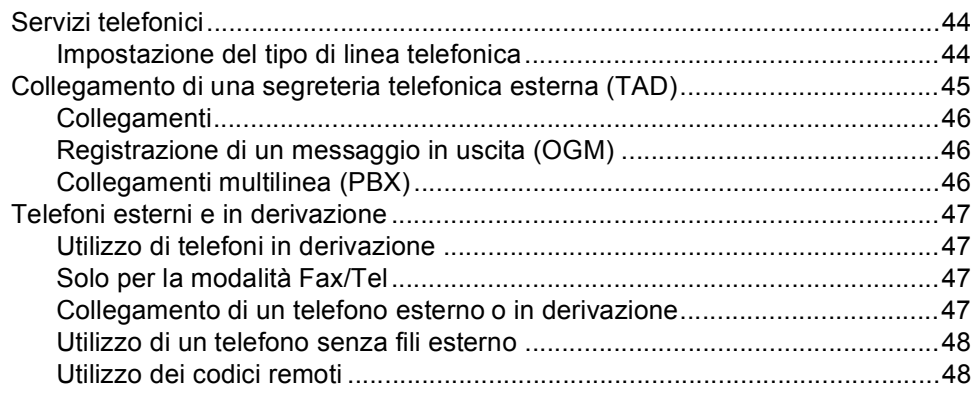

## **[8 Composizione e memorizzazione numeri 49](#page-60-0)**

[Come comporre i numeri .....................................................................................49](#page-60-1) [Manuale composizione..................................................................................49](#page-60-2) [Numeri diretti composizione ..........................................................................49](#page-60-3) [Composizione veloce ....................................................................................49](#page-60-4) [Ricerca ..........................................................................................................50](#page-61-0) [Ricomposizione numero fax ..........................................................................50](#page-61-1) [Memorizzazione di numeri...................................................................................51](#page-62-0) [Memorizzazione di una pausa.......................................................................51](#page-62-1) [Memorizzazione di numeri diretti...................................................................51](#page-62-2) [Memorizzazione numeri di Chiamata veloce.................................................52](#page-63-0) [Modifica dei numeri diretti e dei numeri di Chiamata veloce .........................52](#page-63-1) [Impostazione gruppi per la Trasmissione circolare .......................................53](#page-64-0) [Combinazione dei numeri a composizione veloce ........................................54](#page-65-0) [Toni o impulsi ................................................................................................54](#page-65-1)

## **[9 Opzioni fax remoto \(solo in bianco e nero\) 55](#page-66-0)**

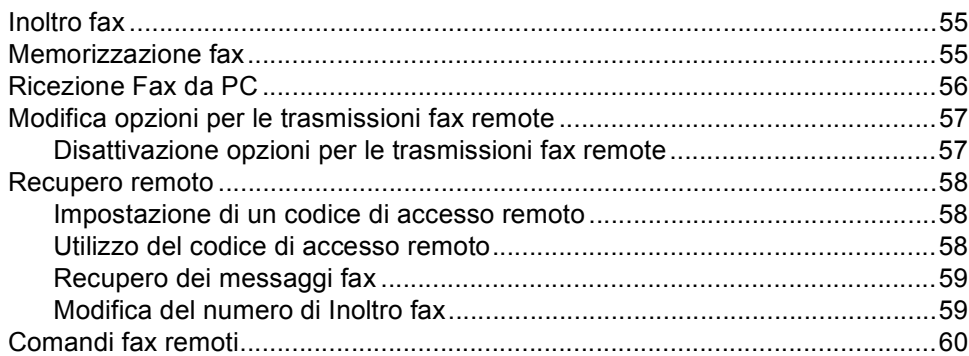

#### $10$ **Polling**

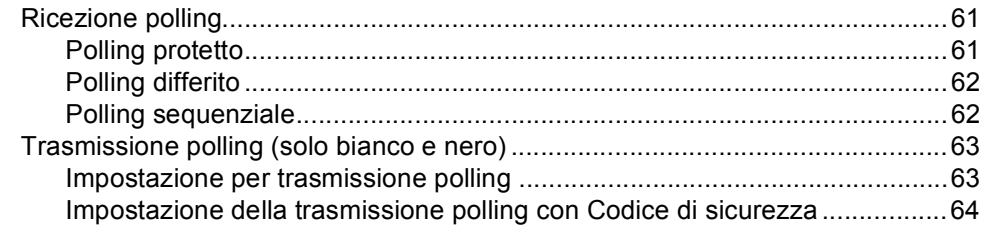

#### $11$ Stampa rapporti

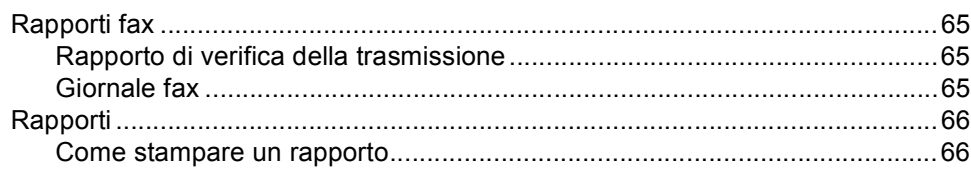

# **Sezione III Copia**

#### Riproduzione di copie  $12$

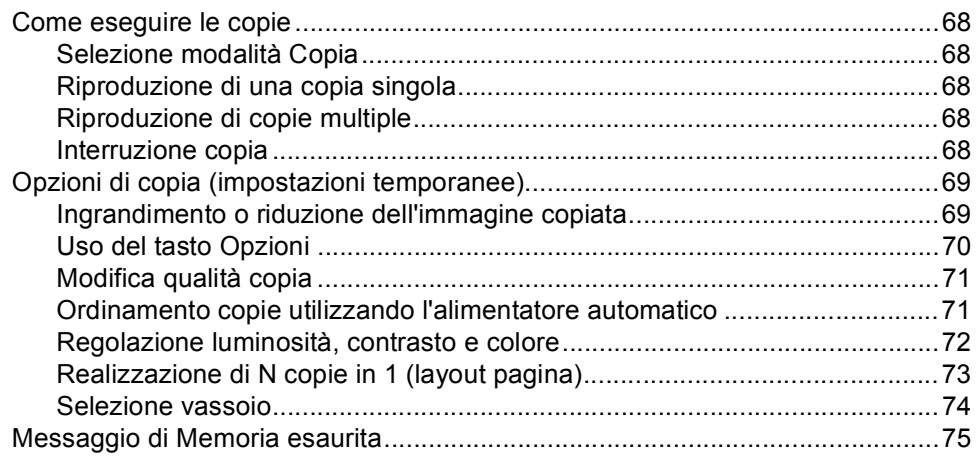

68

## 61

65

# **[Sezione IV Stampa diretta](#page-88-0)**

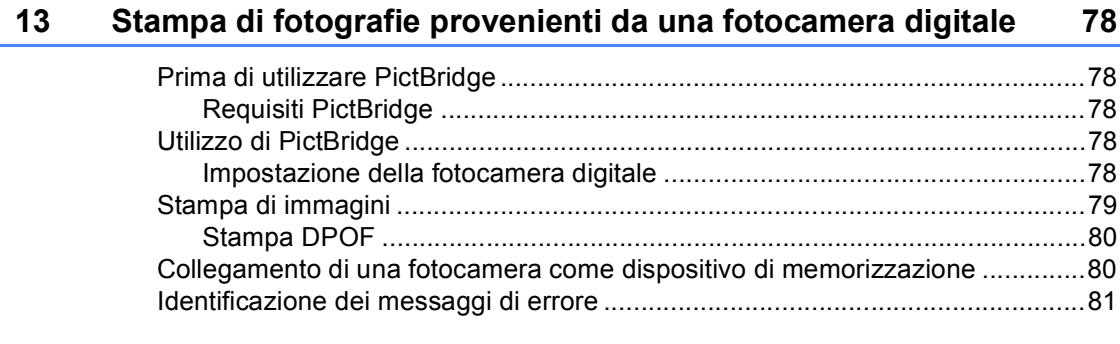

# **[14 Stampa dei dati da una flash memory drive USB 82](#page-93-0)**

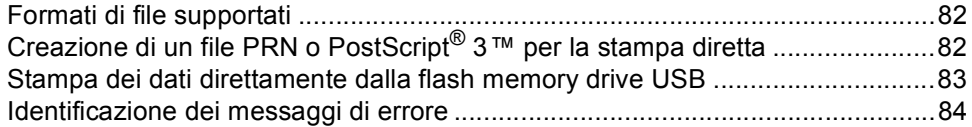

# **[Sezione V Software](#page-96-0)**

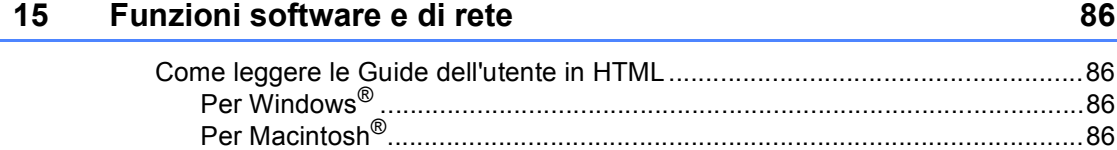

# **[Sezione VI Appendice](#page-98-0)**

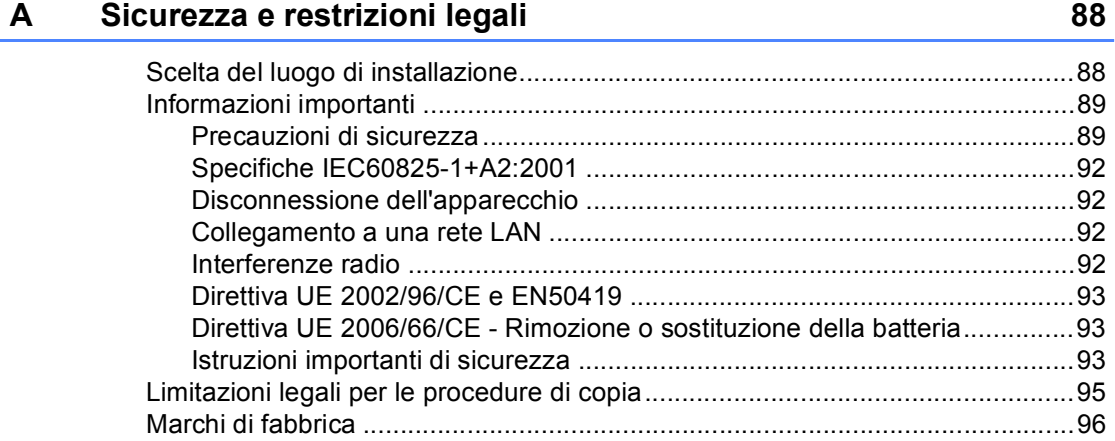

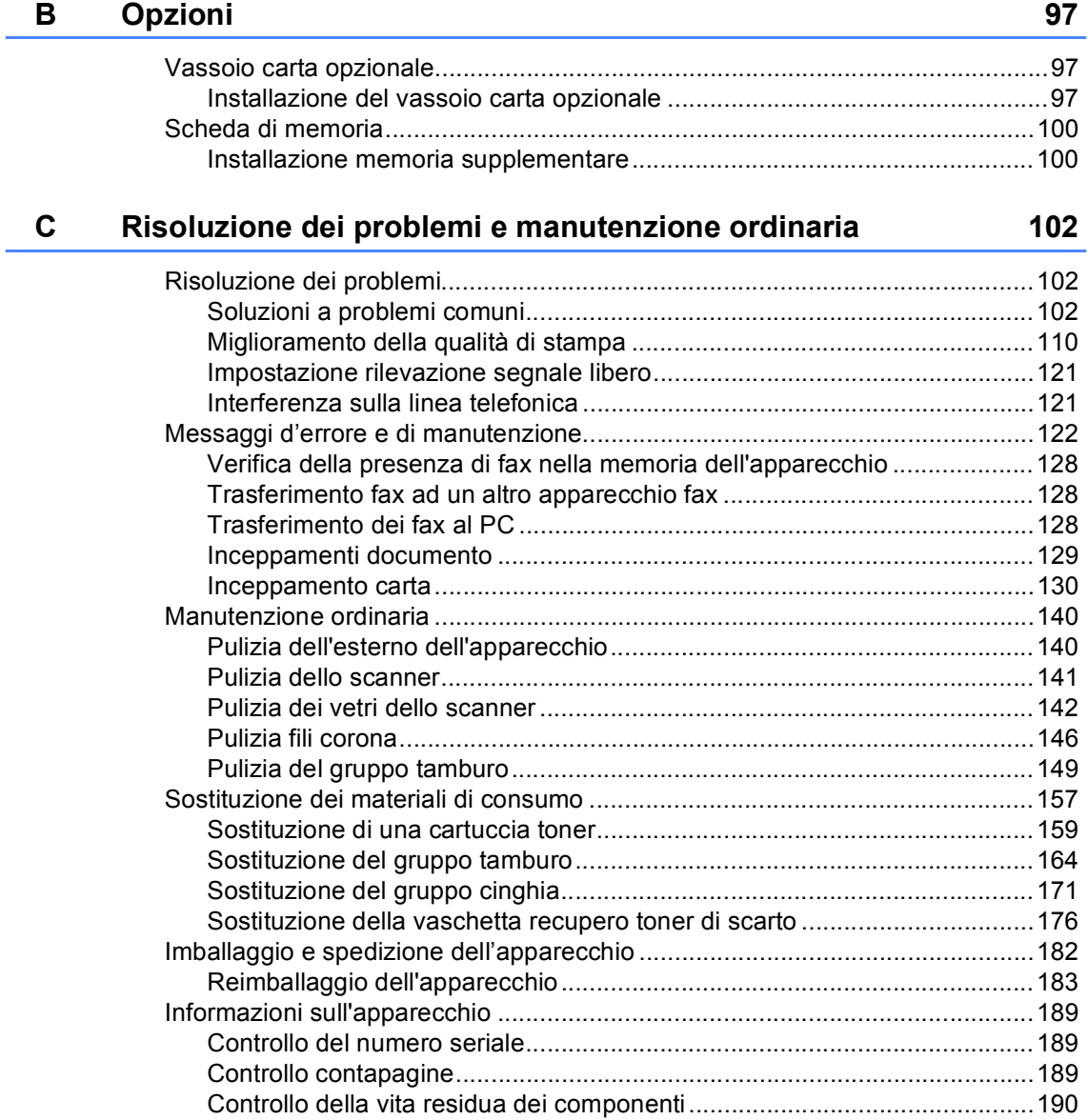

#### D Menu e funzioni

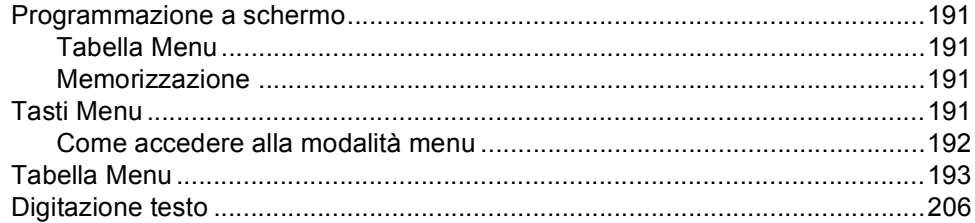

#### E. Specifiche tecniche

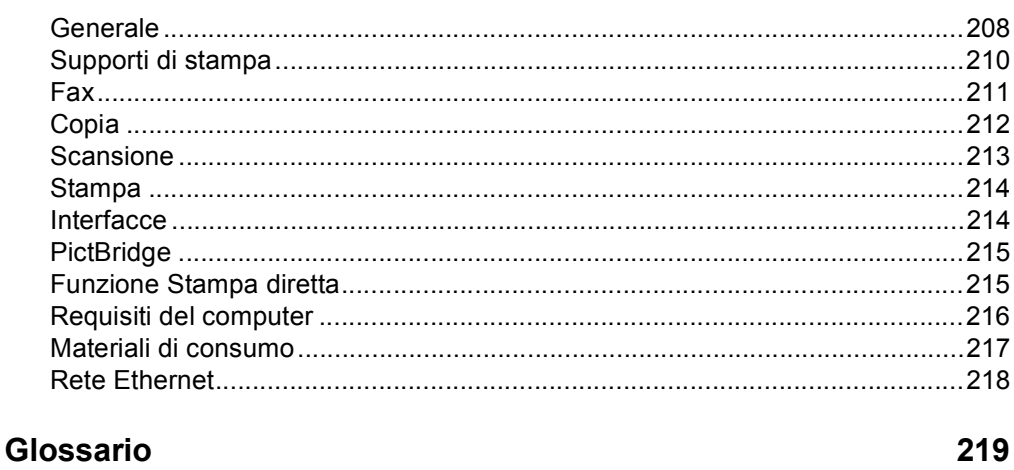

#### G Indice 223

208

 $\mathsf{F}$ 

# **Sezione I**

 $\blacktriangleright$ 

# <span id="page-12-0"></span>**Generale <sup>I</sup>**

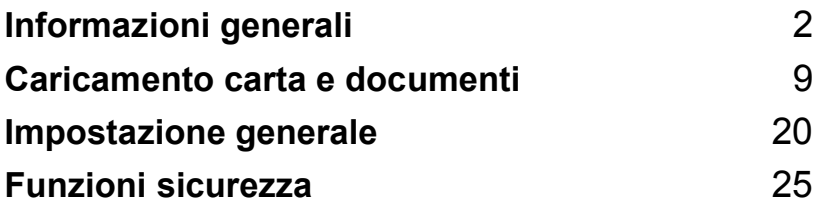

<span id="page-13-0"></span>**Informazioni generali <sup>1</sup>**

# <span id="page-13-1"></span>**Utilizzo della documentazione <sup>1</sup>**

**1**

Vi ringraziamo per aver acquistato un apparecchio Brother. Consultando la documentazione è possibile sfruttare al massimo il proprio apparecchio.

# <span id="page-13-2"></span>**Simboli e disposizioni utilizzati nella documentazione <sup>1</sup>**

Nella documentazione vengono utilizzati i simboli e le disposizioni che seguono.

- **Grassetto** Lo stile in grassetto identifica i tasti dell'apparecchio posti sul pannello dei comandi o sulla schermata del computer.
- *Corsivo* Il corsivo evidenzia un punto importante o rimanda ad un argomento correlato.
- Courier New Il font di tipo Courier identifica i messaggi che compaiono sul display dell'apparecchio.

Le icone con "Avvertenza" informano sulle procedure da seguire per evitare il rischio di lesioni.

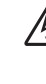

I segnali di pericolo di tipo elettrico avvertono sulla possibilità di scosse elettriche.

I segnali relativi alle superfici bollenti avvisano di non toccare le parti bollenti dell'apparecchio.

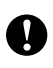

 $\boldsymbol{\infty}$ 

Le icone con "Attenzione" informano sulle procedure da seguire per evitare danni all'apparecchio.

Le note con dicitura "Impostazione Errata" informano sull'incompatibilità dell'apparecchio con certi dispositivi o procedure.

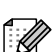

Le note forniscono consigli utili.

# <span id="page-14-0"></span>**Accesso alla Guida dell'utente <sup>1</sup>**

Questa Guida dell'utente non contiene tutte le informazioni relative all'apparecchio. Le funzioni avanzate relative a Stampante, Rete, Scanner e PC Fax sono illustrate nella Guida software e nella Guida in rete dell'utente, inserita nel CD-ROM.

# <span id="page-14-1"></span>**Visualizzazione documentazione <sup>1</sup>**

## **Visualizzazione documentazione (Windows®) <sup>1</sup>**

Per visualizzare la documentazione, dal menu **Avvia**, puntare su **Brother**, **MFC-9440CN** o **MFC-9450CDN** dal gruppo programma, quindi fare clic su **Guide dell'utente in formato HTML**.

Se non è stato installato il software, è possibile trovare la documentazione procedendo nel modo seguente:

- Accendere il PC. Inserire il CD-ROM Brother per Windows® nell'unità CD-ROM.
- 2 Se appare una schermata di selezione della lingua, selezionare la propria lingua.
	- Se viene visualizzata la schermata con i nomi dei modelli, selezionare il nome del proprio modello. Appare il menu principale del CD-ROM.

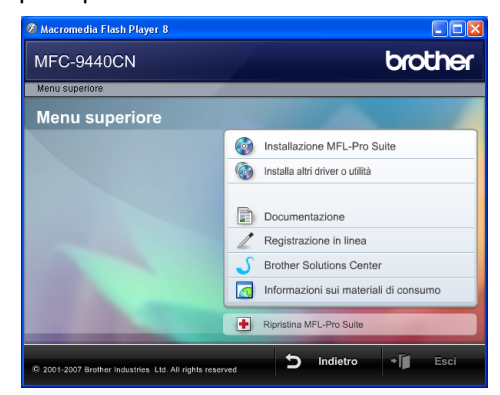

*Se questa finestra non appare, utilizzare Windows® Explorer per eseguire il programma start.exe dalla directory principale del CD-ROM Brother.*

Fare clic su **Documentazione**.

Capitolo 1

- **b** Fare clic sulla documentazione che si vuole leggere:
	- Documenti HTML (3 manuali): Guida dell'utente per istruzioni operative indipendenti, Guida dell'utente in rete e Guida software dell'utente.

Per la visualizzazione sul computer viene raccomandato questo tipo di formato.

Documenti PDF (4 manuali):

Guida dell'utente per istruzioni operative indipendenti, Guida dell'utente in rete, Guida software dell'utente e Guida di installazione rapida.

Per la stampa dei manuali viene raccomandato questo tipo di formato. Fare clic per andare nel Brother Solutions Center, dove è possibile visualizzare o eseguire il download dei documenti PDF. (Necessari l'accesso a Internet e un software in grado di leggere il formato PDF).

## **Come trovare le indicazioni di scansione <sup>1</sup>**

Diverse sono le modalità per la scansione dei documenti. È possibile trovare le istruzioni nel modo seguente:

## **Guida software dell'utente: <sup>1</sup>**

- Scansione di un documento utilizzando il driver TWAIN al capitolo 2
- Scansione di un documento utilizzando il driver WIA (Per Windows<sup>®</sup> XP/Windows Vista®) al capitolo 2
- Utilizzo di ControlCenter3 al capitolo 3
- Scansione in rete al capitolo 4

## **Guida dell'utente di ScanSoft™ PaperPort™ 11SE con OCR <sup>1</sup>**

■ È possibile visualizzare la Guida dell'utente completa di ScanSoft™ PaperPort™ 11SE con OCR dal menu Guida dell'applicazione ScanSoft™ PaperPort™ 11SE con OCR.

## **Visualizzazione documentazione (Macintosh®) <sup>1</sup>**

 $\blacksquare$  Accendere il Macintosh<sup>®</sup>. Inserire il CD-ROM Brother per Macintosh® nell'unità CD-ROM.

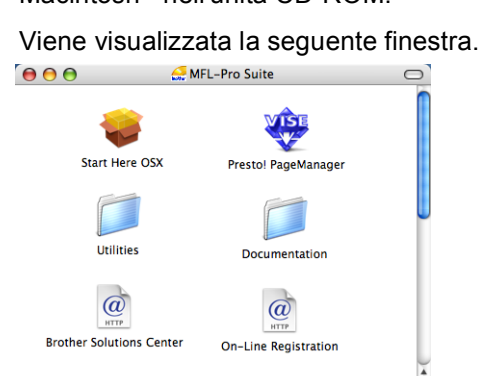

- Fare doppio clic sull'icona **Documentation**.
- Se appare una schermata di selezione della lingua, fare doppio clic sulla propria lingua.
- Fare doppio clic sul file della pagina in alto per visualizzare la Guida dell'utente, la Guida Software dell'utente e la Guida dell'utente in rete in formato HTML.
- $\left| \begin{array}{c} 6 \end{array} \right|$  Fare clic sulla documentazione che si desidera leggere.
	- Guida dell'utente
	- Guida software dell'utente
	- Guida dell'utente in rete

# **Nota**

I documenti sono inoltre disponibili in formato PDF (4 manuali): Guida dell'utente per istruzioni operative indipendenti, Guida dell'utente in rete, Guida software dell'utente e Guida di installazione rapida.

Per la stampa dei manuali viene raccomandato questo tipo di formato.

Fare doppio clic sull'icona **Brother Solutions Center** per andare nel Brother Solutions Center, dove è possibile visualizzare o eseguire il download dei documenti PDF. (Necessari l'accesso a Internet e un software in grado di leggere il formato PDF).

## **Come trovare le indicazioni di scansione <sup>1</sup>**

Diverse sono le modalità per la scansione dei documenti. È possibile trovare le istruzioni nel modo seguente:

#### **Guida software dell'utente: <sup>1</sup>**

- Scansione al capitolo 9
- Uso di ControlCenter2 al capitolo 10
- Scansione in rete al capitolo 11

## **Guida dell'utente Presto!® PageManager®: <sup>1</sup>**

 È possibile visualizzare la Guida dell'utente Presto!<sup>®</sup> PageManager<sup>®</sup> completa dalla selezione Aiuti (Help) dell'applicazione Presto!® PageManager®.

Capitolo 1

# <span id="page-17-0"></span>**Descrizione Pannello dei comandi <sup>1</sup>**

I tasti di comando dei modelli MFC-9440CN e MFC-9450CDN sono simili.

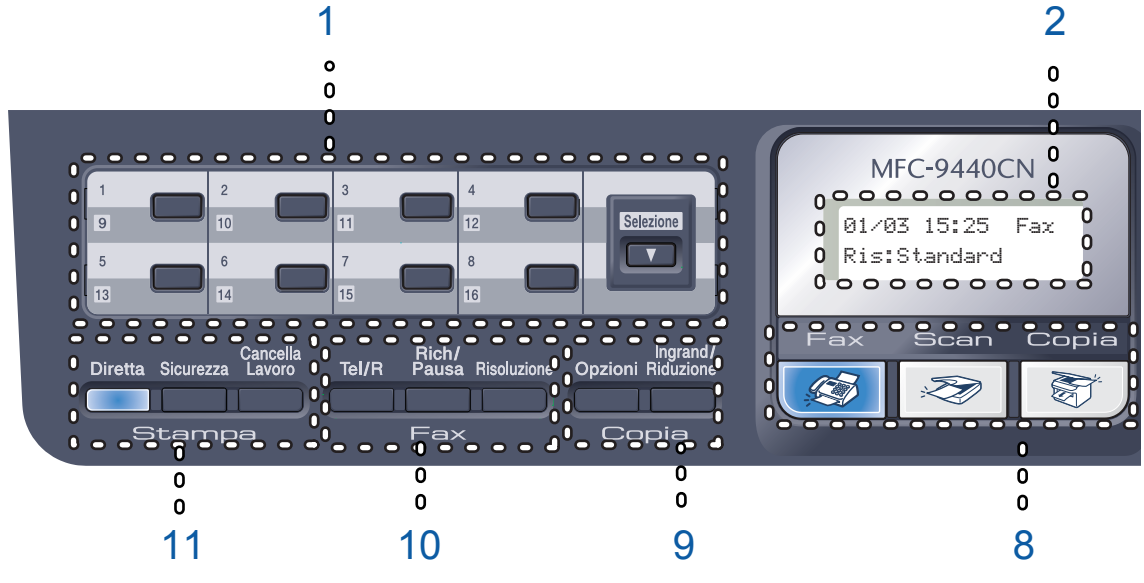

#### **1 Tasti numeri-diretti**

Questi 8 tasti danno accesso immediato a 16 numeri precedentemente memorizzati.

#### **Selezione**

Se premuto, consente l'accesso ai numeri diretti da 9 a 16.

#### **2 LCD**

Visualizza i messaggi che aiutano a impostare e semplificare l'utilizzo dell'apparecchio.

#### **3 Dati LED**

Il LED lampeggia a seconda dello stato dell'apparecchio.

#### **4 Tasti Menu:**

#### **Menu**

Consente l'accesso al Menu per la programmazione delle impostazioni dell'apparecchio.

#### **Cancella/Indietro**

Elimina i dati inseriti oppure consente l'annullamento delle impostazioni correnti.

#### **OK**

Consente di memorizzare le impostazioni nell'apparecchio.

#### **Tasti volume**

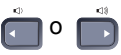

Premere per scorrere in avanti e indietro le opzioni del menu. Premere per modificare il volume quando si è in modalità fax o standby.

## **a** o **b**

Premere per scorrere i menu e le opzioni. **b Ricerca/Chiam.Veloce**

Consente di cercare e di comporre numeri memorizzati nella memoria di Composizione rapida.

È possibile cercare il numero memorizzato in ordine alfabetico premendo

**b Ricerca/Chiam.Veloce** due volte.

#### **5 Tastiera**

Utilizzare questi tasti per comporre numeri telefonici e di fax, nonché come tastiera per immettere informazioni nell'apparecchio.

Il tasto # consente di modificare temporaneamente la modalità di composizione da impulsi a toni durante una chiamata telefonica.

#### **6 Stop/Uscita**

Consente di interrompere una procedura o di uscire da un menu.

#### **7 Inizio:**

#### **Colore**

Consente di avviare l'invio di fax o l'esecuzione di fotocopie a colori.

#### **Mono**

Consente di avviare l'invio di fax o l'esecuzione di fotocopie in bianco e nero.

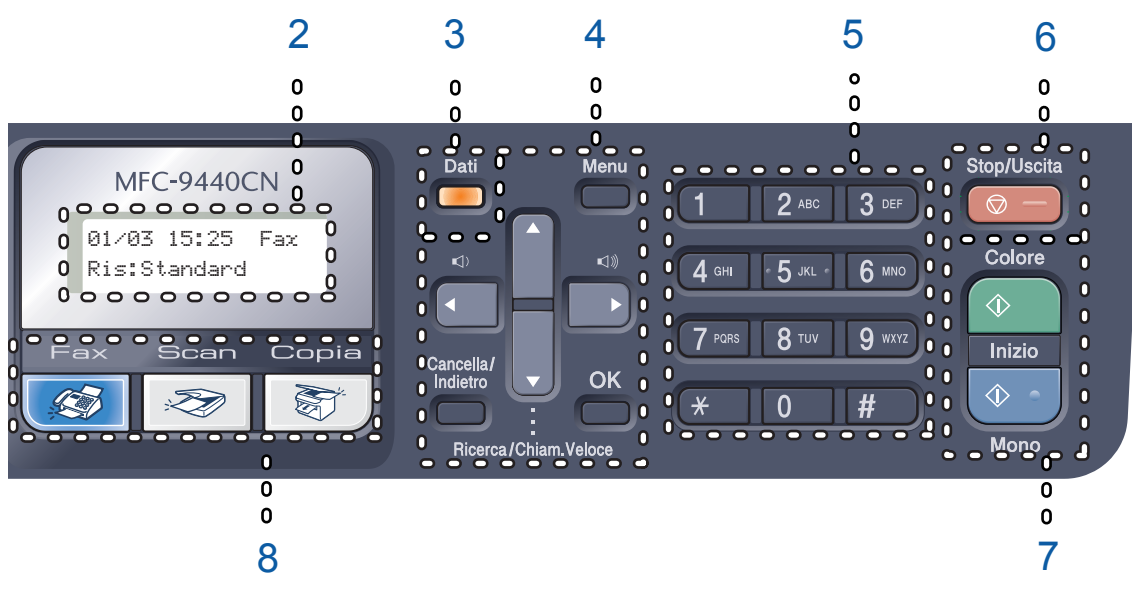

#### **8 Tasti modalità:**

#### **Fax**

Inserisce l'apparecchio in modalità Fax.

#### **Scan**

Inserisce l'apparecchio in modalità Scansione. (Per i particolari sulla scansione, consultare la *Guida software dell'utente inclusa nel CD-ROM*).

#### **图 Copia**

Inserisce l'apparecchio in modalità Copia.

#### **9 Copia tasti:**

#### **Opzioni**

Consente la modifica temporanea delle impostazioni per copie multiple.

#### **Ingrand/Riduzione**

Riduce o ingrandisce le copie.

#### **10 Tasti funzionamento fax e telefono: Tel/R**

Consente di rispondere a una chiamata in arrivo da un telefono esterno.

Quando ci si connette ad un PBX, è possibile utilizzare questo tasto per accedere a una linea esterna, richiamare un operatore o trasferire una chiamata a un altro interno.

#### **Rich/Pausa**

Ricompone l'ultimo numero chiamato. Inserisce anche una pausa nella programmazione dei numeri a composizione veloce.

#### **Risoluzione**

Questo tasto consente di impostare la risoluzione per la trasmissione dei fax.

#### **11 Tasti Stampa:**

#### **Diretta**

Consente la stampa da una flash memory drive USB o da una fotocamera compatibile Pictbridge collegata direttamente all'apparecchio.

#### **Sicurezza**

È possibile stampare i dati memorizzati digitando la parola chiave personale di quattro cifre. (Per i particolari sull'utilizzo del tasto Sicurezza, fare riferimento alla *Guida software dell'utente su CD-ROM*).

#### **Cancella Lavoro**

Annulla un lavoro di stampa programmato e cancella i dati di stampa nella memoria dell'apparecchio.

# <span id="page-19-0"></span>**Indicazioni LED dati <sup>1</sup>**

Il LED (diodo emettitore di luce) **Dati** lampeggia e si accende o si spegne a seconda dello stato dell'apparecchio.

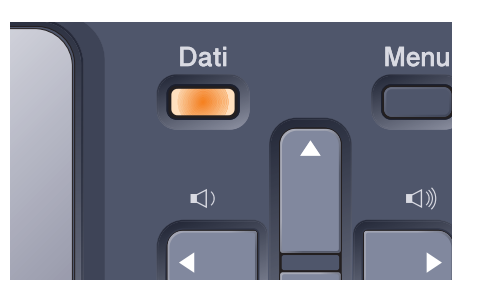

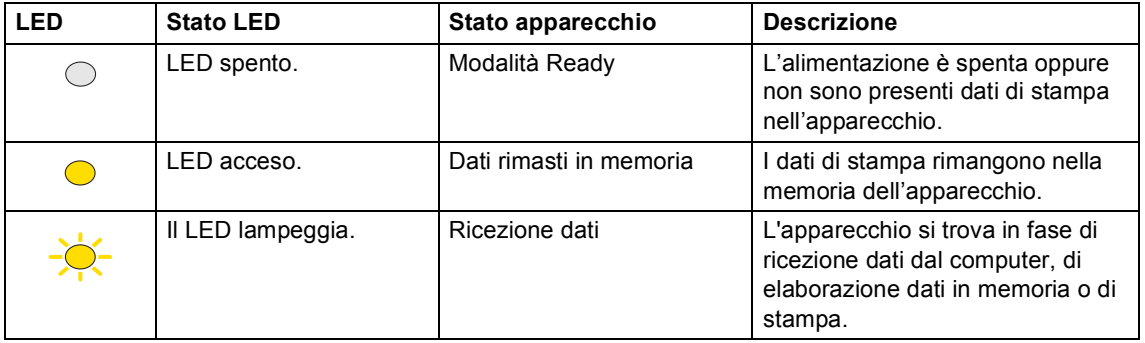

**2**

# <span id="page-20-0"></span>**Caricamento carta e documenti <sup>2</sup>**

# <span id="page-20-4"></span><span id="page-20-1"></span>**Carta utilizzabile e altri supporti <sup>2</sup>**

# <span id="page-20-2"></span>**Carta consigliata <sup>2</sup>**

Per ottenere la migliore qualità di stampa, suggeriamo di utilizzare il seguente tipo di carta.

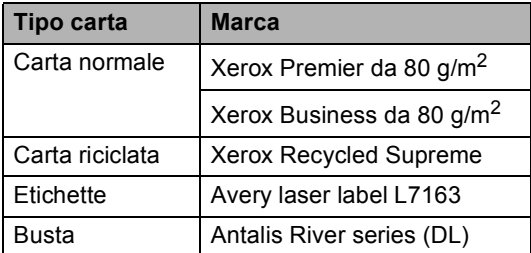

La qualità della carta cambia in base al tipo di carta che viene utilizzata.

È possibile utilizzare i seguenti tipi di supporti: carta normale, etichette o buste.

Per ottenere i migliori risultati, procedere nel modo seguente:

- Usare carta che sia adatta per copia su carta normale.
- Utilizzare carta compresa tra 75 e 90 g/m<sup>2</sup>.
- Usare etichette progettate per stampanti laser.
- Evitare di toccare la superficie stampata della carta immediatamente dopo la stampa.
- Utilizzare carta a grana lunga con valore Ph neutro e un contenuto di umidità intorno al 5%.

## **ATTENZIONE**

NON caricare buste, etichette o carta spessa (oltre 105 g/m<sup>2</sup>) nel vassoio della carta o nel vassoio inferiore opzionale. Potrebbero verificarsi inceppamenti della carta.

# <span id="page-20-3"></span>**Tipo e dimensioni della carta <sup>2</sup>**

L'apparecchio carica la carta dal vassoio standard, dal vassoio multifunzione o dal vassoio inferiore opzionale installati.

## **Vassoio standard <sup>2</sup>**

Dal momento che il vassoio standard è di tipo universale, è possibile utilizzare uno qualsiasi dei tipi di carta (un tipo e un formato per volta) elencati nella tabella in *[Capacità dei vassoi](#page-21-0)  per la carta* [a pagina 10](#page-21-0). Il vassoio standard può contenere fino a 250 fogli di carta di formato Letter/A4, Legal e Folio (80 g/m<sup>2</sup>). È possibile caricare la carta fino al contrassegno di massimo livello presente sulla guida scorrevole per la larghezza della carta.

## **Vassoio multifunzione (MP) <sup>2</sup>**

Il vassoio MP può contenere fino a 50 fogli di carta (80 g/m<sup>2</sup>) o fino a 3 buste. È possibile caricare la carta fino al contrassegno di massimo livello presente sulla guida scorrevole per la larghezza della carta.

## **Vassoio inferiore opzionale (LT-100CL) <sup>2</sup>**

Il vassoio inferiore opzionale può contenere fino a 500 fogli di carta di formato Letter/A4, Legal e Folio (80 g/m<sup>2</sup>). È possibile caricare la carta fino alla linea superiore del contrassegno di massimo livello presente sulla guida scorrevole per la larghezza della carta.

## **I nomi per i vassoi della carta nel driver della stampante e in questa Guida sono i seguenti: <sup>2</sup>**

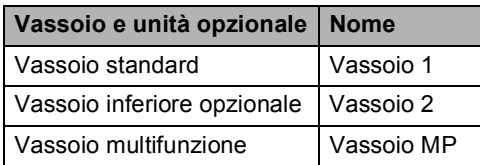

## <span id="page-21-0"></span>**Capacità dei vassoi per la carta <sup>2</sup>**

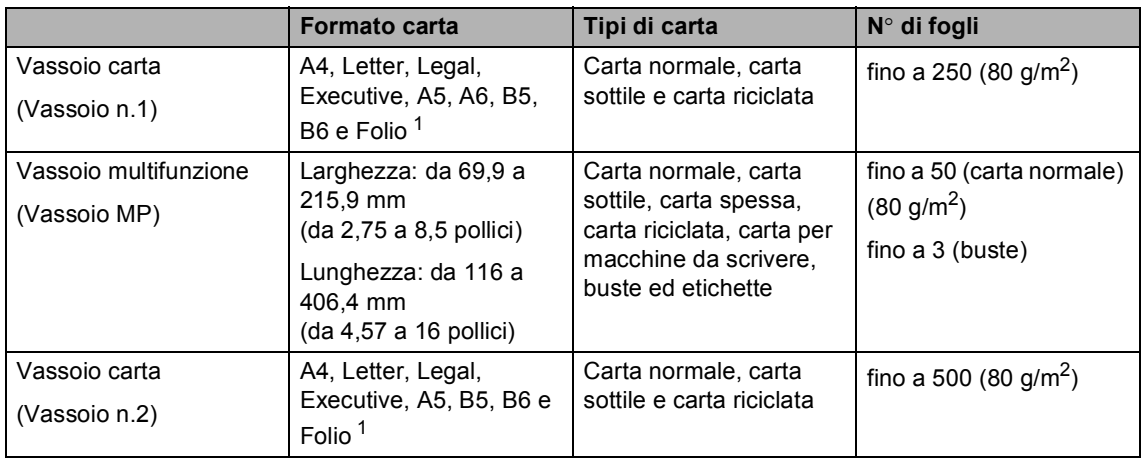

<span id="page-21-1"></span><sup>1</sup> Il formato Folio è 8 pollici  $\times$  13 pollici

## **Specifiche carta consigliate <sup>2</sup>**

Per questo apparecchio sono ideali le seguenti specifiche di carta.

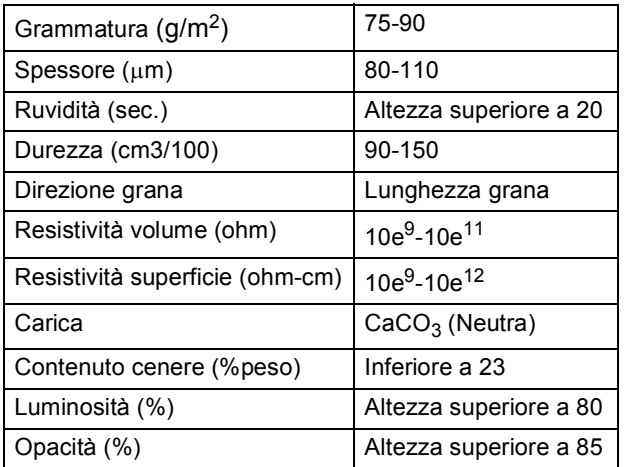

# <span id="page-22-0"></span>**Manipolazione e uso di carta speciale <sup>2</sup>**

L'apparecchio è progettato per funzionare correttamente con la maggior parte dei tipi di carta xerografica e per macchina da scrivere. Tuttavia, alcune variabili relative alla carta possono avere effetto sulla qualità di stampa o sull'affidabilità di alimentazione. Prima dell'acquisto, provare sempre campioni di carta per accertarsi dell'effetto desiderato. Conservare la carta nell'imballaggio originale tenendolo chiuso. Conservare la carta in orizzontale e lontano da umidità, luce solare diretta e calore.

Quando si sceglie la carta, fare attenzione alle seguenti linee guida:

- $\blacksquare$  Non utilizzare carta per stampanti a getto d'inchiostro in quanto i fogli potrebbero incepparsi o danneggiare l'apparecchio.
- Il fornitore deve essere informato se la carta o le buste verranno utilizzate in un apparecchio laser oa colori.
- La carta prestampata deve far uso di inchiostro che resiste alla temperatura del processo di fusione dell'apparecchio (200 gradi centigradi per un periodo di 0,1 secondi).
- Se è stata selezionata carta in cotone per macchina da scrivere, carta con superficie ruvida, come carta con arricciature o carta con vergature raggrinzita o sgualcita, è possibile che la qualità di stampa riduca il suo effetto.

# **Tipi di carta da evitare <sup>2</sup>**

## **ATTENZIONE**

Alcuni tipi di carta potrebbero non andar bene o causare danni all'apparecchio.

NON utilizzare carta:

- molto intessuta
- molto lucida o troppo liscia
- arricciata o deformata

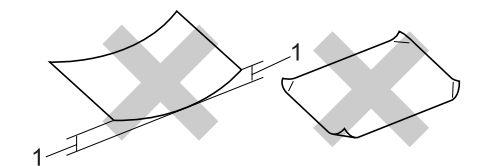

- **1 2 mm o superiore**
- patinata o chimica
- danneggiata, sgualcita o piegata
- che supera le caratteristiche consigliate relative al peso, indicate in questa guida
- con etichette o graffette
- con lettere intestate che utilizzano coloranti per basse temperature o termografia
- multisezione o autocopiante
- disegnata per stampa a getto di inchiostro

L'utilizzo di questo tipo di carta potrebbe danneggiare l'apparecchio. Questo tipo di danno non è coperto dalla garanzia Brother o dal contratto di assistenza.

#### **Buste <sup>2</sup>**

La maggior parte delle buste è idonea per l'apparecchio. Tuttavia, alcune buste potrebbero presentare problemi di alimentazione e qualità di stampa per la procedura con cui sono realizzate. Una busta adeguata presenta bordi dritti ben ripiegati e il bordo superiore non più spesso di due pezzi di carta. La busta deve essere appiattita e non slargata o di struttura fragile. È necessario acquistare buste di qualità solo dopo aver precisato al fornitore il suo utilizzo in un apparecchio laser.

Le buste possono essere alimentate solo dal Vassoio MP.

Prima di inserire le buste nel vassoio, controllare quanto segue:

- Le buste devono presentare un lembo adesivo longitudinale.
- I lembi adesivi devono essere piegati in modo preciso e corretto (le buste piegate o tagliate irregolarmente possono causare inceppamenti).
- Le buste devono essere composte da due strati di carta nelle aree evidenziate nei cerchi qui di seguito.

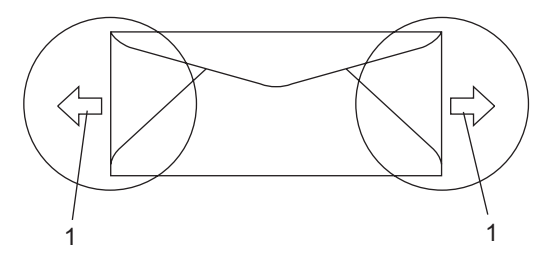

**1 Direzione di alimentazione**

# **Nota**

- Prima di stampare sulle buste, è necessario smuovere la risma per evitare inceppamenti e difficoltà di inserimento.
- Prima di stampare su un numero elevato di buste, provare soltanto su una di esse per accertarsi che i risultati di stampa siano quelli attesi.
- Accertarsi che i punti di giunzione delle buste, incollate dal produttore, aderiscano bene.
- NON inserire tipi diversi di carta nel vassoio nello stesso momento per non causare inceppamenti o difficoltà di inserimento.
- Per una stampa adeguata, scegliere dall'applicazione del software lo stesso tipo di carta utilizzata nel vassoio.
- Consigliamo di non stampare entro 15 mm dai bordi delle buste.
- Consultare *[Carta utilizzabile e altri](#page-20-4)  supporti* [a pagina 9.](#page-20-4)

**2**

## **Tipi di buste da evitare <sup>2</sup>**

## **ATTENZIONE**

NON utilizzare buste:

- che risultano danneggiate, arricciate, sgualcite o di forma insolita
- molto liscie o intessute
- con fermagli, graffette, snap o cordicelle
- con chiusure autoadesive
- molto slargate
- che non sono piegate con precisione
- recanti caratteri in rilievo
- che sono state già stampate in precedenza con un apparecchio laser
- prestampate all'interno
- che non possono essere ben impilate l'una sull'altra
- fatte di carta più pesante rispetto a quanto indicato nelle specifiche dell'apparecchio
- con bordi non rettilinei o prevalentemente squadrate
- con aperture, fori, tagli o perforazioni
- Con colla sulla superficie come indicato nella figura qui di seguito

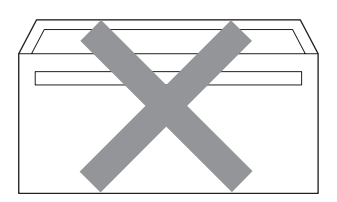

• con doppi lembi come indicato nella figura qui di seguito

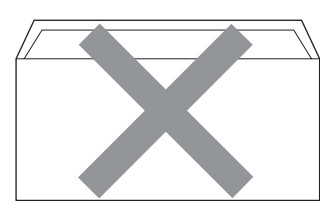

• con lembi adesivi che non sono stati piegati al momento dell'acquisto

• con lembi adesivi come indicati nella figura qui di seguito

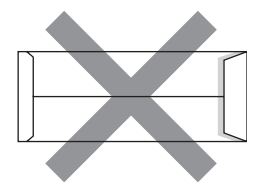

• con i lati piegati come indicato nella figura qui di seguito

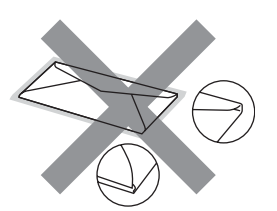

L'utilizzo di questo tipo di buste potrebbe danneggiare l'apparecchio. Questo tipo di danno non è coperto dalla garanzia Brother o dal contratto di assistenza.

Occasionalmente potrebbero verificarsi problemi di alimentazione dovuti a spessore, formato e forma dei lembi delle buste utilizzate.

## **Etichette <sup>2</sup>**

L'apparecchio è adatto per la stampa sulla maggior parte di etichette prodotte per l'uso con un apparecchio laser. Le etichette devono presentare un adesivo a base acrilica poiché questo tipo di materiale è più stabile alle alte temperature del gruppo fusore. Gli adesivi non devono venire a contatto con componenti dell'apparecchio poiché la colla delle etichette stampate potrebbe attaccarsi alla cinghia del tamburo o sui rulli e causare inceppamenti o problemi sulla qualità della stampa. Non devono essere posti adesivi tra le etichette. Le etichette devono essere sistemate in modo da coprire l'intera lunghezza e tutta la larghezza del foglio. L'utilizzo di etichette con spaziature può causare il distacco dell'etichetta e provocare gravi inceppamenti o problemi di stampa.

Tutte le etichette e gli acetati utilizzati in questo apparecchio devono essere in grado di resistere ad una temperatura di 200 gradi centigradi per un periodo di 0,1 secondo.

Le etichette e i fogli acetati non devono superare i valori relativi alle caratteristiche tecniche sul peso della carta descritte in questa Guida dell'utente. Le etichette che superano questi valori potrebbero provocare problemi di inserimento o difetti di stampa e causare danni all'apparecchio.

Le etichette possono essere alimentate solo dal Vassoio MP.

## **Tipi di etichette da evitare <sup>2</sup>**

Non utilizzare etichette che risultano danneggiate, arricciate, sgualcite o di forma insolita.

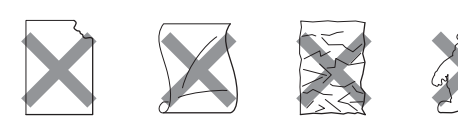

# **ATTENZIONE**

Non inserire fogli di etichette utilizzati parzialmente. Il Carrier sheet esposto potrebbe danneggiare l'apparecchio.

# <span id="page-25-0"></span>**Area non stampabile <sup>2</sup>**

# <span id="page-25-1"></span>**Area non stampabile per copie <sup>2</sup>**

L'area stampabile inizia a circa 4 mm (0,16 pollici) dall'alto e dal basso del foglio e a 2 mm (0,08 pollici) dai lati.

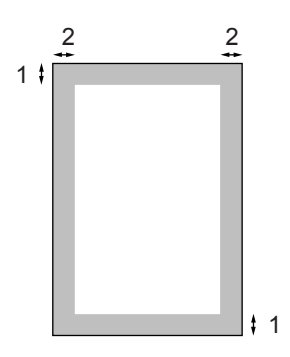

- **1** 4 mm
- **2** 2 mm

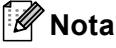

L'area non stampabile sopra indicata si riferisce ad una singola copia o alla copia 1 in 1 con foglio di formato A4. L'area non stampabile cambia in base al formato del foglio.

# <span id="page-26-0"></span>**Area non stampabile quando si stampa da un computer <sup>2</sup>**

Quando si utilizza il driver predefinito, l'area stampabile è più piccola del formato di carta, così come di seguito indicato.

#### **Verticale**

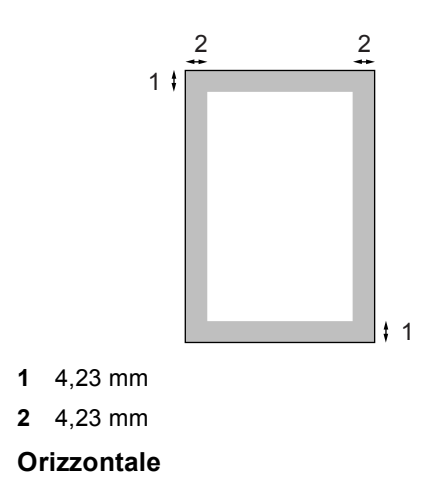

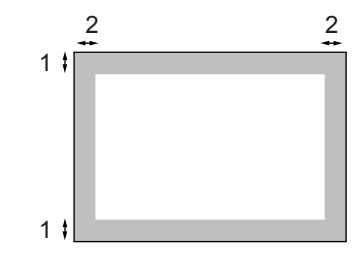

- **1** 4,23 mm
- **2** 4,23 mm

# **Nota**

L'area non stampabile sopra indicata si riferisce a formati di carta A4. L'area non stampabile cambia in base al formato del foglio.

# <span id="page-26-1"></span>**Caricamento di carta e buste <sup>2</sup>**

L'apparecchio può caricare carta dal vassoio standard, dal vassoio inferiore opzionale o dal vassoio multifunzione.

Quando si stampa su carta normale da 60 a 105 g/m<sup>2</sup> utilizzare il vassoio della carta.

Per la stampa su altri tipi di supporti, utilizzare il vassoio MP (vassoio multifunzione).

Quando si inserisce carta nel vassoio della carta, notare quanto segue:

- Se il software applicativo supporta la selezione del formato carta sul menu di stampa, è possibile selezionarlo attraverso il software. Se il software applicativo non la supporta, è possibile impostare il formato carta nel driver della stampante oppure utilizzando i pulsanti del pannello di controllo.
- Prima di utilizzare carta con fori, come i fogli di un organizer, è necessario smuovere la risma per evitare inceppamenti e difficoltà di inserimento.

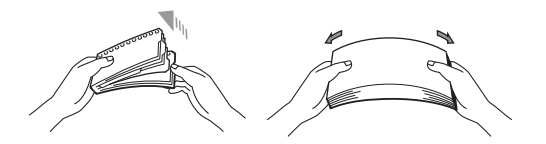

## **Caricamento di carta normale nel vassoio della carta <sup>2</sup>**

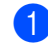

Aprire il supporto ribaltabile del vassoio di uscita (1).

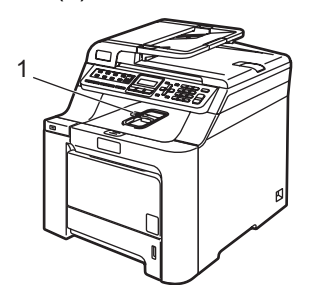

2 Estrarre completamente il vassoio carta dall'apparecchio.

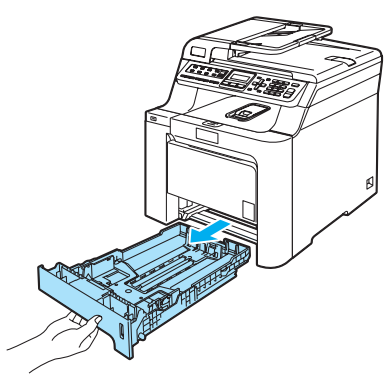

**3** Tenendo premuta la rispettiva leva verde di sblocco (1), far scorrere le guide laterali per adattarle al formato carta. Accertarsi che le guide siano collocate stabilmente nelle scanalature.

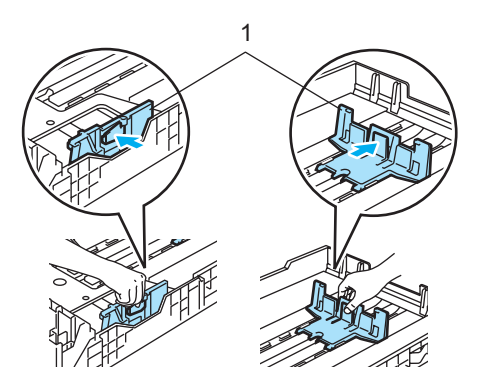

 $\left(4\right)$  Smuovere la risma per separare i fogli, in modo da evitare difficoltà di inserimento.

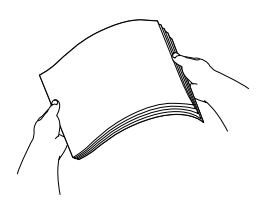

**b** Caricare la carta inserendo nel vassoio carta prima il bordo superiore dei documenti con il lato stampato verso il basso.

Accertarsi che la carta sia piana nel vassoio e al di sotto del contrassegno di massimo livello (1).

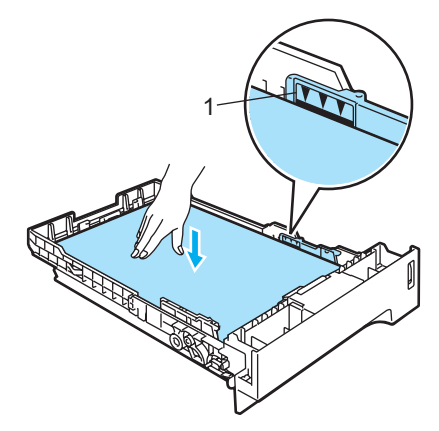

6 Inserire il vassoio carta completamente nell'apparecchio.

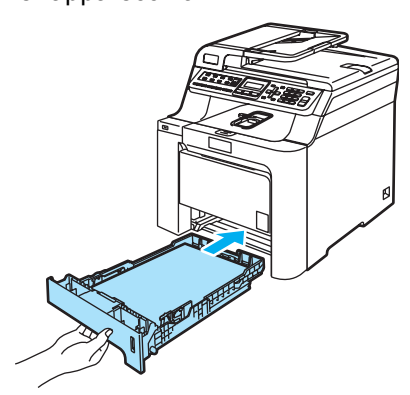

## **Caricamento di buste o altri tipi di supporto nel vassoio multifunzione (MP) <sup>2</sup>**

Utilizzare il vassoio MP per stampare buste, etichette e carta spessa.

Prima di caricarle, premere sugli angoli e sui lati delle buste per appiattirli il più possibile.

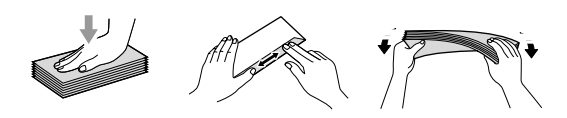

**1** Aprire il supporto ribaltabile del vassoio di uscita (1).

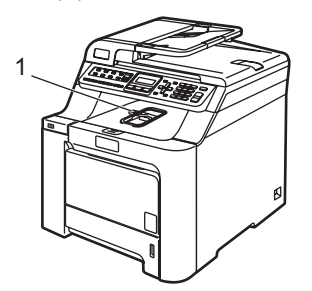

2 Aprire il vassoio MP e abbassarlo delicatamente.

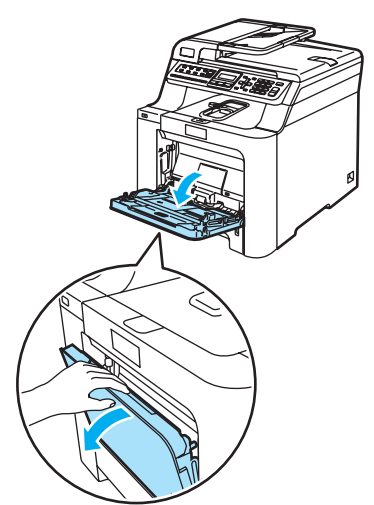

Estrarre il supporto ribaltabile del vassoio MP (1).

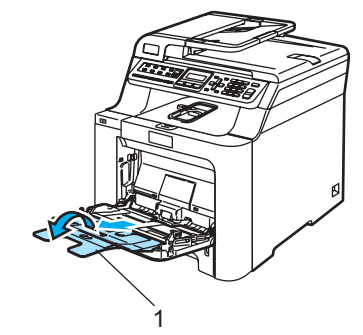

 $\overline{4}$  Collocare le buste (fino a 3) o i supporti nel vassoio MP inserendo prima il bordo superiore dei documenti con il lato 1 stampato rivolto verso l'alto.

# <span id="page-29-0"></span>**Caricamento di documenti <sup>2</sup>**

È possibile inviare fax, effettuare copie e scansioni utilizzando il dispositivo ADF (alimentatore automatico documenti) e il piano dello scanner.

# <span id="page-29-1"></span>**Utilizzo dell'ADF (alimentatore automatico documenti) <sup>2</sup>**

L'alimentatore automatico può contenere massimo 35 pagine e introduce automaticamente i fogli nell'apparecchio uno ad uno. Si consiglia di utilizzare carta standard da 80 g/m<sup>2</sup> e di smuovere sempre le pagine prima di introdurle nell'alimentatore automatico.

# **ATTENZIONE**

NON lasciare documenti spessi sul piano dello scanner. In caso contrario, la carta potrebbe incepparsi nell'alimentatore automatico.

NON utilizzare fogli piegati, strappati, attaccati con colla, nastro adesivo, punti di cucitrice o fermagli.

NON introdurre cartone, fogli di giornale o stoffa.

- Accertarsi che l'inchiostro sia asciutto prima di introdurre il documento nell'apparecchio.
- $\blacksquare$  I documenti da inviare via fax devono essere di larghezza compresa tra 147,3 e 215,9 mm (5,8 - 8,5 pollici), di lunghezza compresa tra 147,3 e 356 mm (5,8 - 14 pollici) e di peso standard  $(80 \text{ g/m}^2)$ .

Estendere il supporto ribaltabile uscita documenti dell'alimentatore automatico (1) e il supporto ribaltabile ADF (2).

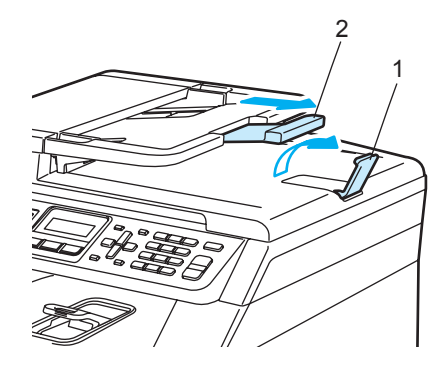

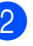

Smuovere bene le pagine.

- c Introdurre il documento nell'alimentatore automatico inserendolo dal margine superiore e con il lato stampato rivolto verso l'alto fino a toccare il rullo di alimentazione.
- Regolare le guide carta in base alla larghezza del documento.

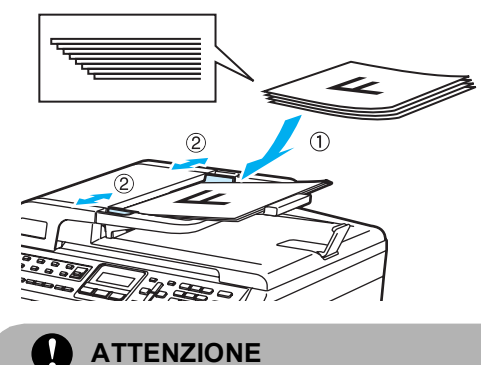

Per evitare di danneggiare l'apparecchio mentre è in funzione l'alimentatore automatico, NON tirare il documento durante la sua introduzione.

Per eseguire la scansione di documenti di dimensione non-standard, consultare *[Utilizzo del piano dello](#page-30-1)  scanner* [a pagina 19.](#page-30-1)

# <span id="page-30-1"></span><span id="page-30-0"></span>**Utilizzo del piano dello scanner <sup>2</sup>**

È possibile utilizzare il piano dello scanner per inviare fax, eseguire operazioni di scansione o copia di pagine di un libro o singole pagine. I documenti possono avere una larghezza massima di 215,9 mm e una lunghezza massima di 297 mm (larghezza di 8,5 pollici per una lunghezza di 11,7 pollici).

Per usare il piano dello scanner, l'alimentatore automatico deve essere vuoto.

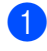

Sollevare il coperchio documenti.

b Usare le linee di riferimento a sinistra per posizionare il documento al centro del piano dello scanner con il lato di stampa rivolto verso il basso.

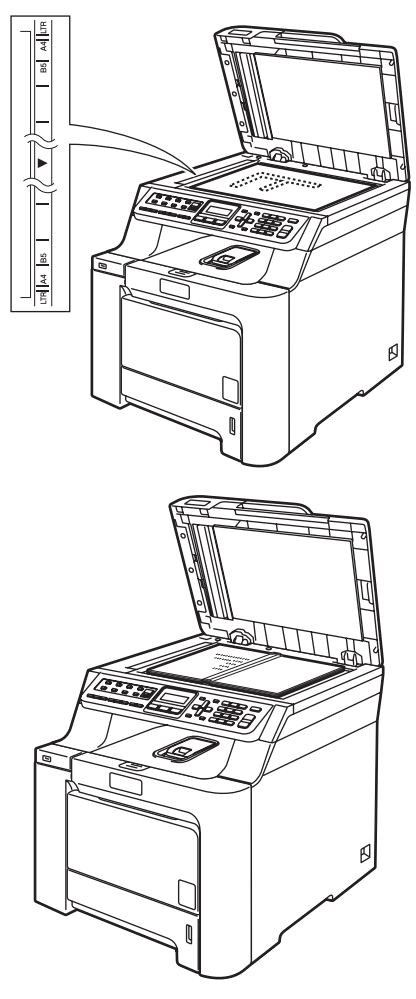

**3** Chiudere il coperchio documenti.

# **ATTENZIONE**

Se il documento è un libro o simile, si consiglia di NON abbassare il coperchio con forza e di non tenerlo schiacciato.

**3**

# <span id="page-31-0"></span>**Impostazione generale <sup>3</sup>**

# <span id="page-31-1"></span>**Modalità Timer <sup>3</sup>**

L'apparecchio ha tre tasti di modalità sul pannello dei comandi: **Fax**, **Scan** e **Copia**.

È possibile impostare il tempo che l'apparecchio impiega, dall'ultima operazione di Copia o Scansione, per tornare in modalità Fax. Se si sceglie No, l'apparecchio resta nella modalità utilizzata per ultima.

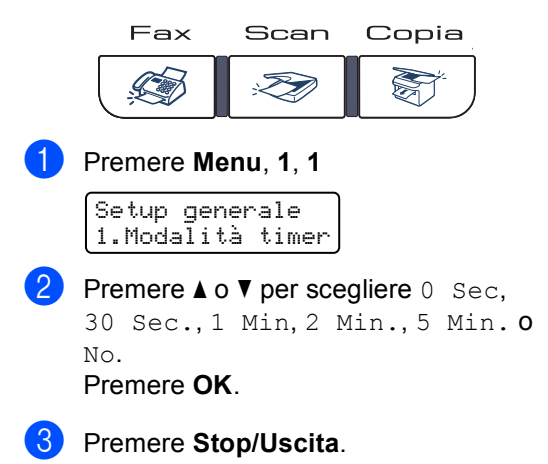

# <span id="page-31-2"></span>**Impostazioni carta <sup>3</sup>**

# <span id="page-31-3"></span>**Tipo carta <sup>3</sup>**

Impostare l'apparecchio in base al tipo di carta usato. Questo per ottimizzare i risultati di stampa.

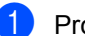

**D** Procedere nel modo seguente:

- Per impostare il tipo di carta per il VASS.MP premere **Menu**, **1**, **2**, **1**.
- Per impostare il tipo di carta per il Superiore premere **Menu**, **1**, **2**, **2**.
- Per impostare il tipo di carta per il Inferiore premere **Menu**, **1**, **2**, **3** se è installato il vassoio opzionale.

```
Tipo carta
1.VASS.MP
```
Per Superiore e Inferiore premere **A o V per scegliere** Sottile, Normale o Carta Riciclata. Per VASS.MP premere  $\triangle$  o  $\nabla$  per scegliere Sottile, Normale, Spessa, Piu' spessa o Carta Riciclata. Premere **OK**.

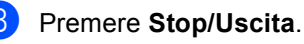

# <span id="page-32-0"></span>**Formato carta <sup>3</sup>**

Si possono utilizzare nove tipi di carta per stampare copie: A4, letter, legale, executive, A5, A6, B5, B6, Dimens. Folio e Qualsiasi formati per stampare Fax: A4, Letter, Legal o Dimens. Folio (8"×13").

Quando si modifica il formato della carta nel vassoio, sarà anche necessario modificare contemporaneamente l'impostazione per il formato della carta in maniera tale che l'apparecchio possa adattare il documento o un fax in arrivo sulla pagina.

Procedere nel modo sequente:

- Per impostare il formato della carta per il VASS.MP premere **Menu**, **1**, **3**, **1**.
- Per impostare il formato di carta per il Superiore premere **Menu**, **1**, **3**, **2**.
- Per impostare il formato di carta per il Inferiore premere **Menu**, **1**, **3**, **3** se è installato il vassoio opzionale.

```
Formato carta
1.VASS.MP
```
**2** Premere  $\triangle$  o  $\nabla$  per scegliere A4, Letter, Legal, Executive, A5, A6, B5, B6, Dimens. Folio o Qualsiasi. Premere **OK**.

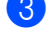

# **Nota**

• Appare Qualsiasi (formato) solo quando viene scelto il vassoio MP (**Menu**, **1**, **3**, **1**).

Premere Stop/Uscita.

- Se si sceglie Qualsiasi per il formato carta del vassoio MP, è necessario scegliere Solo MP per l'impostazione di utilizzo del vassoio.
- Non è possibile utilizzare l'opzione del formato carta Qualsiasi per il vassoio MP quando si eseguono le copie N in 1. È necessario scegliere una delle selezioni disponibili per il formato carta del vassoio MP.
- Il formato A6 non è disponibile per il Vassoio n.2 opzionale.

# <span id="page-32-1"></span>**Utilizzo vassoio per la modalità copia <sup>3</sup>**

È possibile modificare il vassoio al quale l'apparecchio darà priorità per la stampa delle copie.

Quando si seleziona Solo Cassetto#1, Solo MP **o** Solo Cassetto#2<sup>[1](#page-32-2)</sup>. l'apparecchio carica la carta solo da quel vassoio. Se il vassoio selezionato è vuoto, viene visualizzato Mancanza carta sul display. Inserire la carta nel vassoio vuoto.

Per modificare l'impostazione del vassoio, procedere nel modo seguente:

a Premere **Menu**, **1**, **7**, **1**. Util.cassetto

> 1.Copia Premere  $\triangle$  o  $\nabla$  per scegliere Solo Cassetto#1, Solo Cassetto# $2^1$  $2^1$ , Solo MP, Priorit.M>C[1](#page-32-2)>C2<sup>1</sup>o Priorit.C[1](#page-32-2)>C2<sup>1</sup>>M. Premere **OK**.

<span id="page-32-2"></span>Solo Cassetto#2 o C2 appare solo se è installato il vassoio opzionale.

## Premere Stop/Uscita.

# **Nota**

- L'ADF può rilevare il formato del documento. Quando si caricano i documenti dall'alimentatore automatico ADF e si seleziona Priorit.M>C1>C2 o Priorit.C1>C2>M, l'apparecchio cerca il vassoio con il formato carta più idoneo dal quale estrarre la carta.
- Quando si utilizza il piano dello scanner, il documento viene copiato dal vassoio che ha priorità anche se la carta più idonea si trova in un altro vassoio.

# <span id="page-33-0"></span>**Utilizzo vassoio per la modalità Fax <sup>3</sup>**

È possibile modificare il vassoio predefinito che l'apparecchio utilizzerà per la stampa dei fax ricevuti.

Quando si seleziona Solo Cassetto#1,

Solo MP **o** Solo Cassetto#2<sup>[1](#page-33-2)</sup>. l'apparecchio carica la carta solo da quel vassoio. Se il vassoio selezionato è vuoto, viene visualizzato Mancanza carta sul display. Inserire la carta nel vassoio vuoto.

Quando si seleziona  $\text{Priorit.C1>C2 }$  $\text{Priorit.C1>C2 }$  $\text{Priorit.C1>C2 }$ <sup>1</sup>>M, l'apparecchio estrae la carta dal Vassoio n.1 fino ad esaurimento della carta, poi dal Vassoio n.2 e infine dal Vassoio MP. Quando si seleziona Priorit.M>C[1](#page-33-2)>C2<sup>1</sup>, l'apparecchio estrae la carta dal Vassoio MP fino ad esaurimento della carta, poi dal Vassoio n.1 e infine dal Vassoio n.2.

# **Nota**

- Si possono utilizzare quattro tipi di carta per stampare fax: A4, Lettera, Legal o Folio. Se un formato idoneo non si trova in nessuno dei vassoi, i fax in arrivo vengono memorizzati nell'apparecchio e viene visualizzato Formato carta sul display. (Per i particolari, consultare *[Messaggi](#page-133-0)  [d'errore e di manutenzione](#page-133-0)* a pagina 122.)
- Se il vassoio ha esaurito la carta e i fax in arrivo sono contenuti nella memoria dell'apparecchio, viene visualizzato Mancanza carta. Inserire carta nel vassoio vuoto.

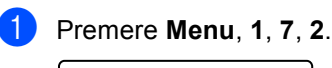

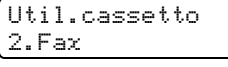

Premere  $\triangle$  o  $\nabla$  per scegliere Solo Cassetto#1, Solo Cassetto#2, Solo MP, Priorit.M>C[1](#page-33-2)>C2<sup>'1</sup> o Priorit.C[1](#page-33-2)>C2<sup>1</sup>>M. Premere **OK**.

<span id="page-33-2"></span>Solo Cassetto#2 o C2 appare solo se è installato il vassoio opzionale.

# <span id="page-33-1"></span>**Utilizzo vassoio per la modalità stampa <sup>3</sup>**

È possibile modificare il vassoio predefinito che l'apparecchio utilizza per la stampa dal computer.

a Premere **Menu**, **1**, **7**, **3**. Util.cassetto 3.Stam.da cass.

Premere  $\triangle$  o  $\nabla$  per scegliere Solo Cassetto#1,

Solo Cassetto# $2^1$ , Solo MP, Priorit.M>C1>C2 [1](#page-33-3) o Priorit. $C1 > C2$  $C1 > C2$  $C1 > C2$ <sup>1</sup>>M. Premere **OK**.

<span id="page-33-3"></span>Solo Cassetto#2 o C2 appare solo se è installato il vassoio opzionale.

Premere Stop/Uscita.

# **Nota**

- L'impostazione nel driver della stampante ha priorità sull'impostazione eseguita sul pannello dei comandi.
- Se il pannello dei comandi è impostato su Solo Cassetto#1, Solo MP o

Solo Cassetto#2<sup>[1](#page-33-4)</sup>e si sceglie **Selezione automatica** nel driver della stampante, l'apparecchio carica la carta da quel vassoio.

<span id="page-33-4"></span>Solo Cassetto#2 appare solo se è installato il vassoio opzionale.

Premere Stop/Uscita.

# <span id="page-34-0"></span>**Impostazioni volume <sup>3</sup>**

# <span id="page-34-1"></span>**Volume squilli <sup>3</sup>**

È possibile scegliere un livello di volume squilli dalla gamma delle impostazioni, da Alto a No.

In modalità Fax, premere **o per** regolare il volume. Il display visualizza l'impostazione corrente ed ogni volta che si preme il tasto, il volume passa all'impostazione successiva. L'apparecchio conserva la nuova impostazione fino al momento in cui viene modificata.

È possibile modificare anche il volume nel menu:

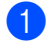

a Premere **Menu**, **1**, **4**, **1**.

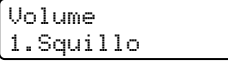

- **2** Premere  $\triangle$  o  $\nabla$  per scegliere No, Basso, Medio o Alto. Premere **OK**.
- c Premere **Stop/Uscita**.

# <span id="page-34-2"></span>**Volume del segnale acustico <sup>3</sup>**

Quando il segnale acustico è attivo, l'apparecchio emette un suono ogni volta che si preme un tasto o si fa un errore o al termine dell'invio e della ricezione di fax. È possibile scegliere un intervallo di livelli volume, da Alto a No.

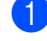

## a Premere **Menu**, **1**, **4**, **2**.

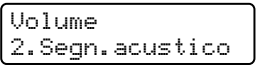

Premere  $\triangle$  o  $\nabla$  per scegliere No, Basso, Medio o Alto. Premere **OK**.

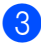

c Premere **Stop/Uscita**.

# <span id="page-34-3"></span>**Volume diffusore <sup>3</sup>**

È possibile scegliere un intervallo di livelli volume diffusore, da Alto a No.

È possibile modificare il volume diffusore nel menu:

a Premere **Menu**, **1**, **4**, **3**. Volume 3.Diffusore

Premere  $\triangle$  o  $\nabla$  per scegliere No, Basso, Medio o Alto. Premere **OK**.

Premere Stop/Uscita.

# <span id="page-35-0"></span>**Ora legale estiva automatica <sup>3</sup>**

È possibile impostare l'apparecchio per il cambiamento automatico nell'ora legale estiva. Si reimposta automaticamente un'ora avanti in primavera e un'ora indietro in autunno.

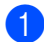

a Premere **Menu <sup>1</sup>**, **5**.

Setup generale 5.Autom. giorno

Premere  $\triangle$  o  $\nabla$  per scegliere Si (o No). Premere **OK**.

c Premere **Stop/Uscita**.

# <span id="page-35-1"></span>**Funzioni ecologia <sup>3</sup>**

# <span id="page-35-2"></span>**Risparmio Toner <sup>3</sup>**

Si può risparmiare il toner per mezzo di questa funzione. Impostando il Risparmio Toner su Si, le stampe si presentano più chiare. L'impostazione predefinita è No.

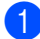

```
a Premere Menu, 1, 6, 1.
```
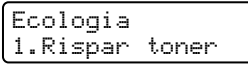

**2** Premere **A** o **v** per scegliere Si (o No). Premere **OK**.

**3** Premere Stop/Uscita.

# **Nota**

NON si consiglia la modalità Risparmio toner per la stampa di immagini di foto o in scale di grigio.

# <span id="page-35-3"></span>**Tempo di inattività <sup>3</sup>**

L'impostazione del tempo di inattività riduce il consumo di energia spegnendo il fusore dell'apparecchio mentre non è operativo.

Si può scegliere quanto tempo l'apparecchio deve restare inattivo (da 000 a 240 minuti) prima che vada in modalità Riposo. Quando l'apparecchio riceve un fax, dati dal computer, oppure esegue una copia, il timer si reimposta. L'impostazione predefinita è 005 minuti.

Quando l'apparecchio è in modalità Riposo, il display visualizza Risparmio. Quando si stampa o si eseguono copie in modalità Riposo, ci sarà un breve ritardo dovuto al tempo necessario per il riscaldamento del fusore.

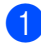

## a Premere **Menu <sup>1</sup>**, **6**, **2**.

Ecologia 2.Risparmio

**2** Inserire l'intervallo di tempo per il quale l'apparecchio deve restare inattivo prima di passare in modalità riposo (da 000 a 240). Premere **OK**.

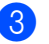

**3** Premere Stop/Uscita.

# <span id="page-35-4"></span>**Contrasto LCD <sup>3</sup>**

Si può modificare il contrasto per fare in modo che il display appaia più chiaro o più scuro.

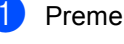

a Premere **Menu**, **1**, **8**.

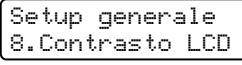

Premere ▲ per scurire il display. Oppure, premere  $\blacktriangledown$  per schiarire il display. Premere **OK**.

c Premere **Stop/Uscita**.
**4**

## **Funzioni sicurezza <sup>4</sup>**

## **Sicurezza <sup>4</sup>**

È possibile impostare l'apparecchio con livelli multipli di sicurezza tramite le funzioni Blocco impostazioni e Sicurezza memoria. Non sarà più possibile continuare a programmare Fax differiti o operazioni di Polling. Tuttavia, eventuali Fax differiti programmati in precedenza verranno inviati anche se viene attivata la Sicurezza memoria, così non andranno persi.

## **Blocco impostazioni <sup>4</sup>**

Il Blocco impostazione consente l'inserimento di una parola chiave che impedisce ad altre persone di modificare accidentalmente le impostazioni dell'apparecchio.

Annotarsi la parola chiave. Se si dimentica la parola chiave, contattare il rivenditore Brother.

Quando il blocco impostazioni è Si, non è possibile modificare le impostazioni che seguono senza una parola chiave:

- Data/Ora
- I Identificativo
- Impostazioni di composizione rapida
- Modalità Timer
- Tipo carta
- Formato carta
- Volume
- Ora legale automatica
- Ecologia
- **Utilizzo vassoio**
- Contrasto LCD
- **Blocco impostazioni**
- Sicurezza memoria

#### **Impostazione parola chiave <sup>4</sup>**

- a Premere **Menu**, **1**, **9**, **2**. Sicurezza 2.Blocco impost.
	- b Digitare un numero di quattro cifre per la parola chiave utilizzando i numeri **0** - **9**, **l** o **#**.

Premere **OK**.

- Reinserire la parola chiave quando il display visualizza Verifica:. Premere **OK**.
- Premere Stop/Uscita.

#### **Modifica della parola chiave per il blocco impostazioni <sup>4</sup>**

a Premere **Menu**, **1**, **9**, **2**.

Sicurezza 2.Blocco impost.

- Premere  $\triangle$  o  $\nabla$  per scegliere Imp. pwd. Premere **OK**.
- **3** Inserire la parola chiave di quattro cifre. Premere **OK**.
- Digitare un numero di quattro cifre per impostare una nuova parola chiave. Premere **OK**.
- **6** Reinserire la nuova parola chiave quando il display visualizza Verifica:. Premere **OK**.

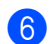

**6** Premere Stop/Uscita.

#### **Attivazione/Disattivazione Blocco impostazioni <sup>4</sup>**

Se, durante la procedura, si inserisce una parola chiave errata, il display visualizza Chiave errata. Reinserire la parola chiave corretta.

#### **Attivazione Blocco impostazioni <sup>4</sup>**

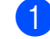

a Premere **Menu**, **1**, **9**, **2**.

Sicurezza 2.Blocco impost.

- Premere  $\triangle$  o  $\nabla$  per scegliere  $\sin$ . Premere **OK**.
- $\blacksquare$  Inserire la parola chiave di quattro cifre. Premere **OK**.
- 4 Premere Stop/Uscita.

#### **Disattivazione Blocco Impostazioni <sup>4</sup>**

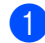

a Premere **Menu**, **1**, **9**, **2**.

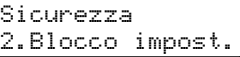

- b Inserire la parola chiave di quattro cifre. Premere due volte **OK**.
- **Premere Stop/Uscita.**

#### **Sicurezza memoria <sup>4</sup>**

La funzione Sicurezza memoria impedisce l'accesso non autorizzato all'apparecchio.

Mentre la Sicurezza memoria è attiva sono disponibili le seguenti operazioni:

- Ricezione fax in memoria (limitata dalla capacità di memoria)
- $\blacksquare$  Inoltro fax (se la funzione Inoltro fax è già attivata)
- Recupero remoto (se la funzione Memorizzazione fax è già attivata)

Mentre la Sicurezza memoria è attiva, NON sono disponibili le seguenti operazioni:

- Stampa fax ricevuti
- $\blacksquare$  Invio di fax
- Copia
- Stampa da PC
- Scansione
- Ricezione Fax da PC

#### . U **Nota**

- Per stampare fax in memoria, disattivare la Sicurezza memoria.
- È necessario disattivare la funzione Ricezione PC-Fax prima di attivare la Sicurezza memoria. (Consultare *[Disattivazione opzioni per le trasmissioni](#page-68-0)  fax remote* [a pagina 57](#page-68-0)).

#### **Impostazione parola chiave <sup>4</sup>**

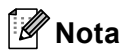

- Se è stata già impostata la parola chiave, non è necessario impostarla nuovamente.
- Se si dimentica la parola chiave della Sicurezza memoria, contattare il rivenditore Brother.

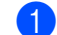

#### **i** Premere Menu, 1, 9, 1.

Sicurezza 1.Sicurezza mem

- **Digitare un numero di quattro cifre per la** parola chiave. Premere **OK**.
- **3** Reinserire la parola chiave quando il display visualizza Verifica:. Premere **OK**.
- 4 Premere Stop/Uscita.

#### **Modifica della parola chiave per la Sicurezza memoria <sup>4</sup>**

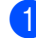

a Premere **Menu**, **1**, **9**, **1**.

Sicurezza 1.Sicurezza mem

- **2** Premere  $\triangle$  o  $\nabla$  per scegliere Imp. pwd. Premere **OK**.
- **3** Inserire la parola chiave di quattro cifre. Premere **OK**.
- 4 Digitare un numero di quattro cifre per impostare una nuova parola chiave. Premere **OK**.
- **e Reinserire la nuova parola chiave** quando il display visualizza Verifica:. Premere **OK**.

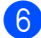

**6** Premere Stop/Uscita.

#### **Attivazione/Disattivazione Sicurezza memoria <sup>4</sup>**

Se, durante la procedura, si inserisce una parola chiave errata, il display visualizza Chiave errata. Reinserire la parola chiave corretta.

#### **Attivazione Sicurezza memoria <sup>4</sup>**

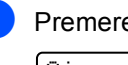

a Premere **Menu**, **1**, **9**, **1**.

Sicurezza 1.Sicurezza mem

- Premere **A** o **▼** per scegliere Imp sicurezza. Premere **OK**.
- Inserire la parola chiave a quattro cifre registrata. Premere **OK**. L'apparecchio si scollega e il display visualizza Modo sicurezza.

**Nota**

Se si verifica un'interruzione di alimentazione, i dati resteranno in memoria fino a 4 giorni.

#### **Disttivazione Sicurezza memoria <sup>4</sup>**

- 
- **1** Premere Menu.

Inserire la parola chiave a quattro cifre registrata. Premere **OK**.

**2** La Sicurezza memoria viene disattivata automaticamente e il display visualizza la data e l'ora.

#### **Nota**

Se si inserisce una parola chiave sbagliata, il display visualizza Chiave errata e rimane disattivato. L'apparecchio rimane in Modalità Sicurezza fino a quando non si inserisce la parola chiave registrata.

Capitolo 4

## **Sezione II**

 $\blacktriangleright$ 

# **Fax II**

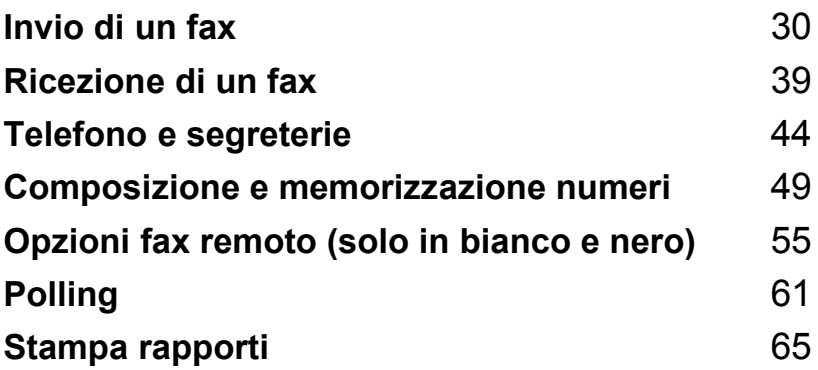

```
5
```
## <span id="page-41-0"></span>**Invio di un fax <sup>5</sup>**

## **Come inviare i fax**

## Accesso alla modalità fax

Per accedere alla modalità fax, premere **Fax**) e il tasto si illumina in blu.

## **Invio di un fax dall'alimentatore automatico <sup>5</sup>**

Il modo più semplice per inviare i fax è l'alimentatore automatico.

- **Accertarsi che l'apparecchio si trovi in** modalità Fax **@**.
- b Posizionare il documento *con il lato stampato rivolto verso l'alto* nell'alimentatore automatico.
- **3** Comporre il numero di fax. (Consultare *[Come comporre i numeri](#page-60-1)* a pagina 49).
	- d Premere **Inizio Mono** o **Inizio Colore**.
		- Premendo **Inizio Mono**, l'apparecchio inizia la scansione delle pagine nella memoria e quindi invia il documento.
		- Premendo **Inizio Colore**, l'apparecchio inizia la composizione e invia il documento in tempo reale.

```
Nota
```
- Per annullare un fax in corso, premere **Stop/Uscita**.
- Se appare il messaggio Memoria esaurita durante la scansione di un documento in bianco e nero nella memoria, premere **Stop/Uscita** per annullare o **Inizio Mono** per inviare le pagine provenienti da una scansione.

### **Invio di un fax dal piano dello scanner <sup>5</sup>**

È possibile usare il piano dello scanner per inviare via fax pagine di un libro o una pagina singola alla volta. I documenti possono essere al massimo di formato Letter o A4. È possibile inviare solo fax a colori di una singola pagina dal piano dello scanner.

**Accertarsi che l'apparecchio si trovi in** modalità Fax  $\sqrt{\bullet}$ .

b Posizionare il documento *con il lato di stampa rivolto verso il basso* sul piano dello scanner.

- **3** Comporre il numero di fax. (Consultare *[Come comporre i numeri](#page-60-1)* a pagina 49).
- d Premere **Inizio Mono** o **Inizio Colore**.
	- Premendo **Inizio Mono**, l'apparecchio inizia la scansione della prima pagina. Passar[e](#page-41-1) al punto  $\bigcirc$ .
	- Premendo **Inizio Colore**, l'apparecchio inizia l'invio.Passare al punto  $\bullet$ .
- <span id="page-41-1"></span>**6** Quando l'apparecchio ha eseguito la scansione della pagina, il display chiede di scegliere una delle seguenti opzioni:

Pag.Successiva? 1.Si 2.No(Trasm)

- **Premere 1 per inviare un'altra** pagina. Passare al punto  $\odot$ .
- Premere **2** o **Inizio Mono** per inviare il documento. Passare al punto  $\bullet$ .

<span id="page-42-0"></span>6 Mettere la pagina successiva sul piano dello scanner e premere **OK**. Ripetere **[e](#page-41-1)** e **e** per ogni pagina aggiuntiva.

> Imp.Pag.Seguente Poi premere OK

<span id="page-42-1"></span>**7** L'apparecchio invia automaticamente il fax.

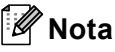

- Premere **Stop/Uscita** per annullare un fax in corso.
- Quando si esegue il fax di pagine multiple dal piano dello scanner, la trasmissione in tempo reale deve essere impostata su No.

#### **Annullamento di un fax in corso <sup>5</sup>**

Premere **Stop/Uscita** per annullare un fax in corso. Se l'apparecchio sta già componendo o inviando il fax, è necessario anche premere **1** per confermare l'operazione.

## **Trasmissione circolare (solo bianco e nero) <sup>5</sup>**

La trasmissione circolare consente di inviare lo stesso messaggio fax a più di un numero fax. Nella stessa funzione di trasmissione circolare, è possibile includere Gruppi, numeri di Chiamata diretta e veloce e fino a 50 numeri composti manualmente.

È possibile eseguire la trasmissione circolare fino ad un massimo di 366 numeri diversi. Questo dipende da quanti gruppi, codici di accesso o numeri di carta di credito sono stati memorizzati e da quanti fax differiti o memorizzati ci sono in memoria.

**Nota**

Usare **Ricerca/Chiam.Veloce** per facilitare la selezione dei numeri.

- <span id="page-42-2"></span>**Accertarsi che l'apparecchio si trovi in** modalità Fax  $\sqrt{\bullet}$ .
	- Caricare il documento.
	- Comporre il numero. Premere **OK**. È possibile utilizzare un numero diretto, un numero di chiamata veloce, un numero gruppo o un numero inserito manualmente con la tastiera. (Consultare *[Come comporre i](#page-60-1)  numeri* [a pagina 49\)](#page-60-1).
- Ripetere <sup>[c](#page-42-2)</sup> fino all'inserimento di tutti i numeri fax per i quali si desidera eseguire la trasmissione circolare.

#### e Premere **Inizio Mono**.

Una volta terminata la trasmissione circolare, l'apparecchio stampa automaticamente un rapporto con i risultati della trasmissione.

#### **Annullamento di una trasmissione circolare in corso <sup>5</sup>**

Nel corso di un'operazione di trasmissione circolare, è possibile annullare il fax attualmente in fase di invio o l'intera operazione di trasmissione circolare.

a Premere **Menu**, **2**, **6**.

Il display visualizza il numero di fax che è stato composto (es. #001 0123456789) e il numero

dell'operazione di trasmissione circolare (es. Circolare#001):

Canc.operaz. #001 0123456789

<span id="page-43-0"></span>**Premere ▲ o ▼ per scegliere l'operazione** che si desidera annullare. Premere **OK**.

> #001 0123456789 1.Canc 2.Esci

**6** Premere 1 per cancellare il numero di fax o **2** per uscire.

Se si sceglie solo di annullare il fax attualmente in fase di invio in  $\bullet$  $\bullet$  $\bullet$ . l'apparecchio chiede se si desidera annullare la trasmissione circolare. Premere **1** per cancellare l'intera operazione di trasmissione circolare o **2** per uscire.

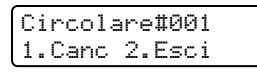

Premere Stop/Uscita.

## **Altre operazioni di invio <sup>5</sup>**

#### **Invio di fax con impostazioni multiple <sup>5</sup>**

Prima di inviare un fax, è possibile modificare una combinazione qualunque tra le seguenti impostazioni: contrasto, risoluzione, modalità Overseas, trasmissione fax differita, trasmissione polling, trasmissione in tempo reale, impostazioni trasmissione o copertina.

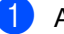

a Accertarsi che l'apparecchio si trovi in

modalità Fax  $\sqrt{\bullet}$ . Ogni volta che l'apparecchio accetta un'impostazione, il display visualizza un messaggio per consentire all'utente di selezionare altre impostazioni:

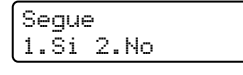

Procedere nel modo seguente:

- Per scegliere altre impostazioni, premere **1**. Il display torna al menu Imp trasmiss, rendendo possibile la scelta di un'altra impostazione.
- Se non si vogliono selezionare altre impostazioni, premere **2** e passare al punto successivo per l'invio del fax.

#### **Copertina elettronica (solo bianco e nero) <sup>5</sup>**

Questa funzione *non* è attiva fino a quando non viene programmato l'identificativo. (Consultare *la Guida di impostazione rapida*).

È possibile inviare automaticamente un copertina con ogni fax. La copertina comprende l'identificativo, il commento e il nome memorizzato come numero diretto o di chiamata veloce.

Scegliendo Prossimo fax:Si, è possibile visualizzare anche il numero di pagine sulla copertina.

È possibile selezionare un commento da stampare in copertina.

- 1.Nessuna nota
- 2.Richiamare
- 3.Urgente
- 4.Confidenziale

Se non si vogliono usare i commenti predefiniti, è possibile creare due commenti personalizzati della lunghezza massima di 27 caratteri. Utilizzare la tabella a [pagina 206](#page-217-0) per un aiuto sull'inserimento dei caratteri.

(Consultare *[Composizione dei commenti](#page-44-0)  [personalizzati](#page-44-0)* a pagina 33).

- 5.(Definito dall'utente)
- 6.(Definito dall'utente)

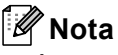

È possibile inviare la copertina solo per un fax in bianco e nero. Se si preme **Inizio Colore** per inviare un fax, la copertina non verrà inviata.

#### <span id="page-44-0"></span>**Composizione dei commenti personalizzati <sup>5</sup>**

È possibile creare due commenti personalizzati.

- **Accertarsi che l'apparecchio si trovi in** modalità Fax  $\mathbb{R}$ .
- - b Premere **Menu**, **2**, **2**, **8**.

Imp trasmiss 8.Note copertina

- Per memorizzare il proprio commento, premere **A** o **V** per scegliere 5 o 6. Premere **OK**.
- Inserire il proprio commento utilizzando la tastiera. Premere **OK**.

Utilizzare la tabella a [pagina 206](#page-217-0) per l'inserimento di caratteri.

#### **Invio di una copertina per il fax successivo <sup>5</sup>**

Se si desidera inviare una Copertina solo per il fax successivo, l'apparecchio chiede di inserire il numero di pagine da inviare in modo che sia stampato sulla Copertina.

- **Accertarsi che l'apparecchio si trovi in** modalità Fax  $\sqrt{\bullet}$ .
- - Caricare il documento.

c Premere **Menu**, **2**, **2**, **7**.

Imp trasmiss 7.Imp copertina

- **4** Premere **A** o **▼** per scegliere Prossimo fax:Si (o Prossimo fax:No). Premere **OK**.
- **b** Premere **A** o **▼** per scegliere un commento. Premere **OK**.

Digitare due cifre per indicare il numero di pagine da inviare. Premere **OK**.

ad esempio, inserire **0**, **2** per 2 pagine o **0**, **0** per lasciare bianco il numero di pagine. Se si commette un errore, premere **d** o **Cancella/Indietro** per tornare indietro e reinserire il numero di pagine.

#### **Invio di una copertina per tutti i fax <sup>5</sup>**

È possibile impostare l'apparecchio fax per inviare una copertina ogni volta che si invia un fax.

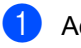

Accertarsi che l'apparecchio si trovi in modalità Fax  $\mathcal{L}$ .

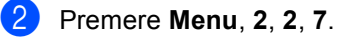

Imp trasmiss 7.Imp copertina

- **Premere**  $\triangle$  **o**  $\nabla$  **per scegliere** Si (o No). Premere **OK**.
- 4 Premere **A** o **▼** per scegliere un commento. Premere **OK**.

#### **Utilizzo di una copertina stampata <sup>5</sup>**

Se si preferisce usare una copertina prestampata su cui riportare annotazioni a mano, è possibile stampare la pagina di prova ed allegarla al documento da inviare via fax.

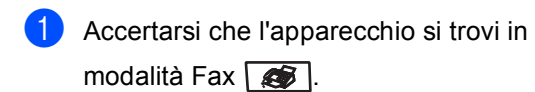

b Premere **Menu**, **2**, **2**, **7**.

Imp trasmiss 7.Imp copertina

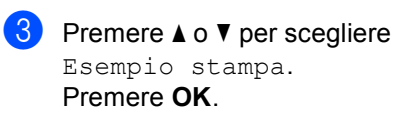

d Premere **Inizio Mono** o **Inizio Colore**. L'apparecchio stampa una copia della copertina.

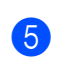

e Premere **Stop/Uscita**.

#### **Contrasto <sup>5</sup>**

Per la maggior parte dei documenti, l'impostazione predefinita di Auto garantirà i migliori risultati. Sceglie automaticamente il contrasto idoneo per il documento.

Se il documento è troppo chiaro o troppo scuro, modificare il contrasto per migliorare la qualità del fax.

Utilizzare Scuro per rendere più chiaro un documento per il fax.

Utilizzare Chiaro per rendere più scuro un documento per il fax.

Accertarsi che l'apparecchio si trovi in modalità Fax  $\sqrt{\bullet}$ .

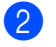

- Caricare il documento.
- c Premere **Menu**, **2**, **2**, **1**.

Imp trasmiss 1.Contrasto

Premere  $\triangle$  o  $\nabla$  per scegliere Auto, Chiaro o Scuro. Premere **OK**.

### **Nota**

Anche se si sceglie Chiaro o Scuro, l'apparecchio invia il fax utilizzando l'impostazione Auto se si è scelto Foto come Risoluzione fax.

### **Modifica risoluzione fax**

È possibile migliorare la qualità del fax modificandone la risoluzione. La risoluzione può essere modificata per il fax successivo *o* per tutti i fax.

#### **Per modificare la risoluzione fax per il fax** *successivo* **<sup>5</sup>**

- **Accertarsi che l'apparecchio si trovi in** modalità Fax  $\sqrt{\bullet}$ .
- 
- **2** Caricare il documento.
- **3** Premere Risoluzione, quindi **A** o ▼ per scegliere la risoluzione. Premere **OK**.

#### **Per modificare la risoluzione fax predefinita <sup>5</sup>**

- **Accertarsi che l'apparecchio si trovi in** modalità Fax  $\sqrt{\bullet}$ .
- 
- b Premere **Menu**, **2**, **2**, **2**.

Imp trasmiss 2.Risoluz Fax

**3** Premere  $\triangle$  o  $\nabla$  per scegliere la risoluzione desiderata. Premere **OK**.

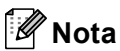

È possibile scegliere quattro diverse impostazioni di risoluzione per i fax in bianco e nero e due per quelli a colori.

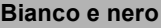

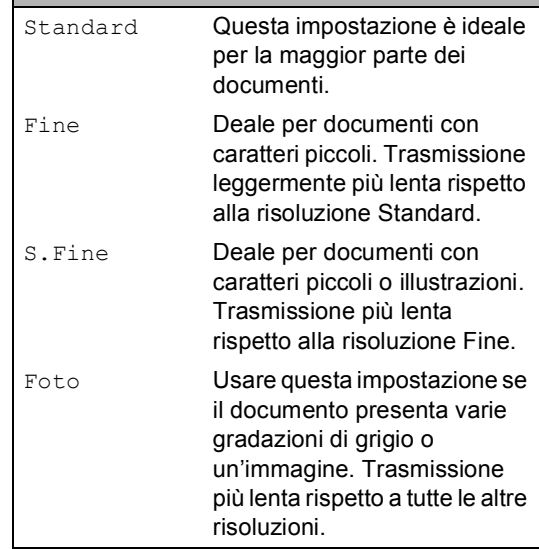

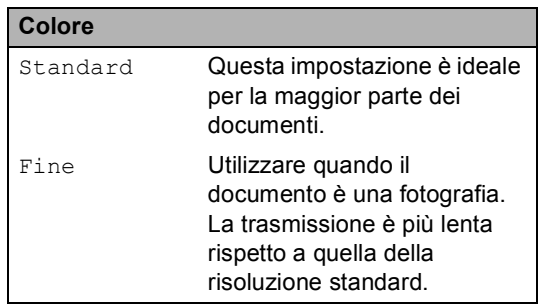

Se si sceglie S. Fine o Foto e poi si utilizza il tasto **Inizio Colore** per inviare un fax, l'apparecchio invia il fax utilizzando l'impostazione Fine.

### **Accesso duplice (solo bianco e nero) <sup>5</sup>**

L'apparecchio supporta l'accesso duplice che consente di comporre un numero e iniziare la scansione di un fax in memoria mentre si invia o riceve un fax.

Il display visualizza il numero della nuova operazione. Il numero di pagine che si possono scandire nella memoria varia in funzione dei dati stampati sulle pagine.

## **Nota**

- L'apparecchio utilizza normalmente l'accesso duplice.
- Se appare il messaggio Memoria esaurita durante la scansione della prima pagina di un fax, premere **Stop/Uscita** per annullare la scansione. Se appare il messaggio Memoria esaurita nel corso della scansione di una pagina successiva, è possibile premere **Inizio Mono** per inviare le pagine di cui si è già effettuata la scansione oppure premere **Stop/Uscita** per annullare l'operazione.

### <span id="page-47-0"></span>**Trasmissione in tempo reale <sup>5</sup>**

Quando si invia un fax, l'apparecchio effettua la scansione dei documenti e li memorizza prima di inviarli. Quindi, non appena la linea telefonica è libera, l'apparecchio compone il numero e invia il fax.

A volte può essere necessario inviare un documento importante immediatamente, senza attendere la trasmissione da memoria. È possibile impostare TX tempo reale su Si per tutti i documenti o Prossimo fax:Si solo per il fax successivo.

#### **Invio in tempo reale di tutti i fax <sup>5</sup>**

- Accertarsi che l'apparecchio si trovi in modalità Fax  $\sqrt{\bullet}$ .
- b Premere **Menu**, **2**, **2**, **5**.

Imp trasmiss 5.TX tempo reale

**3** Premere **A** o **v** per scegliere Si. Premere **OK**.

#### **Invio in tempo reale solo del fax successivo <sup>5</sup>**

Accertarsi che l'apparecchio si trovi in modalità Fax  $\mathcal{L}$ .

b Premere **Menu**, **2**, **2**, **5**.

Imp trasmiss 5.TX tempo reale

Premere **A** o **▼** per scegliere Prossimo fax:Si. Premere **OK**.

## **Nota**

- In caso di memoria esaurita o di invio di un fax a colori, l'apparecchio invia il documento in tempo reale (anche se la funzione TX tempo reale è impostata su  $No$ ).
- La funzione di ricomposizione automatica del numero non funziona quando è attiva la Trasmissione in tempo reale e si utilizza il piano dello scanner.

#### **Disposizione di non invio in tempo reale solo del fax successivo <sup>5</sup>**

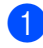

Accertarsi che l'apparecchio si trovi in modalità Fax  $\sqrt{\bullet}$ .

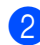

b Premere **Menu**, **2**, **2**, **5**.

Imp trasmiss 5.TX tempo reale

**3** Premere **A** o **▼** per scegliere Prossimo fax:No. Premere **OK**.

## **Nota**

La funzione di ricomposizione automatica del numero non funziona quando è attiva la Trasmissione in tempo reale e si utilizza il piano dello scanner.

### **Modalità Overseas <sup>5</sup>**

Se inviare un fax all'estero risulta difficoltoso a causa di possibili interferenze, è consigliabile attivare la modalità overseas.

Si tratta di un'impostazione temporanea attiva solo per il fax successivo.

- a Accertarsi che l'apparecchio si trovi in modalità Fax  $\mathbb{R}$ .
- Caricare il documento.
- c Premere **Menu**, **2**, **2**, **9**. Imp trasmiss 9.Modo overseas
- Premere  $\triangle$  o  $\nabla$  per scegliere Si (o No). Premere **OK**.

### **Fax differito (solo bianco e nero) <sup>5</sup>**

È possibile memorizzare un numero massimo di 50 fax da inviare entro ventiquattro ore.

- a Accertarsi che l'apparecchio si trovi in modalità Fax  $\sqrt{\bullet}$ .
- **Caricare il documento.**
- c Premere **Menu**, **2**, **2**, **3**.

Imp trasmiss 3.Differita

4) Digitare l'ora di invio del fax (nel formato 24 ore). *(Ad esempio, inserire 19:45 per le 7:45 di sera).* Premere **OK**.

Il numero di pagine che si possono scandire nella memoria varia in funzione della quantità di dati stampati su ciascuna pagina.

### **Trasmissione cumulativa differita (solo bianco e nero) <sup>5</sup>**

Prima di inviare i fax differiti, l'apparecchio ordina tutti i documenti in memoria in base alle destinazioni ed alle ore programmate per risparmiare il costo delle chiamate.

Tutti i fax differiti il cui invio è programmato per la stessa ora e per lo stesso numero di fax vengono inviati in un'unica trasmissione.

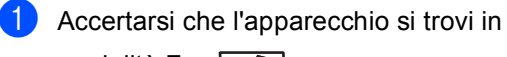

modalità Fax  $\sqrt{\bullet}$ .

b Premere **Menu**, **2**, **2**, **4**.

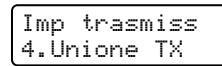

**Premere ▲ o ▼ per scegliere** Si (o No). Premere **OK**.

Premere Stop/Uscita.

#### **Controllo e annullamento operazioni in coda <sup>5</sup>**

Verificare quali operazioni programmate sono ancora in attesa di esecuzione nella memoria dell'apparecchio. Se non ci sono operazioni programmate, il display visualizza Nessuna operaz. È possibile annullare un'operazione fax memorizzata e in attesa.

a Premere **Menu**, **2**, **6**. Canc.operaz.

#001 BROTHER

Viene visualizzato il numero di operazioni in attesa di esecuzione.

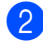

**2** Procedere nel modo seguente:

- Premere  $\triangle$  o  $\nabla$  per scorrere le operazioni in coda, premere **OK** per selezionare un'operazione e premere **1** per annullarla.
- **Premere 2 per uscire senza** annullare.
- Una volta completata la procedura, premere **Stop/Uscita**.

### **Invio manuale di un fax <sup>5</sup>**

#### **Trasmissione manuale <sup>5</sup>**

La trasmissione manuale consente di ascoltare il segnale di linea libera, i segnali di composizione del numero e quelli di ricezione del fax durante l'invio.

- **1** Accertarsi che l'apparecchio si trovi in modalità Fax  $\sqrt{\bullet}$ .
- Caricare il documento.
- Sollevare il ricevitore del telefono esterno e attendere il segnale di linea libera.
- 4 Comporre il numero di fax desiderato.
- **5** Quando l'apparecchio emette i segnali fax, premere **Inizio Mono** o **Inizio Colore**.

### **Messaggio di Memoria esaurita <sup>5</sup>**

#### Se appare il messaggio

Memoria esaurita durante la scansione della prima pagina di un fax, premere **Stop/Uscita** per annullare il fax.

#### Se appare il messaggio

Memoria esaurita nel corso della scansione di una pagina successiva, si può scegliere se premere **Inizio Mono** per inviare le pagine di cui si è già effettuata la scansione oppure premere **Stop/Uscita** per annullare l'operazione

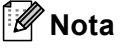

#### Se appare un messaggio di

Memoria esaurita mentre siesegue l'invio del fax e non si vogliono eliminare i fax memorizzati per liberare memoria, è possibile inviare il fax in tempo reale. (Consultare *[Trasmissione in tempo](#page-47-0)  reale* [a pagina 36](#page-47-0)).

**6**

## <span id="page-50-0"></span>**Ricezione di un fax <sup>6</sup>**

## **Modalità di ricezione <sup>6</sup>**

È necessario scegliere una modalità di ricezione in base ai dispositivi esterni e ai servizi telefonici disponibili sulla linea. Gli schemi che seguono consentono di scegliere la modalità corretta. (Per informazioni più dettagliate sulle modalità di ricezione, consultare *[Utilizzo delle modalità di](#page-51-0)  ricezione* [a pagina 40.](#page-51-0))

### <span id="page-50-1"></span>**Selezione della modalità Ricezione <sup>6</sup>**

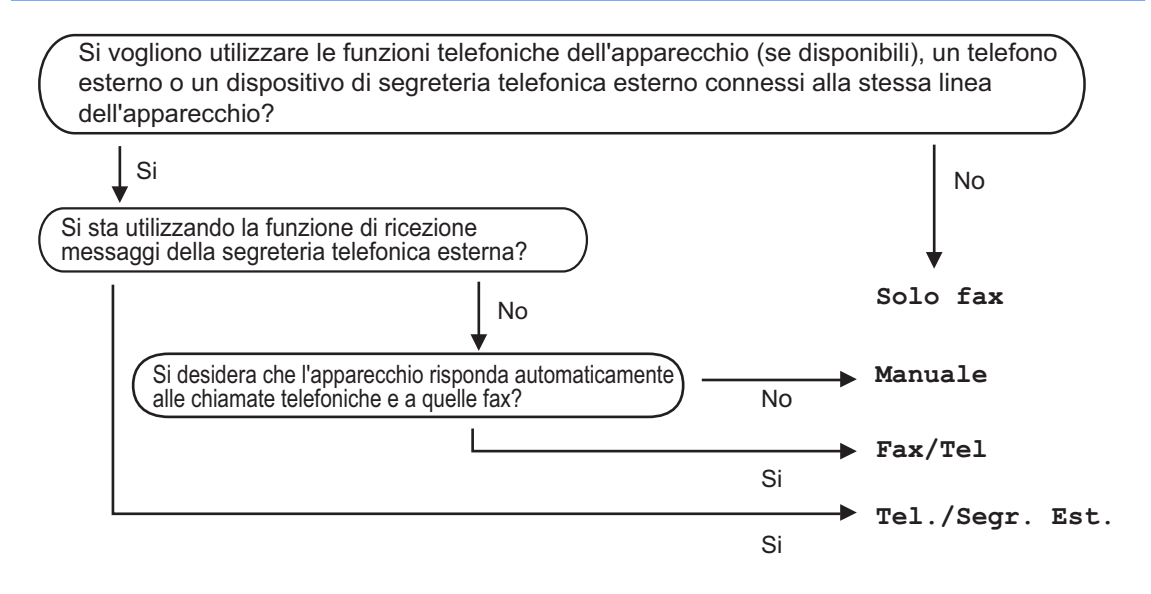

Per impostare la modalità di ricezione, procedere nel modo seguente.

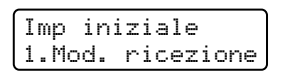

#### a Premere **Menu**, **0**, **1**.

**2** Premere  $\triangle$  o  $\nabla$  per scegliere la modalità di ricezione. Premere **OK**.

#### **63** Premere Stop/Uscita.

Il display visualizza la modalità di ricezione corrente.

## <span id="page-51-0"></span>**Utilizzo delle modalità di ricezione <sup>6</sup>**

Con alcune modalità di ricezione, l'apparecchio risponde automaticamente (Solo fax e Fax/Tel). Per informazioni sulla modifica del numero di squilli prima di utilizzare queste modalità, (Consultare *[Numero di squilli](#page-52-0)* a pagina 41).

## **Solo fax <sup>6</sup>**

La modalità Solo fax consente di rispondere automaticamente ad ogni chiamata come fax.

## **Fax/Tel <sup>6</sup>**

La modalità Fax/Tel consente di gestire automaticamente le chiamate in arrivo riconoscendo se sono chiamate fax o vocali e procedendo nel modo seguente:

- I fax saranno ricevuti automaticamente.
- Le chiamate vocali attivano gli squilli F/T che indicano di prendere la chiamata. Lo squillo F/T è uno speciale doppio squillo emesso dall'apparecchio.

(Consultare anche *[N. squilli F/T](#page-52-1)* a pagina 41 e *[Numero di squilli](#page-52-0)* a pagina 41).

### **Manuale <sup>6</sup>**

La modalità Manuale disattiva tutte le funzioni di risposta automatica.

Per ricevere un fax in modalità manuale, sollevare il ricevitore del telefono esterno. Quando si sentono i toni fax (suoni brevi ripetuti), premere **Inizio Mono** o **Inizio Colore**, quindi premere **2** per ricevere il fax. È possibile utilizzare anche la funzione di Rilevamento fax per ricevere i fax sollevando il ricevitore sulla stessa linea dell'apparecchio.

(Consultare inoltre *[Riconoscimento](#page-52-2)  fax* [a pagina 41](#page-52-2).)

### **Tel./Segr. Est. <sup>6</sup>**

La modalità Tel./Segr. Est. consente a una segreteria esterna di gestire le chiamate in arrivo. Le chiamate in arrivo verranno gestite nel modo seguente:

- I I fax saranno ricevuti automaticamente.
- Colui che chiama può registrare un messaggio sulla segreteria telefonica.

(Per ulteriori informazioni, consultare *[Collegamento di una segreteria telefonica](#page-56-0)  [esterna \(TAD\)](#page-56-0)* a pagina 45.)

## **Impostazioni Modalità di ricezione <sup>6</sup>**

### <span id="page-52-0"></span>**Numero di squilli <sup>6</sup>**

L'impostazione Numero squilli definisce il numero di volte che l'apparecchio squilla prima di rispondere in modalità Solo fax e Fax/Tel.

Se si dispone di telefoni esterni o in derivazione sulla stessa linea dell'apparecchio, mantenere il numero massimo di squilli. (Consultare *[Utilizzo di](#page-58-0)  [telefoni in derivazione](#page-58-0)* a pagina 47 e *[Riconoscimento fax](#page-52-2)* a pagina 41).

**Accertarsi che l'apparecchio si trovi in** modalità Fax  $\mathcal{L}$ .

b Premere **Menu**, **2**, **1**, **1**.

Imp ricezione 1.Numero squilli

**6** Premere **A** o **V** per scegliere il numero di squilli prima della risposta dell'apparecchio. Premere **OK**.

Premere **Stop/Uscita.** 

<span id="page-52-1"></span>**N. squilli F/T <sup>6</sup>**

Quando l'apparecchio riceve una chiamata, emette il normale squillo telefonico. Il numero di squilli viene impostato nell'impostazione numero squilli.

Se si tratta di un fax, l'apparecchio lo riceve; tuttavia, se è una chiamata vocale, l'apparecchio emette lo speciale doppio squillo per il tempo impostato. Se l'apparecchio emette il doppio squillo F/T, c'è un interlocutore in linea.

Poiché il doppio squillo F/T viene emesso dall'apparecchio, i telefoni esterni e in derivazione *non* squillano; tuttavia è possibile rispondere alla chiamata da ogni telefono. (Per ulteriori informazioni, consultare *[Utilizzo](#page-59-0)  [dei codici remoti](#page-59-0)* a pagina 48).

**Accertarsi che l'apparecchio si trovi in** modalità Fax  $\mathcal{L}$ .

b Premere **Menu**, **2**, **1**, **2**.

Imp ricezione 2.N. squilli F/T

**3** Premere **A** o **▼** per scegliere la durata degli squilli emessi dall'apparecchio prima di rispondere ad una chiamata vocale (20, 30, 40 o 70 secondi). Premere **OK**.

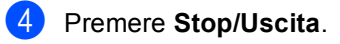

### <span id="page-52-3"></span><span id="page-52-2"></span>**Riconoscimento fax**

Con la funzione Riconoscimento fax su Si, l'apparecchio riceve le chiamate fax automaticamente se si solleva il ricevitore sulla stessa linea dell'apparecchio.

Basta riagganciare il ricevitore quando sul display appare il messaggio Ricezione o quando si sentono i 'toni di ricezione fax' dal ricevitore del telefono in derivazione, collegato ad una presa telefonica diversa da quella dell'apparecchio, affinché l'apparecchio riceva automaticamente il messaggio fax.

Se questa funzione è impostata su Si, ma l'apparecchio non si collega ad una chiamata fax quando si solleva il ricevitore di un telefono esterno o in derivazione, premere **l51** sul telefono esterno o in derivazione. (Consultare *[Utilizzo di telefoni in](#page-58-0)  derivazione* [a pagina 47.](#page-58-0))

## **Nota**

- È necessario attivare l'impostazione di Codici remoti per utilizzare il Codice ricezione fax, l51. (Consultare *[Utilizzo dei](#page-59-0)  [codici remoti](#page-59-0)* a pagina 48).
- Se si utilizza un modem o si inviano fax da un computer, sulla stessa linea, e l'apparecchio li intercetta, impostare rilevamento fax su No.

**1** Accertarsi che l'apparecchio si trovi in modalità Fax  $\sqrt{\bullet}$ .

b Premere **Menu**, **2**, **1**, **3**.

Imp ricezione 3.Riconos.fax

**3** Premere  $\triangle$  o  $\nabla$  per sceglieresi oNo. Premere **OK**.

4 Premere Stop/Uscita.

#### **Impostazione della densità di stampa <sup>6</sup>**

È possibile regolare la densità di stampa, rendendo le pagine più chiare o più scure.

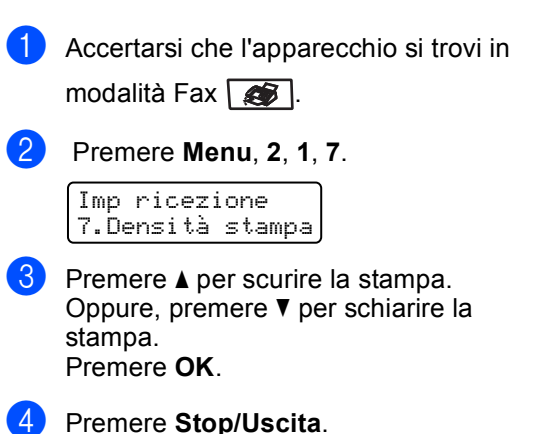

## **Funzioni supplementari di ricezione <sup>6</sup>**

#### **Stampa ridotta di un fax in arrivo <sup>6</sup>**

Se si sceglie Si, l'apparecchio riduce automaticamente un fax in arrivo in modo che si adatti al formato carta della pagina A4, Legal, Letter o Folio.

L'apparecchio calcola il rapporto di riduzione utilizzando la dimensione del fax e l'impostazione del formato carta (**Menu**, **1**, **3**).

Accertarsi che l'apparecchio si trovi in modalità Fax  $\sqrt{\bullet}$ .

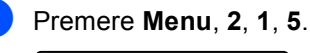

Imp ricezione 5.Autoriduzione

- **3** Premere  $\triangle$  o  $\nabla$  per scegliere Si (o No). Premere **OK**.
- Premere Stop/Uscita.

#### **Impostazione stampigliatura ricezione fax (solo bianco e nero) <sup>6</sup>**

È possibile impostare l'apparecchio per stampare la data e l'ora di ricevimento nella parte centrale superiore di ogni pagina fax ricevuta.

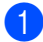

**Accertarsi che l'apparecchio si trovi in** modalità Fax  $\sqrt{\bullet}$ .

b Premere **Menu**, **2**, **1**, **9**.

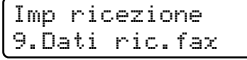

**3** Premere **A** o **V** per scegliere Attiva (o Disattiva). Premere **OK**.

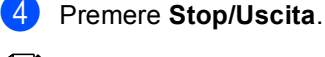

**Nota**

Accertarsi di aver impostato la data e l'ora corrette nell'apparecchio.

#### **Ricezione fax in memoria (solo bianco e nero) <sup>6</sup>**

Quando si svuota il vassoio carta durante la ricezione di un fax, lo schermo visualizza Mancanza carta: è necessario quindi aggiungere carta nel vassoio. (Consultare *[Caricamento di carta e buste](#page-26-0)* a pagina 15). Se non è possibile inserire carta nel vassoio, si procede nel modo seguente:

#### **Se Mem ricezione è Si: <sup>6</sup>**

L'apparecchio continua la ricezione dei fax e memorizza le pagine residue sempre che la memoria sia sufficiente. Anche i fax successivi in arrivo saranno memorizzati fino ad esaurimento della memoria. Quando la memoria è piena, l'apparecchio non risponde automaticamente alle chiamate in arrivo. Per stampare tutti i fax, caricare carta nel vassoio.

#### **Se Mem ricezione è No: <sup>6</sup>**

L'apparecchio continua la ricezione dei fax e memorizza le pagine residue sempre che la memoria sia sufficiente. L'apparecchio non risponde automaticamente alle chiamate in arrivo fino a quando non si inserisce carta nel vassoio. Per stampare l'ultimo fax ricevuto, caricare carta nel vassoio.

- **Accertarsi che l'apparecchio si trovi in** modalità Fax  $\sqrt{\bullet}$ .
- b Premere **Menu**, **2**, **1**, **6**.
- **3** Utilizzare  $\triangle$  o  $\nabla$  per scegliere Si o No. Premere **OK**.
- Premere Stop/Uscita.

#### **Stampa di un fax dalla memoria <sup>6</sup>**

Se è stato selezionato Memorizzazione fax (**Menu**, **2**, **5**, **1**), è possibile ancora stampare un fax dalla memoria con l'apparecchio. Consultare *[Memorizzazione fax](#page-66-1)* a pagina 55.

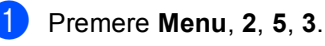

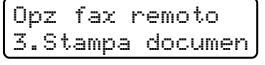

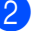

- b Premere **Inizio Mono** o **Inizio Colore**.
- c Premere **Stop/Uscita**.

**43**

**7**

## <span id="page-55-0"></span>**Telefono e segreterie <sup>7</sup>**

## **Servizi telefonici <sup>7</sup>**

### **Impostazione del tipo di linea telefonica <sup>7</sup>**

Se si collega l'apparecchio ad una linea che utilizza PBX o ISDN per la ricezione e l'invio di fax, è necessario modificare il tipo di linea telefonica completando le seguenti fasi. Se si utilizza una linea con PBX, è anche possibile impostare l'apparecchio per accedere sempre a una linea esterna o meno.

#### a Premere **Menu**, **0**, **6**.

Imp iniziale 6.Imp.linea tel.

Premere  $\triangle$  o  $\nabla$  per scegliere PBX, ISDN (o Normale). Premere **OK**. Se si sceglie ISDN o Normale, premere **OK** e passare al punto **6**. Se si sceglie PBX, premere **OK** e passare al punto  $\bigcirc$  $\bigcirc$  $\bigcirc$ .

- <span id="page-55-2"></span>Premere  $\triangle$  o  $\nabla$  per scegliere Sio Sempre. Premere **OK**.
- 4 Scegliere 1. Cambia o 2. Lasc. Se si sceglie 1. Cambia, passare al punto  $\bullet$  $\bullet$  $\bullet$ . Se si sceglie  $2$ . Lasc, passare al punto  $\odot$ .
- <span id="page-55-3"></span>**b** Immettere il numero di prefisso (fino a 5 cifre) sulla tastiera. Premere **OK**.

#### **Nota**

• È possibile utilizzare i numeri da 0 a 9,  $#$   $*$  e !.

(Premere **Tel/R** per visualizzare "!".)

- Se si sceglie Sì, premendo **Tel/R** (appare sullo schermo "!") si otterrà l'accesso a una linea esterna.
- Se si sceglie Sempre, è possibile ottenere l'accesso a una linea esterna senza premere **Tel/R**.

<span id="page-55-1"></span>Premere Stop/Uscita.

#### **PBX e TRASFERIMENTO <sup>7</sup>**

L'apparecchio è inizialmente impostato su Normale, che consente all'apparecchio di collegarsi alla linea PSTN (Rete linee telefoniche pubbliche) standard. Tuttavia, molti uffici utilizzano un centralino telefonico o un centralino privato per telefoni in derivazione (PBX). L'apparecchio può essere collegato alla maggior parte dei PBX in commercio. La funzione di richiamo dell'apparecchio supporta solo la ricomposizione del numero dopo un intervallo predefinito (TBR). La funzione TBR è attiva con la maggior parte dei sistemi PBX consentendo di accedere ad una linea esterna o di trasferire una chiamata ad un altro interno. Questa funzione è attiva quando si preme il tasto **Tel/R**.

## **Nota**

È possibile programmare la pressione del tasto **Tel/R** nei numeri memorizzati per la funzione di chiamata numeri diretti o di chiamata veloce. Quando si programma la chiamata di un numero diretto o di chiamata veloce (**Menu**, **2**, **3**, **1** o **2**, **3**, **2**) premere prima **Tel/R** (il display visualizza "!"), quindi inserire il numero. In questo modo non sarà necessario premere **Tel/R** ogni volta, prima di usare i numeri diretti o la chiamata veloce. (*[Memorizzazione di](#page-62-0)  [numeri diretti](#page-62-0)* a pagina 51 o *[Memorizzazione numeri di Chiamata](#page-63-0)  veloce* [a pagina 52](#page-63-0)). Tuttavia, se il PBX non è stato scelto nell'impostazione del tipo di linea telefonica, non si potrà usare un numero diretto o la chiamata veloce a partire dal tasto **Tel/R** in cui il numero è stato programmato.

## <span id="page-56-0"></span>**Collegamento di una segreteria telefonica esterna (TAD) <sup>7</sup>**

È possibile collegare una segreteria telefonica esterna (TAD) sulla stessa linea dell'apparecchio. Quando la segreteria telefonica esterna risponde ad una chiamata, l'apparecchio "rileva" i toni fax CNG di trasmissione dell'apparecchio di invio. Se riceve segnali fax, l'apparecchio rileva la chiamata e riceve il fax. Se non riceve i segnali, consente alla segreteria telefonica di registrare un messaggio vocale visualizzando sul display Telefono.

La segreteria telefonica esterna deve rispondere entro quattro squilli (si consiglia di impostarla su due squilli). Questo perché l'apparecchio non può ricevere segnali di chiamata CNG fino a quando la segreteria telefonica non risponde alla chiamata. L'apparecchio di invio trasmette segnali di chiamata CNG solo per un tempo massimo di otto-dieci secondi. Non raccomandiamo l'utilizzo della funzione toll saver con la segreteria telefonica esterna se per attivarla si superano i quattro squilli.

### **Nota**

In caso di problemi con la ricezione dei fax, ridurre il numero di squilli sulla segreteria telefonica esterna.

### **Collegamenti <sup>7</sup>**

Il dispositivo TAD esterno deve essere collegato come mostrato in precedenza.

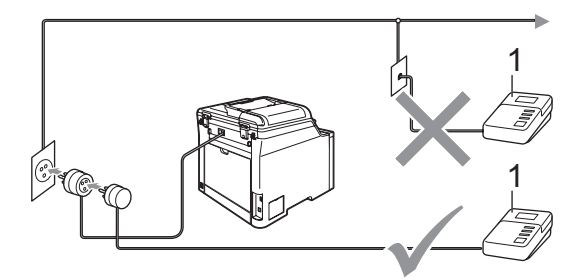

- **1 TAD**
- **a** Impostare il TAD esterno su uno o due squilli. (L'impostazione della durata degli squilli dell'apparecchio non ha rilevanza in questo caso.)
- **2** Registrare il messaggio in uscita sul dispositivo TAD esterno.
- **3** Impostare la segreteria telefonica esterna in modo che risponda alle chiamate.
- 4 Impostare la Modalità ricezione su Tel./Segr. Est. (Consultare *[Selezione della modalità](#page-50-1)  Ricezione* [a pagina 39](#page-50-1)).

#### **Registrazione di un messaggio in uscita (OGM) <sup>7</sup>**

- a Registrare 5 secondi di silenzio all'inizio del messaggio. Questo consente all'apparecchio di rilevare eventuali toni fax.
- Limitare la durata del messaggio a 20 secondi.

#### **Nota**

Si consiglia di iniziare la registrazione del messaggio dopo 5 secondi di silenzio poiché l'apparecchio non è in grado di rilevare i toni fax se sovrapposti alla voce. L'utente può provare ad omettere la pausa, ma nel caso in cui l'apparecchio presenti problemi di ricezione si deve registrare nuovamente il messaggio in uscita includendo la pausa.

### **Collegamenti multilinea (PBX)7**

Suggeriamo di chiedere alla società di installazione del PBX di collegare l'apparecchio. Se si dispone di un sistema multilinea, chiedere al tecnico responsabile di collegare l'apparecchio all'ultima linea dell'impianto. Questo per evitare che l'apparecchio venga attivato ad ogni chiamata entrante. Se tutte le chiamate entranti vengono gestite dal centralino, impostare la Modalità ricezione su Manuale.

Non possiamo garantire che l'apparecchio funzioni adeguatamente in ogni circostanza se connesso ad un PBX. Qualsiasi problema di invio o ricezione dei fax deve essere riferito innanzitutto alla società che gestisce il PBX.

## **Telefoni esterni e in derivazione <sup>7</sup>**

#### **Nota**

È necessario attivare l'impostazione Codici remoti per utilizzare il Codice ricezione fax  $*51$  e il Codice di ricezione telefonica #51. (Consultare *[Utilizzo dei](#page-59-1)  [codici remoti](#page-59-1)* a pagina 48).

### <span id="page-58-0"></span>**Utilizzo di telefoni in derivazione <sup>7</sup>**

Se si risponde ad una chiamata fax da un telefono in derivazione, o da un telefono esterno collegato correttamente all'apparecchio nella corrispondente presa sullapparecchio, si può fare in modo che l'apparecchio prenda la chiamata utilizzando il Codice di Ricezione fax. Digitando il codice di ricezione fax **l51**, l'apparecchio inizia a ricevere il fax.

#### **Se si risponde ad una chiamata ma nessuno è in linea: <sup>7</sup>**

Si potrà presumere che si sta ricevendo manualmente un fax.

Premere **l51** e attendere il tono di ricezione fax o fino a quando il display dell'apparecchio non visualizza Ricezione, quindi riagganciare.

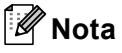

È possibile utilizzare anche la funzione Riconoscimento fax per fare in modo che l'apparecchio prenda automaticamente la chiamata. (Consultare *[Riconoscimento](#page-52-3)  fax* [a pagina 41\)](#page-52-3).

## **Solo per la modalità Fax/Tel <sup>7</sup>**

Quando si trova in modalità Fax/Tel, l'apparecchio utilizza la funzione N. Squilli F/T (doppio squillo) per avvertire l'utente che è in arrivo una chiamata vocale.

Sollevare il ricevitore del telefono esterno, quindi premere **Tel/R** per iniziare la conversazione.

Da un telefono in derivazione, si dovrà sollevare il ricevitore mentre è attiva la funzione numero squilli F/T, quindi premere **#51** tra i doppi squilli. Se non c'è nessuno in linea o se si tratta di una chiamata fax, rimandare la chiamata all'apparecchio premendo **l51**.

### <span id="page-58-1"></span>**Collegamento di un telefono esterno o in derivazione <sup>7</sup>**

È possibile collegare un telefono separato direttamente all'apparecchio nel modo indicato nello schema riportato in basso.

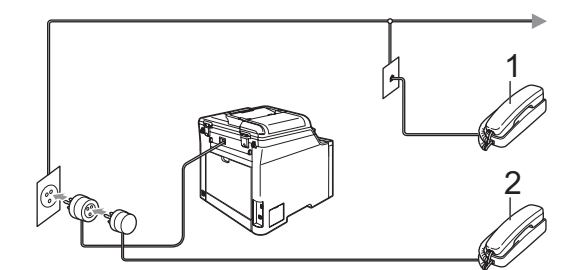

- **1 Telefono in derivazione**
- **2 Telefono esterno**

Quando si utilizza un telefono esterno, il display visualizza Telefono.

**7**

### **Utilizzo di un telefono senza fili esterno <sup>7</sup>**

Se al cavo della linea telefonica è collegato un telefono senza fili (consultare [pagina 47](#page-58-1)) e ci si sposta con il telefono senza fili, è consigliabile ricevere le chiamate mentre è attiva la funzione Numero squilli.

Se si lascia che risponda prima l'apparecchio, si dovrà poi andare all'apparecchio e premere **Tel/R** per trasferire la chiamata al telefono senza fili.

### <span id="page-59-1"></span><span id="page-59-0"></span>**Utilizzo dei codici remoti <sup>7</sup>**

#### **Codice di Ricezione fax <sup>7</sup>**

Se si risponde ad una chiamata fax da un telefono esterno o in derivazione, è possibile impostare l'apparecchio per riceverla premendo il codice di ricezione fax **l51**. Attendere il segnale tipico, quindi riagganciare il ricevitore. (Consultare *[Riconoscimento fax](#page-52-3)* a pagina 41).

#### **Codice di ricezione telefonica <sup>7</sup>**

Se si riceve una chiamata vocale e si trova in modalità F/T, l'apparecchio comincerà ad emettere lo speciale doppio squillo dopo il numero di squilli iniziali. Se si risponde alla chiamata da un telefono in derivazione è possibile disattivare il doppio squillo F/T premendo **#51** (accertarsi di premerlo *tra* gli squilli).

#### **Attivazione dei codici remoti <sup>7</sup>**

È necessario attivare l'impostazione Codici remoti per utilizzare il Codice ricezione fax e il Codice di ricezione telefonica.

- a Accertarsi che l'apparecchio si trovi in modalità Fax  $\sqrt{\bullet}$ .
- b Premere **Menu**, **2**, **1**, **4**.

Imp ricezione 4.Codice remoto

- **3** Premere  $\triangle$  o  $\nabla$  per scegliere  $\sin$ . Premere **OK**.
- 4 Se non si vuole modificare il Codice di ricezione fax, premere **OK**.
- **EXECUTE:** Se non si vuole modificare il Codice di ricezione telefonica, premere **OK**.

**6** Premere Stop/Uscita.

#### <span id="page-59-3"></span>**Modifica dei codici remoti <sup>7</sup>**

Il Codice ricezione fax predefinito è **l51**. Il Codice ricezione telefonica predefinito è **#51**. Nel caso in cui cada spesso la linea durante l'accesso remoto alla segreteria telefonica esterna, provare a cambiare i codici remoti a tre cifre, ad esempio **###** e **555**.

- a Accertarsi che l'apparecchio si trovi in modalità Fax  $\sqrt{\bullet}$ .
- b Premere **Menu**, **2**, **1**, **4**.

Imp ricezione 4.Codice remoto

- <span id="page-59-2"></span>Premere  $\triangle$  o  $\nabla$  per scegliere Si o No. Premere **OK**.
- Se si s[c](#page-59-2)eglie  $s_i$  in  $\bullet$ , immettere il nuovo Codice di ricezione fax. Premere **OK**.
- **5** Inserire il nuovo Codice di ricezione telefonica. Premere **OK**.
- **Premere Stop/Uscita.**

**8**

## <span id="page-60-0"></span>**Composizione e memorizzazione numeri <sup>8</sup>**

## <span id="page-60-1"></span>**Come comporre i numeri <sup>8</sup>**

È possibile comporre il numero in uno dei seguenti modi.

## **Manuale composizione <sup>8</sup>**

Utilizzare la tastiera per inserire tutte le cifre del numero telefonico o di fax.

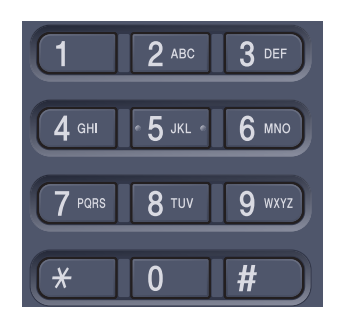

## **Numeri diretti composizione <sup>8</sup>**

Premere il tasto di numero diretto che memorizza il numero che si desidera chiamare. (Consultare *[Memorizzazione di](#page-62-1)  [numeri diretti](#page-62-1)* a pagina 51).

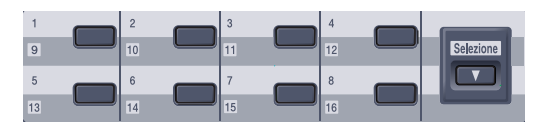

Per comporre i numeri diretti da 9 a 16, tenere premuto il tasto **Selezione** mentre si preme il tasto del numero diretto.

## **Composizione veloce <sup>8</sup>**

Premere **Ricerca/Chiam.Veloce**, quindi il numero di Chiamata veloce a tre cifre. (Consultare *[Memorizzazione numeri di](#page-63-1)  [Chiamata veloce](#page-63-1)* a pagina 52).

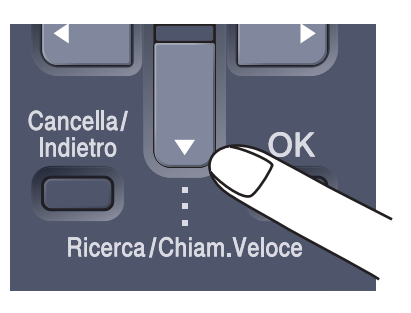

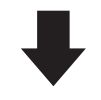

Numero di tre cifre

**8**

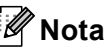

Se il display visualizza Non utilizzato quando si inserisce un numero di chiamata diretta o veloce, nessun numero è stato memorizzato in quella posizione.

#### **Ricerca <sup>8</sup>**

È possibile cercare in ordine alfabetico i nomi associati ai numeri a chiamata veloce e diretti memorizzati nell'apparecchio. (Consultare *[Memorizzazione di numeri diretti](#page-62-1)* a pagina 51 e *[Memorizzazione numeri di Chiamata](#page-63-1)  veloce* [a pagina 52\)](#page-63-1).

a Premere **Ricerca/Chiam.Veloce**.

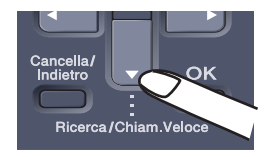

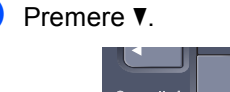

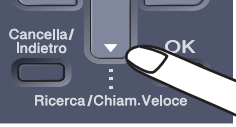

<span id="page-61-0"></span>**Premere sulla tastiera il tasto** corrispondente alla prima lettera del nome.

(Utilizzare la tabella a *[Digitazione](#page-217-0)  testo* [a pagina 206](#page-217-0) per l'inserimento delle lettere). Premere **OK**.

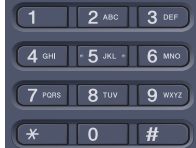

Premere *A* o **▼** per scorrere la lista fino a trovare il nome che si cerca. Premere **OK**.

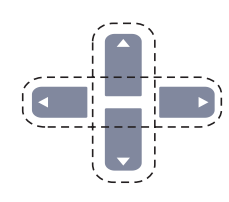

e Premere **Inizio Mono** o **Inizio Colore**.

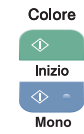

#### **Nota**

- Se non si inserisce alcuna lettera e si preme OK in **@**, appariranno tutti i nomi registrati. Premere *A* o **V** per scorrere la lista fino a trovare il nome che si cerca.
- Se sul display viene visualizzato Nessun contatto quando si inserisce la prima lettera del nome, significa che non è memorizzato alcun nome che inizia con quella lettera.

### **Ricomposizione numero fax**

Se l'apparecchio rileva il segnale di linea occupata durante l'invio automatico di un fax, l'apparecchio ricompone automaticamente il numero per un massimo di 3 volte a intervalli di 5 minuti.

Se si invia un fax manualmente e la linea è occupata, premere **Rich/Pausa**, attendere la risposta dell'altro apparecchio, quindi premere **Inizio Mono** o **Inizio Colore** per riprovare. Se si vuole richiamare l'ultimo numero composto, per risparmiare tempo premere **Rich/Pausa** e **Inizio Mono** o **Inizio Colore**.

**Rich/Pausa** funziona solo se si è composto il numero dal pannello dei comandi.

## **Memorizzazione di numeri <sup>8</sup>**

È possibile impostare l'apparecchio per eseguire i seguenti tipi di composizione facilitata: Numeri diretti, Chiamata veloce e Gruppi per la trasmissione circolare di fax. Quando si compone un numero usando le funzioni di composizione rapida, viene visualizzato il nome corrispondente, se memorizzato, o il numero.

In caso di interruzione della corrente elettrica. i numeri a composizione rapida permangono nella memoria dell'apparecchio.

## **Memorizzazione di una pausa**

Premere **Rich/Pausa** per inserire una pausa di 3,5 secondi tra i numeri. È possibile premere **Rich/Pausa** il numero desiderato di volte, fino ad ottenere la pausa della lunghezza desiderata.

#### <span id="page-62-1"></span><span id="page-62-0"></span>**Memorizzazione di numeri diretti <sup>8</sup>**

L'apparecchio ha 8 tasti per i numeri diretti che consentono di memorizzare 16 numeri di fax o di telefono per la chiamata automatica. Per accedere ai numeri da 9 a 16, tenere premuto il tasto **Selezione** mentre si preme il tasto del numero diretto.

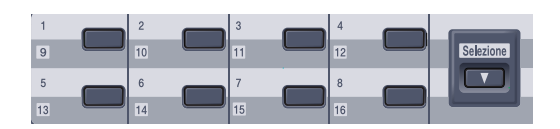

a Premere **Menu**, **2**, **3**, **1**.

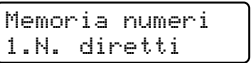

- <span id="page-62-2"></span>b Premere il tasto su cui si vuole memorizzare il numero diretto.
- Inserire il numero di telefono o di fax (massimo 20 caratteri). Premere **OK**.
	-

**8**

- <span id="page-62-3"></span>Procedere nel modo seguente:
	- Inserire il nome utilizzando la tastiera (fino a 15 caratteri). Utilizzare la tabella a *[Digitazione](#page-217-0)  testo* [a pagina 206](#page-217-0) per l'inserimento delle lettere.

Premere **OK**.

- **Premere OK** per memorizzare il numero senza associare un nome.
- **6** Procedere nel modo seguente:
	- Per memorizzare un altro numero diretto, passare al punto  $\bullet$  $\bullet$  $\bullet$ .
	- Per ultimare l'operazione di memorizzazione dei numeri diretti, premere **Stop/Uscita**.

### <span id="page-63-1"></span><span id="page-63-0"></span>**Memorizzazione numeri di Chiamata veloce <sup>8</sup>**

È possibile memorizzare i numeri di Chiamata veloce utilizzati più di frequente; in questo modo è necessario premere solo alcuni tasti (**Ricerca/Chiam.Veloce**, il numero a tre cifre e **Inizio Mono** o **Inizio Colore**). L'apparecchio è in grado di memorizzare 300 numeri di Chiamata veloce  $(001 - 300)$ .

a Premere **Menu**, **2**, **3**, **2**.

Memoria numeri 2.N. veloci

- <span id="page-63-2"></span> $\blacksquare$  Usare la tastiera per digitare le tre cifre corrispondenti al numero veloce  $(001 - 300)$ . Premere **OK**.
- c Inserire il numero di telefono o di fax (massimo 20 caratteri). Premere **OK**.
- 
- 4 Procedere nel modo seguente:
	- Inserire il nome utilizzando la tastiera (fino a 15 caratteri). Utilizzare la tabella a *[Digitazione testo](#page-217-0)* a pagina 206 per l'inserimento delle lettere.

Premere **OK**.

- **Premere OK** per memorizzare il numero senza associare un nome.
- **b** Procedere nel modo seguente:
	- Per memorizzare un altro numero di chiamata veloce, passare al punto  $\bullet$  $\bullet$  $\bullet$ .
	- Per ultimare l'operazione di memorizzazione dei numeri di Chiamata veloce, premere **Stop/Uscita**.

#### **Modifica dei numeri diretti e**  dei numeri di Chiamata veloce

Se si cerca di memorizzare un numero diretto o di chiamata veloce su un numero esistente, il display visualizza il nome o il numero già memorizzato nello stesso posto.

 $\blacksquare$  Procedere nel modo seguente:

- Per modificare il numero memorizzato, premere **1**.
- **Premere 2 per uscire dalla procedura** senza apportare modifiche.

#005:MIKE 1.Cambia 2.Lasc

- **2** Premere  $\triangle$  per posizionare il cursore sotto il numero che si desidera modificare, quindi premere **Cancella/Indietro** per eliminarlo. Ripetere la procedura per ogni numero che si desidera eliminare.
- **3** Immettere un nuovo numero. Premere **OK**.
- $\overline{4}$  Premere  $\overline{4}$  o  $\overline{6}$  per posizionare il cursore sotto il carattere che si desidera modificare, quindi premere **Cancella/Indietro** per cancellarlo. Ripetere la procedura per ogni carattere che si vuole cancellare.
- **6** Immettere un nuovo carattere. Premere **OK**.
- 6 Seguire le istruzioni che iniziano [d](#page-62-3)al punto **@** per la Memorizzazione di numeri diretti e Memorizzazione numeri di Chiamata veloce. (Consultare *[Memorizzazione di numeri](#page-62-1)  diretti* [a pagina 51](#page-62-1) e *[Memorizzazione](#page-63-1)  [numeri di Chiamata veloce](#page-63-1)* a pagina 52).

Composizione e memorizzazione numeri

### **Impostazione gruppi per la Trasmissione circolare <sup>8</sup>**

Se capita spesso di inviare lo stesso messaggio fax a molti numeri fax, è possibile impostare un gruppo.

I gruppi sono memorizzati su un tasto di numero diretto o di chiamata veloce. Ogni gruppo utilizza fino ad un tasto di numero diretto o di chiamata veloce. È possibile inviare il messaggio fax a tutti i numeri memorizzati nel gruppo premendo solo il tasto del numero diretto o inserendo un numero di chiamata veloce e premendo successivamente **Inizio Mono**.

Prima di aggiungere i numeri in un gruppo, è necessario memorizzarli come numeri diretti o di chiamata veloce. È possibile creare un massimo di 20 piccoli Gruppi o assegnare un massimo di 315 numeri ad un unico gruppo.

#### a Premere **Menu**, **2**, **3**, **3**.

Memoria numeri 3.Impos gruppi

- <span id="page-64-0"></span>Scegliere una posizione vuota dove memorizzare il gruppo, seguendo una delle procedure che seguono:
	- Premere un tasto di un numero diretto.
	- Premere **Ricerca/Chiam.Veloce**, quindi immettere la posizione di Chiamata veloce a tre cifre.

Premere **OK**.

**3** Digitare il numero del gruppo con la tastiera (da 01 a 20). Premere **OK**.

- Per aggiungere numeri diretti o di chiamata veloce, procedere nel modo seguente:
	- Per i numeri diretti, premere i tasti dei numeri diretti uno dopo l'altro.
	- Per i numeri di Chiamata veloce, premere **Ricerca/Chiam.Veloce**, quindi immettere la posizione di Chiamata veloce a tre cifre.

Il display visualizza i numeri diretti prescelti con un  $*$  e i numeri di chiamata veloce con # (ad esempio  $*006$ , #009).

Premere OK se non si vogliono aggiungere altri numeri.

Procedere nel modo seguente:

■ Inserire il nome utilizzando la tastiera (fino a 15 caratteri). Utilizzare la tabella a *[Digitazione](#page-217-0)  testo* [a pagina 206](#page-217-0) per l'inserimento delle lettere.

Premere **OK**.

- **Premere OK** per memorizzare il gruppo senza associare un nome.
- Procedere nel modo seguente:
	- Per memorizzare un altro gruppo per la trasmissione circolare, premere **OK**. Passare al punto **2**.
	- Per completare la procedura di memorizzazione di gruppi per la trasmissione circolare, premere **Stop/Uscita.**

#### **Nota**

La trasmissione circolare dei fax è solo in bianco e nero.

#### **Combinazione dei numeri a composizione veloce <sup>8</sup>**

È possibile combinare più di un numero a composizione veloce. Questa funzione può essere utile se si deve comporre un codice di accesso per un'azienda telefonica ad una tariffa più bassa.

Ad esempio, forse è stato memorizzato '555' sul tasto di numero diretto #003 e '7000' sul tasto di numero diretto #002. È possibile utilizzarli entrambi per comporre '555-7000' se si premono i seguenti tasti:

Premere **Ricerca/Chiam.Veloce**, **003**. Premere **Ricerca/Chiam.Veloce**, **002** e **Inizio Mono** o **Inizio Colore**.

I numeri possono essere aggiunti manualmente digitandoli sulla tastiera.

Premere **Ricerca/Chiam.Veloce**, **003**, **7001** (sulla tastiera), quindi **Inizio Mono** o **Inizio Colore** .

In questo modo si compone '555-7001'. È possibile anche aggiungere una pausa premendo il tasto **Rich/Pausa**.

### **Toni o impulsi <sup>8</sup>**

Se si ha una linea ad impulsi, ma per usufruire di determinati servizi telefonici - ad esempio i servizi telefonici bancari - occorre inviare segnali a toni, procedere in base alle istruzioni riportate qui di seguito. Se si ha già la composizione a toni, non c'è bisogno di utilizzare questa funzione per inviare segnali a toni.

- **1** Sollevare il ricevitore del telefono esterno e premere **Tel/R**.
- **2** Premere # sul pannello dei comandi dell'apparecchio. A questo punto, premendo qualsiasi tasto si inviano segnali a toni. Quando si riaggancia, l'apparecchio telefax ritorna automaticamente al modo di selezione ad impulsi.

**9**

## <span id="page-66-0"></span>**Opzioni fax remoto (solo in bianco e nero) <sup>9</sup>**

Le opzioni di fax remoto NON SONO disponibili per fax a colori.

Le opzioni per le trasmissioni fax remote consentono di ricevere i fax mentre si è lontani dall'apparecchio.

È possibile utilizzare *solo una* opzione fax remoto alla volta.

## **Inoltro fax <sup>9</sup>**

La funzione di inoltro fax consente di inoltrare automaticamente i fax ricevuti ad un altro apparecchio. Se si sceglie Stampa di backup attiva, l'apparecchio stampa anche il fax.

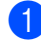

#### a Premere **Menu**, **2**, **5**, **1**.

Opz fax remoto 1.Inoltra/Mem

- **2** Premere  $\triangle$  o  $\nabla$  per scegliere Inoltro fax. Premere **OK**. Il display visualizza il messaggio che chiede di comporre il numero di fax dell'apparecchio a cui si vogliono inoltrare i messaggi fax.
- **3** Comporre il numero di inoltro (massimo 20 cifre). Premere **OK**.
- Premere  $\triangle$  o  $\nabla$  per scegliere Stampa abilit. O Stampa disab. Premere **OK**.

Stampa backup Stampa abilit.

**5** Premere Stop/Uscita.

#### **Nota**

Se si sceglie Stampa di backup attiva, l'apparecchio stampa anche il fax nell'apparecchio in modo da disporre di una copia. Si tratta di una funzione di sicurezza nel caso si verifichi un'interruzione di corrente prima che il fax venga inoltrato o un problema all'apparecchio di ricezione. L'apparecchio può memorizzare fax fino ad un massimo di 4 giorni in caso di interruzione di corrente. I fax contenuti nella memoria dell'apparecchio saranno cancellati.

## <span id="page-66-1"></span>**Memorizzazione fax**

La funzione di memorizzazione fax consente di memorizzare i fax ricevuti nella memoria dell'apparecchio. È possibile recuperare i messaggi fax da un apparecchio fax che si trova in un altro posto utilizzando i comandi di recupero remoto, consultare *[Recupero dei](#page-70-0)  [messaggi fax](#page-70-0)* a pagina 59. L'apparecchio stampa automaticamente una copia del fax memorizzato.

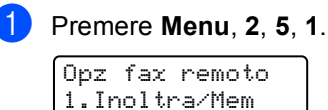

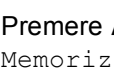

Premere  $\triangle$  o  $\nabla$  per scegliere Memoriz.fax. Premere **OK**.

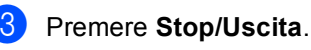

#### **Nota**

Se sull'apparecchio è attivo Memoriz.fax, non sarà possibile ricevere un fax a colori fino a quando l'apparecchio di invio non lo converte in bianco e nero.

## **Ricezione Fax da PC**

La funzione ricezione fax da PC consente di inviare automaticamente i fax ricevuti al PC. È possibile utilizzare il PC per visualizzare e memorizzare questi fax. Se il PC è spento quando vengono ricevuti i fax, l'apparecchio li memorizza fino a quando non viene riacceso il PC. Se si sceglie Stampa di backup attiva, l'apparecchio stampa anche il fax.

Affinché la funzione fax da PC funzioni, è necessario connettersi ad un PC che ha il software MFL-Pro Suite installato. (Consultare *Ricezione PC-FAX nel Capitolo 6 della Guida software dell'utente su CD-ROM*).

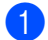

a Premere **Menu**, **2**, **5**, **1**.

Opz fax remoto 1.Inoltra/Mem

**2** Premere  $\triangle$  o  $\nabla$  per scegliere Ricez. PC Fax. Premere **OK**.

**3** Premere  $\triangle$  o  $\nabla$  per scegliere <USB> o il nome del computer se l'apparecchio è connesso ad una rete.

Sel.  $\Lambda$ V o OK <USB>

Premere **OK**.

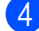

Premere  $\triangle$  o  $\nabla$  per scegliere

Stampa abilit. o Stampa disab.

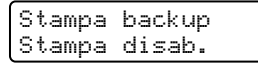

Premere **OK**.

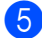

**Premere Stop/Uscita.** 

## **Nota**

Se l'apparecchio presenta un problema e non è in grado di stampare i fax in memoria, è possibile utilizzare questa impostazione per trasferire i fax al PC. (Per dettagli, consultare *[Messaggi d'errore e di](#page-133-0)  [manutenzione](#page-133-0)* a pagina 122). Se si sceglie Stampa di backup attiva, l'apparecchio stampa anche i fax nell'apparecchio in modo da disporre di una copia. Si tratta di una funzione di sicurezza nel caso si verifichi un'interruzione di corrente prima che i fax vengano inoltrati o un problema all'apparecchio di ricezione. L'apparecchio può memorizzare fax fino ad un massimo di 4 giorni in caso di interruzione di corrente.

## <span id="page-68-1"></span>**Modifica opzioni per le trasmissioni fax remote9**

Se i fax ricevuti rimangono nella memoria dell'apparecchio quando si modifica su Off l'opzione fax remoto, il display chiede all'utente quanto segue:

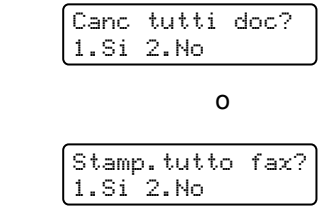

- Se si preme **1**, i fax in memoria saranno cancellati o stampati prima della modifica delle impostazioni. Se una copia di backup è già stata stampata, non verrà eseguita una nuova stampa.
- **Premendo 2, i fax in memoria non** saranno cancellati o stampati e l'impostazione non verrà modificata.

Se i fax ricevuti rimangono nella memoria dell'apparecchio quando si modifica l'opzione fax remota in Ricez. PC Fax da un'altra (Inoltro fax o Memoriz.fax), il display chiede all'utente quanto segue:

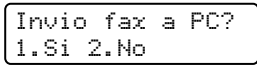

- Se si preme 1, i fax in memoria saranno inviati al PC prima della modifica delle impostazioni.
- **Premendo 2, i fax in memoria non** saranno cancellati o trasferiti al PC e l'impostazione non verrà modificata.

Il display chiede all'utente quanto segue:

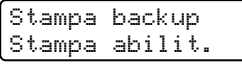

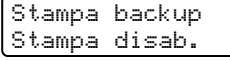

Premere  $\triangle$  o  $\nabla$  per scegliere Stampa abilit. O Stampa disab.

Premere **OK**. Premere **Stop/Uscita**.

**Nota**

Se si sceglie Stampa di backup attiva, l'apparecchio stampa anche il fax nell'apparecchio in modo da disporre di una copia. Si tratta di una funzione di sicurezza nel caso si verifichi un'interruzione di corrente prima che il fax venga inoltrato o un problema all'apparecchio di ricezione. L'apparecchio può memorizzare fax fino ad un massimo di 4 giorni in caso di interruzione di corrente.I fax contenuti nella memoria dell'apparecchio saranno cancellati.

#### <span id="page-68-0"></span>**Disattivazione opzioni per le trasmissioni fax remote <sup>9</sup>**

a Premere **Menu**, **2**, **5**, **1**.

Opz fax remoto 1.Inoltra/Mem

Premere  $\triangle$  o  $\nabla$  per scegliere No. Premere **OK**.

#### **Nota**

Sul display appariranno alcune opzioni se sono ancora presenti fax ricevuti nella memoria dell'apparecchio. (Consultare *[Modifica opzioni per le](#page-68-1)  [trasmissioni fax remote](#page-68-1)* a pagina 57).

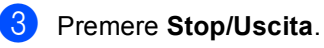

## **Recupero remoto <sup>9</sup>**

La funzione di recupero remoto consente di recuperare i messaggi fax memorizzati quando si è lontani dall'apparecchio. È possibile chiamare l'apparecchio da qualsiasi telefono o fax a toni, quindi utilizzare la composizione numeri a toni e servirsi del Codice di accesso remoto per recuperare i messaggi fax.

#### **Impostazione di un codice di accesso remoto <sup>9</sup>**

Il codice di accesso remoto consente di accedere alle funzioni di Recupero remoto quando non ci si trova nelle vicinanze dell'apparecchio. Prima di usare le funzioni di accesso e recupero remoto, è necessario impostare il proprio codice. Il codice predefinito è un codice inattivo:  $- - +$ .

a Premere **Menu**, **2**, **5**, **2**.

Opz fax remoto 2.Accesso remoto

<span id="page-69-0"></span>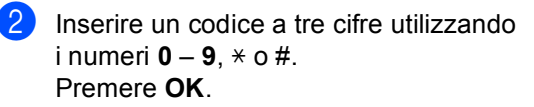

**Premere Stop/Uscita.** 

### **Nota**

NON utilizzare lo stesso codice utilizzato per la ricezione fax (**l51**) o per la risposta telefonica (**#51**). (Consultare *[Modifica dei](#page-59-3)  [codici remoti](#page-59-3)* a pagina 48).

È possibile modificare il codice in ogni momento. Per disattivare il codice, premere **Cancella/Indietro e OK in @ per ripristinare** l'impostazione inattiva  $- - +$ .

#### **Utilizzo del codice di accesso remoto <sup>9</sup>**

- Comporre il numero del proprio apparecchio fax usando un telefono o un apparecchio fax funzionanti a toni.
- 2 Quando l'apparecchio risponde alla chiamata, comporre immediatamente il Codice di accesso remoto.
- **6** L'apparecchio segnala se ha ricevuto messaggi:
	- *Nessun segnale*
		- Nessun messaggio ricevuto
	- *1 segnale prolungato*

Ricevuti messaggi fax.

- 4 L'apparecchio emette due brevi segnali acustici per richiedere all'utente di immettere un comando. Se trascorrono più di 30 secondi prima che venga immesso un comando, l'apparecchio interrompe la comunicazione. Se si immette un comando sbagliato, l'apparecchio fax emette tre segnali acustici.
- **6** Una volta completata l'operazione, premere **9 0** per effettuare il reset dell'apparecchio.

6 Riagganciare il ricevitore.

#### **Nota**

Se l'apparecchio è impostato in modalità Manuale, sarà ancora possibile accedere alle funzioni di recupero remoto. Comporre normalmente il numero di fax e lasciar squillare l'apparecchio. Dopo 2 minuti l'apparecchio emette un segnale acustico prolungato per richiedere all'utente di immettere il codice di accesso remoto. Sono disponibili 30 secondi per l'immissione del codice.

### <span id="page-70-0"></span>**Recupero dei messaggi fax <sup>9</sup>**

- **i** Comporre il numero del proprio apparecchio fax.
- Quando l'apparecchio risponde alla chiamata, comporre immediatamente il Codice di accesso remoto (3 cifre seguite da  $\ast$ ). Se l'apparecchio emette un segnale acustico prolungato, ci sono messaggi.
- **3** Quando l'apparecchio emette due brevi segnali acustici, comporre **962** sulla tastiera.
- 4 Attendere il segnale prolungato e poi con la tastiera digitare il numero del fax a cui si desidera inviare i fax seguito da **##** (fino a 20 cifre).
- **b** Attendere che l'apparecchio emetta un segnale acustico e riagganciare. Il proprio apparecchio chiama il secondo apparecchio che riceve i messaggi fax e provvede a stamparli.

#### **Nota**

È possibile inserire una pausa nel numero di fax utilizzando il tasto #.

#### <span id="page-70-1"></span>**Modifica del numero di Inoltro fax <sup>9</sup>**

È possibile modificare anche a distanza il numero predefinito per l'inoltro fax utilizzando un altro apparecchio telefonico o fax funzionante a toni.

- Comporre il numero del proprio apparecchio fax.
- Quando l'apparecchio risponde alla chiamata, comporre il Codice di accesso remoto (3 cifre seguite da  $\star$ ). Se l'apparecchio emette un segnale acustico prolungato, ci sono messaggi.
- Quando l'apparecchio emette due brevi segnali acustici, comporre **9 5 4** sulla tastiera.
- Attendere il segnale prolungato e poi con la tastiera digitare il nuovo numero del fax a cui si desidera inoltrare i fax seguito da **##** (fino a 20 cifre).
- **6** Una volta completata l'operazione, premere **9 0** per effettuare il reset dell'apparecchio.
- 6 Attendere che l'apparecchio emetta un segnale acustico e riagganciare.

#### **Nota**

È possibile inserire una pausa nel numero di fax utilizzando il tasto #.

## **Comandi fax remoti <sup>9</sup>**

Usare i comandi indicati di seguito per accedere alle funzioni del proprio apparecchio ovunque ci si trovi. Quando si chiama il proprio apparecchio e si immette il Codice di accesso remoto (3 cifre seguite da \*), l'apparecchio emette due segnali acustici brevi per richiedere l'invio di un comando di controllo remoto.

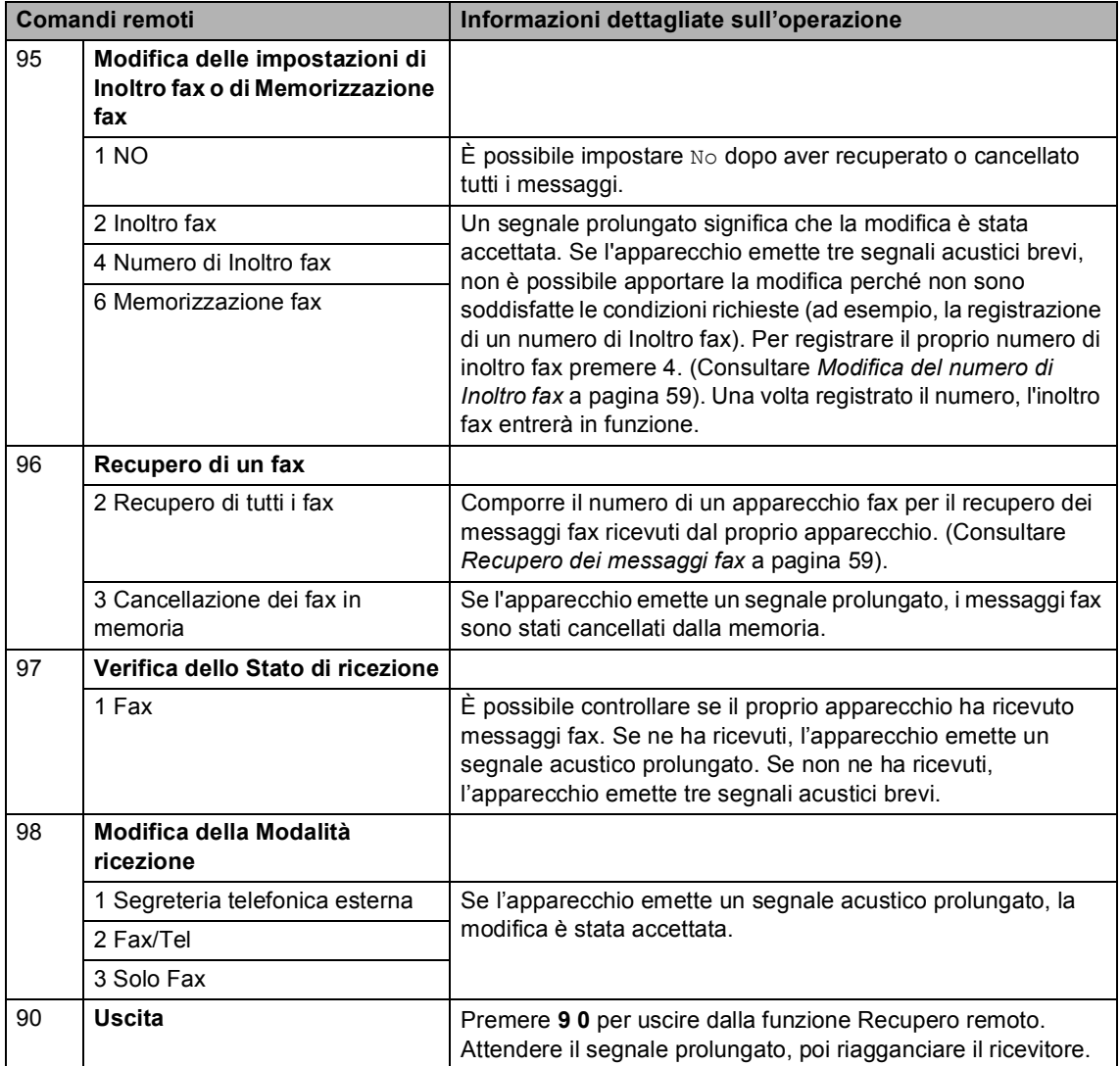
# **10 Polling <sup>10</sup>**

L'operazione di polling consente di impostare l'apparecchio in modo che altre persone possano ricevere fax dall'apparecchio pagando il costo della chiamata. Consente anche di chiamare un altro apparecchio fax dal quale poter ricevere un fax e pagare il costo della chiamata. Per poter funzionare, entrambi gli apparecchio devono essere impostati per la funzione di polling. Non tutti gli apparecchi fax supportano la funzione polling.

# **Ricezione polling**

La ricezione polling consente di chiamare un altro apparecchio fax per ricevere un fax.

- **Accertarsi che l'apparecchio si trovi in** modalità Fax  $\mathbb{R}$ .
- b Premere **Menu**, **2**, **1**, **8**.

Imp ricezione 8.Polling RX

- **3** Premere **A o V** per scegliere Standard. Premere **OK**.
- $\overline{4}$  Comporre il numero di fax dell'apparecchio da cui si vuole prelevare il documento. Premere **Inizio Mono** o **Inizio Colore**.

#### **Polling protetto**

Il polling protetto consente di limitare chi può ricevere documenti da recuperare con il polling. Il Polling protetto funziona esclusivamente con gli apparecchi fax Brother. Se si desidera ricevere un fax da un apparecchio protetto Brother, è necessario inserire il codice di sicurezza.

a Accertarsi che l'apparecchio si trovi in modalità Fax  $\sqrt{\bullet}$ .

b Premere **Menu**, **2**, **1**, **8**.

Imp ricezione 8.Polling RX

- **3** Premere **A o V** per scegliere Protetto. Premere **OK**.
- Digitare il codice di sicurezza a quattro cifre.

Premere **OK**.

È il codice di sicurezza usato dall'apparecchio fax da cui si vuole prelevare il documento.

#### **6** Comporre il numero di fax dell'apparecchio da cui si vuole prelevare il documento.

f Premere **Inizio Mono** o **Inizio Colore**.

#### **Polling differito**

Il polling differito consente di programmare l'inizio della ricezione polling a una certa ora. È possibile impostare solo *una* operazione di polling differito.

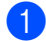

**Accertarsi che l'apparecchio si trovi in** modalità Fax  $\sqrt{\bullet}$ .

b Premere **Menu**, **2**, **1**, **8**.

Imp ricezione 8.Polling RX

- Premere  $\triangle$  o  $\nabla$  per scegliere Differito. Premere **OK**.
- 4 Digitare l'ora di inizio polling (in formato 24 ore). Premere **OK**. ad esempio, digitare 21:45 per le 9:45 di sera.
- **b** Comporre il numero di fax dell'apparecchio da cui si vuole prelevare il documento. Premere **Inizio Mono** o **Inizio Colore**. L'apparecchio effettua la chiamata per la ricezione polling all'ora programmata.

#### **Polling sequenziale**

Il polling sequenziale consente di richiedere documenti da diversi apparecchi fax in un'unica operazione.

Accertarsi che l'apparecchio si trovi in modalità Fax  $\mathbb{R}$ .

b Premere **Menu**, **2**, **1**, **8**.

Imp ricezione 8.Polling RX

- Premere  $\triangle$  o  $\nabla$  per scegliere Standard, Protetto o Differito. Premere **OK**.
- Scegliere una delle opzioni che seguono.
	- Se si sceglie Standard passare al punto  $\mathbf{\Theta}$  $\mathbf{\Theta}$  $\mathbf{\Theta}$ .
	- Se si sceglie Protetto, digitare un codice a quattro cifre, premere **OK** e passar[e](#page-73-0) al punto  $\bullet$ .
	- Se si sceglie Differito, digitare l'ora (in formato 24 ore) dalla quale iniziare il polling, premere **OK** e passar[e](#page-73-0) al punto  $\bigcirc$ .
- <span id="page-73-0"></span>5 Specificare i numeri fax degli apparecchi di destinazione per l'operazione di polling usando le funzioni di Chiamata veloce, Numero diretto, Ricerca o gruppo oppure la tastiera dell'apparecchio. È necessario premere **OK** tra un numero di fax e l'altro.
- f Premere **Inizio Mono** o **Inizio Colore**. L'apparecchio esegue il polling per ogni numero o gruppo immesso per un documento.

Premere **Stop/Uscita** mentre l'apparecchio compone il numero per annullare la procedura di polling in corso.

Per annullare tutte le operazioni programmate di ricezione con polling sequenziale, premere **Menu**, **2**, **6**. (Consultare *[Controllo e annullamento](#page-49-0)  [operazioni in coda](#page-49-0)* a pagina 38).

# **Trasmissione polling (solo bianco e nero) <sup>10</sup>**

La trasmissione polling consente di impostare un documento nel proprio apparecchio in modo da consentire ad un altro apparecchio fax di "recuperarlo".

#### **Impostazione per trasmissione polling <sup>10</sup>**

**Accertarsi che l'apparecchio si trovi in** modalità Fax  $\sqrt{\bullet}$ .

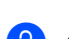

Caricare il documento.

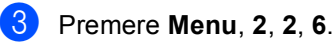

Imp trasmiss 6.Polled TX

- **4** Premere  $\triangle$  o  $\nabla$  per scegliere Standard. Premere **OK**.
- **b** Premere 2 per scegliere 2.No se non si desidera selezionare altre impostazioni quando sul display appare il seguente messaggio:

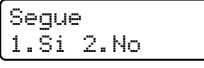

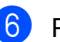

f Premere **Inizio Mono**.

<span id="page-74-1"></span>**Quando si utilizza il piano dello scanner,** il display chiede di scegliere una delle seguenti opzioni:

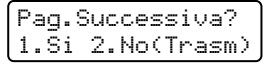

- **Premere 1 per inviare un'altra** pagina. Passare al punto  $\odot$ .
- Premere **2** o **Inizio Mono** per inviare il documento.

<span id="page-74-0"></span>Mettere la pagina successiva sul piano dello scanner e premere **OK**. Ripetere **a** e **a** per o[g](#page-74-1)ni pagina aggiuntiva.

Imp.Pag.Seguente Poi premere OK

**9** L'apparecchio invia automaticamente il fax.

#### **Nota**

Il documento verrà memorizzato e potrà essere recuperato da un altro apparecchio fax fino a quando il fax non verrà eliminato dalla memoria.

Per eliminare il fax dalla memoria, premere **Menu**, **2**, **6**. (Consultare *[Controllo e annullamento operazioni in](#page-49-0)  coda* [a pagina 38\)](#page-49-0).

**10**

#### **Impostazione della trasmissione polling con Codice di sicurezza <sup>10</sup>**

Il polling protetto consente di limitare chi può ricevere documenti da recuperare con il polling. Il Polling protetto funziona esclusivamente con gli apparecchi fax Brother. Se un terzo desidera recuperare un fax dall'apparecchio, deve inserire il codice di sicurezza.

Accertarsi che l'apparecchio si trovi in

modalità Fax  $\mathcal{L}$ .

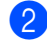

**Caricare il documento.** 

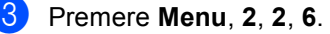

Imp trasmiss 6.Polled TX

- 4 Premere  $\triangle$  o  $\nabla$  per scegliere Protetto. Premere **OK**.
- **b** Inserire un numero di quattro cifre. Premere **OK**.

**6** Premere 2 per scegliere 2.No se non si desidera selezionare altre impostazioni quando sul display appare il seguente messaggio:

> Segue 1.Si 2.No

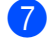

g Premere **Inizio Mono**.

<span id="page-75-1"></span>Se si utilizza il piano dello scanner, il display chiede di scegliere una delle seguenti opzioni:

Pag.Successiva? 1.Si 2.No(Trasm)

- **Premere 1 per inviare un'altra** pag[i](#page-75-0)na. Passare al punto  $\bullet$ .
- Premere **2** o **Inizio Mono** per inviare il documento.

<span id="page-75-0"></span>Mettere la pagina successiva sul piano dello scanner e premere **OK**. Ripetere **O** e **O** per ogn[i](#page-75-0) pagina aggiuntiva.

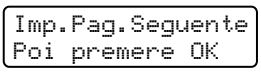

(10 L'apparecchio invia automaticamente il fax.

**11 Stampa rapporti <sup>11</sup>**

# **Rapporti fax**

Alcuni rapporti fax (verifica trasmissione e giornale fax) possono essere stampati automaticamente e manualmente.

#### **Rapporto di verifica della trasmissione <sup>11</sup>**

È possibile utilizzare il Rapporto della trasmissione come conferma dell'avvenuto invio di un fax. Questo rapporto indica data e ora della trasmissione e conferma che non si sono verificati problemi all'invio (viene visualizzato "OK"). Se si sceglie Si o Si+Immagine, l'apparecchio stampa un rapporto ogni volta che si invia un fax.

Se si inviano spesso dei fax alla stessa destinazione, il semplice numero di operazione può non essere sufficiente ad identificare i documenti da ritrasmettere. Selezionando l'opzione Si+Immagine o No+Immagine, l'apparecchio stampa sul rapporto anche una sezione della prima pagina dei documenti inviati per facilitarne l'identificazione.

Quando il rapporto di verifica viene impostato su No o su No+Immagine, il rapporto viene stampato *esclusivamente* in caso di errore di trasmissione.

#### a Premere **Menu**, **2**, **4**, **1**.

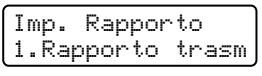

**2** Premere  $\triangle$  o  $\nabla$  per scegliere  $\text{Si}$ , Si+Immagine, No o No+Immagine. Premere **OK**.

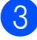

#### **Premere Stop/Uscita.**

#### **Giornale fax**

È possibile impostare l'apparecchio in modo che stampi il giornale fax (il rapporto delle attività) ad intervalli specificati (ogni 50 fax, 6, 12 o 24 ore, 2 o 7 giorni). L'impostazione predefinita è Ogni 50 fax, indicando che l'apparecchio stampa il giornale dopo 50 operazioni memorizzate.

Se l'intervallo è impostato su No, è possibile stampare il rapporto seguendo le istruzioni fornite alla pagina successiva.

a Premere **Menu**, **2**, **4**, **2**.

Imp. Rapporto 2.Tempo giornale

Premere *A* o **▼** per selezionare un intervallo.

Premere **OK**. Se si sceglie 7 giorni, verrà chiesto di scegliere un giorno dal quale iniziare il conto alla rovescia dei 7 giorni.

Digitare l'ora di inizio della stampa usando in formato 24 ore. Premere **OK**.

Ad esempio: digitare 19:45 per le 7:45 di sera.

#### 4 Premere Stop/Uscita.

Se si sceglie 6, 12, 24 ore, 2 o 7 giorni, l'apparecchio stampa il rapporto all'ora selezionata e cancella quindi tutte le operazioni dalla memoria. Se la memoria dell'apparecchio si esaurisce con 200 operazioni prima che sia trascorso l'intervallo scelto, l'apparecchio stampa il giornale in anticipo e poi cancella tutte le operazioni dalla memoria.

Se si desidera un rapporto aggiuntivo prima di quello all'intervallo previsto, è possibile stamparlo manualmente senza cancellare le operazioni nella memoria.

**11**

Capitolo 11

# **Rapporti <sup>11</sup>**

Sono disponibili i rapporti che seguono:

1 Rapporto TX

Visualizza il Rapporto di verifica della trasmissione per gli ultimi 200 fax in uscita e stampa l'ultimo rapporto.

2 Aiuti

Stampa una lista di funzioni usate di frequente per un supporto alla programmazione dell'apparecchio.

3 Elenco telef.

Stampa in ordine numerico o alfabetico numeri e nomi memorizzati nella memoria numeri diretti e di Chiamata veloce.

4 Giornale Fax

Stampa un elenco di dati degli ultimi 200 fax in entrata e in uscita. (TX: trasmissione.) (RX: ricezione.)

5 Impost.Utente

Stampare una lista delle impostazioni correnti.

6 Config.Rete

Elenca le impostazioni di rete.

7 Modulo ordine

È possibile stampare un modulo di ordinazione degli accessori da riempire e inviare al concessionario Brother.

#### **Come stampare un rapporto**

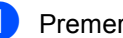

a Premere **Menu**, **6**.

Sel. AV o OK 6.Stamp rapporto

- Procedere nel modo seguente:
	- Premere  $\triangle$  o  $\nabla$  per scegliere il rapporto desiderato.

Premere **OK**.

- Digitare il numero del rapporto da stampare. Ad esempio, premere **2** per stampare la Lista aiuti.
- c Premere **Inizio Mono** o **Inizio Colore**.
- Premere Stop/Uscita.

# **Sezione III**

# $C$ opia

**[Riproduzione di copie](#page-79-0)** 68

<span id="page-79-0"></span>**12 Riproduzione di copie** 

# **Come eseguire le copie**

#### **Selezione modalità Copia**

**Premere**  $\boxed{\bullet}$  (**Copia**) per selezionare la modalità Copia.

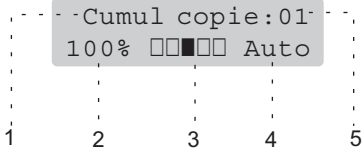

- **1 Impila/Ordina**
- **2 Rapporto copia e layout copia**
- **3 Contrasto**
- **4 Qualità**
- **5 Numero di copie**

#### **Riproduzione di una copia singola <sup>12</sup>**

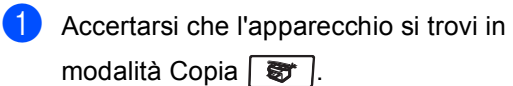

- Caricare il documento.
- c Premere **Inizio Mono** o **Inizio Colore**.

#### **Riproduzione di copie multiple <sup>12</sup>**

Accertarsi che l'apparecchio si trovi in modalità Copia  $\vert \cdot \cdot \cdot \vert$ . Caricare il documento. **3** Usare la tastiera per inserire il numero di copie desiderato (massimo 99). d Premere **Inizio Mono** o **Inizio Colore**. **Nota** (Per ordinare le copie, consultare *[Ordinamento copie utilizzando](#page-82-0)  [l'alimentatore automatico](#page-82-0)* a pagina 71). Se sul display appare "Attendere prego" e l'apparecchio arresta la procedura di copia in una sessione di copie multiple, attendere 30-40 secondi fino a quando l'apparecchio non termina la registrazione del colore e il processo di pulizia del gruppo cinghia.

#### **Interruzione copia**

Per interrompere la riproduzione di una copia, premere **Stop/Uscita**.

# **Opzioni di copia (impostazioni temporanee) <sup>12</sup>**

Quando si vogliono cambiare

momentaneamente le impostazioni solo per la copia successiva, usare i tasti temporanei **Copia**. È possibile utilizzare combinazioni diverse.

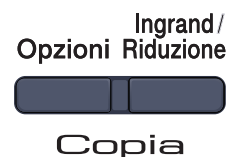

L'apparecchio ritorna alle impostazioni predefinite dopo 60 secondi o se la funzione Modalità Timer riporta l'apparecchio alla

modalità fax. (Consultare *[Modalità](#page-31-0)  Timer* [a pagina 20.](#page-31-0))

#### **Ingrandimento o riduzione dell'immagine copiata <sup>12</sup>**

È possibile scegliere le seguenti percentuali di ingrandimento o riduzione:

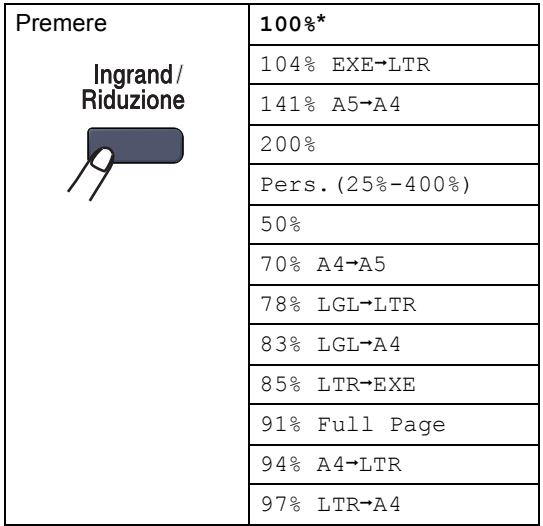

Pers. (25%-400%) consente l'inserimento di una percentuale compresa tra il 25% e il 400%.

Per ingrandire o ridurre la copia successiva, procedere nel modo seguente:

- a Accertarsi che l'apparecchio si trovi in modalità Copia **&**
- Caricare il documento.
- **3** Usare la tastiera per inserire il numero di copie desiderato (massimo 99).

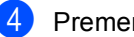

- d Premere **Ingrand/Riduzione**.
	- Procedere nel modo seguente:
		- Premere  $\triangle$  o  $\nabla$  per scegliere la riduzione o l'ingrandimento desiderato.

Premere **OK**.

Premere  $\triangle$  o  $\nabla$  per scegliere Pers.(25%-400%).

Premere **OK**.

Usare la tastiera per inserire una percentuale di ingrandimento o riduzione compresa tra 25% e 400%. (Ad esempio, premere **5 3** per inserire 53%.)

Premere **OK**.

f Premere **Inizio Mono** o **Inizio Colore**.

#### **Nota**

Le Opzioni Layout pagina 2 in 1 (P), 2 in 1 (L), 4 in 1 (P) o 4 in 1 (L) *non* sono disponibili con Ingrandimento/Riduzione.

### **Uso del tasto Opzioni <sup>12</sup>**

Utilizzare il tasto **Opzioni** per cambiare rapidamente e in maniera temporanea le impostazioni di copia per la copia successiva.

<span id="page-81-0"></span>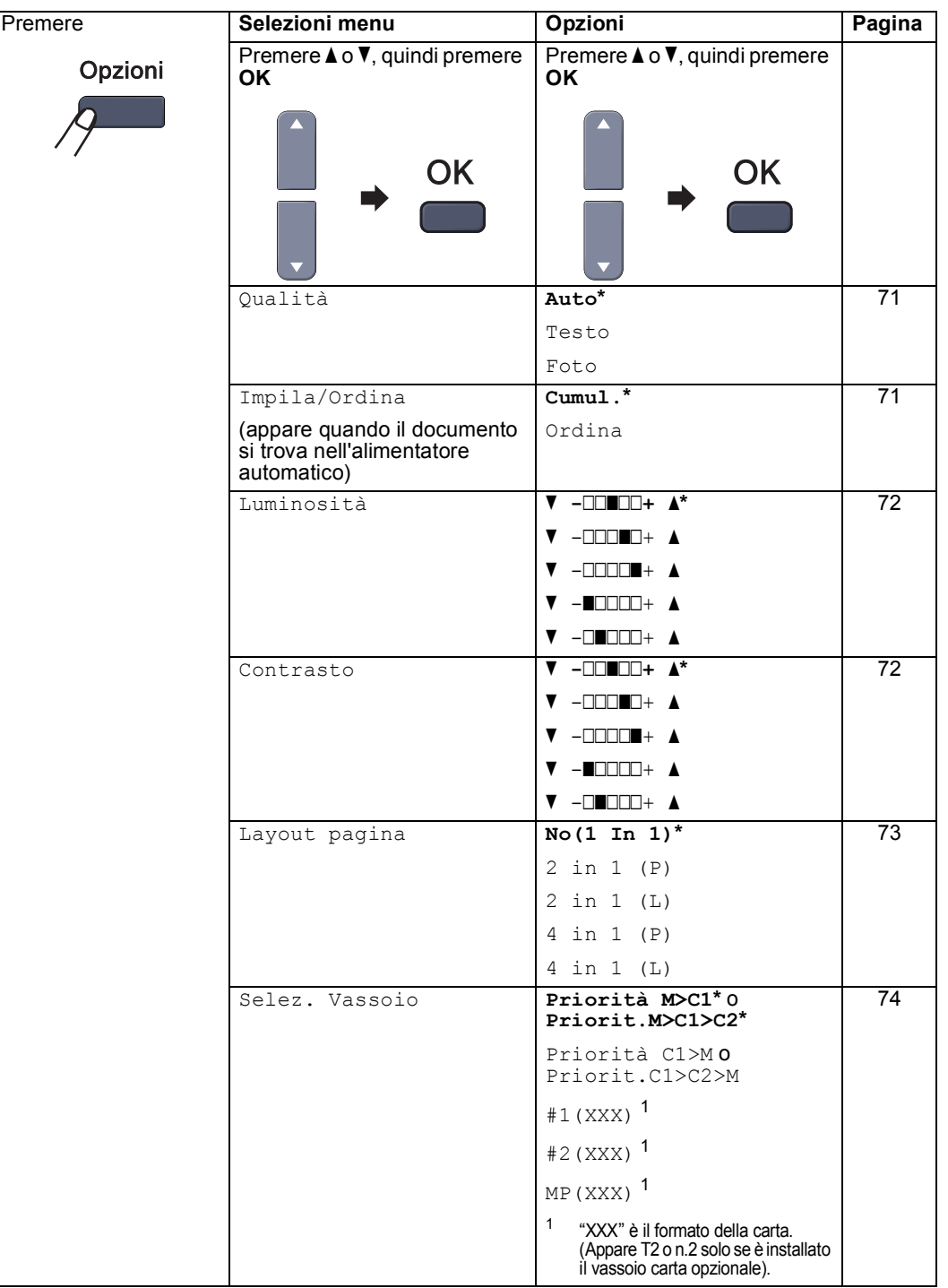

#### <span id="page-82-1"></span>**Modifica qualità copia <sup>12</sup>**

È possibile scegliere tra una gamma di impostazioni sulla qualità. L'impostazione predefinita è Auto.

Auto

La modalità automatica è consigliata per le normali operazioni di stampa. Idonea per documenti che contengono sia testo che fotografie.

Testo

Idonea per documenti che contengono solo testo.

 $\blacksquare$  Foto

Idonea per copiare fotografie.

Per modificare *temporaneamente* l'impostazione sulla qualità, procedere nel modo seguente:

Accertarsi che l'apparecchio si trovi in modalità Copia **&** |

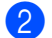

Caricare il documento.

- **3** Usare la tastiera per inserire il numero di copie desiderato (massimo 99).
- **Premere Opzioni**. Premere **A** o **▼** per scegliere Qualità. Premere **OK**.
- **b** Premere  $\triangle$  o  $\nabla$  per scegliere Auto, Testo o Foto. Premere **OK**.

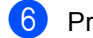

f Premere **Inizio Mono** o **Inizio Colore**.

Per modificare l'impostazione *predefinita*, procedere nel modo seguente:

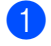

**i** Premere Menu, 3, 1. Copia

1.Qualità

**2** Premere  $\triangle$  o  $\triangledown$  per scegliere la qualità della copia. Premere **OK**.

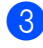

c Premere **Stop/Uscita**.

#### <span id="page-82-0"></span>**Ordinamento copie utilizzando l'alimentatore automatico <sup>12</sup>**

È possibile ordinare copie multiple. Le pagine saranno impilate nell'ordine 123, 123, 123 e così via.

- **1** Accertarsi che l'apparecchio si trovi in modalità Copia | <del>\$7</del> | |
- Caricare il documento nell'alimentatore automatico.
- c Usare la tastiera per inserire il numero di copie desiderato (massimo 99).

Premere Opzioni. Premere **A** o ▼ per scegliere Impila/Ordina. Premere **OK**.

- **Premere ▲ o ▼ per scegliere** Ordina. Premere **OK**.
	- f Premere **Inizio Mono** o **Inizio Colore**.

#### <span id="page-83-0"></span>**Regolazione luminosità, contrasto e colore <sup>12</sup>**

#### **Luminosità <sup>12</sup>**

Regolare la luminosità per schiarire o scurire le copie.

Per modificare *temporaneamente* l'impostazione della luminosità della copia, procedere nel modo seguente:

Accertarsi che l'apparecchio si trovi in modalità Copia  $\boxed{\bullet}$ .

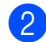

b Caricare il documento.

- c Usare la tastiera per inserire il numero di copie desiderato (massimo 99).
- 4 Premere Opzioni. Premere *A* o **▼** per scegliere Luminosità. Premere **OK**.
- **b** Premere A per schiarire la copia o premere  $\blacktriangledown$  per scurire la copia. Premere **OK**.

#### f Premere **Inizio Mono** o **Inizio Colore**.

Per modificare l'impostazione *predefinita*, procedere nel modo seguente:

a Premere **Menu**, **3**, **2**.

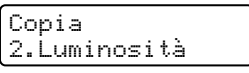

**Premere ▲ per schiarire la copia o** premere  $\blacktriangledown$  per scurire la copia. Premere **OK**.

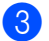

c Premere **Stop/Uscita**.

#### **Contrasto <sup>12</sup>**

È possibile regolare il contrasto per ottenere immagini più nitide e più vivaci.

Per modificare *temporaneamente* l'impostazione del contrasto, procedere nel modo seguente:

Accertarsi che l'apparecchio si trovi in modalità Copia  $\boxed{\bullet}$ .

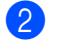

- Caricare il documento.
- **3** Usare la tastiera per inserire il numero di copie desiderato (massimo 99).
- d Premere **Opzioni**. Premere  $\triangle$  o  $\nabla$  per scegliere Contrasto. Premere **OK**.
- Premere  $\triangle$  o  $\nabla$  per aumentare o ridurre il contrasto. Premere **OK**.

f Premere **Inizio Mono** o **Inizio Colore**.

Per modificare l'impostazione *predefinita*, procedere nel modo seguente:

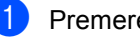

a Premere **Menu**, **3**, **3**.

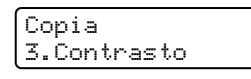

- Premere *A* o **▼** per aumentare o ridurre il contrasto. Premere **OK**.
- Premere Stop/Uscita.

#### **Regolazione colore**

È possibile modificare l'impostazione predefinita per la saturazione del colore.

Per modificare l'impostazione *predefinita*, procedere nel modo seguente:

a Premere **Menu**, **3**, **4**.

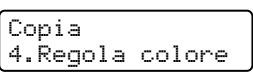

- <span id="page-84-1"></span>**2** Premere  $\triangle$  o  $\nabla$  per scegliere 1. Rosso, 2.Verde o 3.Blu. Premere **OK**.
- **C** Premere  $\triangle$  o  $\nabla$  per aumentare o ridurre la saturazione del colore. Premere **OK**.
- $\overline{4}$  Tornare al punto  $\bullet$  $\bullet$  $\bullet$  per selezionare il colore successivo. OPPURE premere **Stop/Uscita**.

#### <span id="page-84-0"></span>**Realizzazione di N copie in 1 (layout pagina) <sup>12</sup>**

È possibile ridurre la quantità di carta utilizzata quando si esegue la copia utilizzando la funzione N in 1. Essa consente di copiare due o quattro pagine su una pagina permettendo così di risparmiare sul consumo di carta.

#### **Importante <sup>12</sup>**

- Accertarsi di aver impostato il formato carta su Letter, A4, Legal o Dimens. Folio.
- $\blacksquare$  (P) significa Verticale (Portrait) e (L) significa Orizzontale (Landscape).
- Non è possibile utilizzare l'impostazione Ingrand/Riduzione con la funzione N in 1.
- **1** Accertarsi che l'apparecchio si trovi in modalità Copia  $\boxed{\bullet}$ .
- Caricare il documento.
- c Usare la tastiera per inserire il numero di copie desiderato (massimo 99).
- Premere **Opzioni**. Premere **A** o **▼** per scegliere Layout pagina. Premere **OK**.
- **b** Premere **A** o **▼** per scegliere 2 in 1 (P), 2 in 1 (L), 4 in 1 (P), 4 in 1 (L) o No(1 In 1). Premere **OK**.
- f Premere **Inizio Mono** o **Inizio Colore** per effettuare la scansione della pagina. Se è stato inserito il documento nell'ADF, l'apparecchio esegue la scansione delle pagine e avvia la stampa.

**Se si utilizza il piano dello scanner, passare al punto** [g](#page-84-2)**.**

<span id="page-84-2"></span>Quando l'apparecchio esegue la scansione della pagina, premere **1** per eseguire la scansione della pagina successiva.

Pag.Successiva? 1.Si 2.No

- <span id="page-84-3"></span>Posizionare la pagina successiva sul piano dello scanner. Premere **OK**. Ripetere i punti @ e @ per ciascuna pagina del layout.
- Dopo aver eseguito la scansione di tutte le pagine, premere **2** in [g](#page-84-2) per completare l'operazione.

**12**

#### **Se si copia dall'alimentatore automatico: <sup>12</sup>**

Posizionare il documento con la stampa rivolta verso l'alto nella direzione indicata in basso:

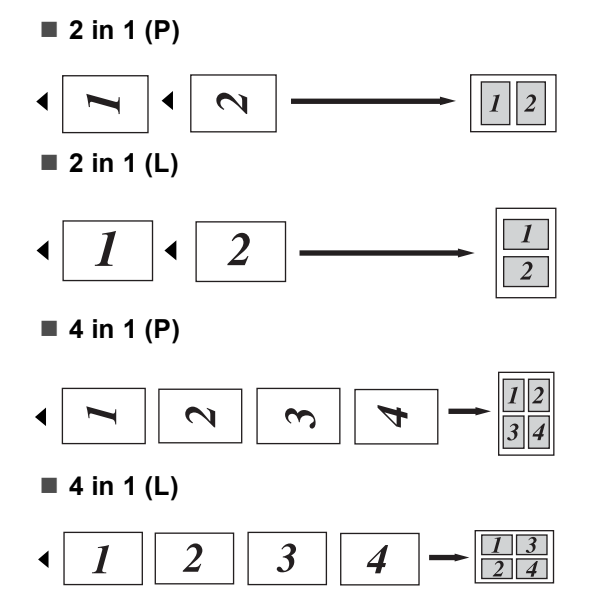

#### **Se si copia dal piano dello scanner: <sup>12</sup>**

Posizionare il documento con la stampa rivolta verso il basso nella direzione indicata in basso:

■ 2 in 1 (P)

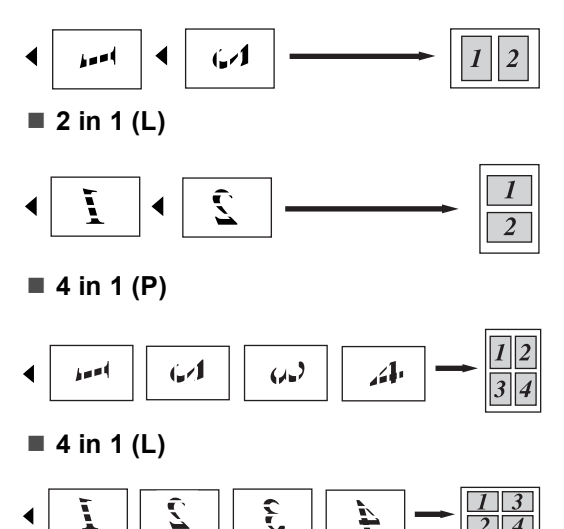

#### <span id="page-85-0"></span>**Selezione vassoio**

È possibile modificare il vassoio solo per la copia successiva.

**1** Accertarsi che l'apparecchio si trovi in modalità Copia  $\boxed{\bullet}$ .

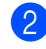

- Caricare il documento.
- **3** Usare la tastiera per inserire il numero di copie desiderato (massimo 99).
- 4 Premere Opzioni. Premere  $\triangle$  o  $\nabla$  per scegliere Selez. Vassoio. Premere **OK**.
- Premere  $\triangle$  o  $\nabla$  per scegliere Priorità M>C1, Priorità C1>M,  $#1$  (XXX)  $^1$  e MP (XXX)  $^1$ . Premere **OK**.
- f Premere **Inizio Mono** o **Inizio Colore**.

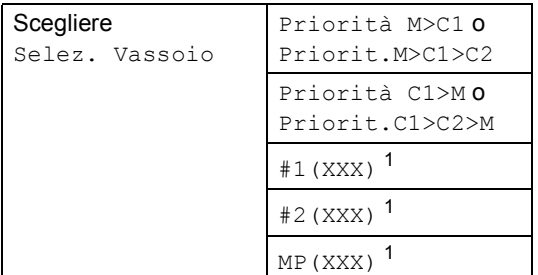

<span id="page-85-1"></span><sup>1</sup> XXX è il formato carta selezionato in **Menu**, **1**, **3**.

#### **Nota**

- Viene visualizzato T2 o n.2 solo se è stato installato il vassoio carta opzionale.
- Per modificare l'impostazione predefinita di selezione del vassoio, consultare *[Utilizzo vassoio per la modalità](#page-32-0)  copia* [a pagina 21.](#page-32-0)

Riproduzione di copie

# **Messaggio di Memoria esaurita <sup>12</sup>**

Se la memoria si esaurisce mentre si eseguono copie, seguire le indicazioni del messaggio visualizzato.

#### Se appare il messaggio

Memoria esaurita nel corso della scansione di una pagina successiva, si può scegliere se premere **Inizio Mono** oppure **Inizio Colore** per copiare le pagine di cui si è già effettuata la scansione oppure premere **Stop/Uscita** per annullare l'operazione.

Per rendere disponibile ulteriore memoria, è possibile procedere come segue:

- Stampare i fax già contenuti in memoria. (Consultare *[Stampa di un fax dalla](#page-54-0)  memoria* [a pagina 43](#page-54-0)).
- Disattivare la funzione di memorizzazione fax. (Consultare *[Disattivazione opzioni](#page-68-0)  [per le trasmissioni fax](#page-68-0)  remote* [a pagina 57](#page-68-0)).
- Aggiungere altra memoria (Consultare *[Scheda di memoria](#page-111-0)* a pagina 100).

#### **Nota**

#### Quando appare il messaggio Memoria esaurita, è possibile fare delle copie stampando prima tutti i fax contenuti in memoria e riportando la memoria disponibile al 100%.

Capitolo 12

# **Sezione IV**

# **Stampa diretta**

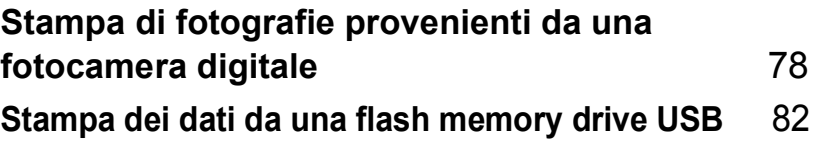

#### <span id="page-89-0"></span>**13 Stampa di fotografie provenienti da una fotocamera digitale <sup>13</sup>**

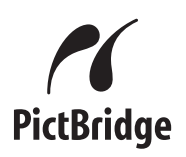

Questo apparecchio Brother supporta lo standard PictBridge, che consente la stampa di fotografie direttamente da una fotocamera digitale PictBridge compatibile collegata. Se la fotocamera in uso impiega lo standard di archiviazione USB, è anche possibile stampare le foto da una fotocamera digitale che non supporta PictBridge. (Consultare *[Collegamento di una fotocamera come](#page-91-0)  [dispositivo di memorizzazione](#page-91-0)* a pagina 80).

# **Prima di utilizzare PictBridge <sup>13</sup>**

### **Requisiti PictBridge <sup>13</sup>**

Per evitare eventuali errori, ricordare quanto segue:

- L'apparecchio e la fotocamera digitale devono essere collegati mediante cavo USB.
- II file immagine deve provenire dalla fotocamera digitale che si desidera collegare all'apparecchio.

# **Utilizzo di PictBridge <sup>13</sup>**

#### <span id="page-89-2"></span>**Impostazione della fotocamera digitale <sup>13</sup>**

Accertarsi che la fotocamera si trovi in modalità PictBridge. Le seguenti impostazioni PictBridge potrebbero essere disponibili dal display della fotocamera PictBridge compatibile.

- Copie
- Qualità
- Formato carta
- Stampa data
- Stampa nome file
- Layout
- **Nota**

I nomi e la disponibilità di ogni impostazione dipendono dalle specifiche della fotocamera.

È inoltre possibile impostare le seguenti impostazioni PictBridge mediante il pannello dei comandi.

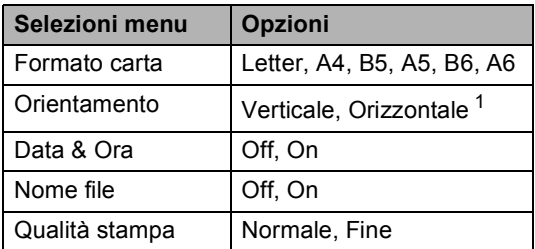

<span id="page-89-1"></span>Se si sceglie il formato carta Letter, A4 o B5, verrà scelto Verticale. Se si sceglie A5, B6 o A6, verrà scelto Orizzontale.

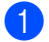

#### a Premere **Menu**, **5**, **3**.

USB DirettaI/F 3.PictBridge

- <span id="page-90-0"></span>2 Per attivare le impostazioni PictBridge, premere  $\triangle$  o  $\nabla$  per scegliere
	- 1.Formato carta,
	- 2.Orientamento, 3.Data & Ora,
	- 4.Nome file o 5.Qualità stampa. Premere **OK**.
- <span id="page-90-1"></span>**3** Premere  $\triangle$  o  $\nabla$  per scegliere un'opzione per ogni impostazione di menu. Premere **OK**.
- 4 Premere Stop/Uscita. Ripetere i punti da  $\bullet$  $\bullet$  $\bullet$  a  $\bullet$  per ogni impostazione PictBridge.

### **Nota**

• Le impostazioni della fotocamera restano prioritarie fino a quando la fotocamera non viene impostata in modo da utilizzare le impostazioni dell'apparecchio (impostazioni predefinite). Se la fotocamera viene impostata a utilizzare le impostazioni dell'apparecchio, l'apparecchio eseguirà la stampa utilizzando le seguenti impostazioni.

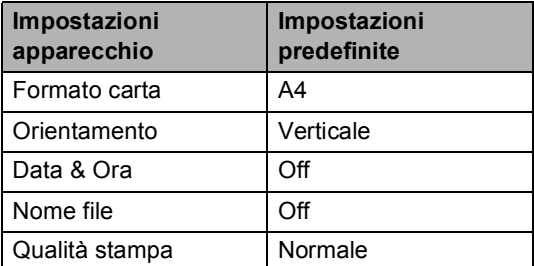

• Fare riferimento alla documentazione in dotazione con la fotocamera per informazioni più dettagliate sulla modifica delle impostazioni PictBridge.

# **Stampa di immagini <sup>13</sup>**

Accertarsi che la fotocamera sia spenta. Collegare la fotocamera all'interfaccia diretta USB (1) anteriormente all'apparecchio mediante un idoneo cavo USB.

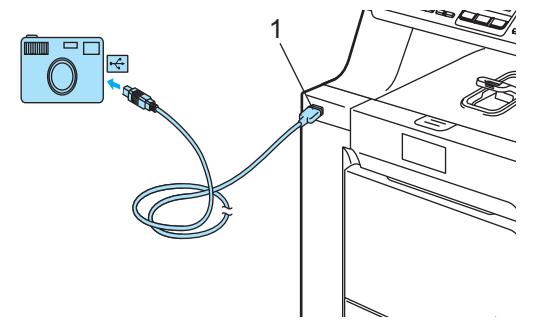

Accendere la fotocamera. Accertarsi che la fotocamera si trovi in modalità PictBridge.

Quando l'apparecchio ha riconosciuto la fotocamera, il display visualizza il seguente messaggio a seconda della modalità in cui si trova l'apparecchio:

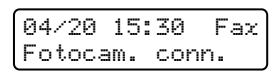

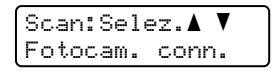

Cumul copie:01 Fotocam. conn.

Impostare la fotocamera per stampare un'immagine. Impostare il numero di copie se viene richiesto.

Quando l'apparecchio comincia a stampare un'immagine, il display visualizza il seguente messaggio:

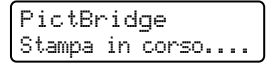

#### **Nota**

Fare riferimento alla documentazione in dotazione con la fotocamera per i dettagli su come stampare mediante l'uso di PictBridge.

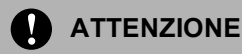

Per impedire danni all'apparecchio, NON collegare altri dispositivi diversi da una fotocamera digitale o una flash memory drive USB alla interfaccia diretta USB.

NON rimuovere la fotocamera digitale dall'interfaccia diretta USB fino a quando l'apparecchio non ha completato la stampa.

#### **Stampa DPOF**

DPOF è l'acronimo di Digital Print Order Format (Formato ordine della stampa digitale).

I principali produttori di fotocamere digitali (Canon Inc., Eastman Kodak Company, Fuji Photo Film Co. Ltd., Matsushita Electric Industrial Co. Ltd. e Sony Corporation) hanno creato questo standard per semplificare la stampa delle fotografie scattate con una fotocamera digitale.

Se la fotocamera digitale utilizzata supporta la stampa DPOF, è possibile scegliere le immagini e il numero di copie da stampare dal display della fotocamera.

Sono disponibili le seguenti impostazioni DPOF.

- Stampa 1 in 1
- Copie

# <span id="page-91-0"></span>**Collegamento di una fotocamera come dispositivo di memorizzazione <sup>13</sup>**

Anche se la fotocamera non si trova in modalità PictBridge o non supporta PictBridge, è possibile collegare la fotocamera come un normale dispositivo di memorizzazione. Questa funzione rende possibile la stampa di fotografie dalla fotocamera.

Seguire le fasi in *[Stampa dei dati](#page-94-0)  [direttamente dalla flash memory drive](#page-94-0)  USB* [a pagina 83](#page-94-0).

(Se si desidera stampare fotografie in modalità PictBridge, consultare *[Impostazione](#page-89-2)  [della fotocamera digitale](#page-89-2)* a pagina 78)

#### **Nota**

Il nome della modalità di memorizzazione e della funzionalità varia in base al tipo di fotocamera digitale. Fare riferimento alla documentazione in dotazione con la fotocamera per informazioni dettagliate, quali le modalità per il passaggio dalla modalità PictBridge a quella Mass storage.

## **Identificazione dei messaggi di errore <sup>13</sup>**

Una vola acquisita familiarità con i tipi di errori riscontrabili durante l'uso dell'Interfaccia diretta USB, è possibile identificare e risolvere gli eventuali problemi con facilità.

Memoria esaurita

Questo messaggio appare in caso di uso di file troppo grandi per la memoria dell'apparecchio.

Disp. inutilizz.

Questo messaggio appare in caso di collegamento di un dispositivo non compatibile o danneggiato all'interfaccia diretta USB. Per cancellare l'errore, scollegare il dispositivo dall'interfaccia diretta USB.

(Per soluzioni più dettagliate, consultare *[Messaggi d'errore e di](#page-133-0)  [manutenzione](#page-133-0)* a pagina 122).

# **14**

# <span id="page-93-0"></span>**Stampa dei dati da una flash memory drive USB <sup>14</sup>**

Con la funzione di stampa diretta, non è necessario un computer per stampare dati. È possibile stampare semplicemente collegando una flash memory drive USB all'interfaccia diretta USB dell'apparecchio.

#### **Nota**

Alcune flash memory drive USB potrebbero non funzionare con l'apparecchio.

# **Formati di file supportati <sup>14</sup>**

La stampa diretta supporta i seguenti formati di file:

- **PDF** versione [1](#page-93-1).6<sup>1</sup>
- JPEG
- $\blacksquare$  Exif + JPEG
- PRN (creato dal driver MFC-9440CN o MFC-9450CDN)
- TIFF (scansione da tutti i modelli MFC o DCP di Brother)
- PostScript<sup>®</sup> 3<sup>™</sup> (creato dal driver della stampante MFC-9440CN o MFC-9450CDN BRScript3)
- <span id="page-93-1"></span>I dati che includono file immagine JBIG2, file immagine JPEG2000 e file stratificati non sono supportati.

# **Creazione di un file PRN o PostScript® 3™ per la stampa diretta <sup>14</sup>**

#### **Nota**

Le schermate in questa sezione possono variare a seconda dell'applicazione e del sistema operativo.

Dalla barra dei menu di un'applicazione, fare clic su **File**, quindi **Stampa**.

**Scegliere Brother MFC-XXXX Printer** (1) e spuntare la casella **Stampa su file** (2). Fare clic su **Stampa**.

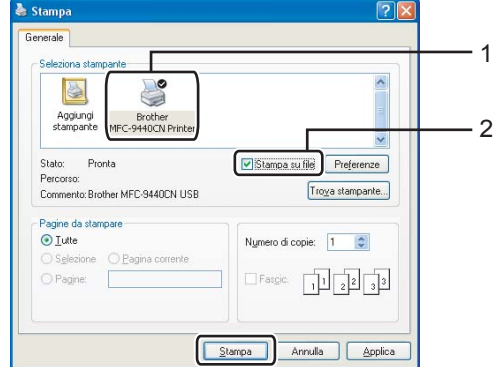

Scegliere la cartella in cui si desidera salvare il file e immettere il nome del file quando richiesto.

Se viene richiesto solo un nome di file, è anche possibile specificare la cartella nella quale si desidera salvare il file immettendo il nome della directory. Ad esempio:

C:\Temp\FileName.prn

Se si collega una flash memory drive USB al computer, è possibile salvare il file direttamente in essa.

### <span id="page-94-0"></span>**Stampa dei dati direttamente dalla flash memory drive USB <sup>14</sup>**

Collegare la flash memory drive USB all'interfaccia diretta USB (1) anteriormente all'apparecchio.

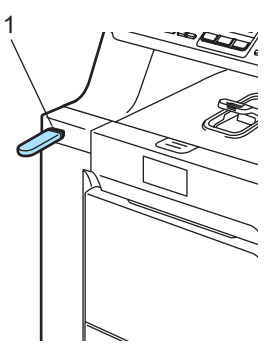

Quando l'apparecchio riconosce la flash memory drive USB, il LED **Diretta** diventa blu.

Premere il tasto **Diretta**.

Stampa diretta  $|$ 1.FILE0\_1.PDF  $\div$ 

**3** Premere  $\triangle$  o  $\nabla$  per scegliere il nome della cartella o del file che si desidera stampare.

Premere **OK**.

Se è stato scelto il nome della cartella, premere A o V per scegliere il nome del file che si desidera stampare. Premere **OK**.

# **Nota**

• Se si desidera stampare un indice dei file, scegliere Stampa indice e quindi premere **OK**. Premere **Inizio Mono** o **Inizio Colore** per stampare i dati.

• I nomi dei file che contengono più di 8 caratteri appariranno sul LCD con i primi 6 caratteri del nome file seguiti da una tilde (~) e da un numero. Ad esempio, "HOLIDAY2007.JPG" appare come "HOLIDA~1.JPG". Sul display è possibile visualizzare solo i seguenti caratteri: A B C D E F G H I J K L M N O P Q R S T U V W X Y Z 0 1 2 3 4 5 6 7 8 9 \$ % ' ` - @  $\{\} \sim ! \# () \&$ 

Procedere nel modo seguente:

- Premere  $\triangle$  o  $\nabla$  per scegliere l'impostazione da modificare e premere  $OK$ , quindi premere  $\triangle$  o  $\nabla$ per scegliere un'opzione per l'impostazione e premere **OK**.
- Se non è necessario modificare le impostazioni predefinite correnti, passar[e](#page-94-1) al punto  $\bigcirc$ .

Imp.stamp.file Formato carta e

### **Nota**

• È possibile scegliere le seguenti impostazioni:

Formato carta

Pag. multiple

Orientamento

Tipo carta

- Fascicola
- Util.vassoio
- Qual.di stampa
- Opzione PDF
- Alcune delle impostazioni elencate potrebbero non essere visualizzate, a seconda del tipo di file.
- <span id="page-94-1"></span>**6** Premere **Inizio Mono** o **Inizio Colore** quando si è terminato.
- Premere il tasto specifico dalla tastiera per immettere il numero di copie desiderate. Premere **OK**.

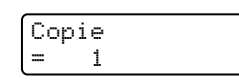

- g Premere **Inizio Mono** o **Inizio Colore** per stampare i dati.
- Premere Stop/Uscita.

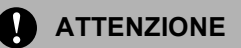

Per impedire danni all'apparecchio, NON collegare altri dispositivi diversi da una fotocamera digitale o una flash memory drive USB alla interfaccia diretta USB.

NON rimuovere la flash memory drive USB dall'interfaccia diretta USB fino a quando l'apparecchio non ha completato la stampa.

#### **Nota**

- Se si desidera modificare le impostazioni predefinite per il vassoio da cui viene caricata la carta, premere **Menu**, **1**, **7**, **3** per modificare le impostazioni del vassoio della carta.
- È possibile modificare le impostazioni predefinite per la stampa diretta utilizzando il pannello dei comandi quando l'apparecchio non si trova in modalità di stampa diretta. Premere **Menu**, **5** per immettere il menu USB DirettaI/F. (Consultare *[Tabella](#page-202-0)  Menu* [a pagina 191](#page-202-0).)

# **Identificazione dei messaggi di errore <sup>14</sup>**

Una vola acquisita familiarità con i tipi di errori riscontrabili durante l'uso dell'Interfaccia diretta USB, è possibile identificare e risolvere gli eventuali problemi con facilità.

Memoria esaurita

Questo messaggio appare in caso di uso di immagini troppo grandi per la memoria dell'apparecchio.

Disp. inutilizz.

Questo messaggio appare in caso di collegamento di un dispositivo non compatibile o danneggiato all'interfaccia diretta USB. Per cancellare l'errore, scollegare il dispositivo dall'interfaccia diretta USB.

(Consultare *[Messaggi d'errore e di](#page-133-0)  [manutenzione](#page-133-0)* a pagina 122 per soluzioni dettagliate).

# **Sezione V**

 $\blacktriangleright$ 

# **Software**

**[Funzioni software e di rete](#page-97-0)** 86

<span id="page-97-0"></span>**15 Funzioni software e di rete <sup>15</sup>**

La Guida dell'utente, inclusa nel CD-ROM, comprende la Guida Software dell'utente e la Guida dell'utente abilitato alla connessione di rete, per funzioni disponibili quando l'apparecchio è collegato ad un computer (ad esempio, stampa e scansione). Queste guide contengono pratici link che portano direttamente verso una particolare sezione.

È possibile trovare informazioni sulle seguenti funzioni:

- Stampa
- Scansione
- ControlCenter3 (per Windows<sup>®</sup>)
- ControlCenter2 (per Macintosh<sup>®</sup>)
- Impostazione remota
- Invio fax da computer
- $\blacksquare$  Fax in rete
- Stampa in rete
- Scansione in rete

#### **Nota**

Consultare *[Accesso alla Guida](#page-14-0)  dell'utente* [a pagina 3.](#page-14-0)

# **Come leggere le Guide dell'utente in HTML <sup>15</sup>**

Questo è un riferimento rapido per l'uso delle Guide dell'utente in HTML.

#### **Per Windows® <sup>15</sup>**

#### **Nota**

Se non è stato installato il software, consultare *[Visualizzazione](#page-14-1)  [documentazione \(Windows®\)](#page-14-1)* a pagina 3.

a Dal menu **Avvia**, andare su **Brother**, **MFC-9440CN** o **MFC-9450CDN** dal gruppo programmi, quindi fare clic su **Guide dell'utente in formato HTML**. b Fare clic sul manuale desiderato (**GUIDA SOFTWARE DELL'UTENTE**, **GUIDA DELL'UTENTE IN RETE** o **GUIDA DELL'UTENTE**) dal menu in alto.

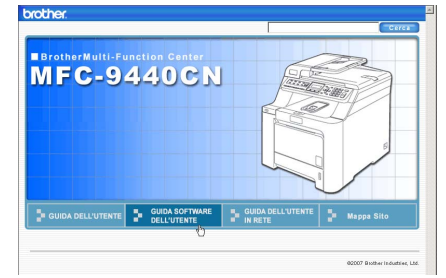

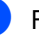

Fare clic sul titolo che si desidera visualizzare dall'elenco sulla sinistra della finestra.

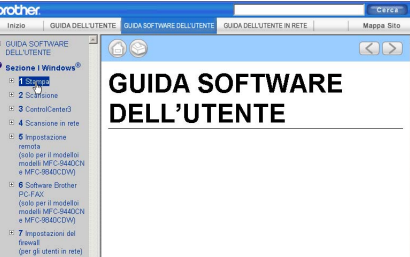

### **Per Macintosh® <sup>15</sup>**

- $\blacksquare$  Accertarsi che il Macintosh $^\circledR$  sia acceso. Inserire il CD-ROM Brother nell'unità CD-ROM.
- b Fare doppio clic sull'icona **Documentation**.
- Fare doppio clic sulla cartella della propria lingua, quindi fare doppio clic sul file della pagina in alto.
- Fare clic sul manuale desiderato (**GUIDA SOFTWARE DELL'UTENTE**, **GUIDA DELL'UTENTE IN RETE** o **GUIDA DELL'UTENTE**) nel menu in alto, quindi fare clic sul titolo che si desidera leggere dall'elenco sulla sinistra della finestra.

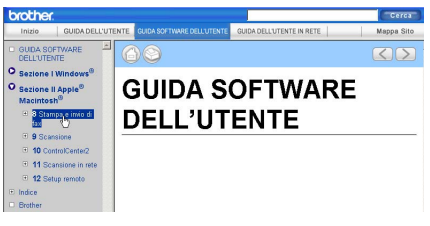

# **Sezione VI**

# $A$ ppendice

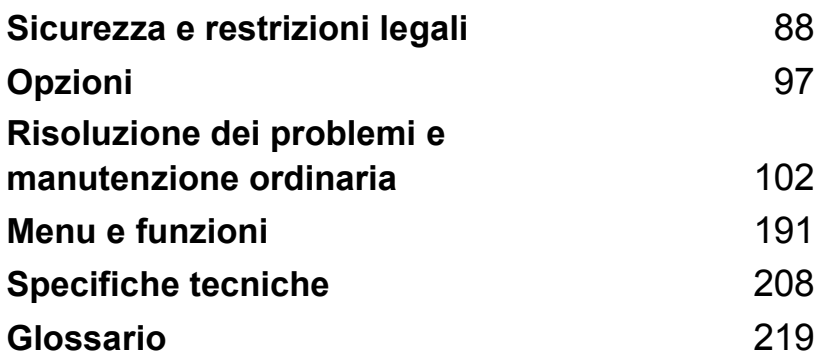

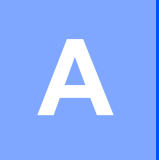

# <span id="page-99-0"></span>**Sicurezza e restrizioni legali**

# **Scelta del luogo di installazione**

Posizionare l'apparecchio su una superficie piana e stabile. Selezionare un punto non soggetto a vibrazioni. Collocare l'apparecchio vicino ad una presa del telefono e a una normale presa elettrica provvista di messa a terra. Scegliere un luogo di installazione dove la temperatura resti compresa tra 10°C e 32,5°C e l'umidità tra 20% e 80% (senza condensa).

- Accertarsi che i cavi che collegano l'apparecchio NON costituiscano pericolo di scatto automatico.
- Evitare di posizionare l'apparecchio sulla moquette.
- NON installare l'apparecchio vicino a sorgenti di calore, condizionatori d'aria, acqua, prodotti chimici o frigoriferi.
- NON esporre l'apparecchio alla luce solare diretta e ad eccessivo calore, umidità o polvere.
- NON collegare l'apparecchio a prese elettriche azionate da interruttori a muro o temporizzatori automatici o ad un impianto condiviso con grosse apparecchiature elettriche che possono determinare interruzioni dell'alimentazione elettrica.
- Evitare fonti di interferenza quali diffusori acustici o unità base di telefoni senza fili.

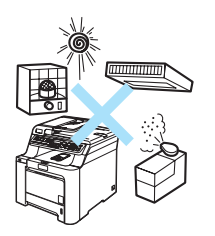

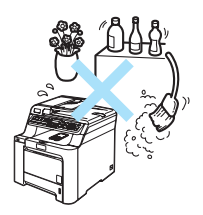

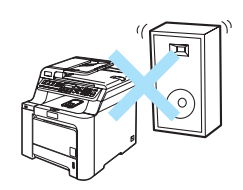

# **Informazioni importanti <sup>A</sup>**

#### **Precauzioni di sicurezza**

Fare riferimento a queste istruzioni per una consultazione futura e prima di procedere a qualsiasi intervento di manutenzione. Durante l'utilizzo del proprio apparecchio telefonico, per ridurre il rischio di incendi, scosse elettriche e danni alle persone, è importante osservare sempre delle semplici precauzioni di sicurezza.

- NON utilizzare questo prodotto vicino all'acqua o in un ambiente umido.
- Evitare di utilizzare questo prodotto durante un temporale. Esiste il rischio, seppure improbabile, di scariche elettriche in presenza di fulmini.
- Si consiglia di NON utilizzare un telefono in derivazione.
- Non collegare mai cavi telefonici durante un temporale. Non installare mai una presa telefonica a parete dove è presente umidità.
- In caso di danni ai cavi, scollegare l'apparecchio e contattare il rivenditore Brother.
- NON porre oggetti sull'apparecchio né ostruire le aperture di ventilazione.
- Il prodotto deve essere connesso ad un'alimentazione CA vicina, dotata di messa a terra, della gamma indicata sull'etichetta della tensione nominale. NON collegarlo ad una alimentazione CC. In caso di incertezza, contattare un elettricista qualificato.
- NON gettare le batterie utilizzate nel fuoco. Potrebbe verificarsi un'esplosione. Verificare l'esistenza di norme locali riguardanti istruzioni speciali per lo smaltimento.

#### **AVVERTENZA**

Prima di procedere alla pulizia interna dell'apparecchio, scollegare come prima cosa il cavo della linea telefonica e successivamente il cavo elettrico dalla presa di alimentazione.

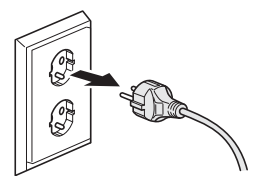

NON utilizzare sostanze infiammabili, spray di alcun tipo, né liquidi o solventi organici contenenti alcol o ammoniaca per pulire l'esterno o l'interno dell'apparecchio. Consultare *[Manutenzione ordinaria](#page-151-0)* a pagina 140 sulle modalità di pulizia dell'apparecchio.

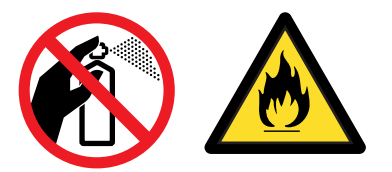

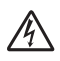

NON maneggiare la spina con le mani bagnate. Questo potrebbe causare una scossa elettrica.

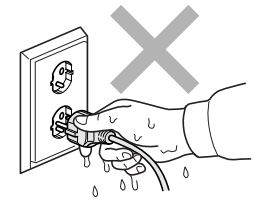

Accertarsi che la spina sia completamente inserita.

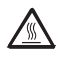

Dopo l'utilizzo dell'apparecchio, alcune parti interne risultano bollenti. Aprendo il coperchio anteriore o il coperchio posteriore dell'apparecchio, NON toccare mai le parti ombreggiate nella figura.

Il gruppo fusore è contrassegnato con un'etichetta di avvertenza. NON rimuovere o danneggiare l'etichetta.

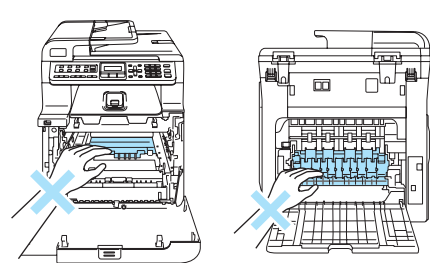

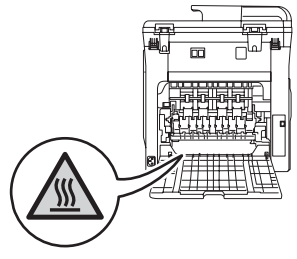

Per prevenire infortuni si raccomanda di non poggiare le mani sul bordo dell'apparecchio sotto il coperchio documenti nel modo indicato in figura.

Per prevenire infortuni si raccomanda di NON posare le dita nell'area evidenziata nell'illustrazione.

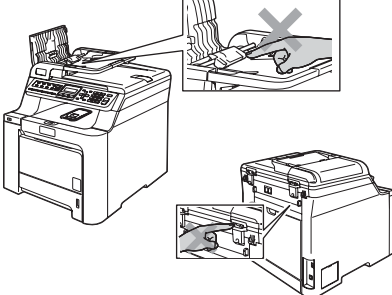

NON utilizzare un aspirapolvere per rimuovere il toner che fuoriesce eventualmente dalla cartuccia. In questo modo l'interno dell'aspirapolvere potrebbe prendere fuoco ed essere causa potenziale di incendio. Pulire attentamente i residui del toner con un panno asciutto senza peli e smaltirlo in conformità alla legislazione locale.

# 41

Quando si sposta l'apparecchio utilizzare le apposite maniglie. Accertarsi prima di tutto di scollegare i cavi. Per prevenire infortuni durante lo spostamento o il sollevamento di questo apparecchio, accertarsi di essere almeno in due persone.

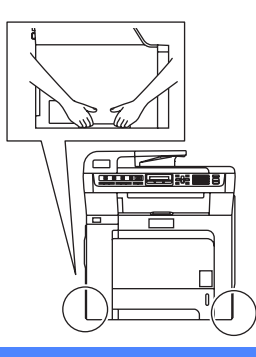

#### **Specifiche IEC60825-1**+**A2:2001 <sup>A</sup>**

Questo apparecchio è un prodotto Laser Classe 1 come definito nelle specifiche IEC60825-1+A2:2001. L'etichetta seguente viene applicata nel Paesi dove è richiesta.

Questo apparecchio è dotato di un diodo Laser Classe 3B che emette radiazioni Laser invisibili nell'unità di scansione. L'unità di scansione non deve essere aperta in nessuna circostanza.

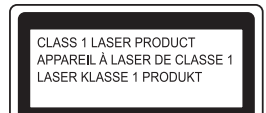

#### **Diodo Laser**

Lunghezza d'onda: 780 - 800 nm Potenza di uscita: 30 mW max. Classe laser: Classe 3B

**AVVERTENZA**

L'impiego di controlli, regolazioni o l'esecuzione di procedure diverse da quelle descritte in questo manuale possono portare ad una esposizione pericolosa alle radiazioni.

#### **Disconnessione dell'apparecchio**

Questo prodotto deve essere installato nelle vicinanze di una presa di corrente facilmente accessibile. In caso di emergenze, scollegare il cavo di alimentazione dalla presa, in modo da escludere completamente l'alimentazione.

#### **Collegamento a una rete LAN**

#### **ATTENZIONE**

NON collegare questo prodotto a una rete LAN soggetta a-sovratensioni.

#### **Interferenze radio**

Il prodotto è conforme alle disposizioni EN55022 (Pubblicazione CISPR 22)/Classe B. Quando si collega l'apparecchio ad un computer, accertarsi di utilizzare i seguenti cavi di interfaccia.

Un cavo USB che non deve superare la lunghezza di 2,0 metri.

Sicurezza e restrizioni legali

**A**

#### **Direttiva UE 2002/96/CE e EN50419 <sup>A</sup>**

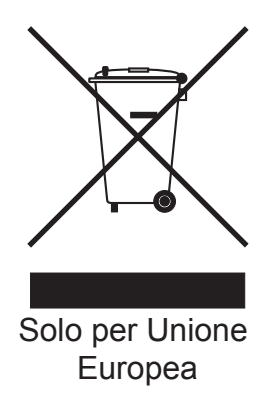

Questa apparecchiatura riporta il seguente simbolo di riciclaggio. Esso significa che a fine vita questo prodotto dovrà essere smaltito separatamente in appropriati luoghi di raccolta e non insieme ai normali rifiuti domestici. Un beneficio per l'ambiente a vantaggio di tutti. (Solo per Unione Europea)

#### **Direttiva UE 2006/66/CE - Rimozione o sostituzione della batteriaA**

Questo prodotto dispone di una batteria incorporata progettata per durare per tutto il ciclo di vita del prodotto. Non deve essere sostituita dall'utente. Deve essere rimossa come parte del processo di riciclaggio della macchina al termine della durata dell'aparecchio, adottando le precauzioni oportune per il riciclaggio.

#### **Istruzioni importanti di sicurezza**

- 1 Leggere tutte queste istruzioni.
- 2 Conservarle per successive consultazioni.
- 3 Seguire tutte le avvertenze e le istruzioni riportate sul prodotto.
- 4 Scollegare sempre l'apparecchio dalla presa di alimentazione prima di pulirlo internamente. NON usare detergenti liquidi o spray. Pulire con un panno umido.
- 5 NON collocare questo prodotto su un carrello, base o tavolo instabili. In caso di caduta accidentale, il prodotto può subire gravi danni.
- 6 Le fessure e le aperture dell'apparecchio presenti sul retro o sul fondo sono necessarie per la ventilazione. Per assicurare un funzionamento affidabile e proteggere l'apparecchio da surriscaldamenti, si raccomanda di non ostruire o coprire queste aperture. Non bloccare mai le aperture collocando l'apparecchio su un letto, divano, tappeto o altre superfici simili. Non collocare l'apparecchio vicino o sopra a radiatori o stufe. Non installare l'apparecchio ad incasso, a meno che non si garantisca un'adeguata ventilazione.
- 7 Il prodotto deve essere connesso ad un'alimentazione CA della gamma indicata sull'etichetta della tensione nominale. NON collegarlo ad una alimentazione CC. In caso di incertezza, contattare un elettricista qualificato.
- 8 Il prodotto è dotato di spina tripolare con messa a terra. Questa spina si inserisce solo in una presa dotata di messa a terra. Si tratta di una misura di sicurezza. Se la presa non è adatta alla spina, rivolgersi ad un elettricista che possa sostituire la presa antiquata. NON ignorare mai la ragione per cui è necessaria una spina dotata di messa a terra.
- 9 Usare solo il cavo di alimentazione fornito con l'apparecchio stesso.
- 10 Evitare di posizionare oggetti sopra il cavo di alimentazione. NON collocare questo prodotto dove il cavo possa essere calpestato.
- 11 NON ostruire in alcun modo il percorso di uscita dei fax. NON mettere nulla sul percorso dei fax in arrivo.
- 12 Attendere che le pagine siano uscite dall'apparecchio prima di raccoglierle.
- 13 Scollegare l'apparecchio dalla presa elettrica e rivolgersi al personale di assistenza autorizzato Brother qualora si verifichi una delle seguenti condizioni:
	- il cavo alimentazione è danneggiato o usurato;
	- è penetrato liquido all'interno dell'apparecchio.
	- l'apparecchio è stato esposto alla pioggia o all'acqua.
	- l'apparecchio non funziona normalmente, pur avendo seguito le istruzioni per l'uso. Intervenire solo sui comandi indicati nelle istruzioni per l'uso. L'intervento inappropriato su altri comandi può danneggiare l'apparecchio e richiedere interventi rilevanti da parte di personale tecnico qualificato per ripristinare l'apparecchio al suo normale utilizzo.
	- Se l'apparecchio è caduto o mostra segni di danneggiamento.
	- se l'apparecchio mostra un evidente cambiamento nelle prestazioni, indicante la necessità di una revisione.
- 14 Per proteggere l'apparecchio dai picchi temporanei di tensione si raccomanda l'uso di un apposito dispositivo di protezione.
- 15 Per ridurre il rischio di incendio, scosse e danni alle persone, seguire queste avvertenze:
	- NON usare questo prodotto in prossimità di apparecchi che funzionano con acqua, in uno scantinato umido o vicino ad una piscina.
	- NON usare l'apparecchio durante i temporali (esiste la remota possibilità di una scossa) o per segnalare una perdita di gas nelle vicinanze.

# **Limitazioni legali per le procedure di copia**

È illegale la riproduzione di articoli o documenti con l'intento di commettere frode. Questo memorandum è da intendere come guida piuttosto che un elenco completo. Si consiglia di consultare le autorità legali attinenti in casi di dubbi su un particolare articolo o documento.

Qui di seguito alcuni esempi di documenti che non devono essere copiati:

- **Denaro**
- Obbligazioni o altri certificati di indebitamento
- Certificati di deposito
- Bozze o documentazioni di servizio delle Forze Armate
- Passaporti
- Francobolli (annullati o non annullati)
- Certificati di immigrazione
- Certificati previdenziali
- Assegni o ordini di pagamento emessi de Agenzie governative
- Documenti di identificazione, distintivi o mostrine
- Licenze e Certificati di proprietà di veicoli a motore

Non è possibile la copia di opere protette da copyright. È consentita la copia di sezioni di opere protette da copyright per "uso legittimo". Copie multiple indicherebbero un uso illegittimo.

Opere d'arte devono essere considerate in maniera equivalente ad opere protette da copyright.

# **Marchi di fabbrica**

Il logo Brother è un marchio registrato da Brother Industries, Ltd.

Brother è un marchio registrato da Brother Industries, Ltd.

Multi-Function Link è un marchio registrato da Brother International Corporation.

Microsoft, Windows e Windows server sono marchi registrati da Microsoft Corporation negli Stati Uniti e negli altri Paesi.

Windows Vista è un marchio commerciale registrato o un marchio commerciale di Microsoft Corporation negli Stati Uniti e/o negli altri paesi.

Macintosh e TrueType sono marchi registrati da Apple Inc.

Linux è un marchio registrato di Linus Torvalds negli Stati Uniti e in altri paesi.

PostScript e PostScript 3 sono marchi registrati o marchi di fabbrica di Adobe Systems Incorporated.

Nuance, il logo Nuance, PaperPort e ScanSoft sono marchi commerciali o marchi registrati di Nuance Communications, Inc. o sue affiliate negli Stati Uniti e/o negli altri Paesi.

Presto! PageManager è un marchio registrato da NewSoft Technology Corporation.

Java e tutti i marchi di fabbrica e i logo Java sono marchi di fabbrica o marchi registrati da Sun Microsystems, Inc., negli Stati Uniti e in altri paesi.

Tutte le aziende i cui programmi software sono citati nel presente manuale hanno un contratto di licenza software specifico per i rispettivi programmi proprietari.

**Tutti gli altri marchi e nomi di prodotti citati nella Guida dell'utente, nella Guida software dell'utente e nella Guida dell'utente in rete, sono marchi registrati delle rispettive società.**
**Opzioni <sup>B</sup>**

# **Vassoio carta opzionale <sup>B</sup>**

**B**

Numero ordine: LT-100CL

È possibile installare un vassoio carta opzionale in grado di caricare fino a 500 fogli di carta da 80 g/m<sup>2</sup>.

Quando viene installato un vassoio opzionale, l'apparecchio è in grado di caricare fino a 800 fogli di carta normale. Se si desidera acquistare un'unità vassoio inferiore opzionale, rivolgersi al rivenditore Brother.

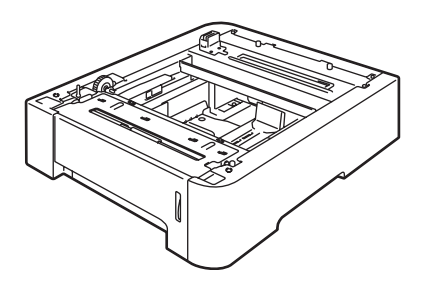

# **Installazione del vassoio carta opzionale <sup>B</sup>**

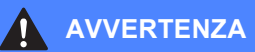

L'apparecchio ha un peso elevato. Per evitare lesioni, sono necessarie almeno due persone per sollevare l'apparecchio. Attenzione a non schiacciarsi le dita quando si abbassa l'apparecchio.

Spegnere l'interruttore di accensione. Togliere il cavo della linea telefonica e il cavo di interfaccia, quindi scollegare il cavo di alimentazione dalla presa elettrica CA.

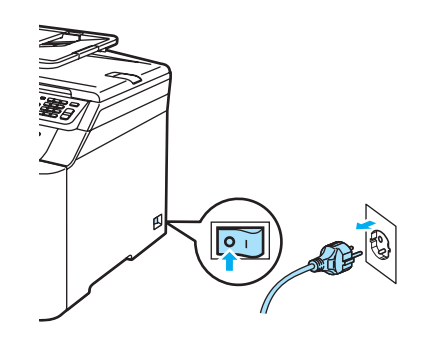

**B**

Con l'ausilio di due persone, sollevare l'apparecchio e poggiarlo sulla parte superiore dell'unità vassoio inferiore opzionale, in maniera tale che i perni di allineamento sull'unità vassoio inferiore si inseriscano nei fori guida presenti sul fondo dell'apparecchio come illustrato.

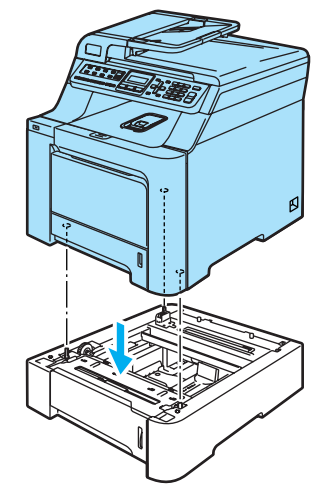

**3** Estrarre completamente dall'apparecchio il vassoio per la carta standard e togliere la carta eventualmente presente in esso.

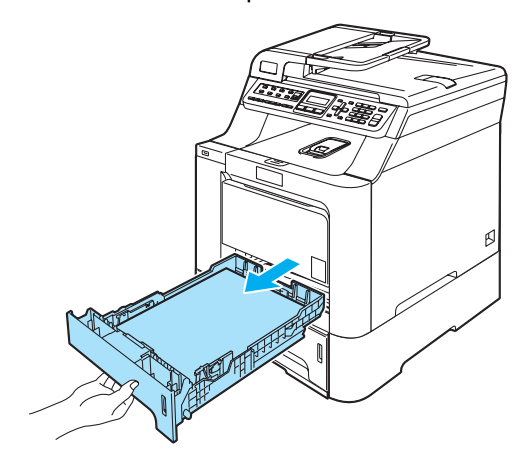

<span id="page-109-0"></span>Con un cacciavite (1), togliere le due viti come illustrato e conservarle (saranno necessarie al punto  $\odot$ ), quindi rimuovere la parte anteriore (2) del vassoio per la carta standard.

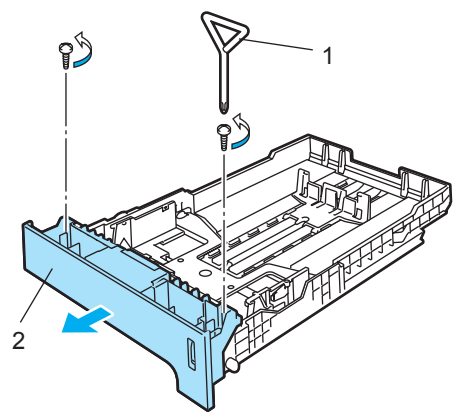

- 6 Seguire i punti qui di seguito per sostituire la parte anteriore del vassoio per la carta standard con la parte nuova (1).
	- **1** Mantenere sollevata la piastra in metallo all'interno del vassoio per la carta (2).
	- **2** Con la piastra in metallo sollevata, collocare la nuova parte anteriore del vassoio per la carta (1) in posizione. Accertarsi che la leva blu indicatrice del livello della carta (3) passi attraverso il foro (4).
	- **3** Rilasciare la piastra in metallo, una volta che la parte anteriore del vassoio per la carta è montata in modo corretto. La leva blu deve trovarsi al di sotto della piastra in metallo.

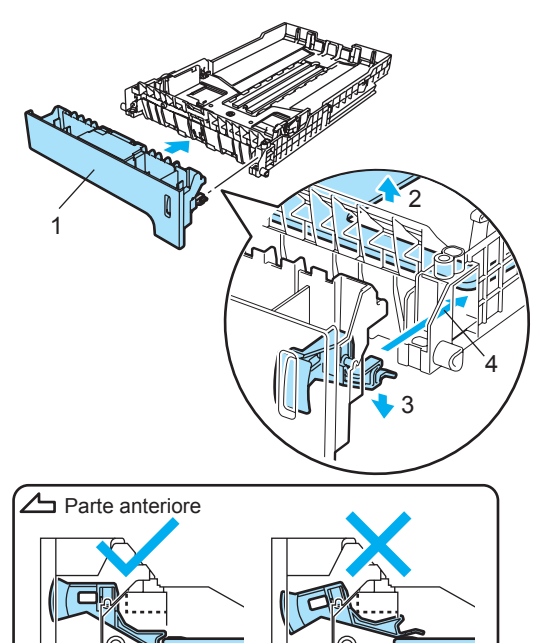

<span id="page-110-0"></span>**6** Fissare la nuova parte anteriore del vassoio per la carta al vassoio standard riavvitando le due viti (svitate nel punto (a). Quin[d](#page-109-0)i riporre la carta nel vassoio e riposizionare completamente il vassoio nell'apparecchio.

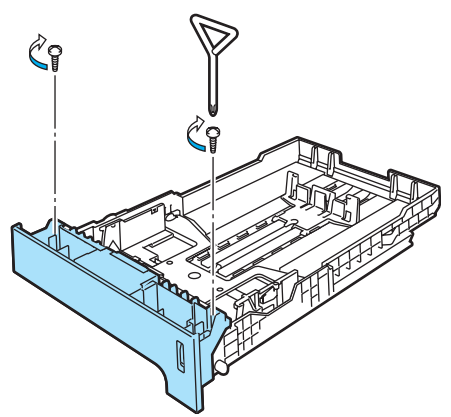

- Inserire innanzitutto il cavo di alimentazione dell'apparecchio nella presa elettrica CA, quindi ricollegare tutti i cavi e il cavo della linea telefonica. Accendere l'alimentazione dell'apparecchio.
- **8** Per impostare il formato della carta per il vassoio inferiore, premere **Menu**, **1**, **3**, **3**. Premere  $\triangle$  o  $\nabla$  per scegliere A4, Letter, Legal, Executive, A5, B5, B6 o Dimens. Folio. Premere **OK**, quindi premere **Stop/Uscita**.

### i **Per utenti Windows®:** Andare su **Avvia > Pannello di controllo > Stampanti e fax**. Fare clic con il pulsante di destra sull'icona della stampante in questione e scegliere **Proprietà**. Scegliere la scheda **Accessori** e fare clic su **Rilevamento automatico**. Quando vengono rilevati il vassoio inferiore opzionale e il formato della carta, fare clic su **Applica**.

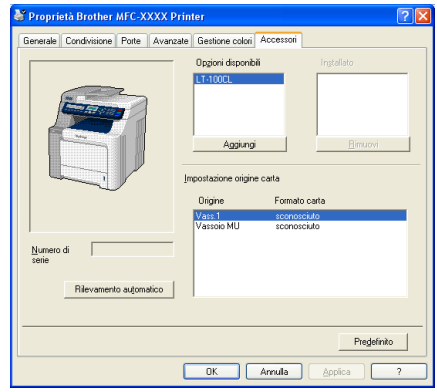

# **Nota**

La funzione di **Rilevamento automatico** non è disponibile nelle seguenti condizioni dell'apparecchio:

- L'apparecchio è spento.
- L'apparecchio si trova in una condizione di errore.
- L'apparecchio si trova in ambiente condiviso di rete.
- Il cavo non è collegato in maniera corretta all'apparecchio.

Se si verifica questa situazione, è possibile aggiungere manualmente le opzioni installate. In **Opzioni disponibili** selezionare l'opzione installata, fare clic su **Aggiungi** e quindi su **Applica**.

# **Per utenti Macintosh®:**

Il driver della stampante è già configurato per l'uso con il vassoio per la carta inferiore. Non sono richieste ulteriori procedure.

# **Scheda di memoria**

L'apparecchio dispone di 64 MB di memoria standard e di uno slot per l'espansione di memoria opzionale. È possibile espandere la memoria fino a 576 MB installando i moduli memoria dual (SO-DIMM) a 144 pin. L'aggiunta di memoria opzionale migliora le prestazioni di funzionamento sia di copia che di stampa.

In generale l'apparecchio utilizza lo standard SoDIMM con le seguenti specifiche:

Tipo: 144 pin e 64 bit output

CAS Latency: 2

Frequenza di Clock: 100 MHz o un valore superiore

Capacità: 64, 128, 256 o 512 MB

Altezza: 31,75 mm

Tipo dram: SDRAM 2 Bank

Per informazioni sull'acquisto e i codici prodotto, visitare il sito web di Buffalo Technology all'indirizzo: <http://www.buffalo-technology.com/>

# **Nota**

- È possibile che vi siano dei tipi di SO-DIMM non funzionanti con questo apparecchio.
- Per ulteriori informazioni, contattare il rivenditore dove è stato acquistato l'apparecchio.

# **Installazione memoria**   $supplement{are}$

- Spegnere l'alimentazione dell'apparecchio. Scollegare il cavo della linea telefonica.
- **2** Scollegare il cavo di interfaccia dall'apparecchio, quindi il cavo di alimentazione dalla presa.

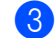

Rimuovere le coperture DIMM (1 e 2).

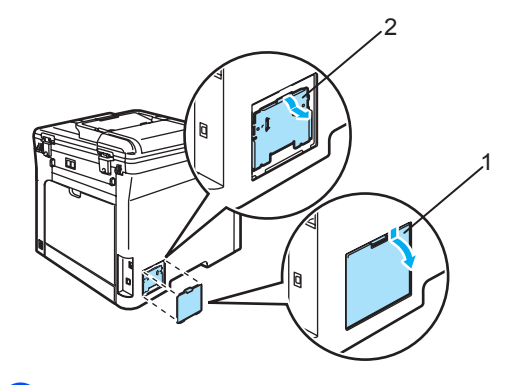

Rimuovere la DIMM dalla confezione tenendola dai lati.

# **ATTENZIONE**

Per evitare danni all'apparecchio a causa delle cariche statiche, NON toccare i chip della memoria o la superficie della scheda.

**b** Tenere la DIMM dai bordi e allineare le tacche nella DIMM con le sporgenze dello slot. Inserire la DIMM diagonalmente (1), quindi inclinarla verso la scheda di interfaccia fino a farla scattare in posizione (2).

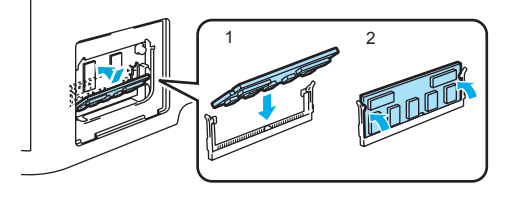

**B**

6 Riposizionare le coperture DIMM (2 e 1).

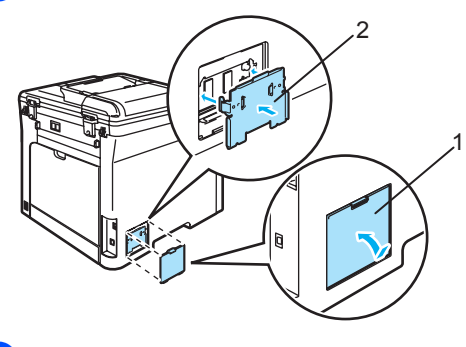

- **7** Inserire prima di tutto il cavo di alimentazione dell'apparecchio nella presa elettrica poi collegare il cavo di interfaccia.
- **8** Collegare il cavo della linea telefonica. Accendere l'alimentazione dell'apparecchio.

**Nota**

Per assicurarsi di aver installato correttamente la memoria SO-DIMM, è possibile stampare l'Elenco impostazioni utente che indica la quantità di memoria disponibile.

(Consultare *Rapporti* [a pagina 66](#page-77-0).)

# **C**

# **Risoluzione dei problemi e manutenzione ordinaria**

# **Risoluzione dei problemi**

Se si pensa ci sia un problema con l'apparecchio, controllare lo schema seguente e valutare i suggerimenti su come risolvere il problema.

È possibile eliminare la maggior parte degli inconvenienti da soli. Se si desidera aiuto, il Brother Solutions Center fornisce le FAQ (domande più frequenti) e i consigli per la risoluzione dei problemi. Visitare il sito [http://solutions.brother.com/.](http://solutions.brother.com)

# **Soluzioni a problemi comuni**

Se i fax non sembrano corretti, provare prima di tutto a produrre una copia. Se la copia prodotta è di buona qualità, probabilmente il problema riscontrato non dipende dall'apparecchio. Fare riferimento alla tabella riportata di seguito per suggerimenti relativi alla risoluzione dei problemi.

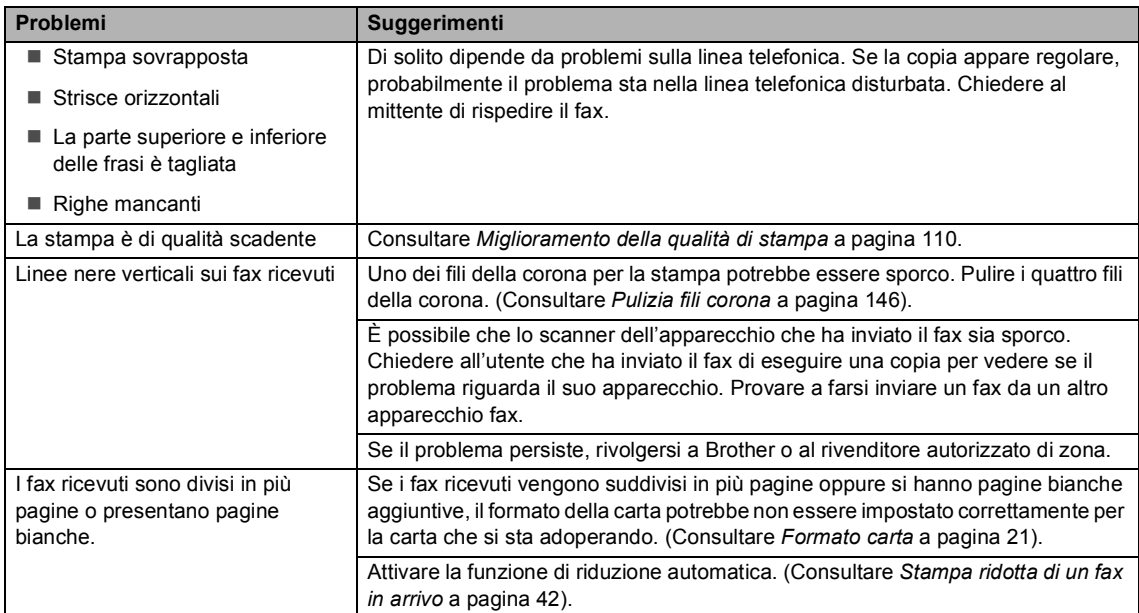

# **Stampa o ricezione di fax**

# **Linea telefonica o collegamenti**

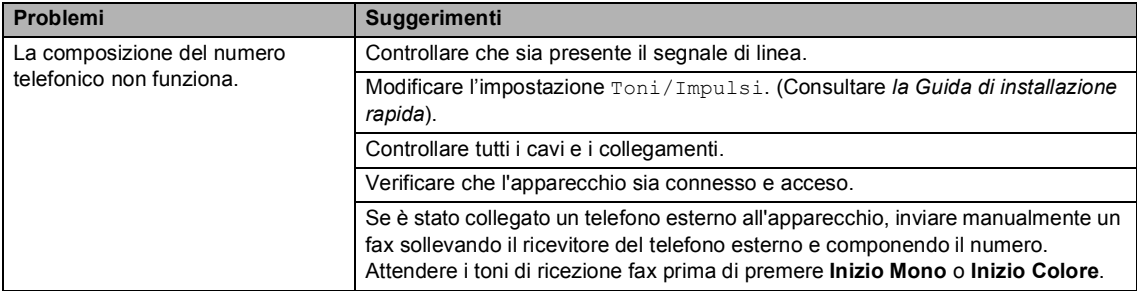

# **Linea telefonica o collegamenti (Continua)**

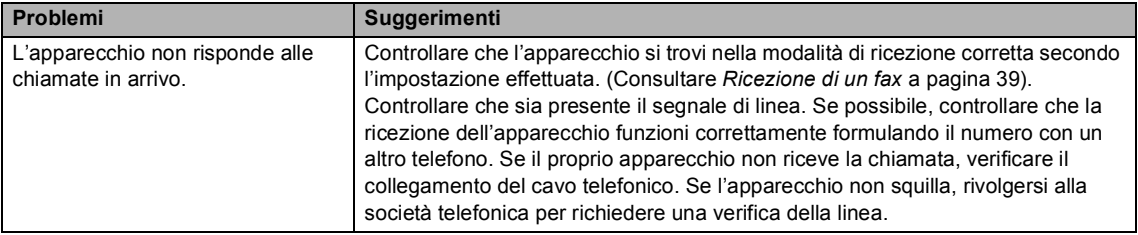

# **Invio di fax**

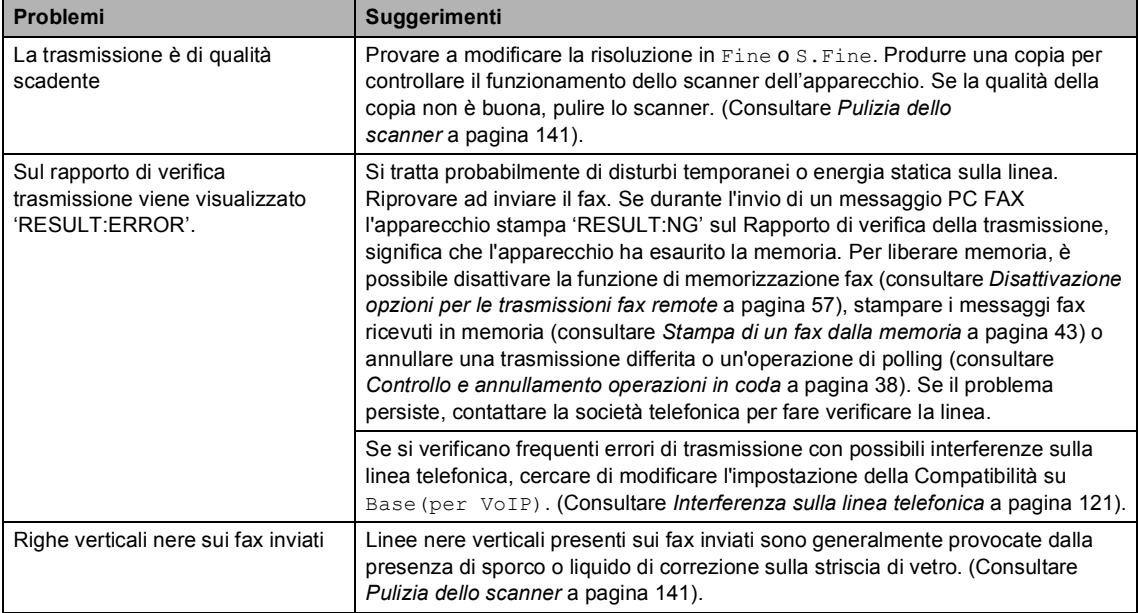

# **Gestione delle chiamate in arrivo**

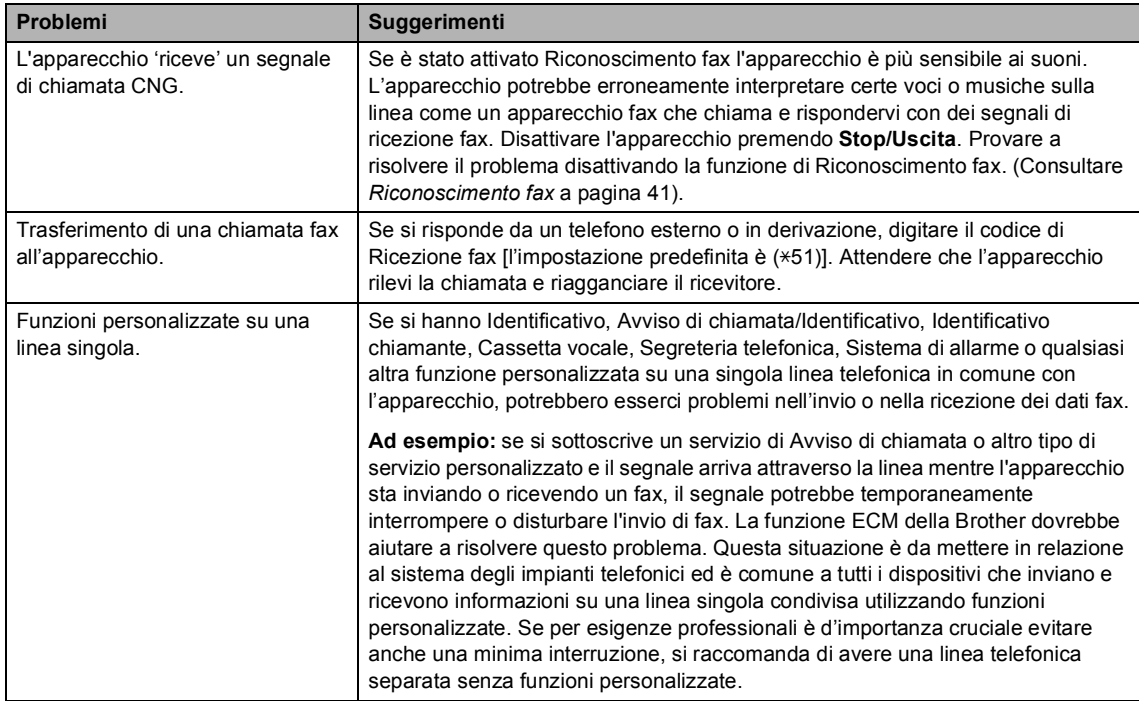

# **Problemi nell'utilizzo dei Menu**

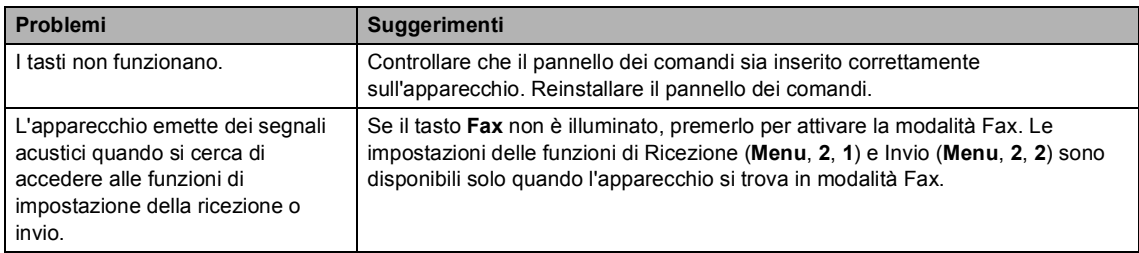

# **Problemi qualità di copia**

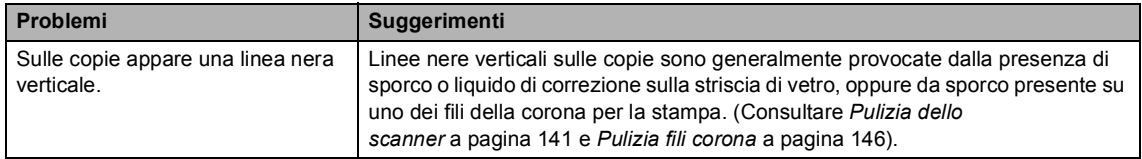

# **Problemi con la stampa**

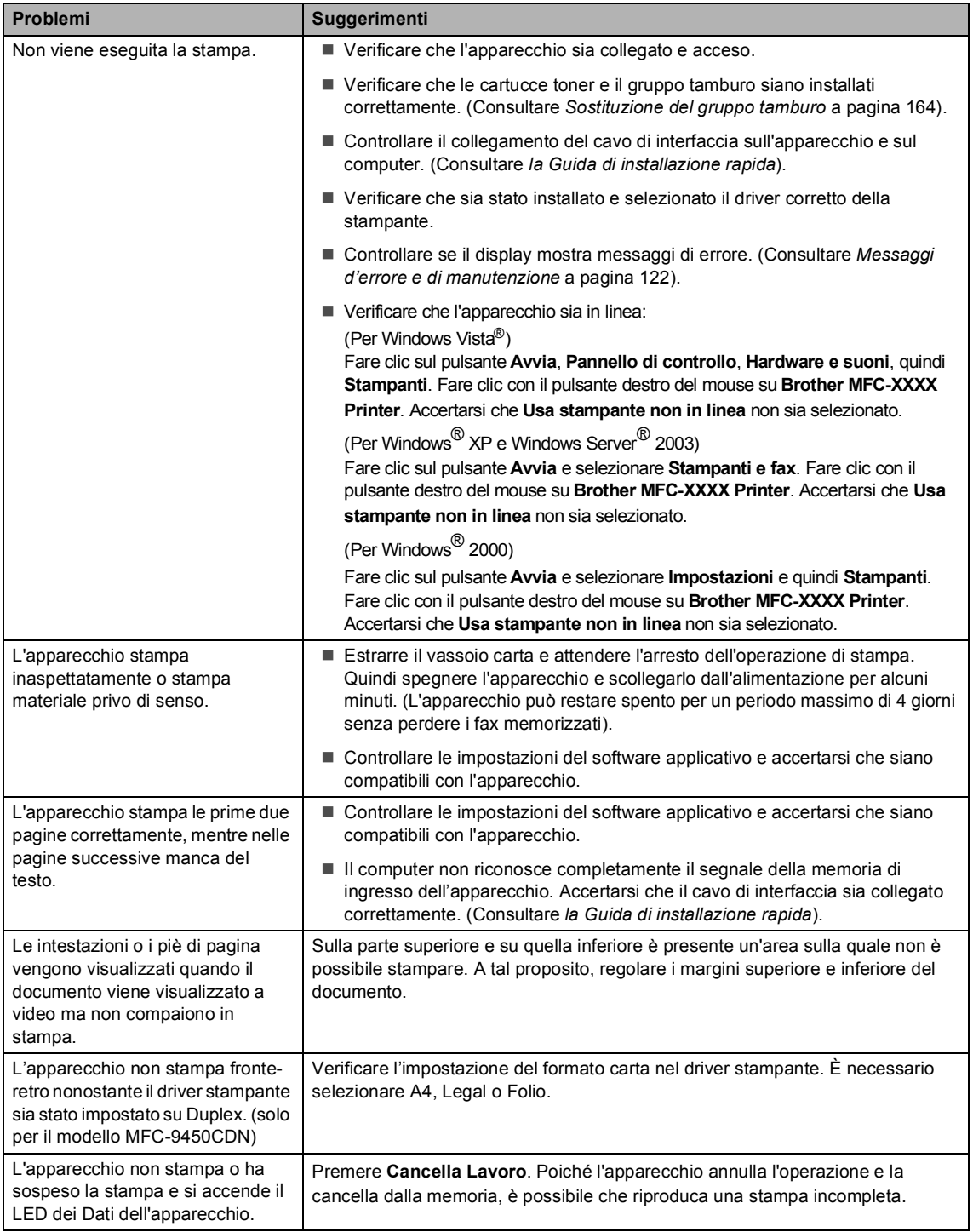

# **Problemi di scansione**

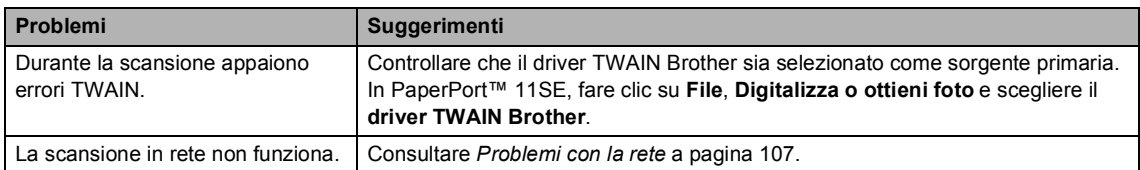

# **Problemi di software**

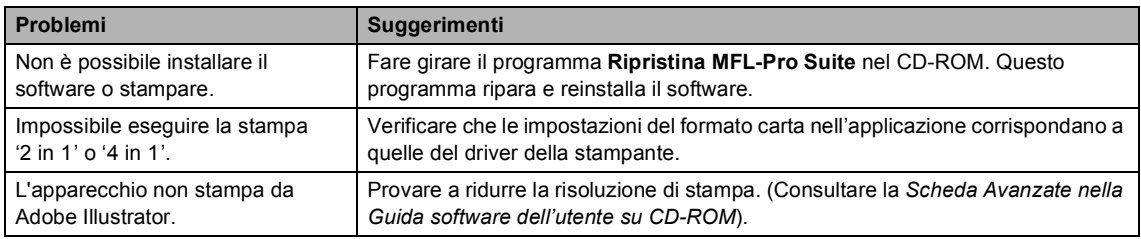

# **Problemi con l'alimentazione della carta**

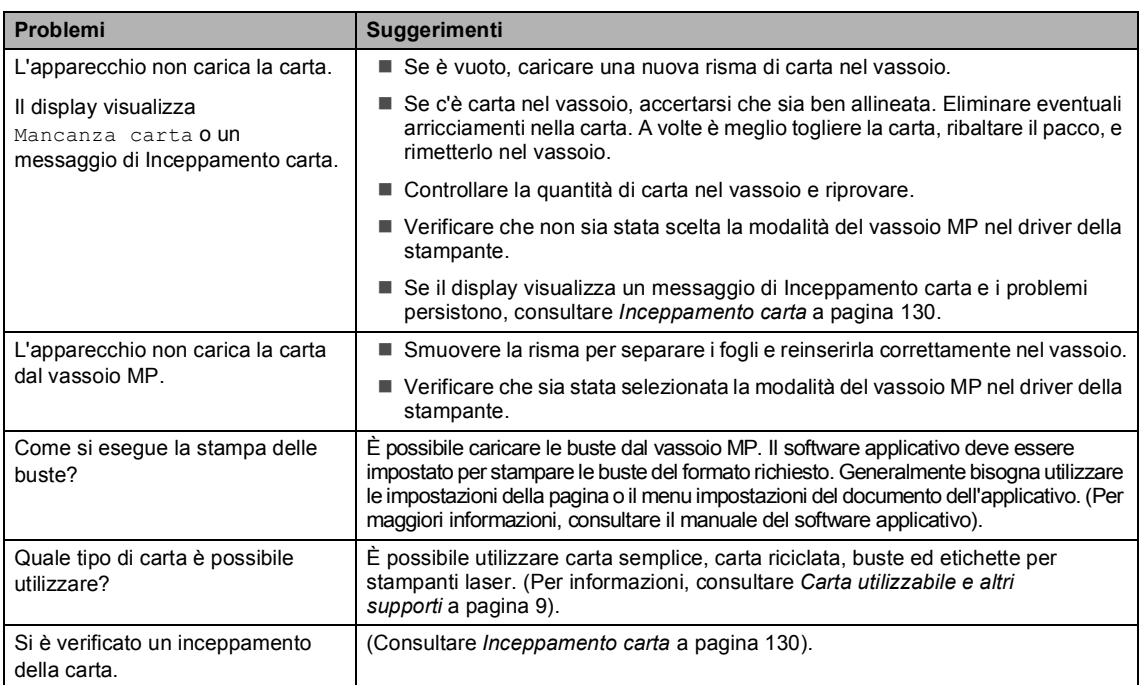

# **Problemi con la qualità di stampa**

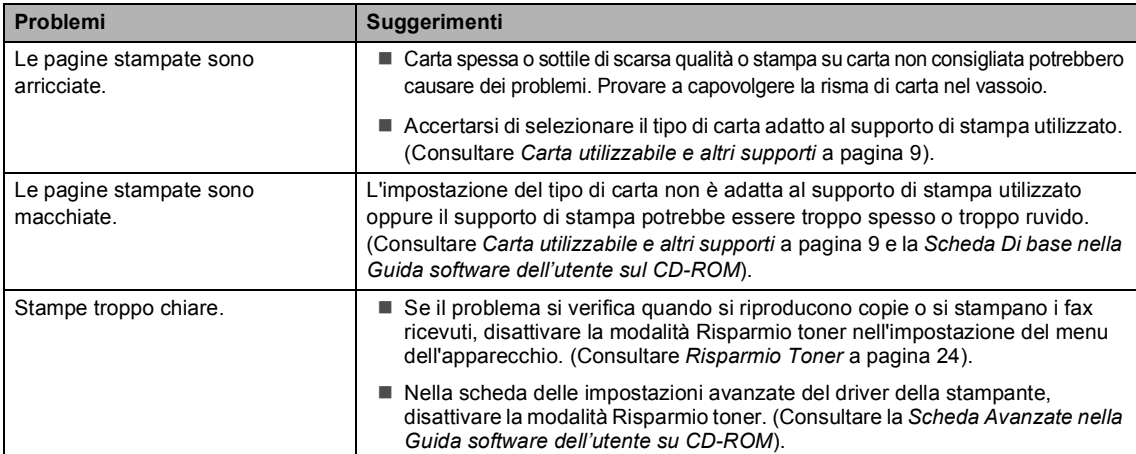

# <span id="page-118-0"></span>**Problemi con la rete**

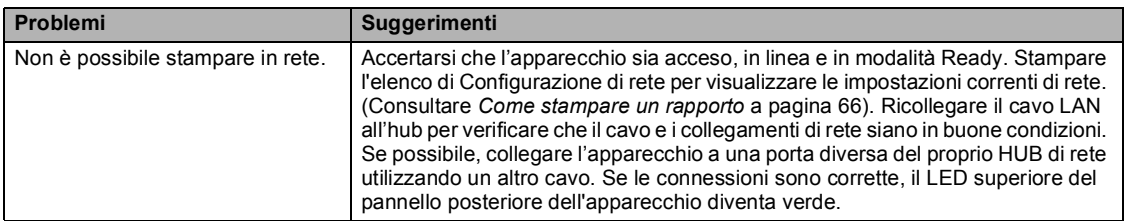

**C**

# **Problemi con la rete (Continua)**

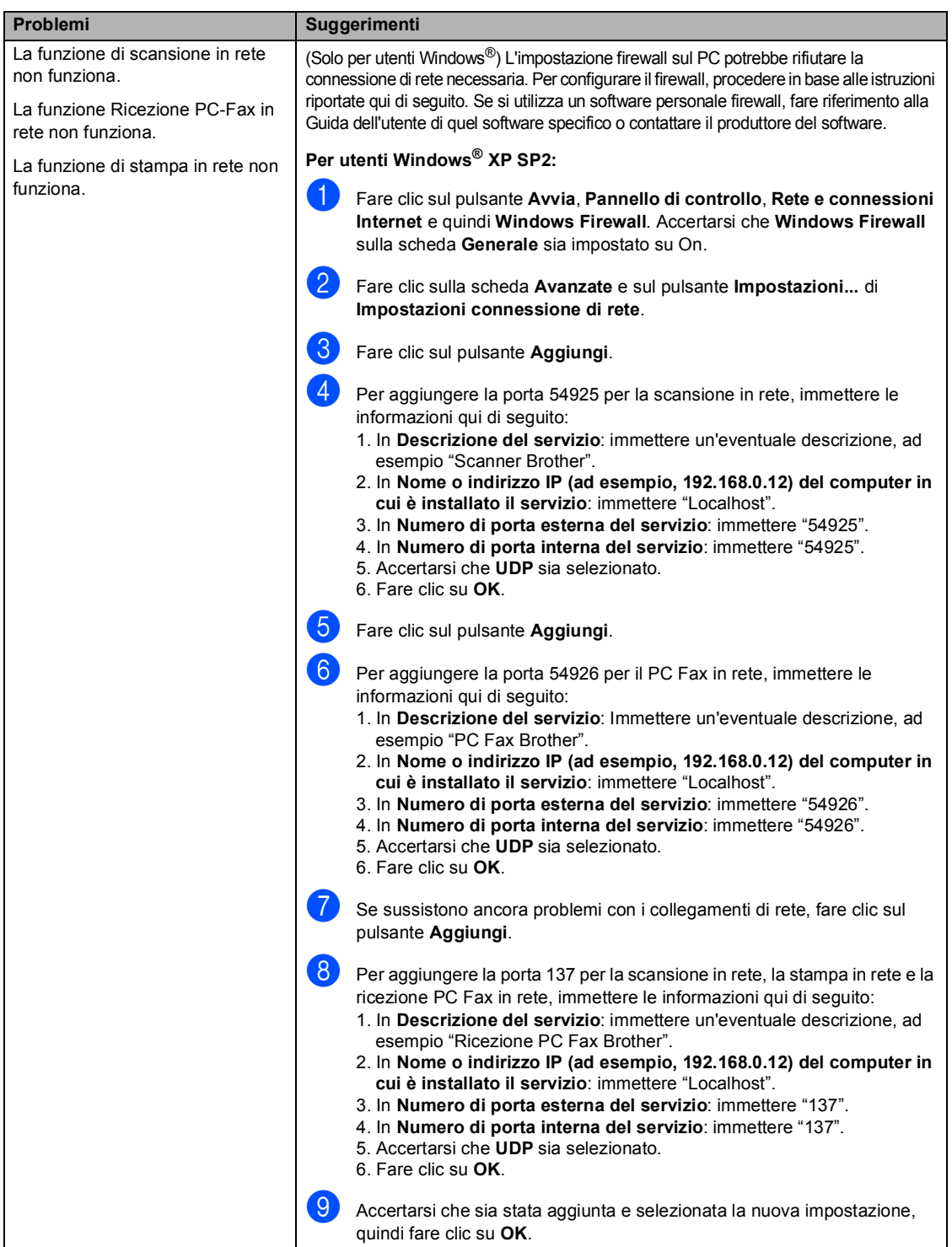

# **Problemi con la rete (Continua)**

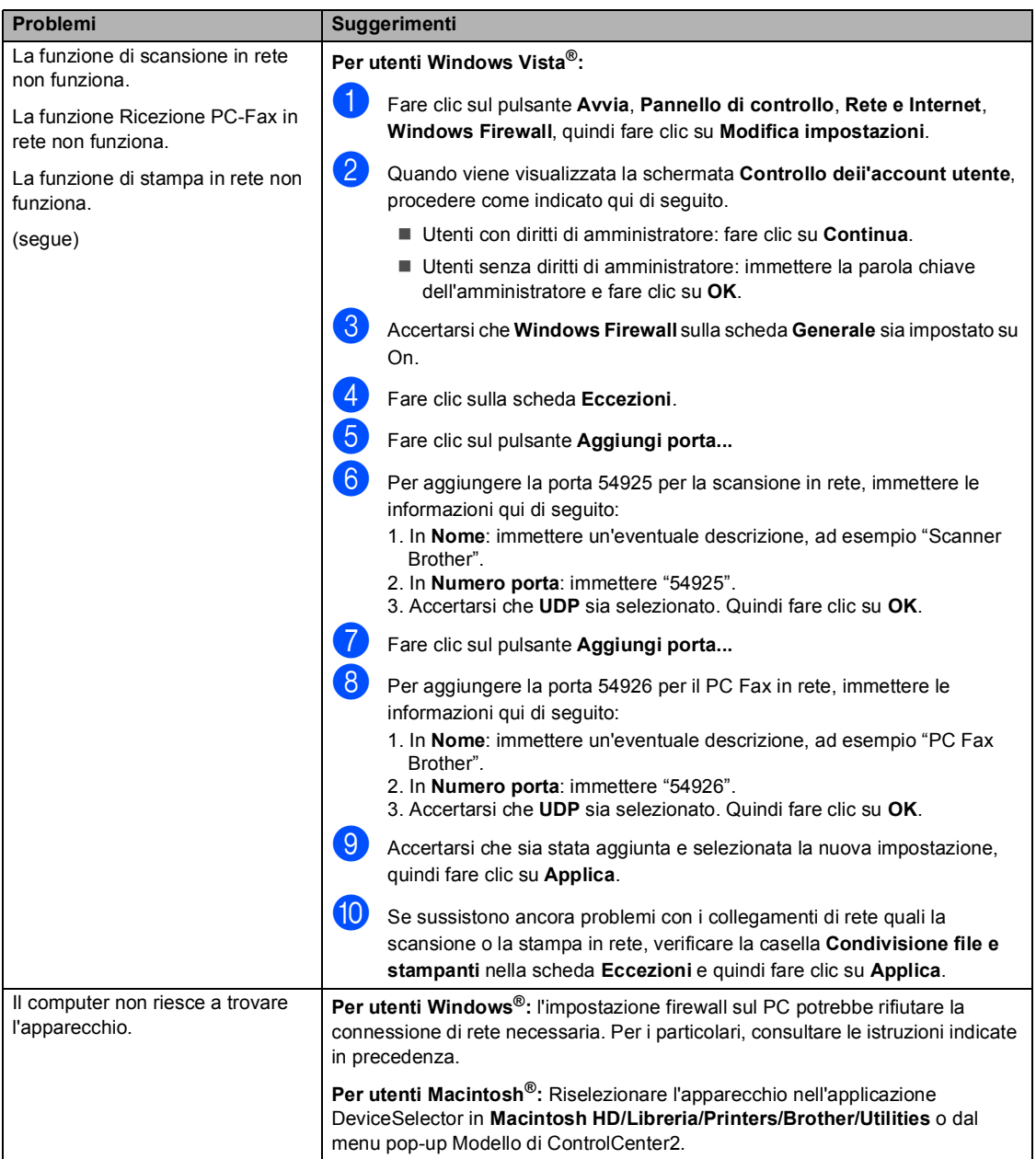

# **Altro**

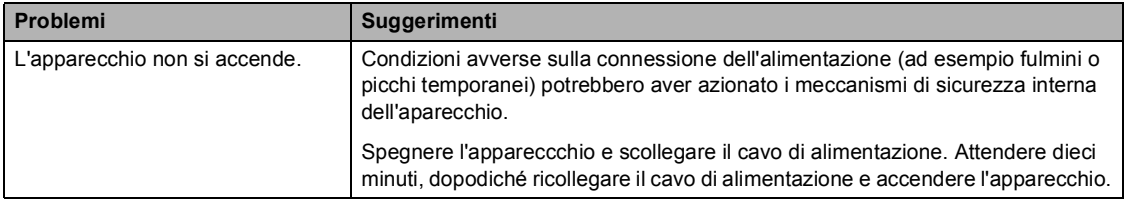

# <span id="page-121-0"></span>**Miglioramento della qualità di stampa**

In caso di problemi con la qualità di stampa, eseguire prima di tutto la prova di stampa (**Menu**, **4**, **2**, **3**). Se la stampa è di buona qualità, probabilmente il problema riscontrato non dipende dall'apparecchio. Verificare il cavo di interfaccia o collegare l'apparecchio a un altro computer.

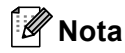

Un problema con la qualità della stampa può essere risolto sostituendo la cartuccia del toner quando sul display appare il messaggio Toner vuoto.

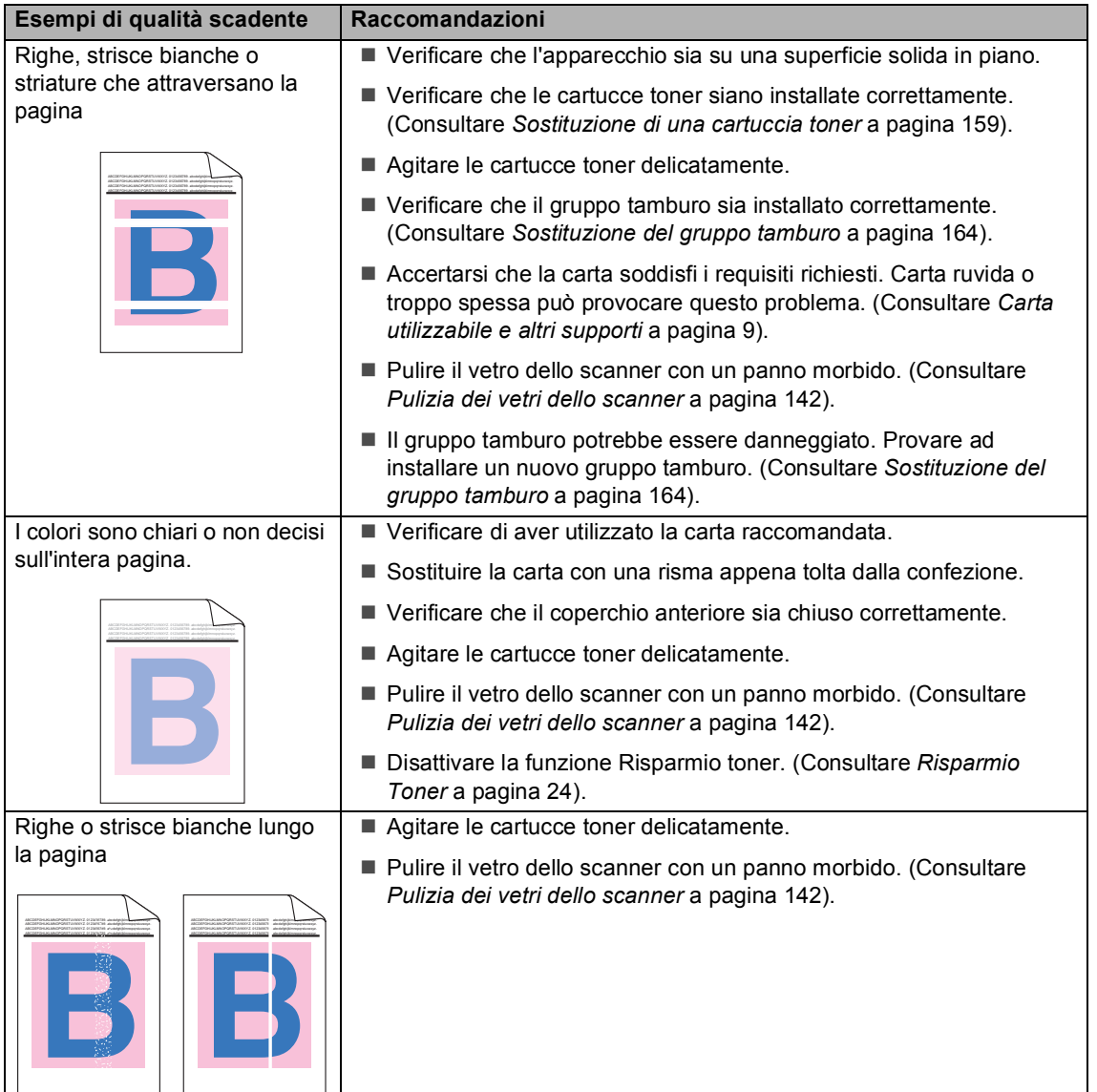

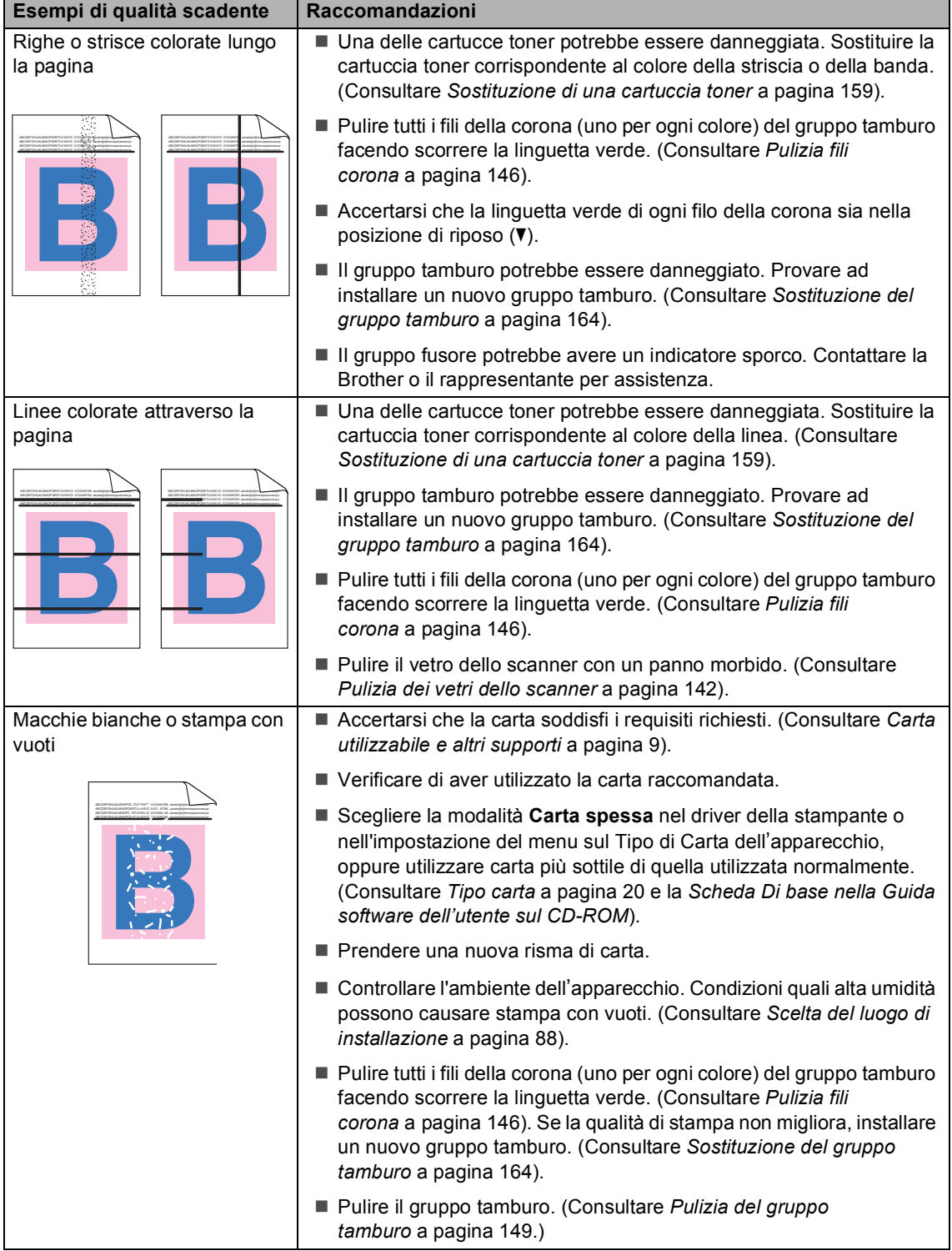

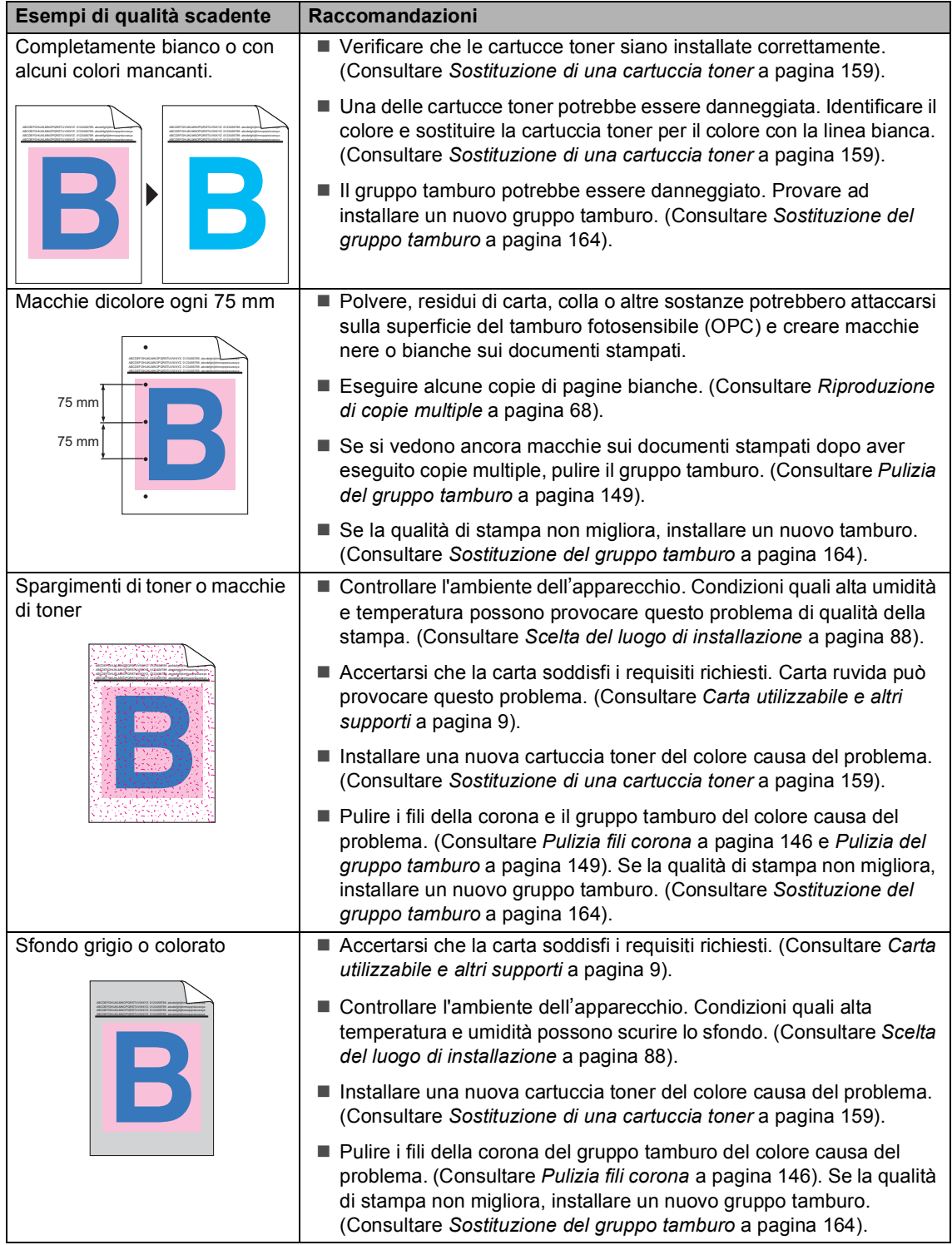

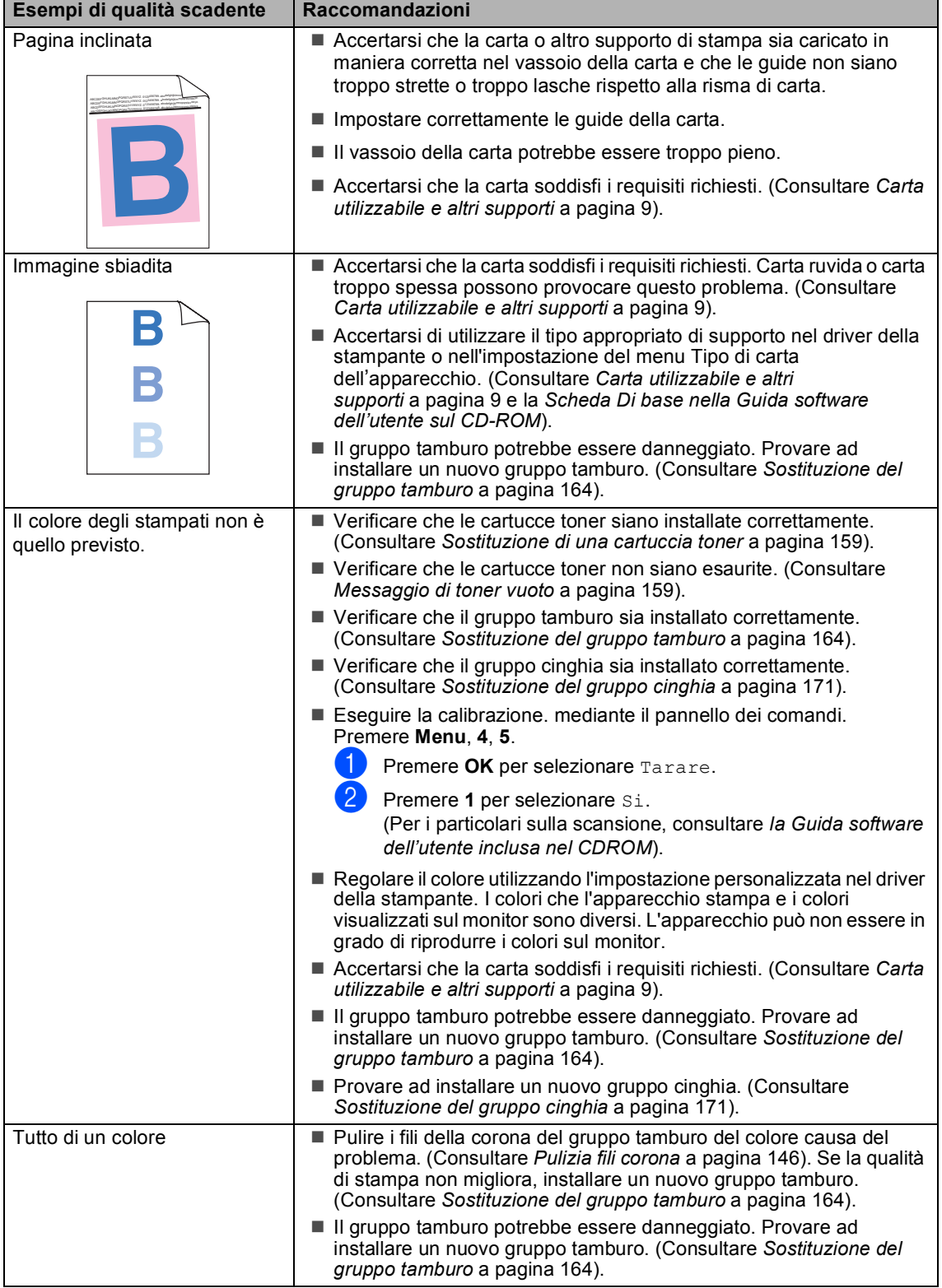

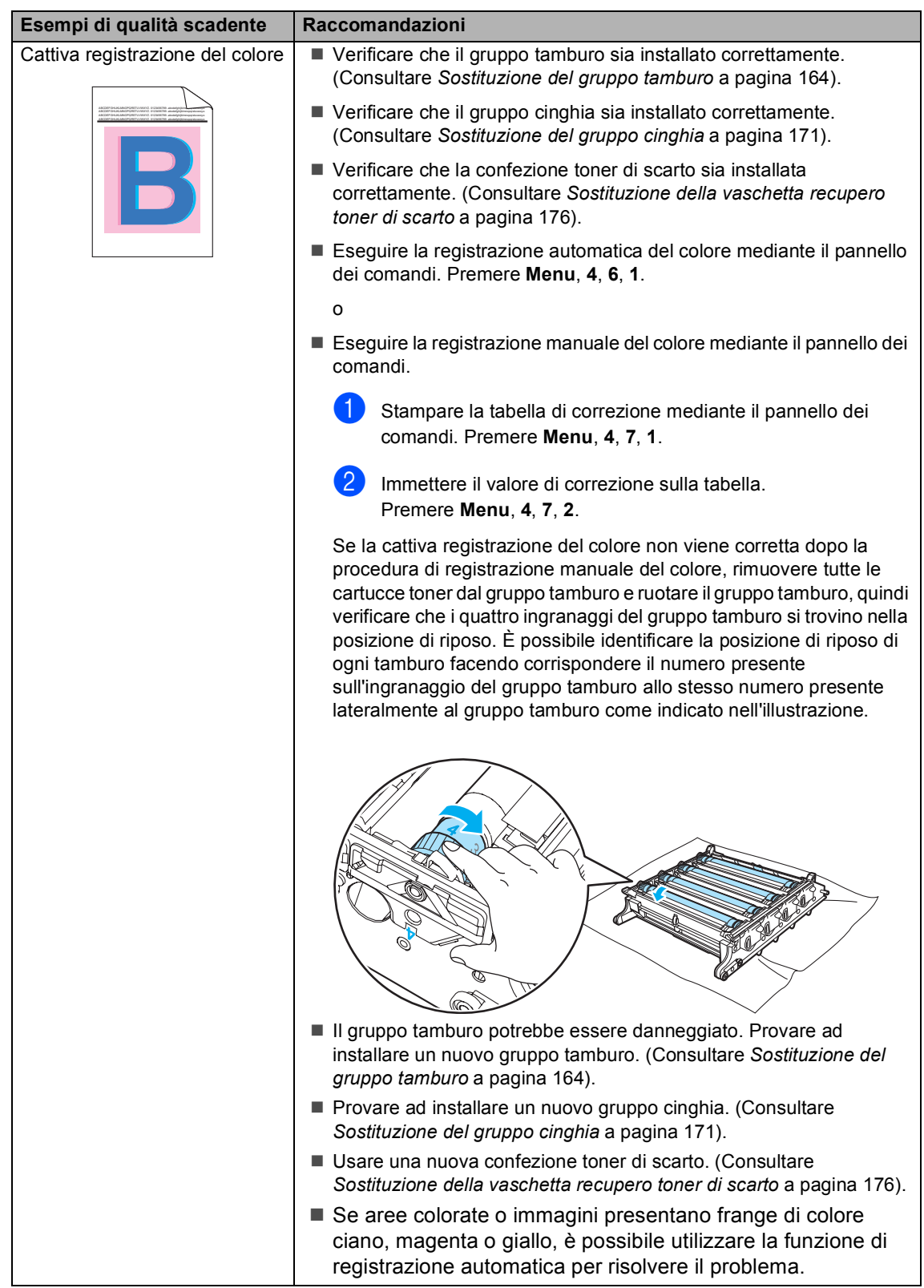

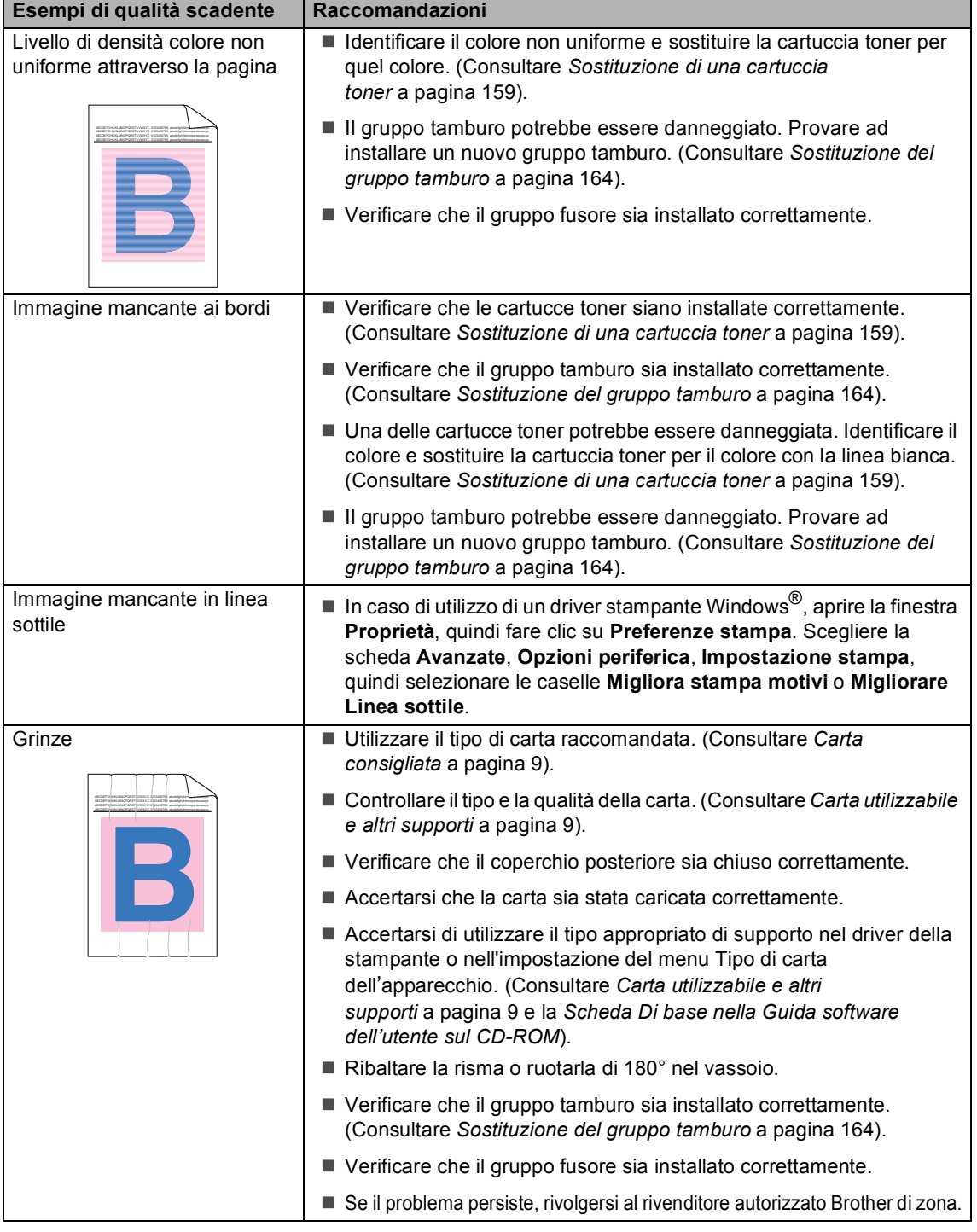

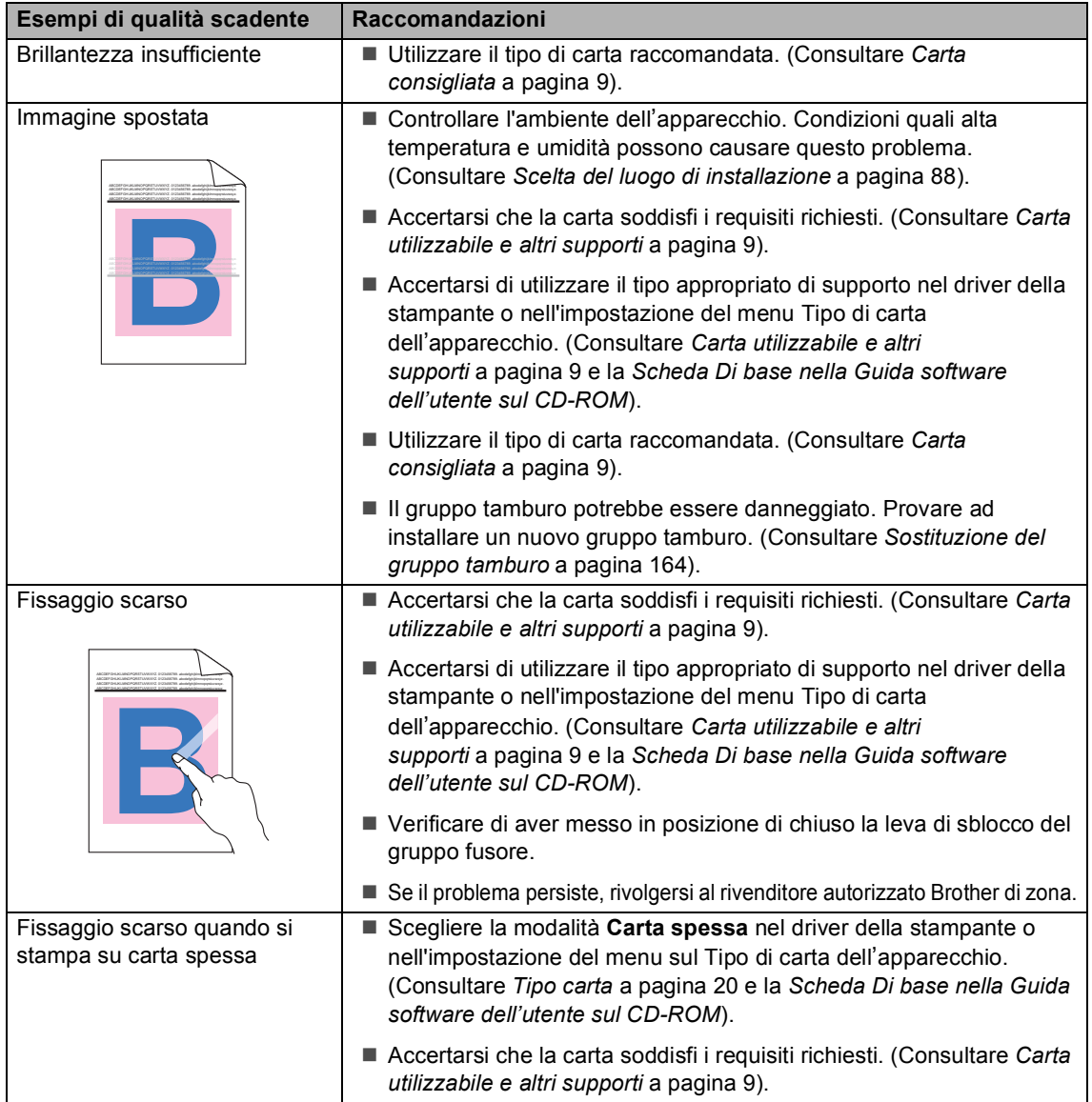

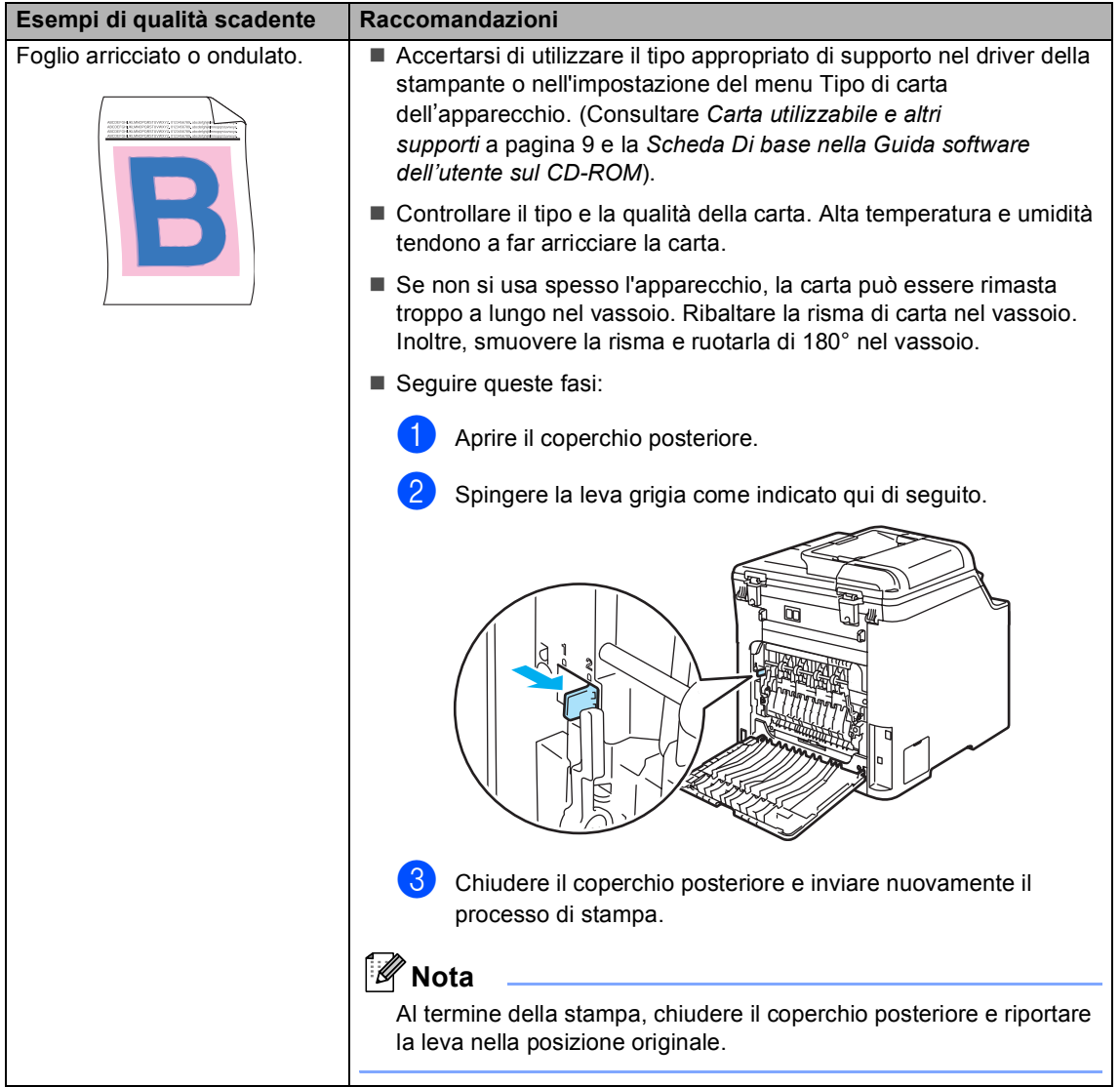

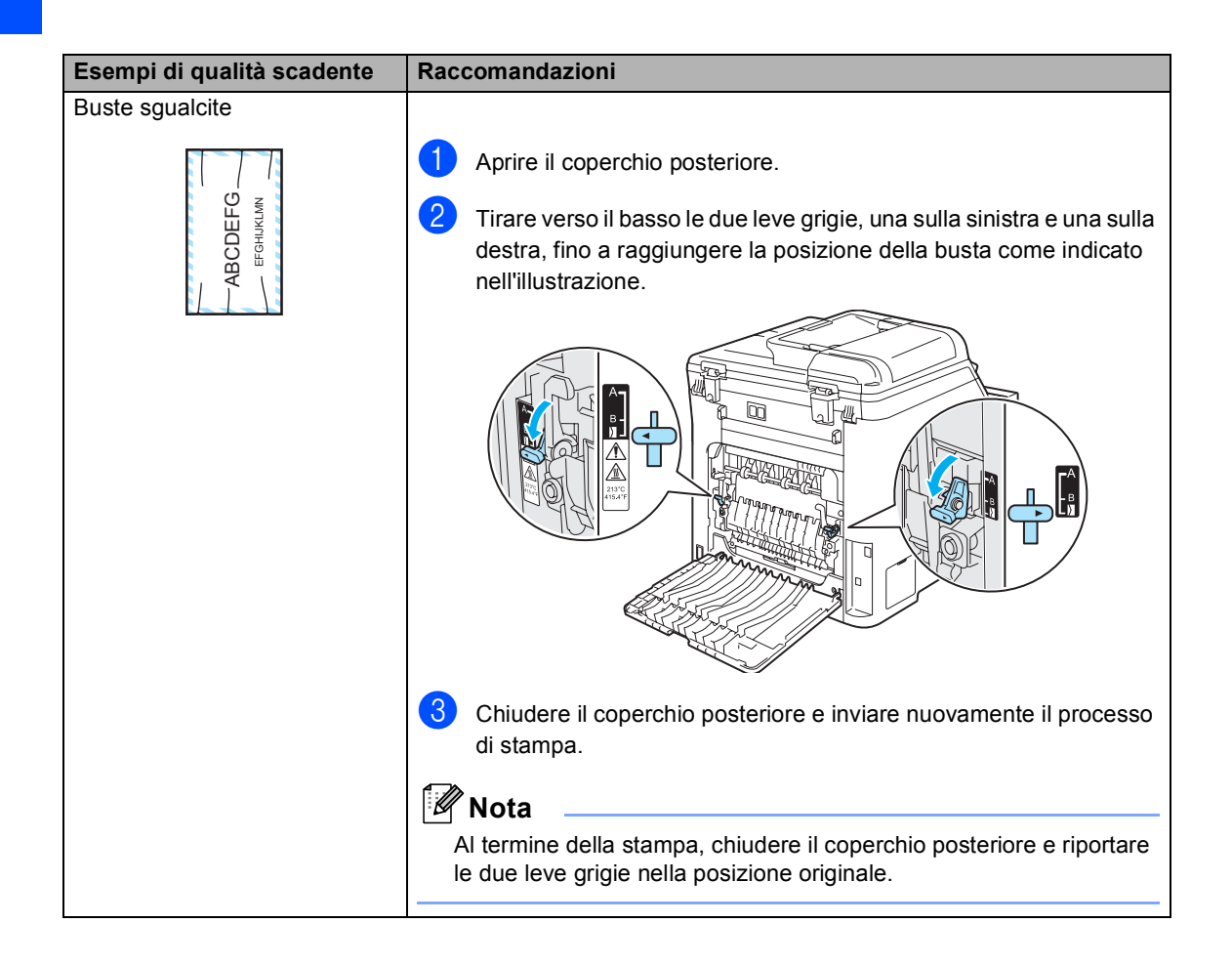

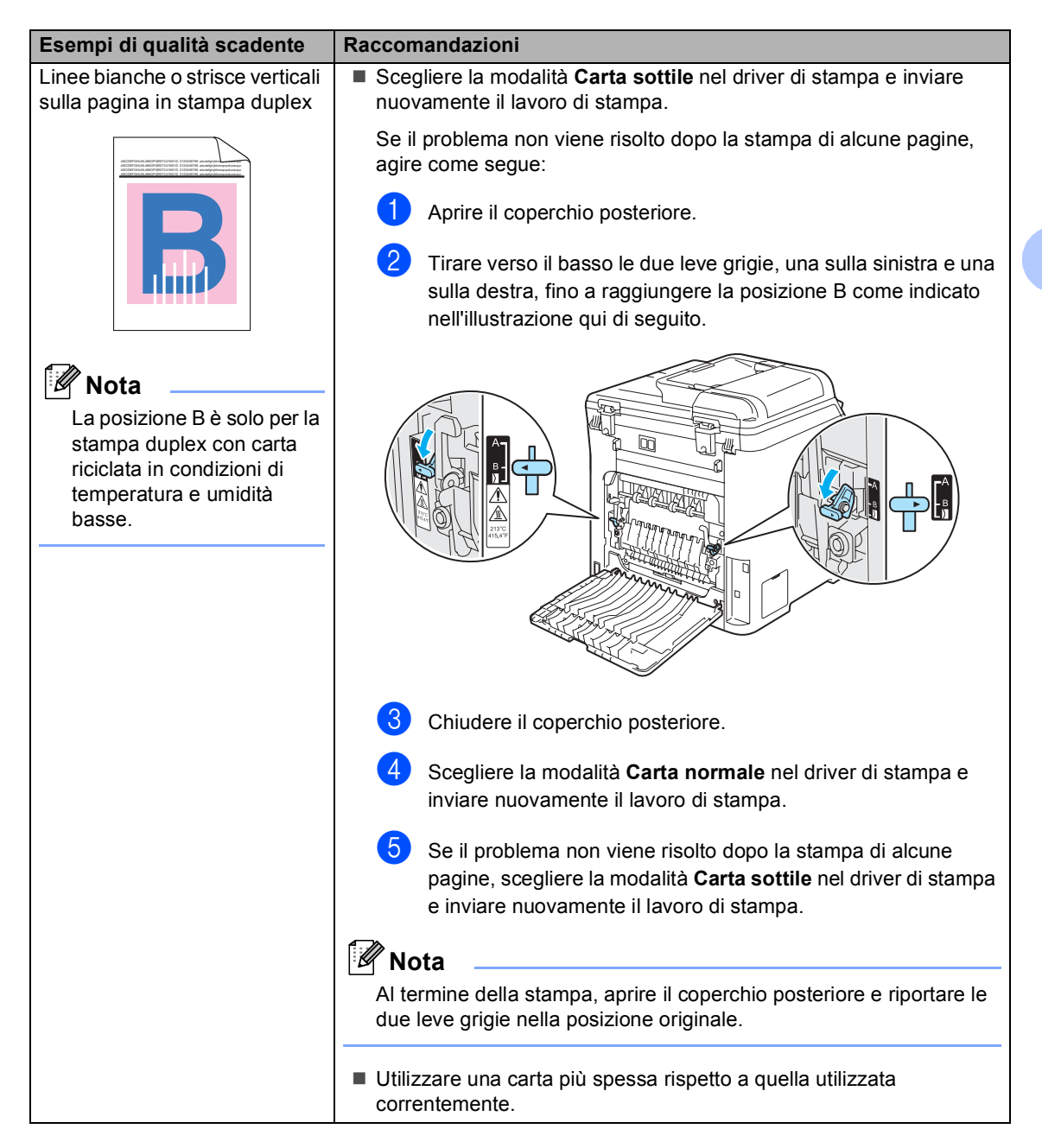

#### **Esempi di qualità scadente Raccomandazioni**

Spargimenti di toner o macchie di toner nel bordo di pagine duplex

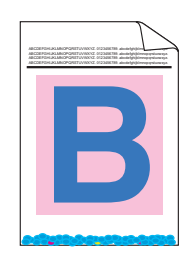

# **ATTENZIONE**

Si raccomanda di collocare il gruppo tamburo e le cartucce toner su una superficie piana pulita, appoggiate su un foglio di carta, da gettare dopo l'uso, per evitare lo spargimento accidentale del toner.

NON toccare la superficie del tamburo fotosensibile.

Estrarre tutte le cartucce toner dal gruppo tamburo, quindi capovolgere il gruppo tamburo. Rimuovere il toner dal gruppo tamburo utilizzando un panno morbido asciutto e privo di peli, come mostrato nell'illustrazione.

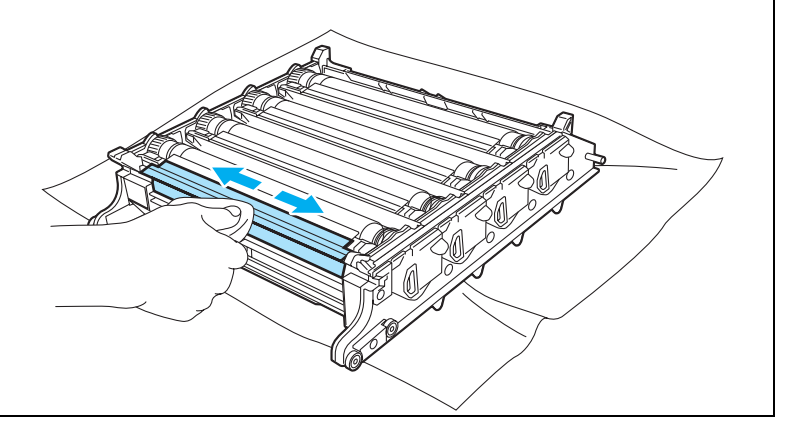

# **Impostazione rilevazione segnale libero**

Quando si invia un fax automaticamente, l'apparecchio attende per un tempo predefinito prima di comporre il numero. Modificando l'impostazione del segnale libero su Rilevazione è possibile far in modo che l'apparecchio componga il numero nel momento in cui rilevi il segnale. Con questa impostazione si impiega meno tempo quando si invia un fax a diversi numeri. Se si modifica l'impostazione e si verificano dei problemi con la composizione dei numeri, tornare all'impostazione predefinita No rilevazione.

# a Premere **Menu**, **0**, **5**. Imp iniziale

5.Linea libera

**Premere ▲ o ▼ per scegliere** Rilevazione **O** No rilevazione. Premere **OK**.

c Premere **Stop/Uscita**.

# <span id="page-132-0"></span>**Interferenza sulla linea**   $t$ elefonica

In caso di problemi nell'invio o nella ricezione di fax a causa di possibili interferenze sulla linea telefonica, è possibile ridurre la velocità del fax per ridurre al minimo gli errori.

**C**

a Premere **Menu**, **2**, **0**, **1**.

Varie 1.Compatibilità

- Premere **A** o **▼** per scegliere Base(per VoIP) O Normale  $(0$  Alta).
	- Base (per VoIP) riduce la velocità del modem a 9600 bps. e disattiva la modalità di correzione errori (ECM).

Per una linea telefonica standard: se sono presenti regolarmente interferenze sulla propria linea telefonica standard, provare con questa impostazione.

In caso di utilizzo di un VoIP: i service provider VoIP offrono un supporto fax con diversi standard. Se si verificano frequentemente errori nella trasmissione dei fax, provare con questa impostazione.

- Normale imposta la velocità del modem a 14400 bps.
- Alta imposta la velocità del modem a 33600 bps.

Premere **OK**.

Premere Stop/Uscita.

**Nota**

Quando si modifica la compatibilità in Base(per VoIP), la funzione EMC è disponibile esclusivamente per l'invio di fax a colori.

# <span id="page-133-0"></span>**Messaggi d'errore e di manutenzione**

Come in ogni altro apparecchio da ufficio che si avvale di una tecnologia avanzata, potrebbero visualizzarsi messaggi d'errore e di manutenzione. La tabella seguente contiene i messaggi d'errore e di manutenzione più comuni.

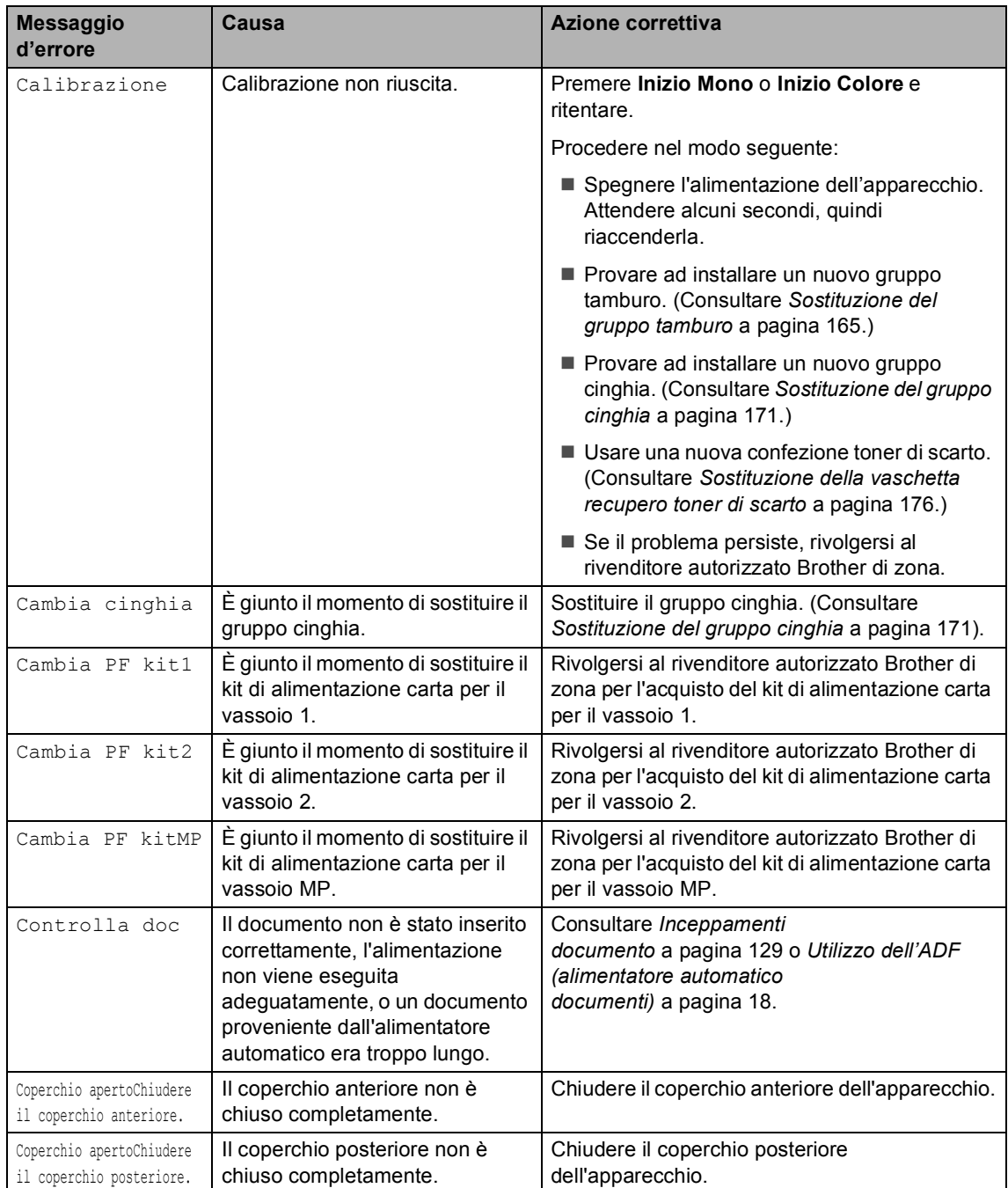

<span id="page-134-0"></span>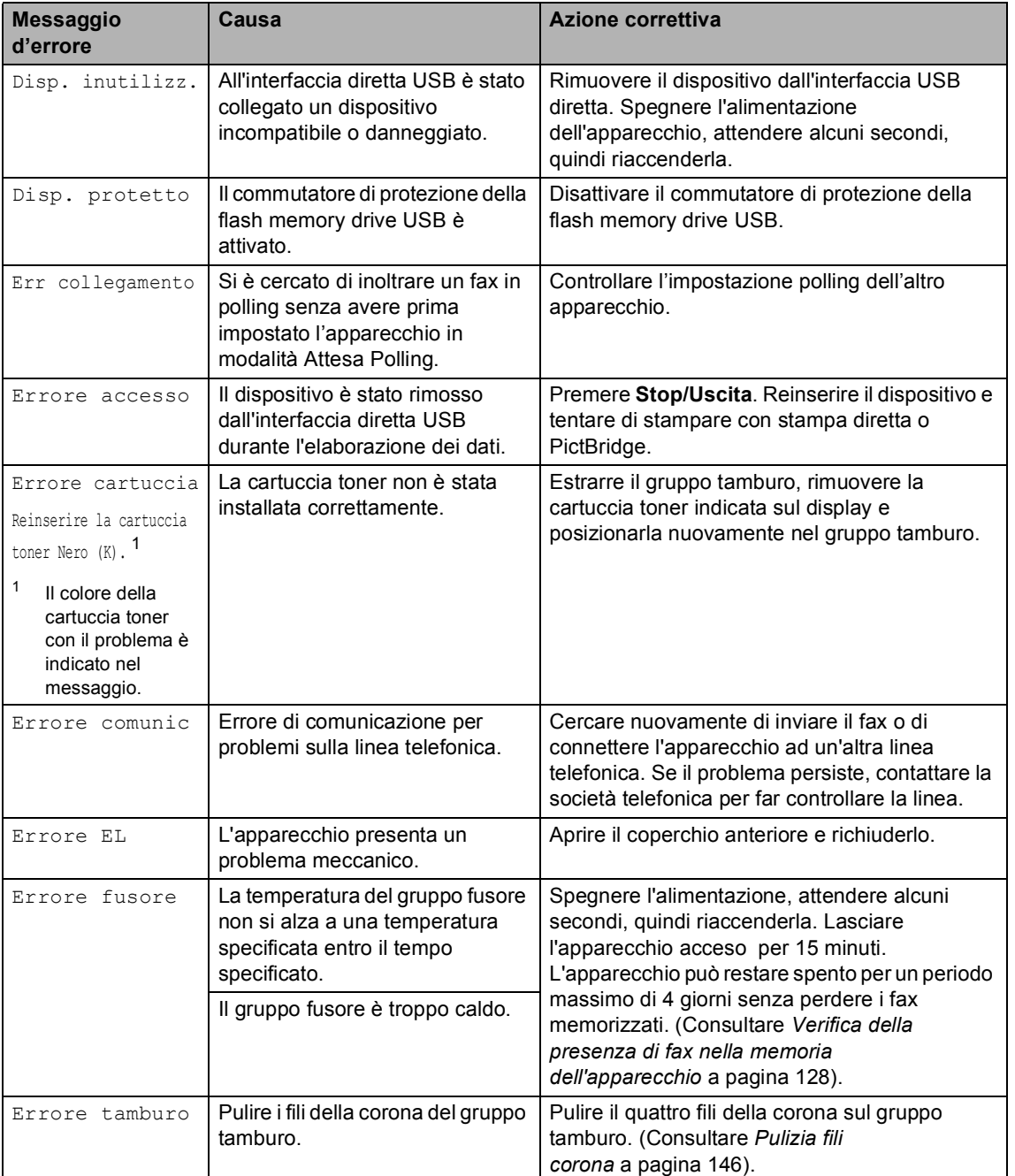

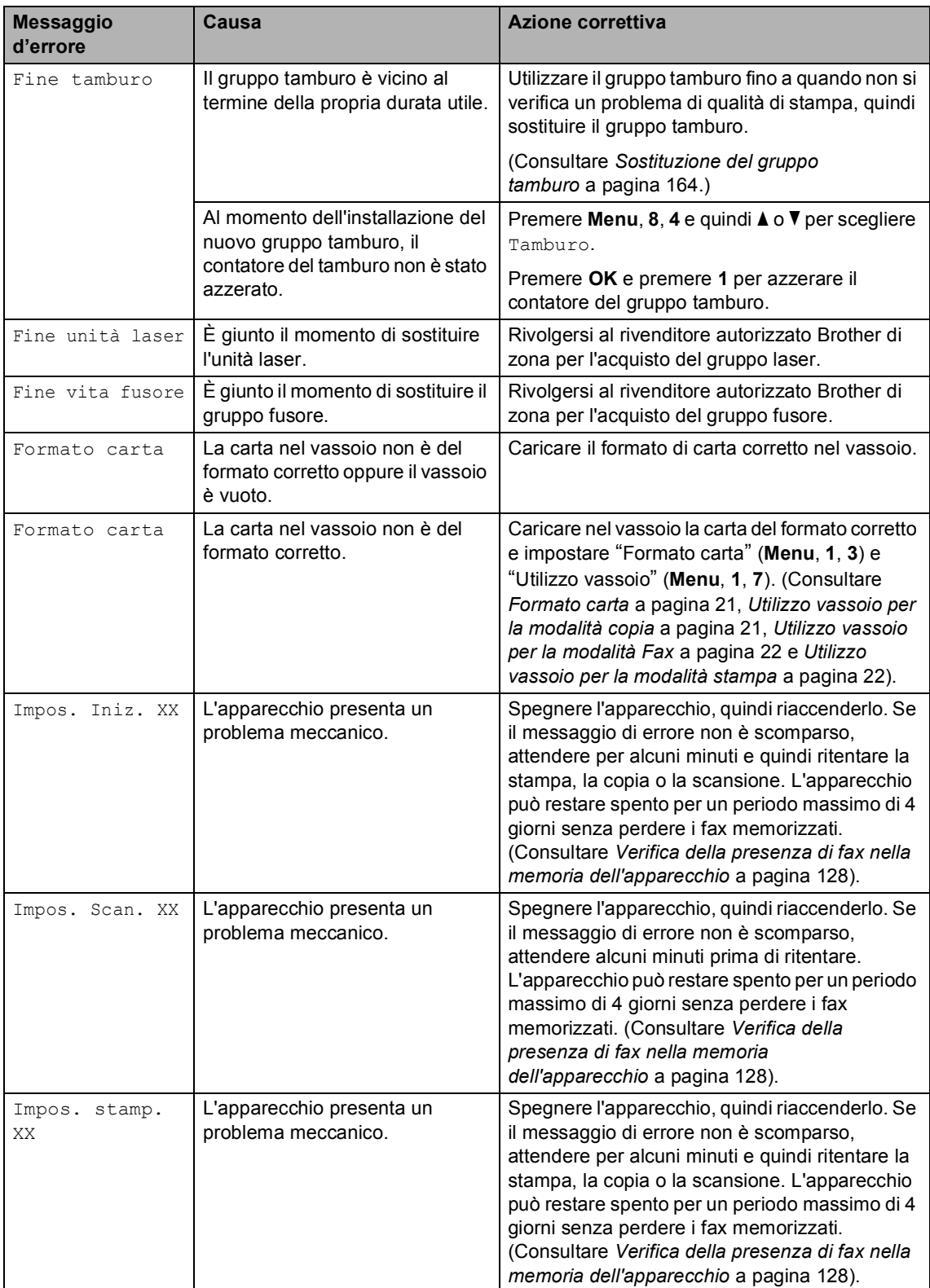

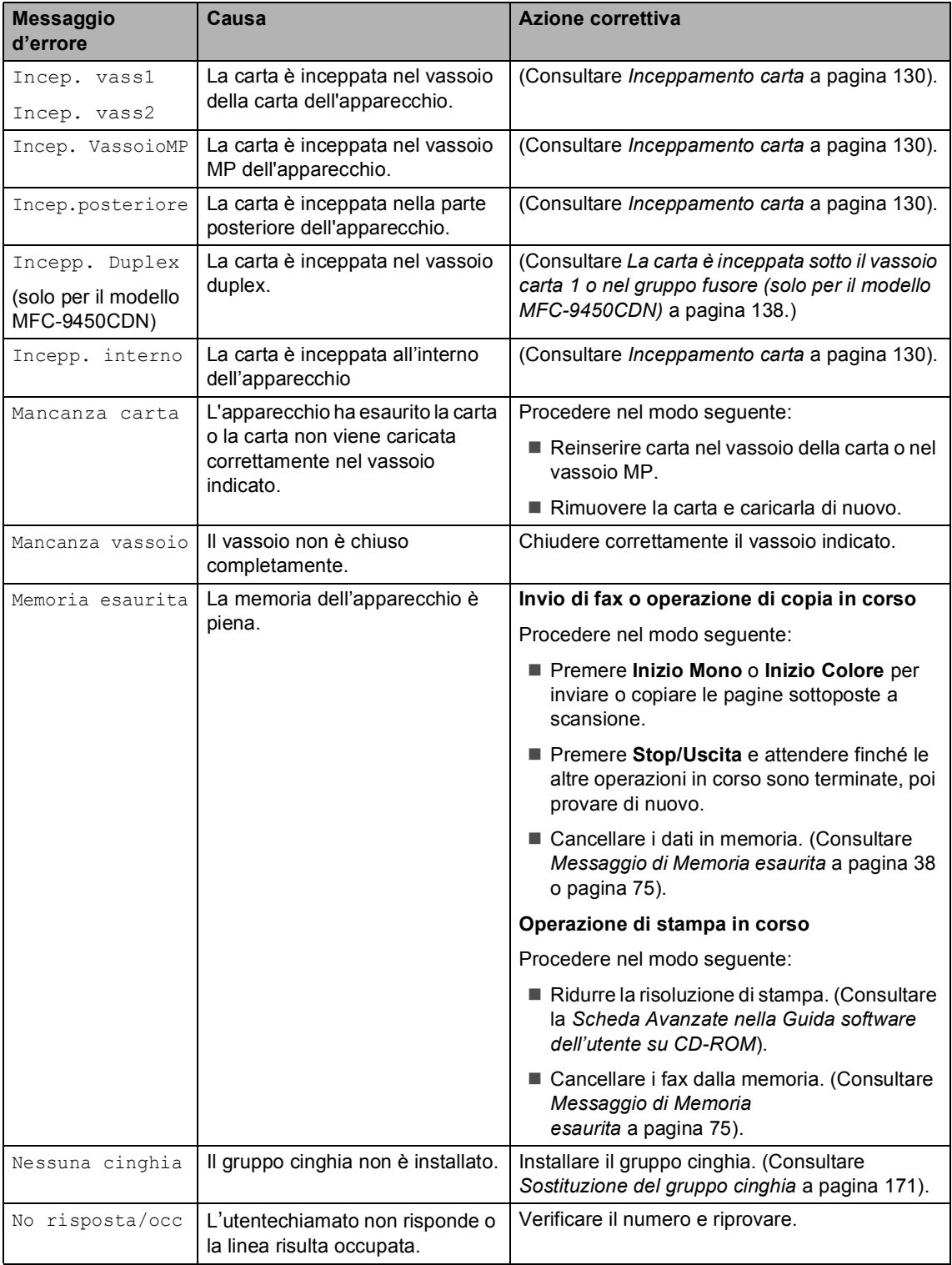

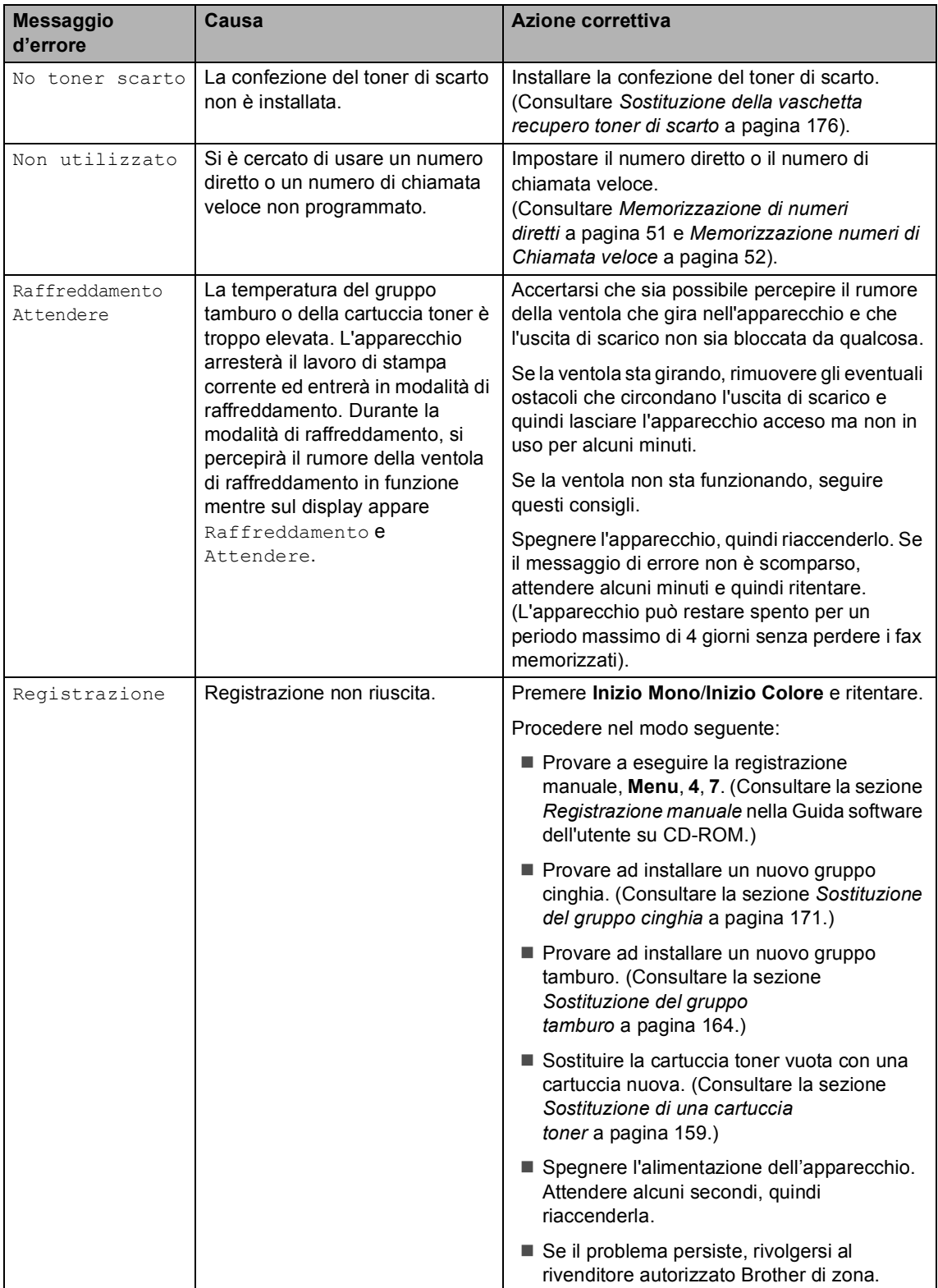

<span id="page-138-1"></span><span id="page-138-0"></span>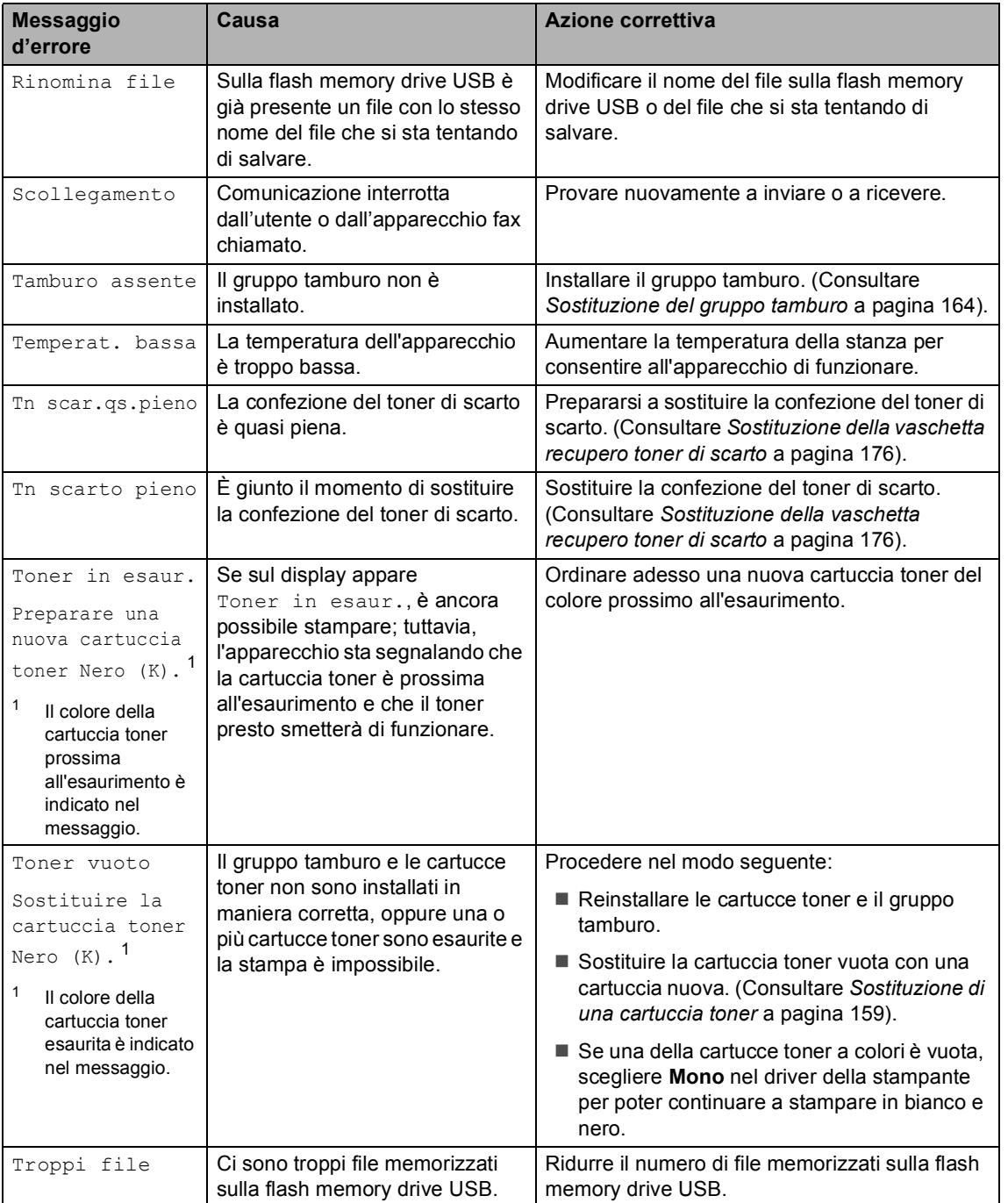

# <span id="page-139-0"></span>**Verifica della presenza di fax nella memoria dell'apparecchio <sup>C</sup>**

Se il display visualizza un messaggio di errore, verificare se vi sono fax nella memoria dell'apparecchio.

<span id="page-139-3"></span>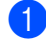

#### a Premere **Menu**, **9**, **0**, **1**.

<span id="page-139-4"></span>

# Procedere nel modo seguente:

■ Se il display visualizza Non ci sono dati, non vi sono fax nella memoria dell'apparecchio.

#### Premere **Stop/Uscita**.

- Se il display visualizza Inserire N. Fax, sono presenti fax nella memoria dell'apparecchio.
	- È possibile inviare i fax ad un altro apparecchio fax. (Consultare *[Trasferimento fax ad un altro](#page-139-1)  [apparecchio fax](#page-139-1)* a pagina 128).
	- È possibile trasferire i fax dalla memoria dell'apparecchio al PC. (Consultare *[Trasferimento dei fax](#page-139-2)  al PC* [a pagina 128\)](#page-139-2).

# **Nota**

È possibile trasferire i rapporti giornale fax ad un altro apparecchio fax premendo **Menu, 9, 0, 2** nel punto  $\bullet$ .

# <span id="page-139-1"></span>**Trasferimento fax ad un altro apparecchio fax**

Se non è stato impostato il numero identificativo, non è possibile inserire la modalità di trasferimento fax.

- Sequire **O** e **@** in *Verific[a](#page-139-3) della [presenza di fax nella memoria](#page-139-0)  [dell'apparecchio](#page-139-0)* a pagina 128.
- Inserire il numero fax al quale inviare i fax.

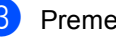

c Premere **Inizio Mono** o **Inizio Colore**.

# <span id="page-139-2"></span>**Trasferimento dei fax al PC**

È possibile trasferire i fax dalla memoria dell'apparecchio al PC.

- Se sono st[a](#page-139-3)te sequite le fasi  $\bigcirc$  $\bigcirc$  $\bigcirc$  e  $\bigcirc$  in *[Verifica della presenza di fax nella](#page-139-0)  memoria [dell'apparecchio](#page-139-0)* a pagina 128, premere **Stop/Uscita**.
- **2** Verificare di avere installato **MFL-Pro Suite** nel PC, quindi attivare la funzione **Ricezione PC-FAX** sul PC. (Per i particolari sull'impostazione PC Fax, consultare *Ricezione PC-FAX nella Guida software dell'utente su CD-ROM*).
- **3** Verificare di aver impostato Ricez. PC Fax sull'apparecchio. (Consultare *[Ricezione Fax da](#page-67-0)  PC* [a pagina 56](#page-67-0)). Nel corso dell'impostazione, il display chiede se si vogliono inviare i fax al PC.
- 4 Procedere nel modo sequente:
	- Per inviare tutti i fax al PC, premere **1**.
	- Per uscire e lasciare i fax in memoria, premere **2**.
- **b** Il display chiede all'utente quanto segue:

Stampa backup Stampa abilit.

Stampa backup Stampa disab.

Premere  $\triangle$  o  $\nabla$  per scegliere Stampa abilit. O Stampa disab. Premere **OK**.

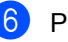

**Premere Stop/Uscita.** 

# **Nota**

In caso di messaggi di errore sul display dell'apparecchio, dopo aver trasferito i fax, scollegare l'apparecchio dalla fonte di alimentazione per diversi minuti, quindi ricollegarlo.

Se si sceglie Stampa di backup attiva, l'apparecchio stampa anche il fax nell'apparecchio in modo da disporre di una copia. Si tratta di una funzione di sicurezza nel caso si verifichi un'interruzione di corrente prima che il fax venga inoltrato o un problema all'apparecchio di ricezione.

L'apparecchio può memorizzare fax fino ad un massimo di 4 giorni in caso di interruzione di corrente.

# <span id="page-140-0"></span>**Inceppamenti documento**

Se il documento è inceppato, procedere nel modo seguente:

#### **Documento inceppato nella parte superiore dell'alimentatore automatico <sup>C</sup>**

I documenti possono incepparsi se non inseriti o alimentati correttamente o se troppo lunghi. Seguire le fasi che seguono per annullare l'inceppamento carta.

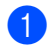

Rimuovere dall'alimentatore prima la carta non inceppata.

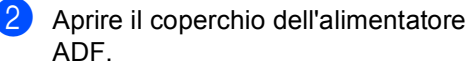

Tirare il documento inceppato verso sinistra.

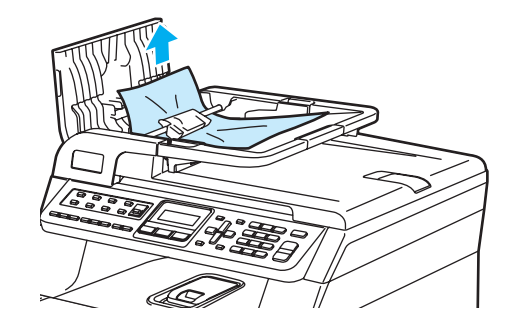

- Chiudere il coperchio dell'alimentatore ADF.
- e Premere **Stop/Uscita**.

#### **Documento inceppato sotto al coperchio documenti <sup>C</sup>**

- **a Rimuovere dall'alimentatore prima la** carta non inceppata.
	- Sollevare il coperchio documenti.
	- Tirare il documento inceppato verso destra.

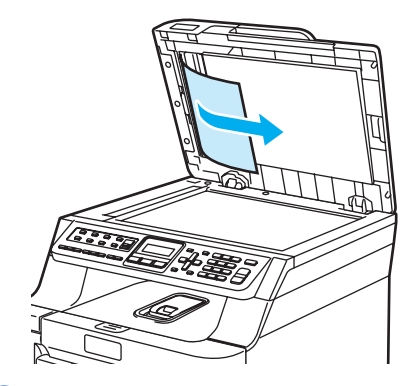

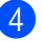

Chiudere il coperchio documenti.

e Premere **Stop/Uscita**.

# **Documento inceppato nel vassoio di uscita**

- Rimuovere dall'alimentatore prima la carta non inceppata.
- Tirare il documento inceppato verso destra.

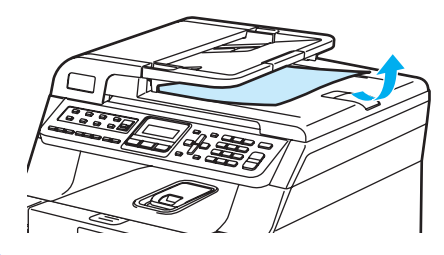

**3** Premere Stop/Uscita.

# <span id="page-141-0"></span>**Inceppamento carta**

Per rimuovere gli inceppamenti, seguire la procedura in questa sezione.

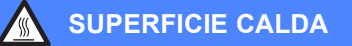

Dopo l'utilizzo dell'apparecchio, alcune parti interne risultano bollenti. Aprendo il coperchio anteriore o il coperchio posteriore dell'apparecchio, NON toccare mai le parti ombreggiate nella figura.

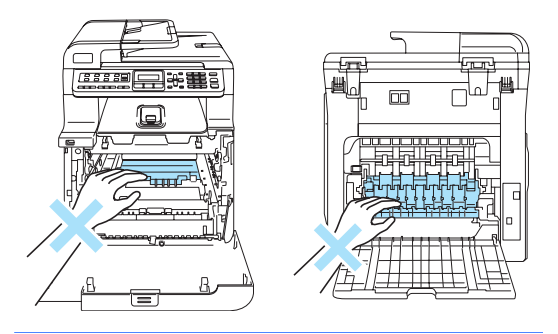

# **Nota**

I nomi sul display per i vassoi della carta sono i seguenti:

- Vassoio standard: vass1
- Vassoio inferiore opzionale: vass2
- Vassoio multifunzione: VassoioMP

# La carta è inceppata nel vassoio MP

Se sul display appare Incep. VassoioMP, seguire queste fasi:

Incep. VassoioMP

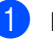

a Rimuovere la carta dal vassoio MP.

Rimuovere l'eventuale carta inceppata nel vassoio MP e intorno ad esso.

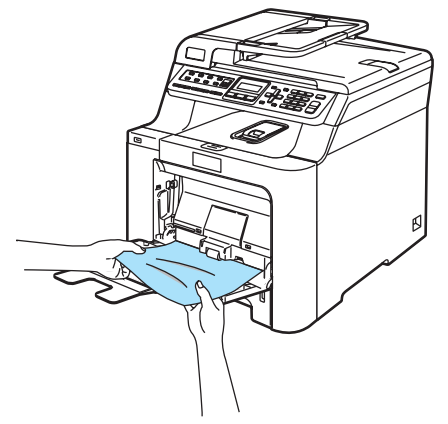

- Chiudere il vassoio MP. Quindi, aprire il coperchio anteriore e poi richiuderlo per resettare l'apparecchio. Aprire di nuovo il vassoio MP.
	- Smuovere la risma di carta e quindi riposizionarla nel vassoio MP.

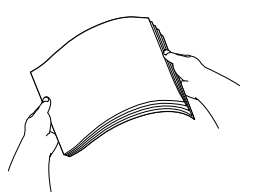

Nel caricare la carta nel vassoio MP, accertarsi che questa si trovi al di sotto delle guide di altezza massima consentita della carta su entrambi i lati del vassoio.

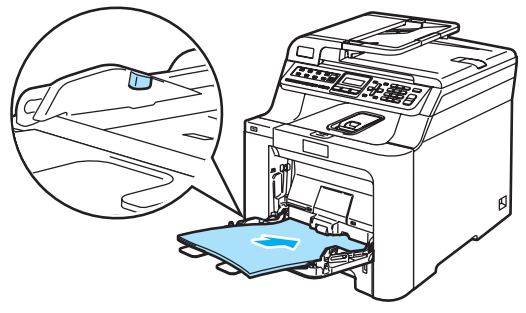

# La carta è inceppata nel vassoio 1 o 2

Se sul display appare Incep. vass1 o Incep. vass2, seguire queste fasi.

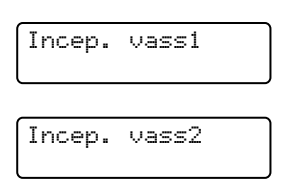

**ESTER ESTER ESTERN ESTERN ESTERN ESTERN ESTERN ESTERN ESTERN ESTERN ELECTEDE ESTERN ELECTEDE ESTERN ELECTEDE E** dall'apparecchio.

Per Incep. vass1:

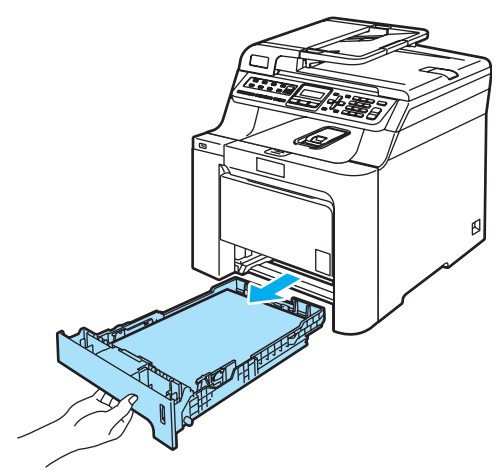

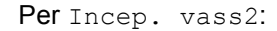

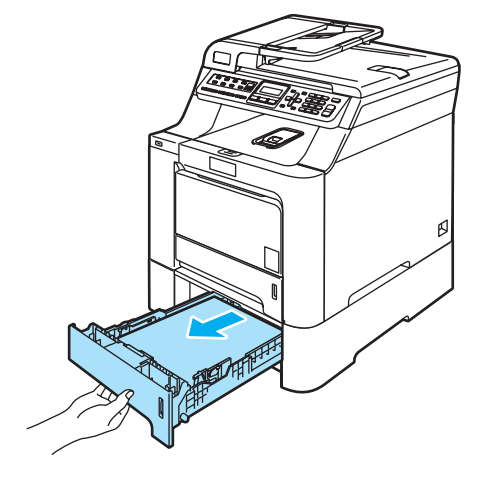

Tirare lentamente la carta inceppata con entrambe le mani.

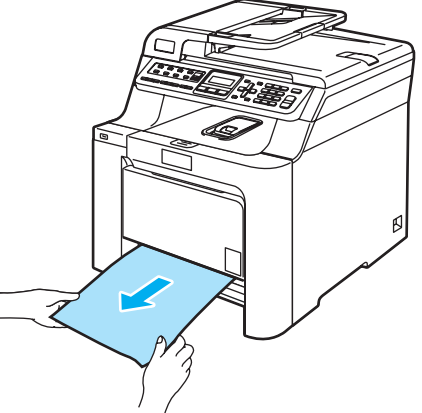

**C**

- 8 Accertarsi che la carta si trovi al disotto dell'indicatore di altezza massima della carta. Tenendo premuta le rispettive leve verdi di sblocco, far scorrere le guide laterali per adattarle al formato carta. Accertarsi che le guide siano collocate stabilmente nelle scanalature.
- Inserire completamente il vassoio della carta nell'apparecchio.

# **Carta inceppata all'interno**   $del$ <sup>2</sup> $apparecchio$

Se sul display appare Incepp. interno, seguire queste fasi:

Incepp. interno

Estrarre completamente il vassoio carta dall'apparecchio.

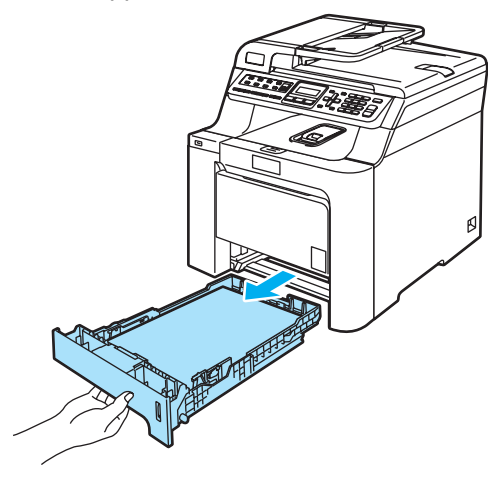

2 Tirare lentamente la carta inceppata con entrambe le mani.

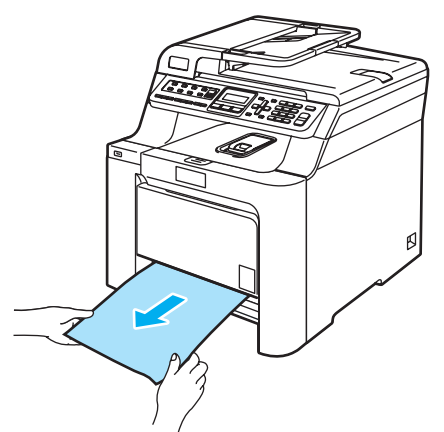

**3** Premere il pulsante di rilascio del coperchio anteriore, quindi aprire il coperchio.

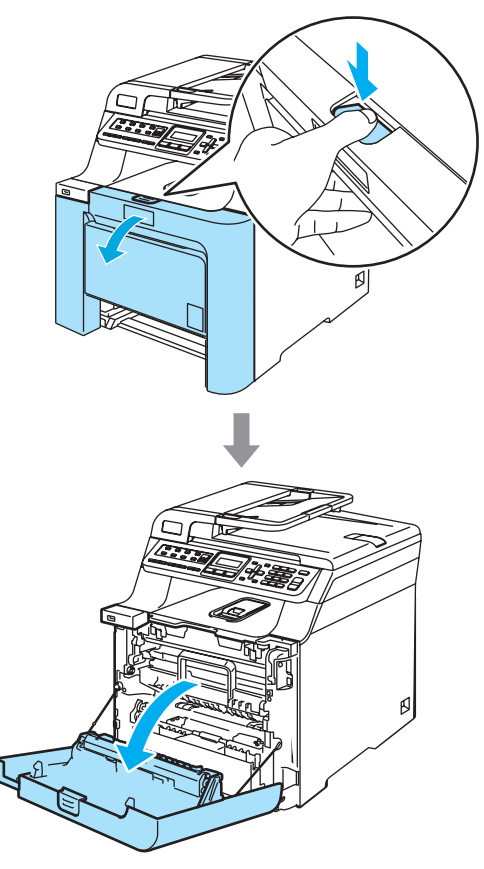

4 Afferrare la maniglia verde del gruppo tamburo. Sollevare il gruppo tamburo verso l'alto, quindi tirarlo fuori fino a quando non si arresta.

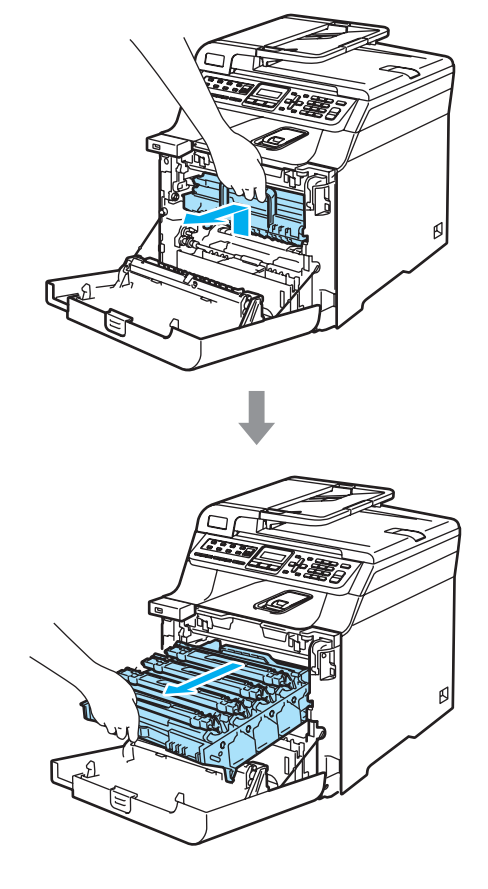
**b** Rilasciare la leva di blocco grigia (1) posta sul lato sinistro dell'apparecchio. Sollevare la parte anteriore del gruppo tamburo ed estrarre completamente il gruppo tamburo dall'apparecchio mediante le impugnature verdi.

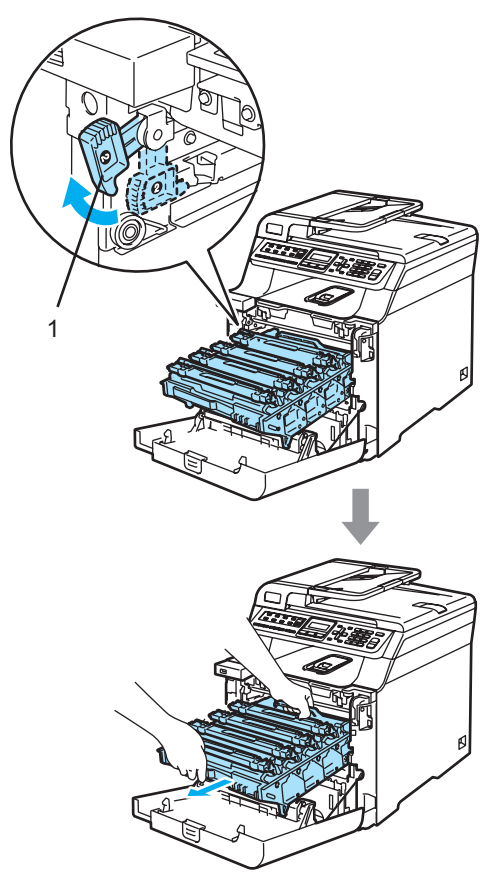

#### **ATTENZIONE** n

Accertarsi di utilizzare le impugnature del gruppo tamburo per spostarlo. NON afferrare il gruppo tamburo dai lati.

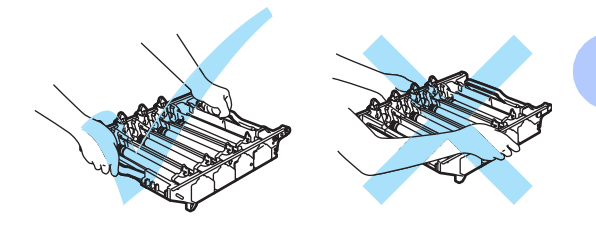

**C**

Si raccomanda di collocare il gruppo tamburo su una superficie piana, protetto da un foglio di carta o da un panno onde evitare spargimenti di toner.

Per evitare danni all'apparecchio a causa delle cariche statiche, NON toccare gli elettrodi indicati in figura.

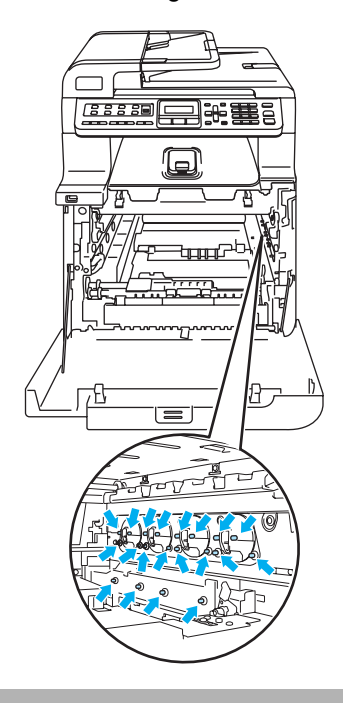

6 La carta inceppata potrebbe essere estratta con il gruppo tamburo e cartuccia toner o questo potrebbe liberare la carta in modo da poterla estrarre dall'apertura del vassoio carta.

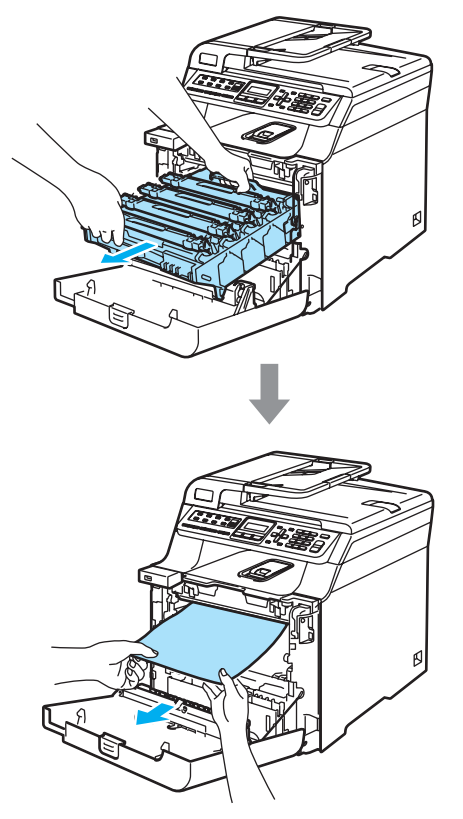

- 7 Riposizionare il gruppo tamburo nell'apparecchio come segue.
	- **1** Accertarsi che la leva grigia di blocco (1) si trovi orientata verso l'alto, quindi posizionare il gruppo tamburo nell'apparecchio. Spingere verso il basso la leva grigia di blocco (1).

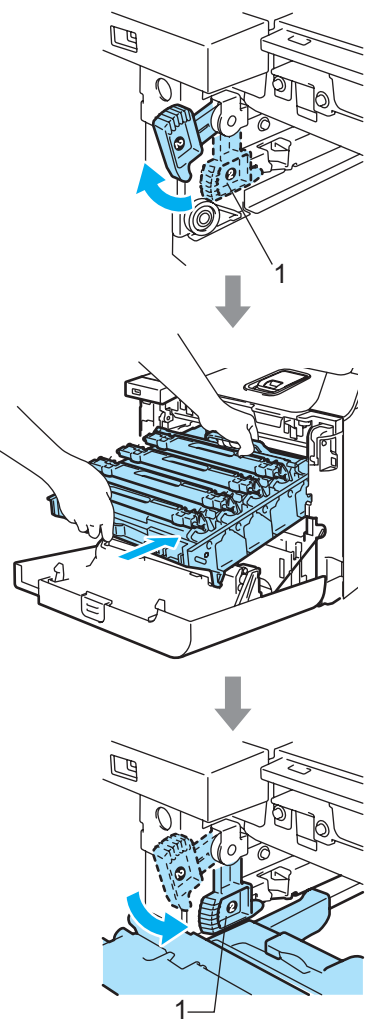

### **Nota**

Quando viene posizionato il gruppo tamburo nell'apparecchio, far corrispondere le guide verdi (1) dell'impugnatura del gruppo tamburo alle frecce verdi (2) presenti su entrambi i lati dell'apparecchio.

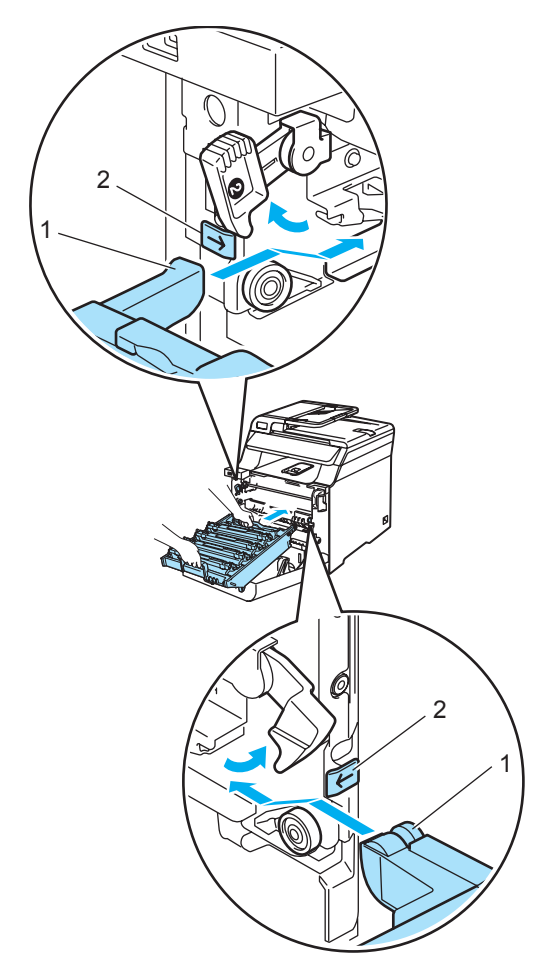

**2** Spingere il gruppo tamburo fino in fondo.

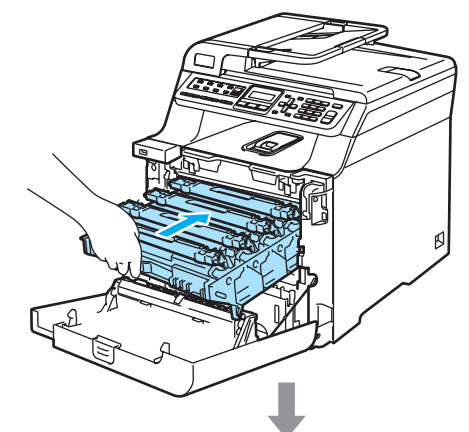

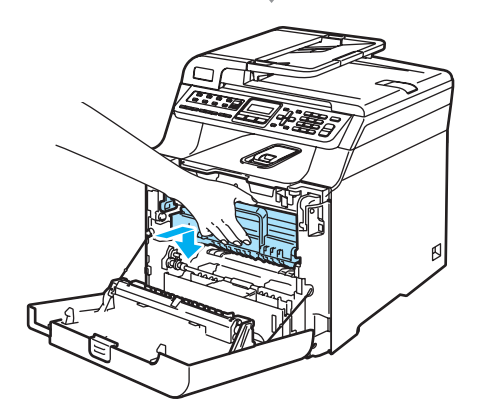

8 Chiudere il coperchio anteriore dell'apparecchio.

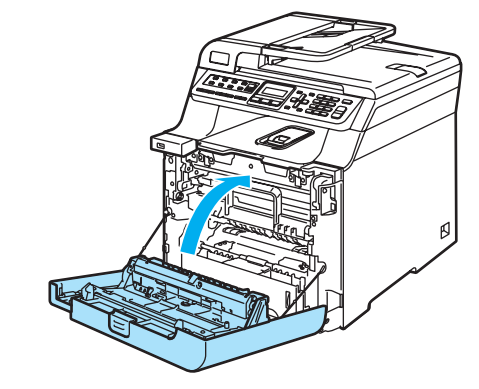

<sup>9</sup> Inserire completamente il vassoio della carta nell'apparecchio.

#### **Carta inceppata nella parte posteriore**  dell'apparecchio

Se sul display appare Incep.posteriore, seguire queste fasi:

#### Incep.posteriore

**Premere la leva di sblocco coperchio** per aprire il coperchio anteriore.

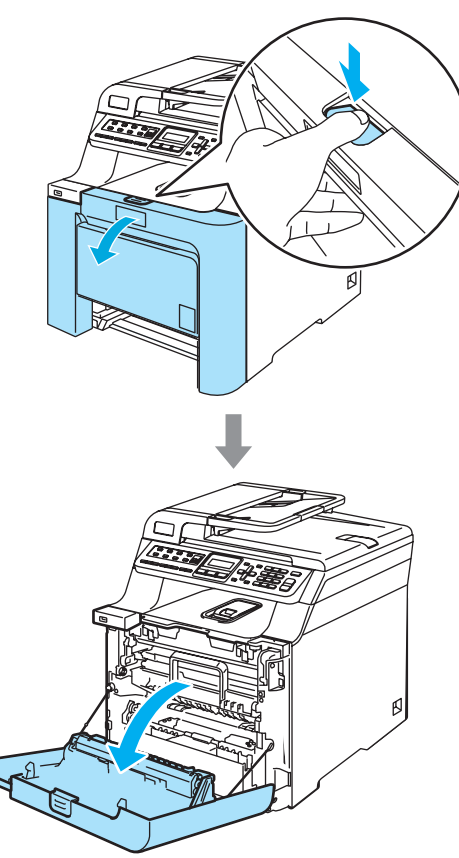

**2** Afferrare la maniglia verde del gruppo tamburo. Sollevare il gruppo tamburo verso l'alto, quindi tirarlo fuori fino a quando non si arresta.

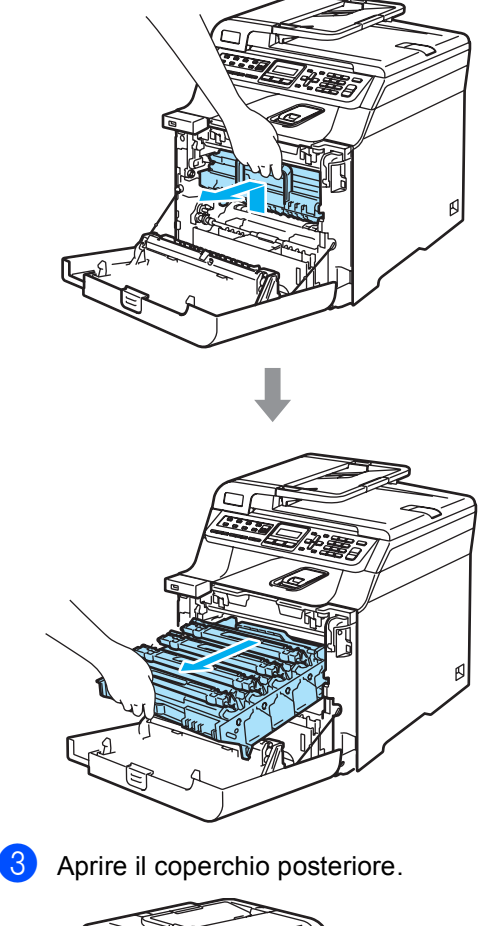

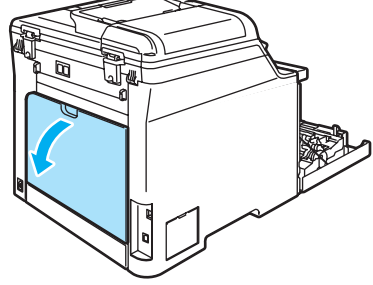

 $\overline{4}$  Tirare verso il basso le due leve verdi, una sulla sinistra e una sulla destra, come indicato nell'illustrazione, quindi piegare verso il basso il coperchio del fusore (1).

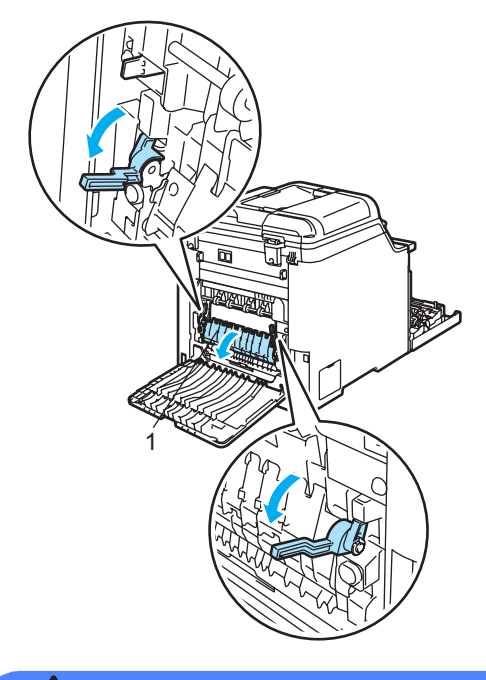

#### **SUPERFICIE CALDA**

Dopo l'utilizzo dell'apparecchio, alcune parti interne risultano bollenti. Aprendo il coperchio anteriore o il coperchio posteriore dell'apparecchio, NON toccare mai le parti ombreggiate nella figura.

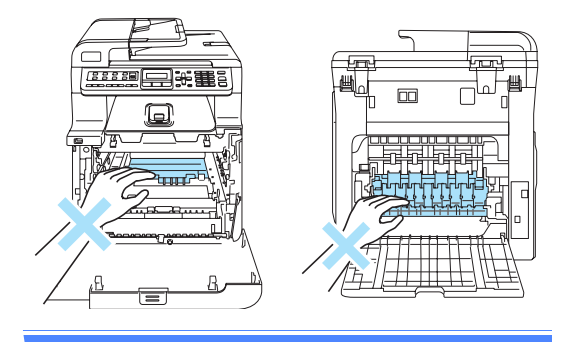

6 Con entrambe le mani, estrarre la carta inceppata dal gruppo fusore.

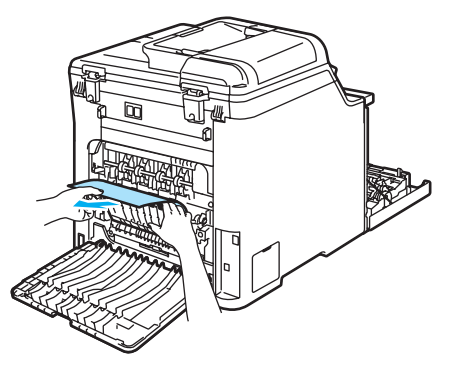

 $\begin{pmatrix} 6 \end{pmatrix}$  Chiudere il coperchio del fusore (1) e sollevare le due leve verdi sul lato sinistro e destro.

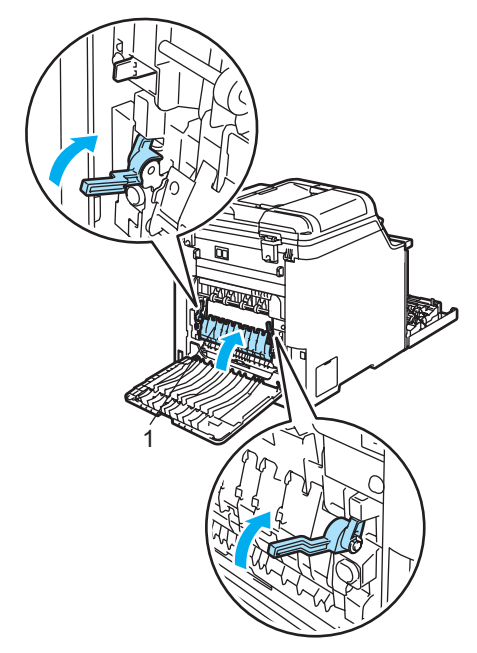

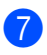

**7** Chiudere il coperchio posteriore.

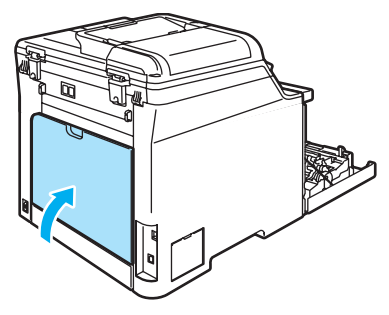

8 Reinstallare il gruppo tamburo e cartuccia nell'apparecchio.

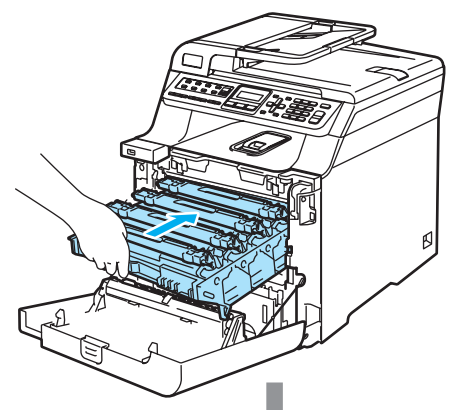

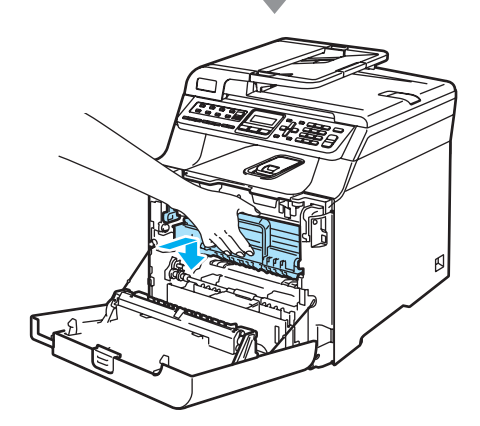

**9** Chiudere il coperchio anteriore dell'apparecchio.

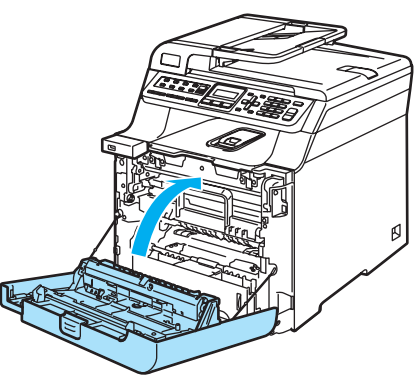

#### **La carta è inceppata sotto il vassoio carta 1 o nel gruppo fusore (solo per il modello MFC-9450CDN) <sup>C</sup>**

Se sul display appare Incepp. Duplex, seguire queste fasi:

Incepp. Duplex

**a** Estrarre completamente il vassoio carta dall'apparecchio e controllare l'interno dell'apparecchio.

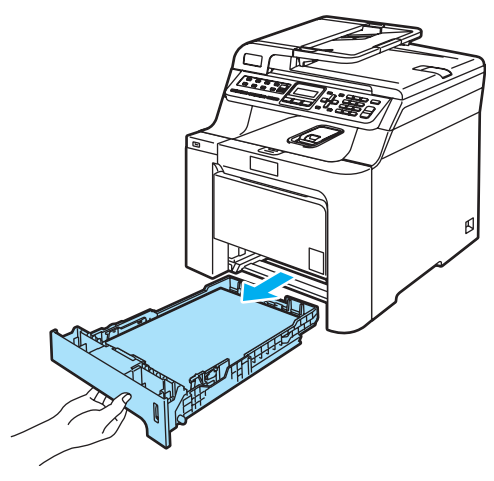

2 Se non è presente carta inceppata all'interno dell'apparecchio, controllare sotto il vassoio carta.

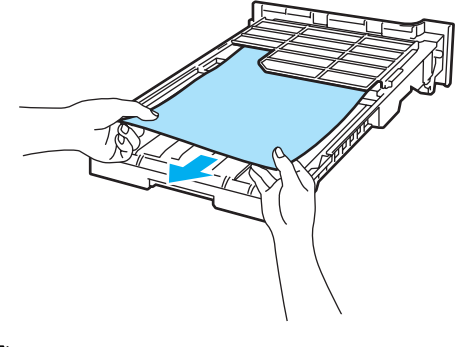

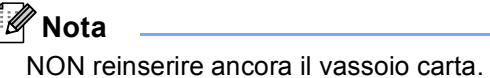

**3** Se la carta non è inceppata nel vassoio carta, aprire il coperchio posteriore.

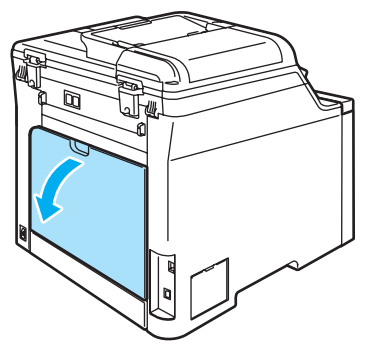

4 Spingere verso destra la leva grigia (1) situata sul lato sinistro.

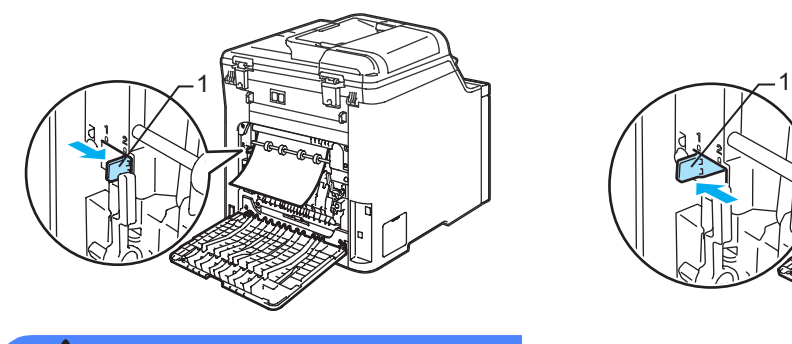

**SUPERFICIE CALDA**

Dopo l'utilizzo dell'apparecchio, alcune parti interne risultano bollenti. Aprendo il coperchio anteriore o il coperchio posteriore dell'apparecchio, NON toccare mai le parti ombreggiate nella figura.

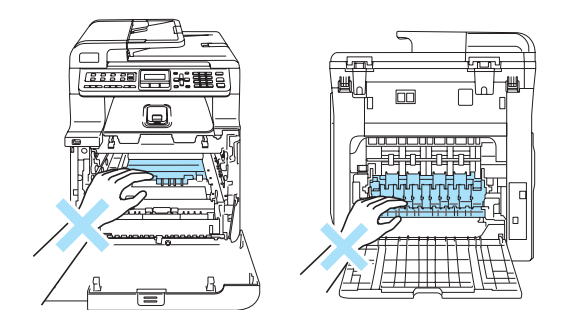

**6** Estrarre con cura la carta inceppata.

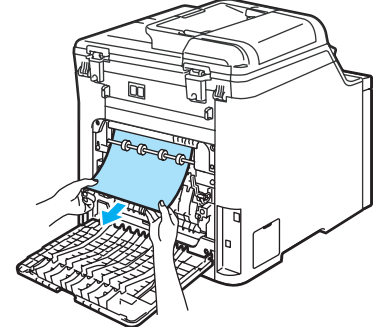

**C**

6 Spingere la leva grigia (1) situata sul lato sinistro per riportarla nella posizione originaria.

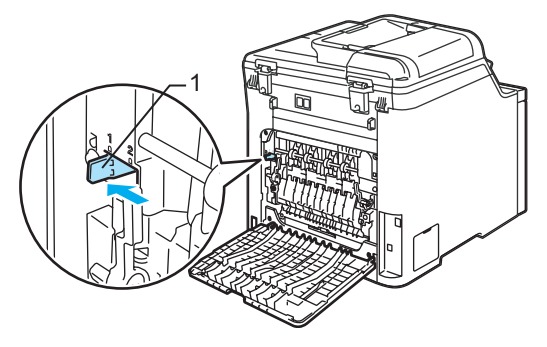

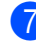

Chiudere il coperchio posteriore.

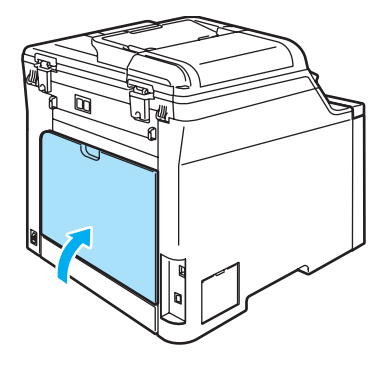

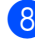

h Inserire completamente il vassoio della carta nell'apparecchio.

# <span id="page-151-0"></span>**Manutenzione ordinaria**

#### **AVVERTENZA**

Usare detergenti neutri.

NON utilizzare materiali per la pulizia che contengono ammoniaca, alcol, qualsiasi tipo di spray, né sostanze infiammabili di alcun tipo per pulire l'esterno o l'interno dell'apparecchio. Ciò potrebbe causare incendi o folgorazioni. Per ulteriori informazioni, consultare *[Istruzioni](#page-104-0)  [importanti di sicurezza](#page-104-0)* a pagina 93.

### **ATTENZIONE**

Il tamburo contiene toner, maneggiarlo con cura. Pulire o rimuovere immediatamente con acqua fredda, dalle mani o dai vestiti, il toner che eventualmente esce dalla cartuccia.

### **Pulizia dell'esterno**   $del'$ apparecchio

#### **Pulire l'esterno dell'apparecchio nel**  modo seguente:

spegnere l'alimentazione dell'apparecchio. Togliere per prima cosa il cavo telefonico, poi scollegare il cavo di alimentazione dalla presa.

2 Estrarre completamente il vassoio carta dall'apparecchio.

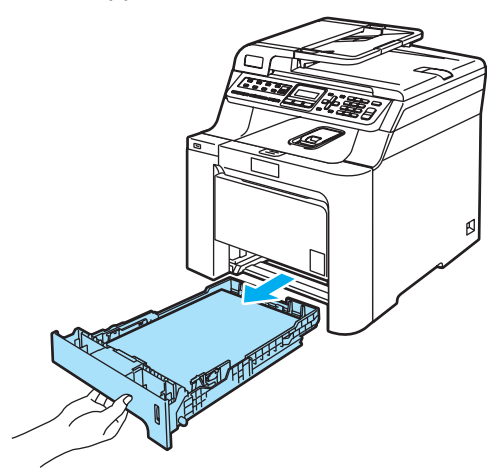

**6** Pulire l'esterno dell'apparecchio con un panno morbido e senza peli ed eliminare la polvere.

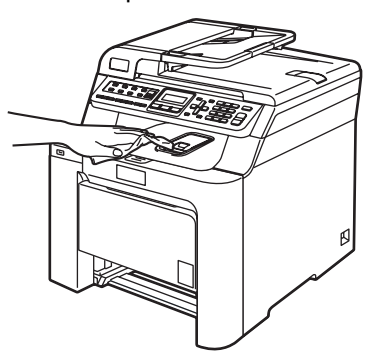

Rimuovere qualsiasi materiale residuo all'interno del vassoio carta.

**6** Pulire l'interno del vassoio della carta con un panno morbido e senza peli ed eliminare la polvere.

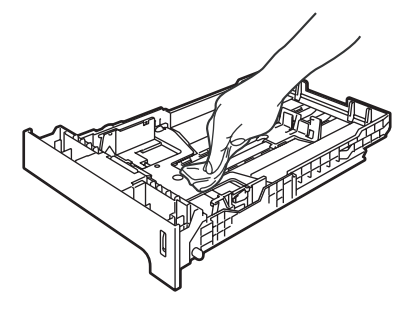

- 6 Ricaricare la carta e inserire completamente il vassoio carta nell'apparecchio.
- Inserire innanzitutto il cavo di alimentazione dell'apparecchio nella presa elettrica CA, quindi ricollegare tutti i cavi e il cavo della linea telefonica. Accendere l'alimentazione dell'apparecchio.

### **Pulizia dello scanner**

- a Spegnere l'alimentazione dell'apparecchio. Per prima cosa scollegare tutti i cavi e staccare il cavo della linea telefonica, quindi scollegare il cavo di alimentazione dalla presa.
- 2 Sollevare il coperchio documenti (1). Pulire la superficie bianca in plastica (2) e il piano dello scanner (3) sotto di essa con un panno morbido privo di peli inumidito con un detergente per vetri non infiammabile.

Nell'alimentatore automatico, pulire la pellicola bianca (1) e la striscia di vetro dello scanner (2) al di sotto di essa con un panno privo di peli inumidito con un detergente per vetri non infiammabile.

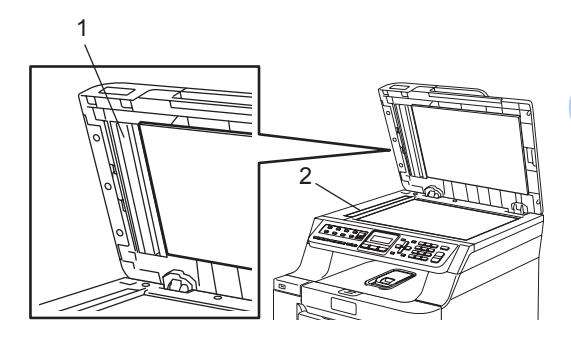

**C**

d Inserire innanzitutto il cavo di alimentazione dell'apparecchio nella presa elettrica CA, quindi ricollegare tutti i cavi e il cavo della linea telefonica. Accendere l'alimentazione dell'apparecchio.

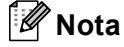

pulizia.

Oltre a pulire il piano dello scanner e la striscia di vetro con un detergente per vetri non infiammabile, fare scorrere la punta delle dita sulla striscia di vetro per verificare che sia pulita. Se si percepisce la presenza di sporcizia o frammenti, pulire di nuovo la striscia di vetro concentrandosi su tale area. Potrebbe essere necessario ripetere la procedura di pulizia per tre o quattro volte. Per testare, eseguire una copia dopo ogni

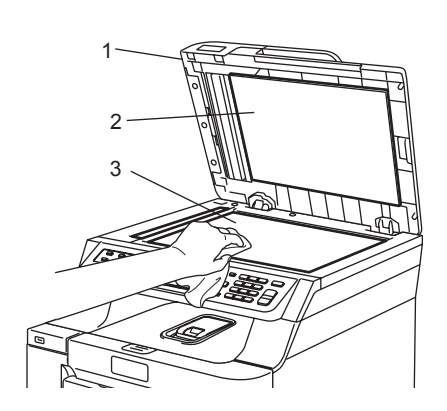

## <span id="page-153-0"></span>**Pulizia dei vetri dello scanner**

### **ATTENZIONE**

NON usare alcol isopropilico per pulire i vetri dello scanner.

NON toccare i vetri dello scanner con le dita.

- **1** Spegnere l'alimentazione dell'apparecchio. Per prima cosa scollegare tutti i cavi e staccare il cavo della linea telefonica, quindi scollegare il cavo di alimentazione dalla presa.
- 2 Premere il pulsante di rilascio del coperchio anteriore, quindi aprire il coperchio.

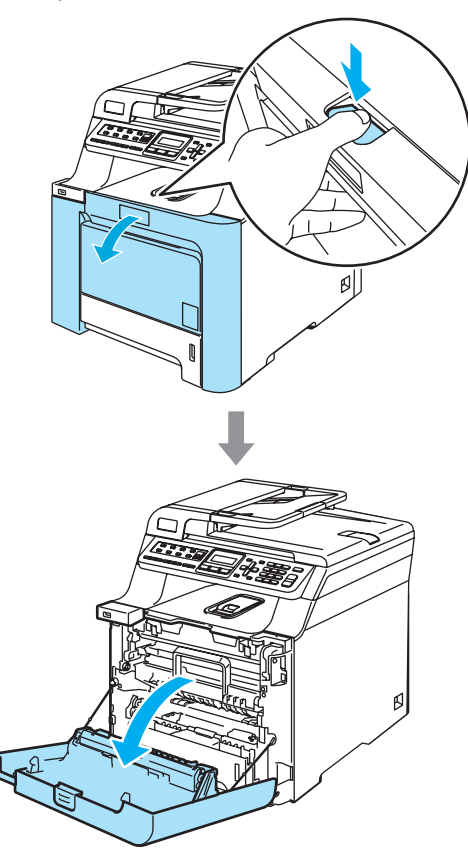

**6** Afferrare la maniglia verde del gruppo tamburo. Sollevare il gruppo tamburo verso l'alto, quindi tirarlo fuori fino a quando non si arresta.

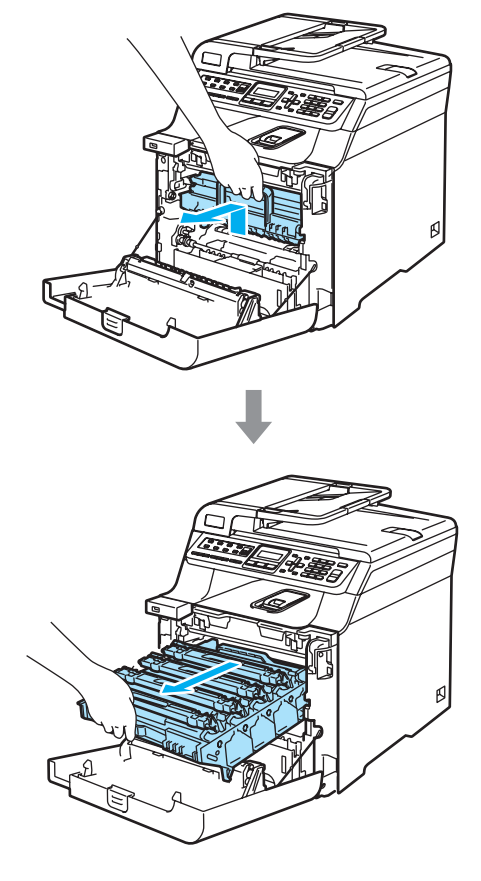

4 Rilasciare la leva di blocco grigia (1) posta sul lato sinistro dell'apparecchio. Sollevare la parte anteriore del gruppo tamburo ed estrarre completamente il gruppo tamburo dall'apparecchio mediante le impugnature verdi.

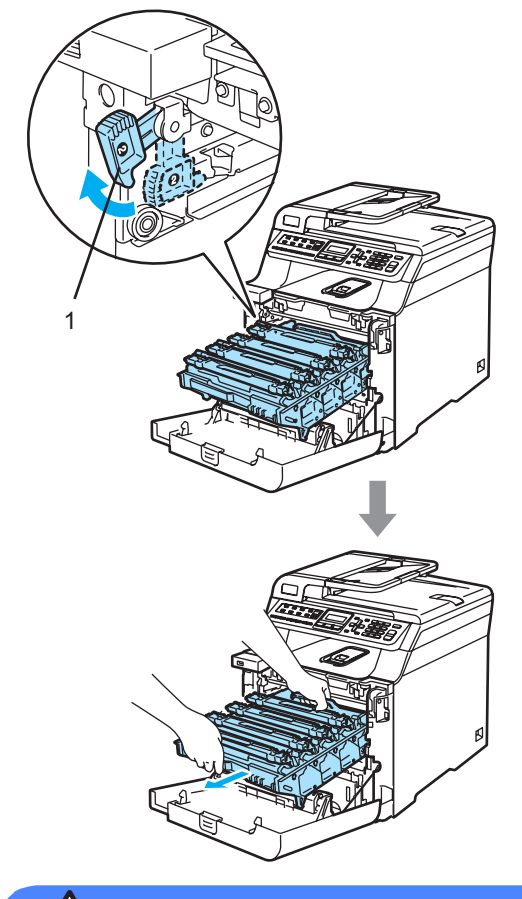

#### **SUPERFICIE CALDA**

Dopo l'utilizzo dell'apparecchio, alcune parti interne risultano bollenti. Aprendo il coperchio anteriore dell'apparecchio, NON toccare mai le parti ombreggiate nella figura.

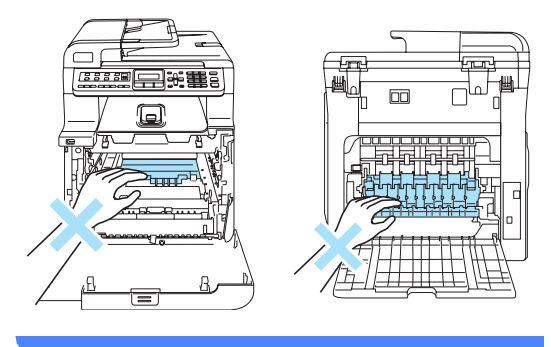

#### **ATTENZIONE**

Accertarsi di utilizzare le impugnature del gruppo tamburo per spostarlo. NON afferrare il gruppo tamburo dai lati.

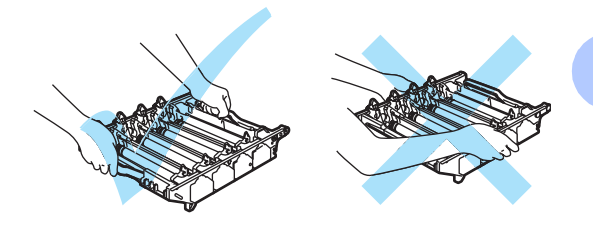

Si raccomanda di collocare il gruppo tamburo su una superficie piana, protetta da un foglio di carta o da un panno, da gettare dopo l'uso, onde evitare spargimenti di toner.

Per evitare danni all'apparecchio a causa delle cariche statiche, NON toccare gli elettrodi indicati in figura.

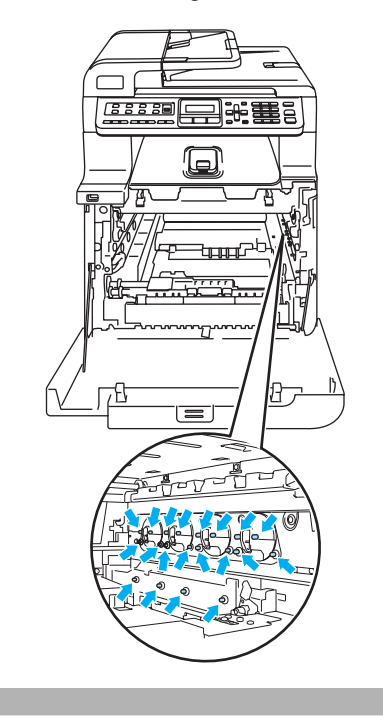

- 
- $\overline{6}$  Asciugare le finestre dello scanner (1) con un panno morbido e senza peli.

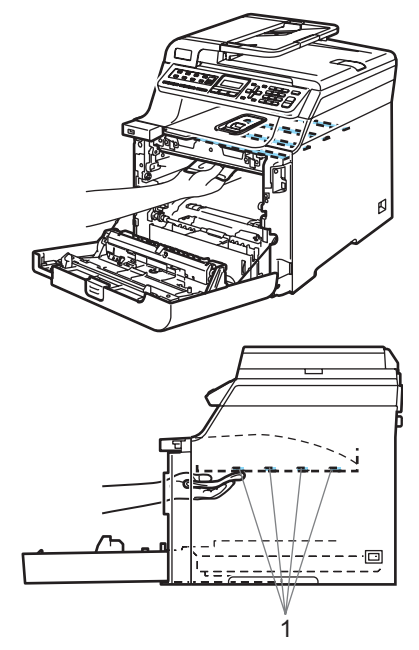

- 6 Riposizionare il gruppo tamburo nell'apparecchio come segue.
	- **1** Accertarsi che la leva grigia di blocco (1) si trovi orientata verso l'alto, quindi posizionare il gruppo tamburo nell'apparecchio. Spingere verso il basso la leva grigia di blocco (1).

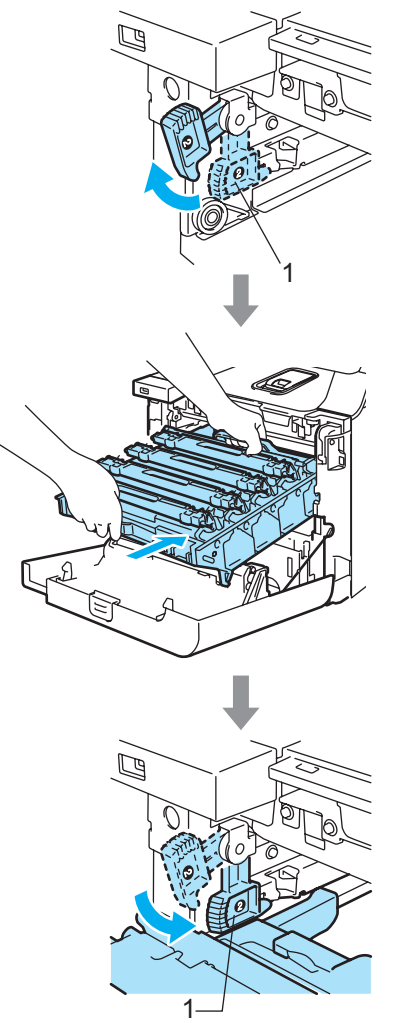

### **Nota**

Quando viene posizionato il gruppo tamburo nell'apparecchio, far corrispondere le guide verdi (1) dell'impugnatura del gruppo tamburo alle frecce verdi (2) presenti su entrambi i lati dell'apparecchio.

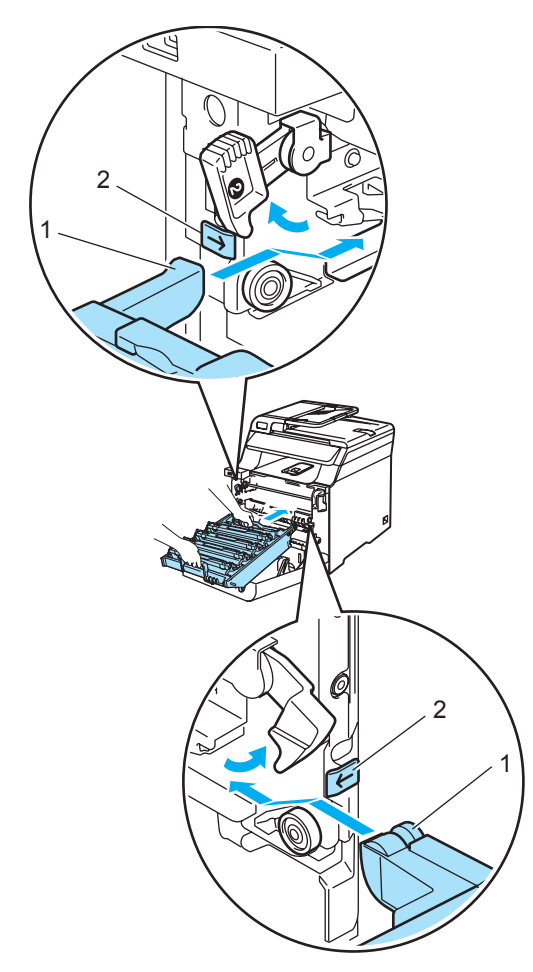

**2** Spingere il gruppo tamburo fino in fondo.

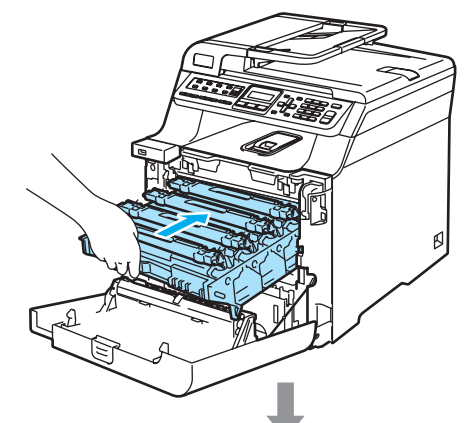

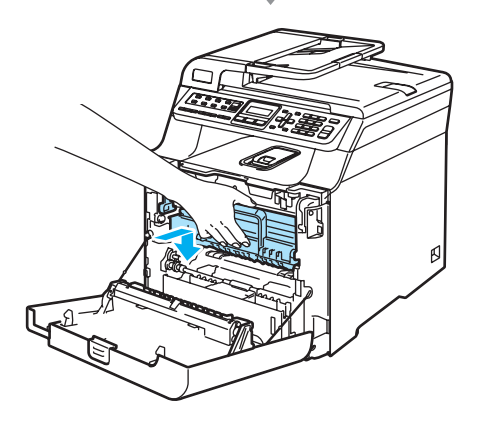

7 Chiudere il coperchio anteriore dell'apparecchio.

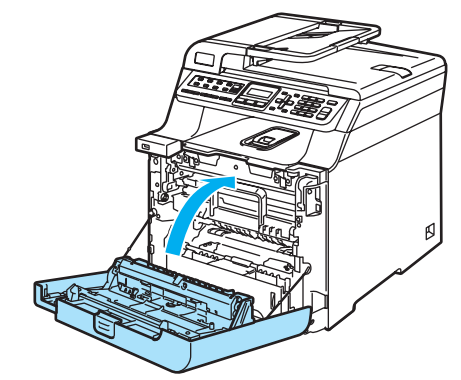

8 Inserire innanzitutto il cavo di alimentazione dell'apparecchio nella presa elettrica CA, quindi ricollegare tutti i cavi e il cavo della linea telefonica. Accendere l'alimentazione dell'apparecchio.

### <span id="page-157-0"></span>**Pulizia fili corona**

In caso di problemi con la qualità della stampa, pulire i fili della corona nel modo seguente:

- 1 Spegnere l'alimentazione dell'apparecchio. Togliere per prima cosa il cavo telefonico, poi scollegare il cavo di alimentazione dalla presa.
- 2 Premere il pulsante di rilascio del coperchio anteriore, quindi aprire il coperchio.

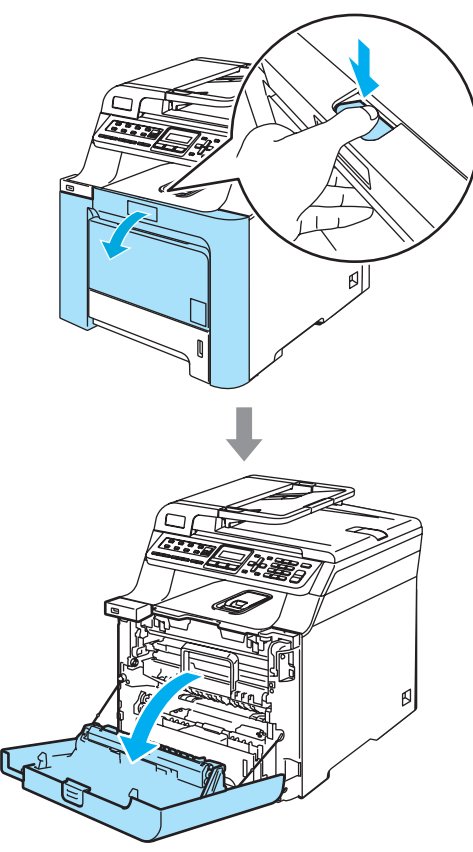

**3** Afferrare la maniglia verde del gruppo tamburo. Sollevare il gruppo tamburo verso l'alto, quindi tirarlo fuori fino a quando non si arresta.

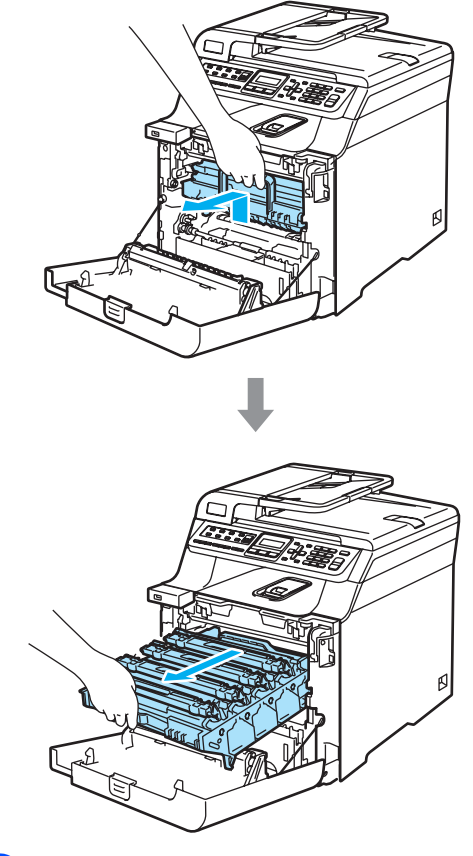

 $\left(4\right)$  Utilizzando le maniglie colorate per estrarle, rimuovere le quattro cartucce toner dal gruppo tamburo.

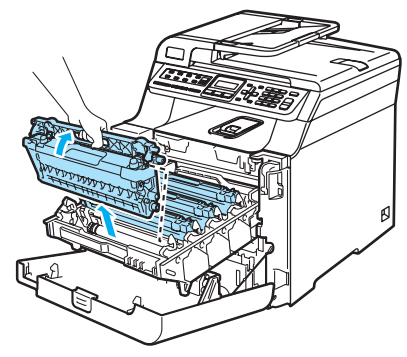

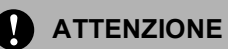

Si raccomanda di collocare le cartucce toner su una superficie piana pulita, appoggiate su un foglio di carta, da gettare dopo l'uso, per evitare lo spargimento accidentale del toner.

NON gettare una cartuccia toner nel fuoco. Potrebbe esplodere e causare lesioni.

Maneggiare con cura le cartucce toner. Pulire o rimuovere immediatamente con acqua fredda, dalle mani o dai vestiti, il toner che eventualmente esce dalla cartuccia.

Per evitare problemi con la qualità della stampa, NON toccare mai le parti ombreggiate nella figura.

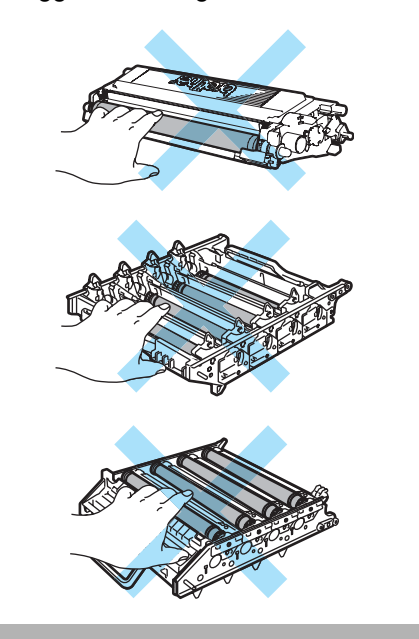

<span id="page-158-0"></span>Sganciare e piegare all'indietro il coperchio bianco del filo corona (1).

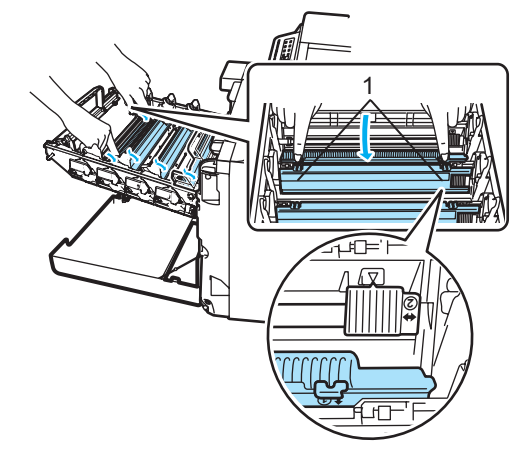

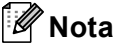

Si raccomanda di pulire il filo della corona per ognuno dei colori. Per pulire esclusivamente il filo della corona del colore causa del problema della qualità di stampa, consultare l'illustrazione qui di seguito per identificare la sua esatta posizione.

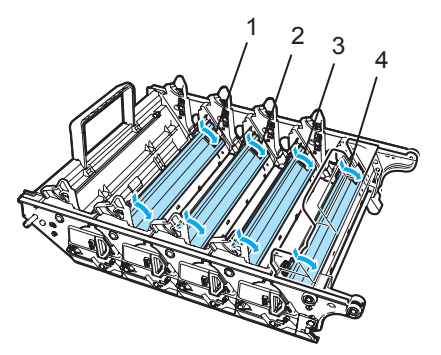

- **1 Coperchio filo corona per il nero (K)**
- **2 Coperchio filo corona per il giallo (Y)**
- **3 Coperchio filo corona per il magenta (M)**
- **4 Coperchio filo corona per il ciano (C)**

6 Pulire il filo corona nel gruppo tamburo, facendo scorrere delicatamente avanti e indietro più volte l'apposita linguetta verde.

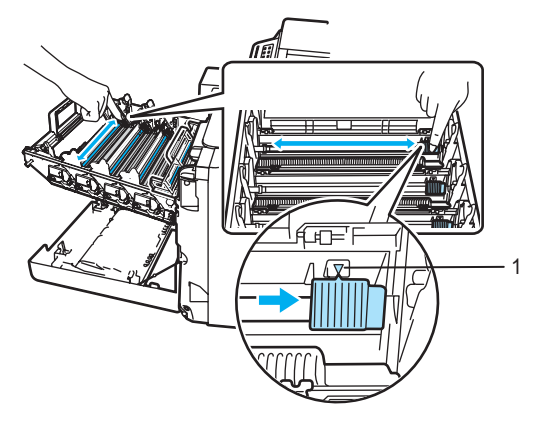

**ATTENZIONE**

Accertarsi di rimettere al suo posto la linguetta dopo l'uso  $(\mathbf{V})$  (1). In caso contrario, le pagine stampate potrebbero presentare una striscia verticale.

<span id="page-159-0"></span>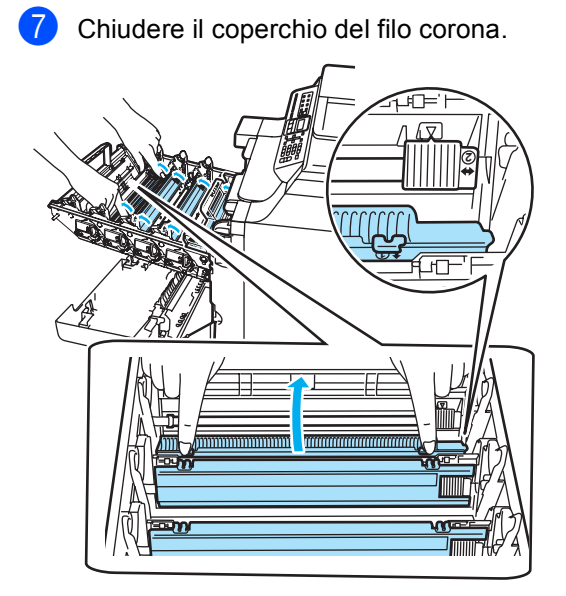

8 Rip[e](#page-158-0)tere i punti da  $\bigcirc$  $\bigcirc$  $\bigcirc$  a  $\bigcirc$  per pulire ognuno dei fili corona rimanenti. In totale i fili corona sono quattro.

**9** Mantenendo le cartucce toner per le loro impugnature colorate, reinserirle una dopo l'altra nel gruppo tamburo come indicato. Accertarsi di far corrispondere il colore della cartuccia toner all'etichetta dello stesso colore presente sul gruppo tamburo e accertarsi di ripiegare verso il basso l'impugnatura della cartuccia toner (A) una volta che questa si trova in posizione. Ripetere questa procedura per tutte le cartucce toner.

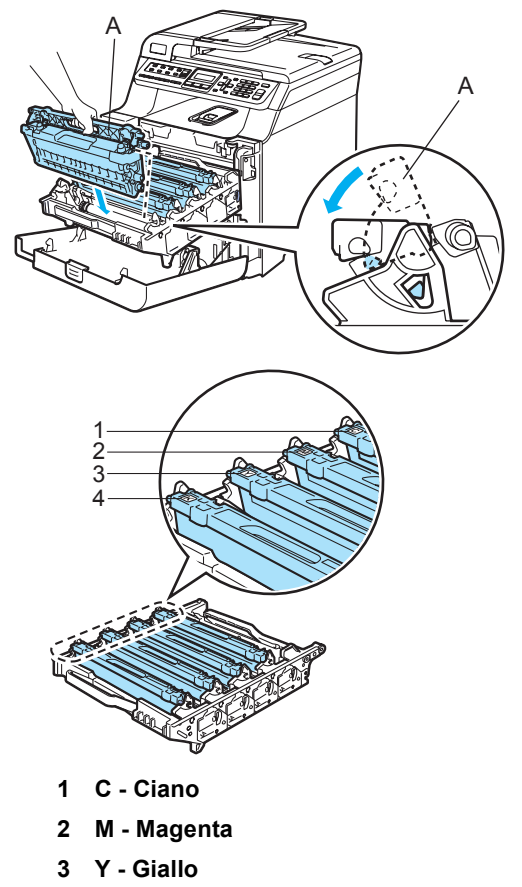

**4 K - Nero**

**10** Spingere il gruppo tamburo fino in fondo.

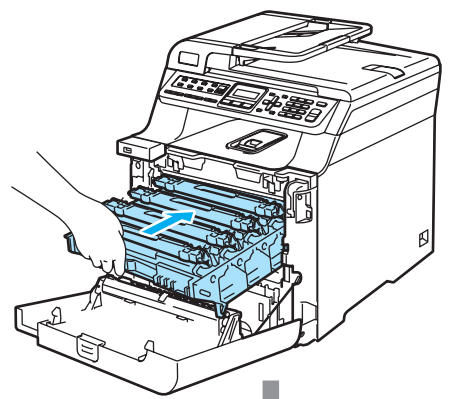

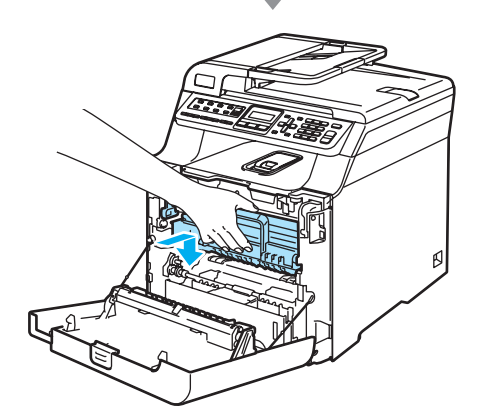

**fi** Chiudere il coperchio anteriore dell'apparecchio.

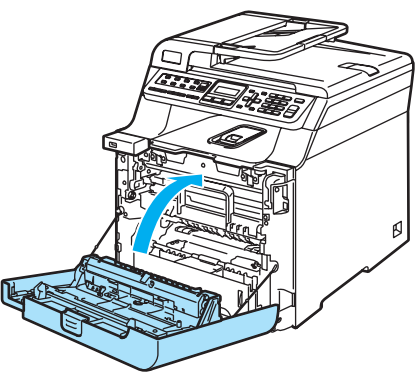

12 Inserire innanzitutto il cavo di alimentazione dell'apparecchio nella presa elettrica CA, quindi ricollegare tutti i cavi e il cavo della linea telefonica. Accendere l'alimentazione dell'apparecchio.

### **Pulizia del gruppo tamburo**

In caso di problemi con la qualità della stampa provocati da segni che si ripetono sulla pagina, pulire il gruppo tamburo nel modo seguente:

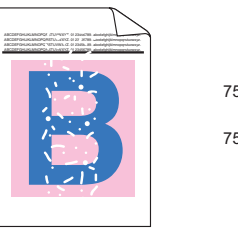

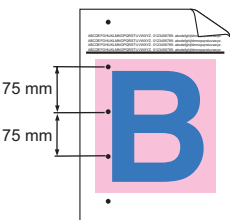

**C**

Premere il pulsante di rilascio del coperchio anteriore, quindi aprire il coperchio.

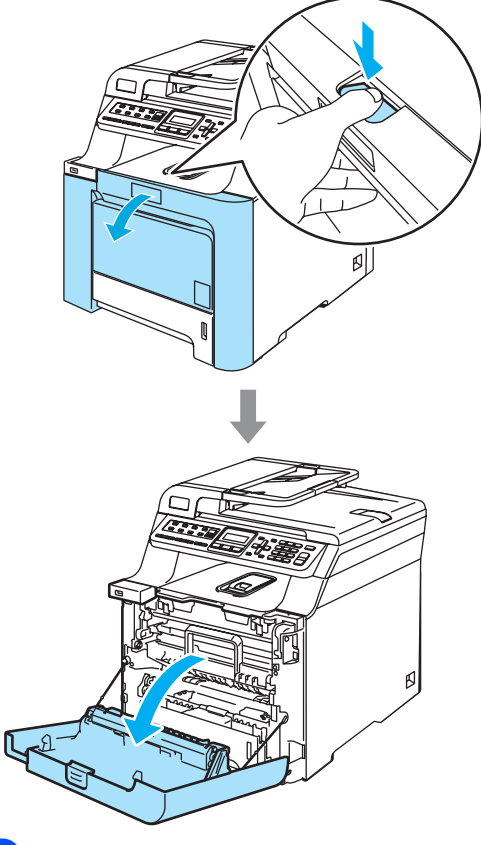

Chiudere il coperchio anteriore dell'apparecchio. L'apparecchio inizia la fase di riscaldamento, attenderne il completamento prima di passare alla fase  $\mathbf{\Theta}$ .

<span id="page-161-0"></span>**3** Estrarre il vassoio MP (1) e aprire il supporto ribaltabile del vassoio MP (2).

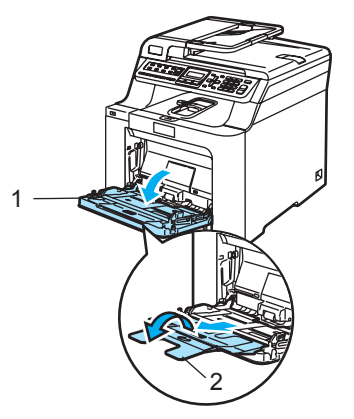

Inserire nel vassoio MP una pagina bianca in formato A4 o Letter.

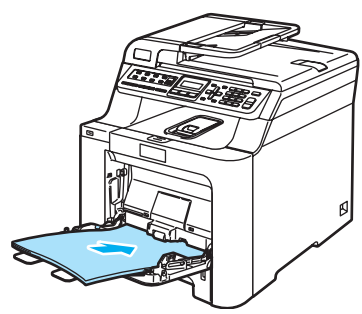

5 Tenendo premuto il tasto Cancella/Indietro, premere < fino a visualizzare sul display l'indicazione DRUM CLEANING.

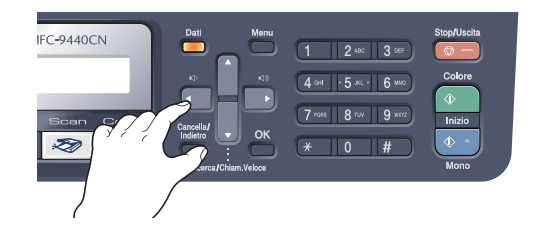

f Premere **Inizio Mono** o **Inizio Colore**. La carta viene alimentata nell'apparecchio per avviare la pulizia del tamburo.

Fino al termine della pulizia da parte dell'apparecchio, sul display viene visualizzato il messaggio che segue.

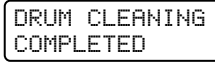

- <span id="page-161-1"></span>**8** Premere **Stop/Uscita** in modo che l'apparecchio torni alla modalità Ready.
- Provare di nuovo a stampare. Se il problema persiste, ripetere più volte le fasi da  $\bigcirc$  $\bigcirc$  $\bigcirc$  a  $\bigcirc$ . Se il problema persiste dopo aver ripetuto più volte le fasi da  $\bigcirc$  $\bigcirc$  $\bigcirc$  a  $\bigcirc$ . passare alla fase  $\mathbf{\circledcirc}$ .
- <span id="page-161-2"></span><sup>10</sup> Spegnere l'alimentazione dell'apparecchio. Togliere anzitutto il cavo telefonico, scollegare tutti i cavi, quindi scollegare il cavo di alimentazione dalla presa elettrica.
- **ii** Premere il pulsante di rilascio del coperchio anteriore, quindi aprire il coperchio.

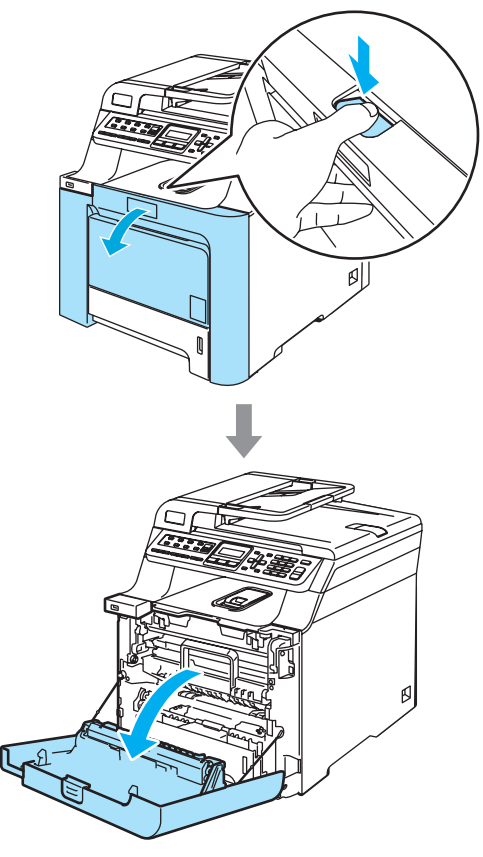

12 Afferrare la maniglia verde del gruppo tamburo. Sollevare il gruppo tamburo verso l'alto, quindi tirarlo fuori fino a quando non si arresta.

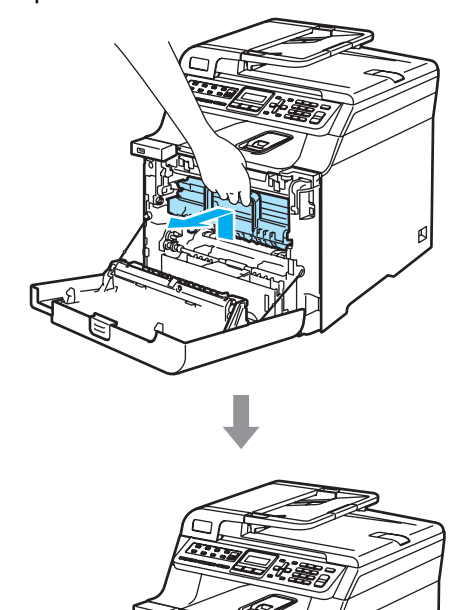

#### **ATTENZIONE**

Si raccomanda di collocare il gruppo tamburo e le cartucce toner separatamente su una superficie piana pulita, appoggiate su un foglio di carta, da gettare dopo l'uso, per evitare lo spargimento accidentale del toner.

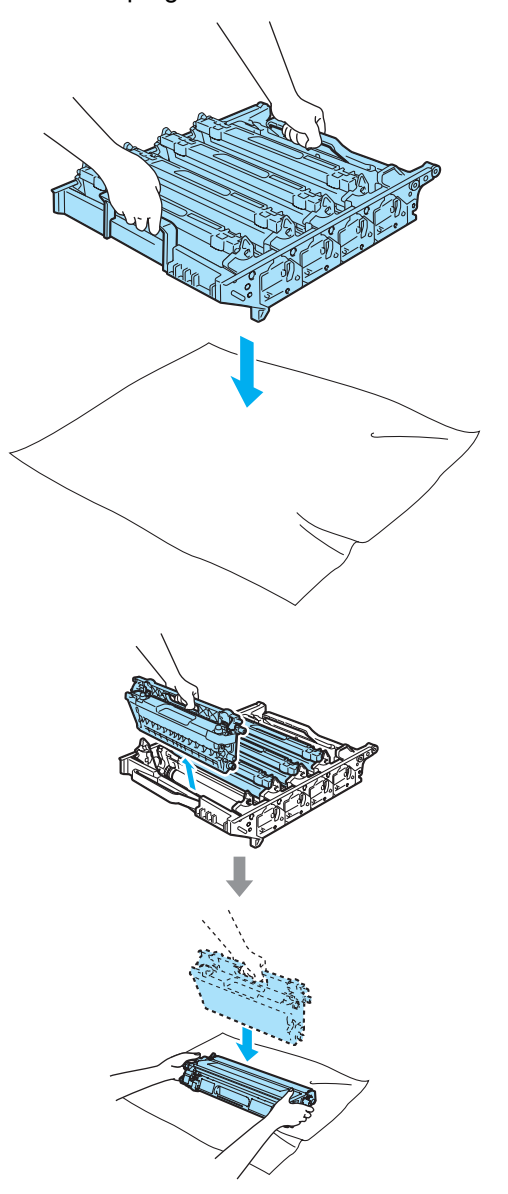

Maneggiare con cura le cartucce toner. Pulire o rimuovere immediatamente con acqua fredda, dalle mani o dai vestiti, il toner che eventualmente esce dalla cartuccia.

**13** Rilasciare la leva di blocco grigia (1) posta sul lato sinistro dell'apparecchio. Sollevare la parte anteriore del gruppo tamburo ed estrarre completamente il gruppo tamburo dall'apparecchio mediante le impugnature verdi.

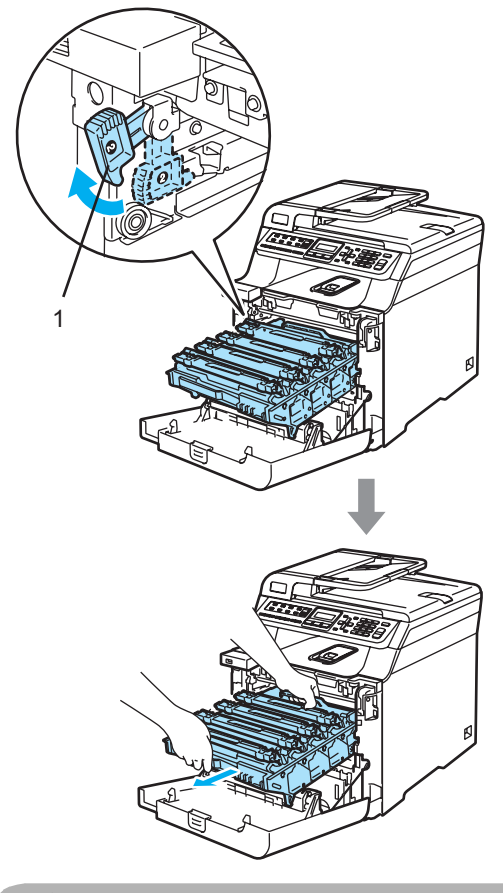

**ATTENZIONE**

Accertarsi di utilizzare le impugnature del gruppo tamburo per spostarlo. NON afferrare il gruppo tamburo dai lati.

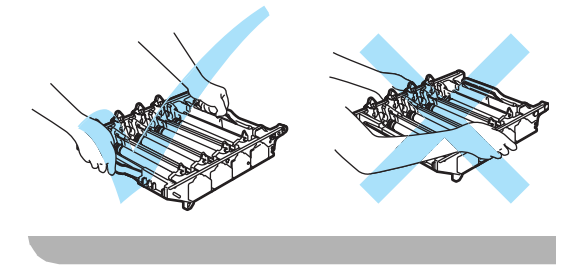

14 Utilizzando le maniglie colorate per estrarle, rimuovere le quattro cartucce toner dal gruppo tamburo.

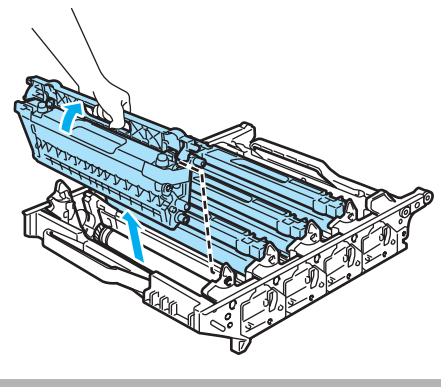

**ATTENZIONE**

Per evitare danni all'apparecchio a causa delle cariche statiche, NON toccare gli elettrodi indicati in figura.

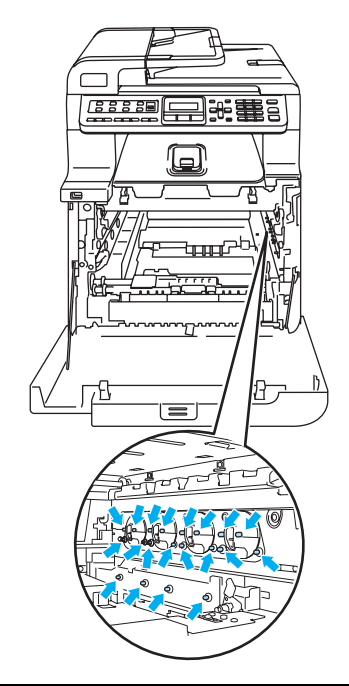

Maneggiare con cura le cartucce toner. Pulire o rimuovere immediatamente con acqua fredda, dalle mani o dai vestiti, il toner che eventualmente esce dalla cartuccia.

Risoluzione dei problemi e manutenzione ordinaria

Per evitare problemi con la qualità della stampa, NON toccare mai le parti ombreggiate nella figura.

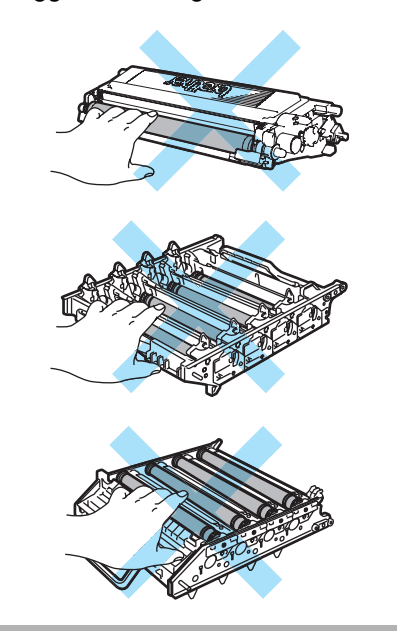

**ib** Mantenendolo con ambedue le mani, ruotare il gruppo tamburo sottosopra e collocarlo su un panno o un foglio di carta, da gettare dopo l'uso. Accertarsi che gli ingranaggi del gruppo tamburo (1) si trovino sulla sinistra.

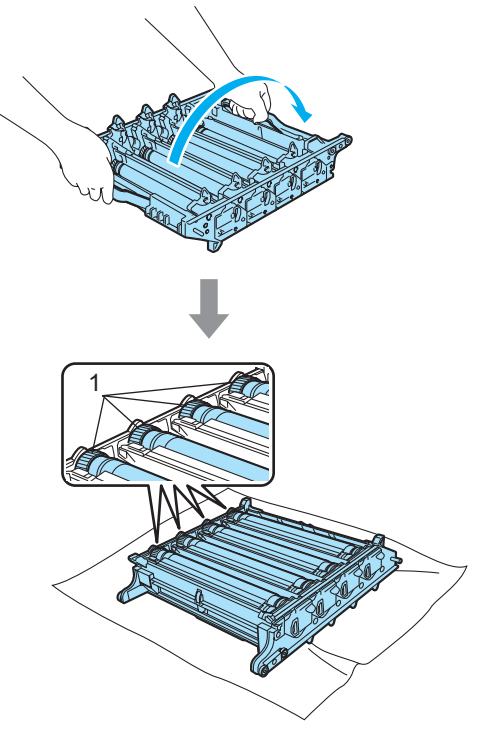

**16** Osservare un campione di stampa per identificare il colore causa del problema. Il colore degli schizzi o delle macchie di toner è il colore del tamburo da pulire. Ad esempio, se le macchie sono di colore ciano, pulire il tamburo per il colore ciano. Posizionare il campione di stampa di fronte al gruppo tamburo e trovare la posizione esatta dei segni ripetuti.

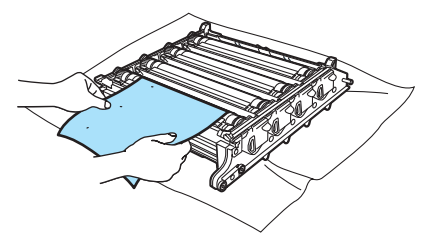

**17** Ruotare l'ingranaggio del gruppo tamburo sul tamburo che corrisponde al segno (ad esempio, per un segno di colore ciano, ruotare il tamburo per il colore ciano). Il segno potrebbe essere visto eventualmente sulla superficie del tamburo (1).

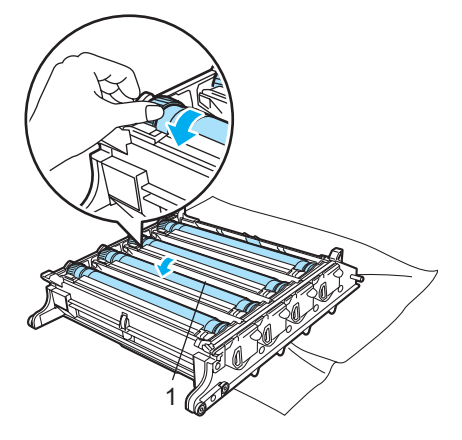

**8** Quando si trova il segno sul tamburo che corrisponde al campione di stampa, spolverare delicatamente la superficie del tamburo con un cotton fioc fino a eliminare lo sporco o la polvere di carta.

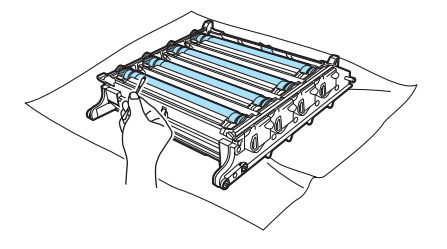

### **ATTENZIONE**

Il tamburo è fotosensibile, dunque NON toccarlo con le dita.

NON pulire la superficie del tamburo fotosensibile con un oggetto appuntito.

NON utilizzare una forza eccessiva durante la pulizia della superficie del tamburo.

s Ruotare l'ingranaggio del gruppo tamburo verso di sé a mano per riportarlo nella sua posizione di riposo. È possibile identificare la posizione di riposo di ogni tamburo facendo corrispondere il numero presente sull'ingranaggio del gruppo tamburo allo stesso numero presente lateralmente al gruppo tamburo come indicato nell'illustrazione. Accertarsi che il numero presente su ognuno dei quattro ingranaggi del gruppo tamburo corrisponda al numero presente lateralmente al gruppo tamburo.

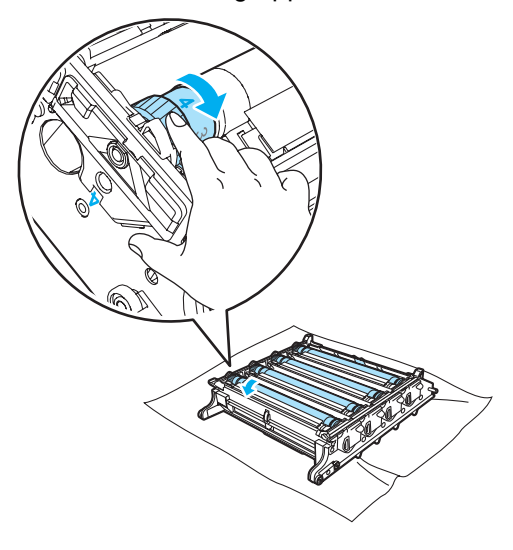

Risoluzione dei problemi e manutenzione ordinaria

20 Mantenendo le cartucce toner per le loro impugnature colorate, reinserirle una dopo l'altra nel gruppo tamburo come indicato. Accertarsi di far corrispondere il colore della cartuccia toner all'etichetta dello stesso colore presente sul gruppo tamburo e accertarsi di ripiegare verso il basso l'impugnatura della cartuccia toner (A) una volta che questa si trova in posizione. Ripetere questa procedura per tutte le cartucce toner.

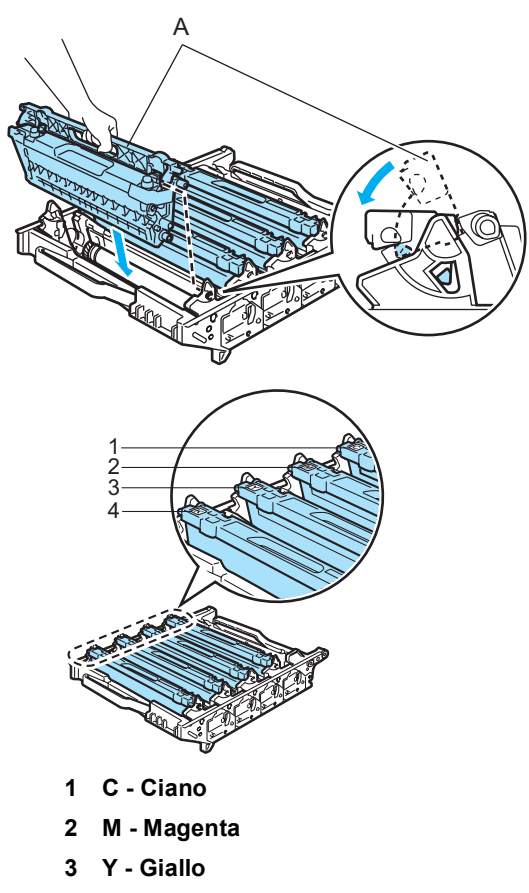

**4 K - Nero**

- Riposizionare il gruppo tamburo nell'apparecchio come segue.
	- **1** Accertarsi che la leva grigia di blocco (1) si trovi orientata verso l'alto, quindi posizionare il gruppo tamburo nell'apparecchio. Spingere verso il basso la leva grigia di blocco (1).

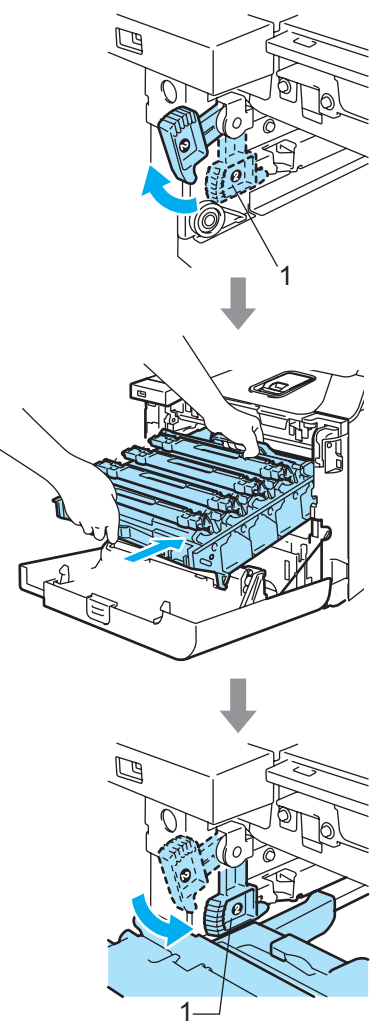

### **Nota**

Quando viene posizionato il gruppo tamburo nell'apparecchio, far corrispondere le guide verdi (1) dell'impugnatura del gruppo tamburo alle frecce verdi (2) presenti su entrambi i lati dell'apparecchio.

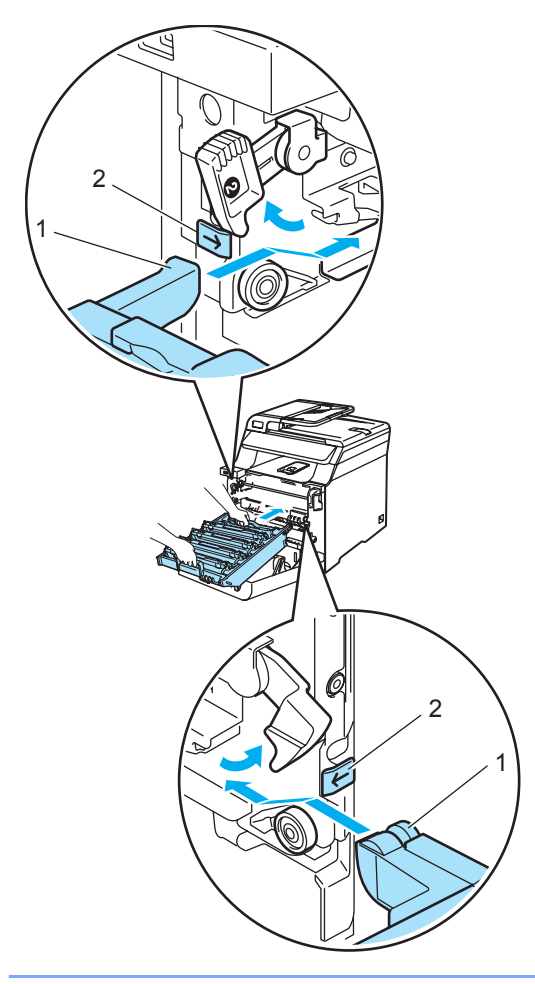

**2** Spingere il gruppo tamburo fino in fondo.

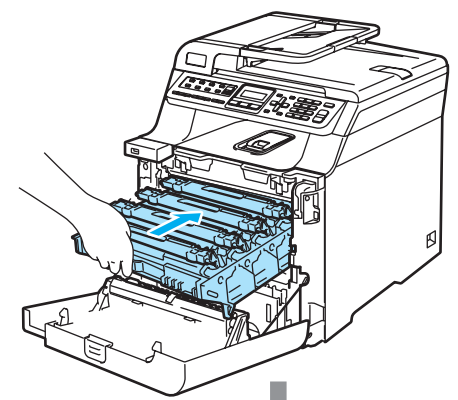

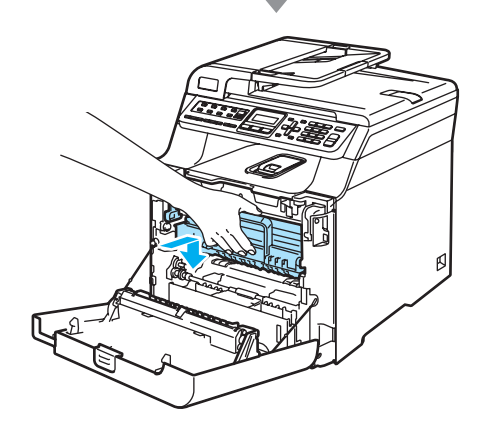

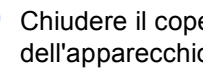

22 Chiudere il coperchio anteriore dell'apparecchio.

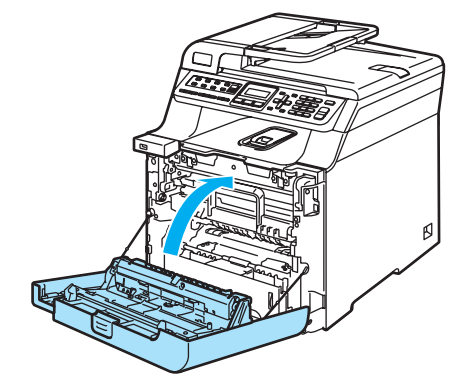

23 Ricollegare tutti i cavi e il cavo della linea telefonica. Collegare il cavo di alimentazione CA in una presa, quindi accendere l'apparecchio.

# **Sostituzione dei materiali di consumo**

Nel momento in cui sia necessario sostituire i materiali di consumo, il seguente messaggio viene visualizzato sul display.

L'apparecchio ferma la stampa quando vengono visualizzati i seguenti messaggi di manutenzione sul display.

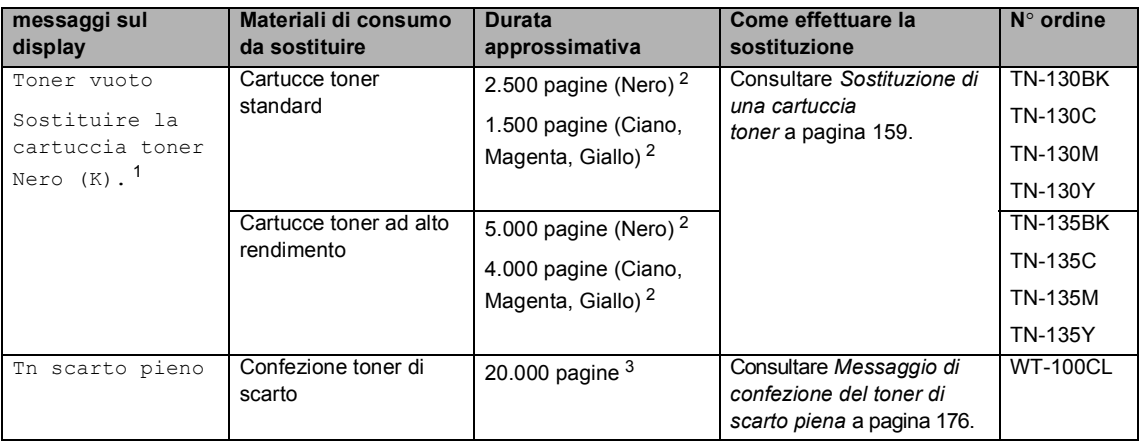

<span id="page-168-3"></span> $1$  Il colore della cartuccia toner esaurita è indicato nel messaggio.

- <span id="page-168-0"></span><sup>2</sup> Al 5% di copertura (formato A4 o Letter). Il numero attuale di pagine stampate varia a seconda dei lavori di stampa e della carta utilizzata.
- <span id="page-168-4"></span> $3$  Al 5% di copertura per ogni CMYK (formato A4 o Letter). Il numero attuale di pagine stampate varia a seconda dei lavori di stampa e della carta utilizzata.

Quelli che seguono sono messaggi di manutenzione che vengono visualizzati sul display in modalità Ready. Tali messaggi forniscono messaggi di tipo avanzato che avvertono di sostituire i materiali di consumo prima che si consumino. Per evitare inconvenienti, è necessario acquistare i materiali di consumo prima che l'apparecchio fermi la stampa.

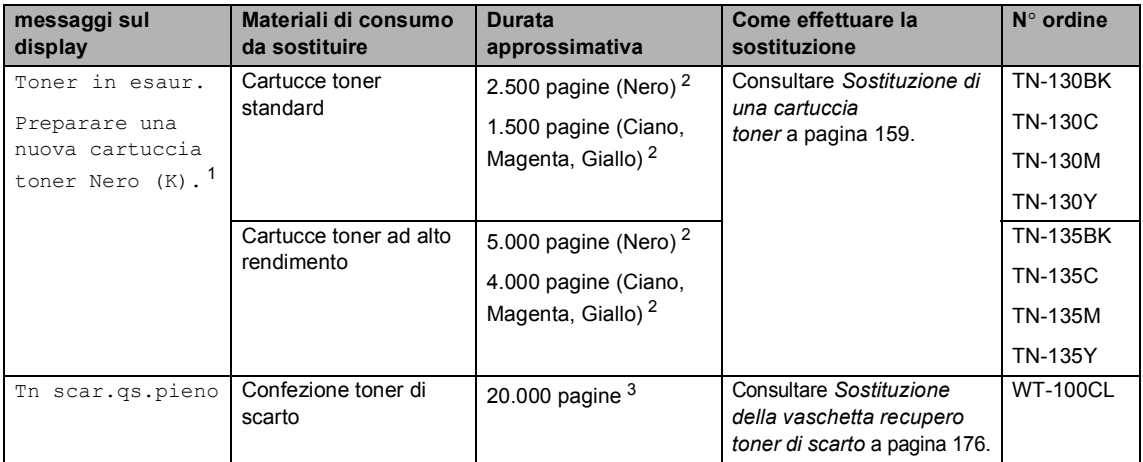

<span id="page-168-1"></span> $1$  Il colore della cartuccia toner prossima all'esaurimento è indicato nel messaggio.

- <span id="page-168-2"></span><sup>2</sup> Al 5% di copertura (formato A4 o Letter). Il numero attuale di pagine stampate varia a seconda dei lavori di stampa e della carta utilizzata.
- <span id="page-168-5"></span> $3$  Al 5% di copertura per ogni CMYK (formato A4 o Letter). Il numero attuale di pagine stampate varia a seconda dei lavori di stampa e della carta utilizzata.

Quelli che seguono sono messaggi relativi alla manutenzione visualizzati in alternativa ai messaggi standard che appaiono sulla riga superiore del display quando l'apparecchio si trova in modalità Ready. Tali messaggi avvisano della necessità di sostituire ogni materiale di consumo il più presto possibile poiché è stato raggiunto il limite massimo della loro durata. L'apparecchio continuerà a stampare quando questi messaggi vengono visualizzati sul display.

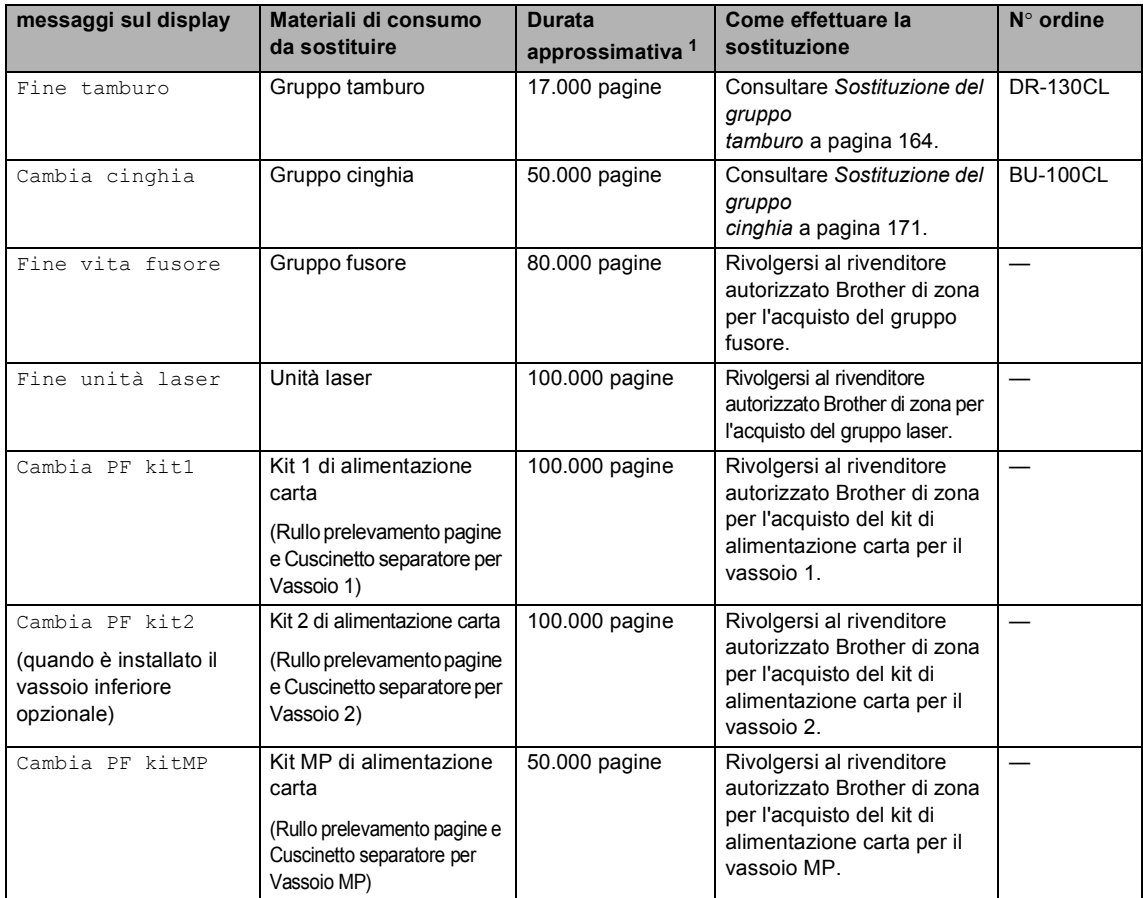

<span id="page-169-0"></span>Quando si stampa su carta di formato Letter o A4. Il numero attuale di pagine stampate varia a seconda dei lavori di stampa e della carta utilizzata.

## **Nota**

- Smaltire i materiali di consumo usati secondo le disposizioni di legge, separatamente dai rifiuti domestici. Togliere il gruppo tamburo dalla confezione solo prima di inserirlo nell'apparecchio. Accertarsi di risigillare saldamente l'articolo di consumo in modo che il materiale all'interno non fuoriesca.
- Consigliamo di porre i materiali di consumo usati su un pezzo di carta o stoffa per evitare lo spargimento o la caduta accidentali del materiale all'interno.
- Se si utilizza carta non proprio equivalente a quella raccomandata, la durata dei materiali di consumo e dei componenti dell'apparecchio potrebbe ridursi.
- La vita stimata per le cartucce toner e per una vaschetta di recupero toner di scarto si basa su una media di copertura del 5% dell'area di stampa utilizzando qualsiasi cartuccia toner a colori. La frequenza di sostituzione varia a seconda della complessità delle pagine stampate, della percentuale di copertura e del tipo di supporto utilizzato.

### <span id="page-170-0"></span>**Sostituzione di una cartuccia toner <sup>C</sup>**

Numeri ordine:

Cartuccia toner Standard: TN-130 (BK, C, M, Y)

Cartuccia toner ad alto rendimento: TN-135 (BK, C, M, Y)

Le cartucce toner ad alto rendimento possono stampare circa 5.000 pagine (Nero) e circa 4.000 pagine (Ciano, Magenta e Giallo). Le cartucce toner standard possono stampare circa 2.500 pagine (Nero) e circa 1.500 pagine (Ciano, Magenta e Giallo). Il numero effettivo di pagine dipende dal tipo di documenti stampati nella media (per esempio, lettere o immagini dettagliate).

#### **Messaggio di toner quasi vuoto**

Toner in esaur. Preparare una nuova

L'apparecchio è dotato della cartuccia toner standard TN-130. Quando una cartuccia toner sta per terminare, viene visualizzato sullo schermo LCD il messaggio Toner in esaur.

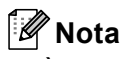

È bene tenere cartucce toner di scorta, da sostituire quando compare il messaggio Toner in esaur.

#### **Messaggio di toner vuoto**

Quando appare il seguente messaggio sul display, è necessario sostituire la cartuccia toner. La seconda linea del display indica il colore da sostituire.

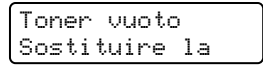

La cartuccia toner deve essere smaltita secondo le disposizioni di legge. separatamente dai rifiuti domestici. È anche possibile consultare il nostro sito web ecologico [www.brothergreen.co.uk](http://www.brothergreen.co.uk) per informazioni sul riciclaggio.Accertarsi di sigillare la cartuccia toner in modo che la polvere di toner non fuoriesca. Togliere il gruppo tamburo dalla confezione solo prima di inserirlo nell'apparecchio.

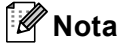

Si raccomanda di pulire l'apparecchio e i fili corona del gruppo tamburo quando si sostituisce la cartuccia toner. (Consultare *[Pulizia dei vetri dello scanner](#page-153-0)* a pagina 142 e *[Pulizia fili corona](#page-157-0)* a pagina 146).

#### **Sostituzione delle cartucce toner**

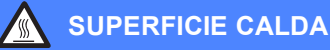

Dopo l'utilizzo dell'apparecchio, alcune parti interne risultano bollenti. Aprendo il coperchio anteriore o il coperchio posteriore dell'apparecchio, NON toccare mai le parti ombreggiate nella figura.

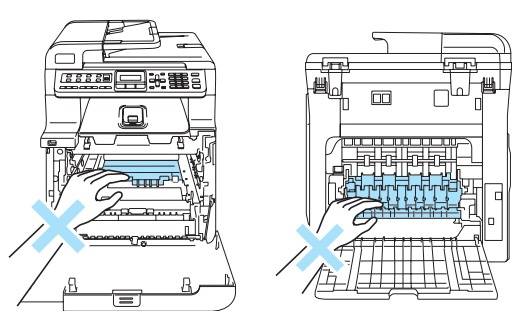

- 
- <sup>1</sup> Spegnere l'alimentazione

dell'apparecchio. Premere il pulsante di rilascio del coperchio anteriore, quindi aprire il coperchio.

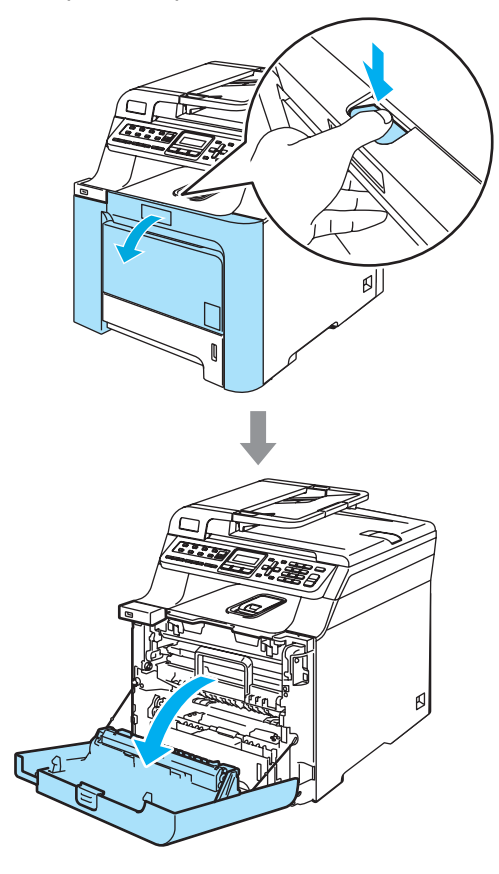

**2** Afferrare la maniglia verde del gruppo tamburo. Sollevare il gruppo tamburo verso l'alto, quindi tirarlo fuori fino a quando non si arresta.

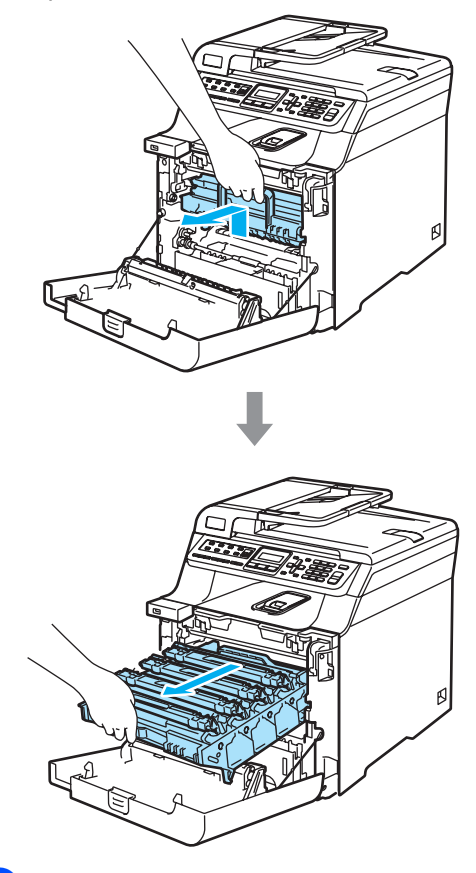

8 Afferrare la maniglia della cartuccia toner ed estrarre la cartuccia dal gruppo tamburo. Ripetere questa procedura per tutte le cartucce toner.

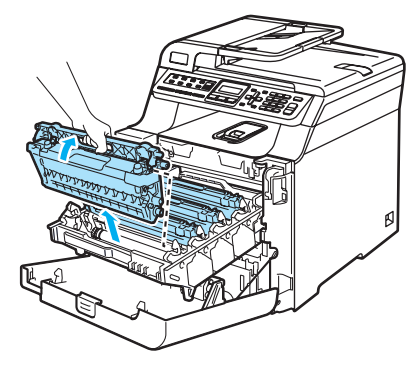

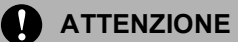

Si raccomanda di collocare le cartucce toner su una superficie piana pulita, appoggiate su un foglio di carta, da gettare dopo l'uso, per evitare lo spargimento accidentale del toner.

NON gettare una cartuccia toner nel fuoco. Potrebbe esplodere e causare lesioni.

Maneggiare con cura le cartucce toner. Pulire o rimuovere immediatamente con acqua fredda, dalle mani o dai vestiti, il toner che eventualmente esce dalla cartuccia.

Per evitare problemi con la qualità della stampa, NON toccare mai le parti ombreggiate nella figura.

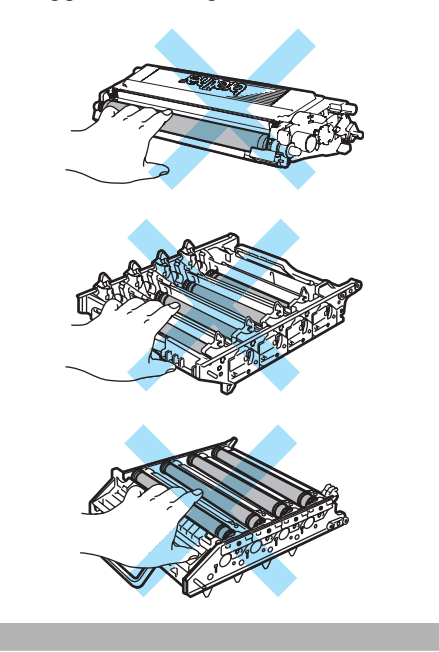

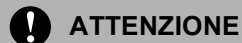

Gli apparecchi Brother sono studiati per operare con toner di una particolare specifica e funzionano ad un livello di prestazione ottimale se utilizzati con cartucce toner Brother originali (**TN-130/TN-135**). Brother non può garantire tale prestazione ottimale se vengono utilizzate cartucce toner aventi diverse caratteristiche. Per questo motivo, Brother consiglia di non utilizzare per questo apparecchio cartucce diverse dalle originali Brother e di non rigenerare le cartucce vuote con toner proveniente da altre fonti. Nel caso in cui l'unità tamburo o altre parti dell'apparecchio risultassero danneggiate dall'uso di toner o di cartucce di toner diversi dai prodotti originali Brother, a causa dell'incompatibilità o della mancanza di idoneità di quei prodotti con quest'apparecchio, qualsiasi riparazione necessaria non sarà coperta dalla garanzia.

Togliere la cartuccia toner dalla confezione solo prima di inserirla nell'apparecchio.Se le cartucce toner sono lasciate fuori dalla confezione per un lungo periodo, la loro durata si riduce.

### **Nota**

- Accertarsi di sigillare la cartuccia toner in un contenitore idoneo in modo che la polvere di toner non fuoriesca.
- La cartuccia toner deve essere smaltita secondo le disposizioni di legge, separatamente dai rifiuti domestici. Togliere il gruppo tamburo dalla confezione solo prima di inserirlo nell'apparecchio.

#### **ATTENZIONE** IJ

NON utilizzare sostanze infiammabili vicino all'apparecchio. NON utilizzare alcun tipo di spray per pulire le superfici interne o esterne dell'apparecchio, in quanto potrebbe verificarsi una scossa elettrica o un incendio. Consultare *[Manutenzione](#page-151-0)  ordinaria* [a pagina 140](#page-151-0) sulle modalità di pulizia dell'apparecchio.

- Pulire i fili della corona come segue.
	- **1** Spingere sui blocchi per rilasciare il coperchio bianco del filo corona (1), quindi aprire il coperchio.

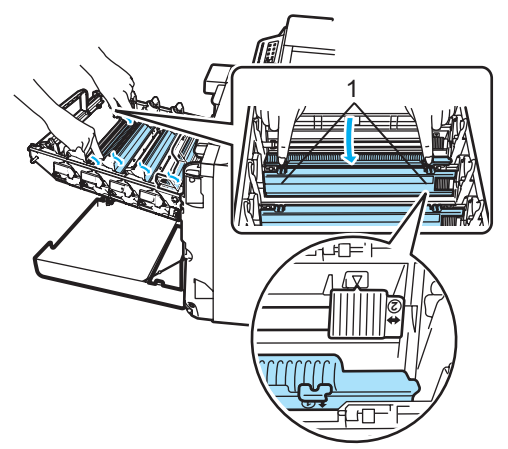

**2** Pulire il filo corona nel gruppo tamburo, facendo scorrere delicatamente avanti e indietro più volte l'apposita linguetta verde.

#### **ATTENZIONE**

Accertarsi di rimettere al suo posto la linguetta dopo l'uso  $(\mathbf{V})$  (1). In caso contrario, le pagine stampate potrebbero presentare una striscia verticale.

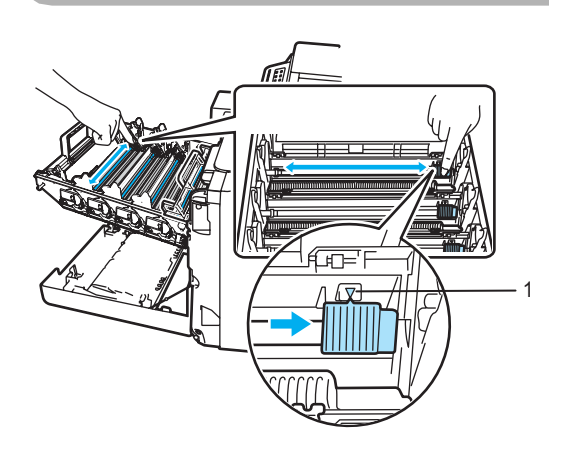

**3** Chiudere il coperchio del filo corona.

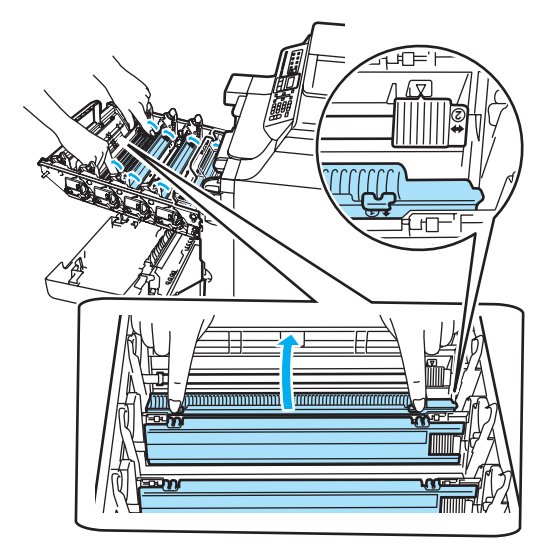

**4** Ripetere i punti da **1** a **3** per pulire ognuno dei tre fili corona rimanenti. Risoluzione dei problemi e manutenzione ordinaria

**b** Disimballare la nuova cartuccia toner. Tenendo la cartuccia con entrambe le mani, scuoterla delicatamente orizzontalmente per cinque o sei volte per pareggiare il toner al suo interno.

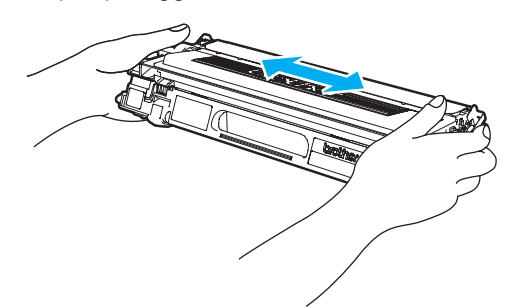

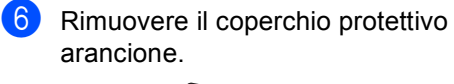

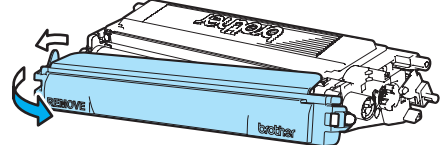

Mantenendo le cartucce toner per le loro impugnature colorate, reinserirle una dopo l'altra nel gruppo tamburo come indicato. Accertarsi di far corrispondere il colore della cartuccia toner all'etichetta dello stesso colore presente sul gruppo tamburo e accertarsi di ripiegare verso il basso l'impugnatura della cartuccia toner (A) una volta che questa si trova in posizione. Ripetere questa procedura per tutte le cartucce toner.

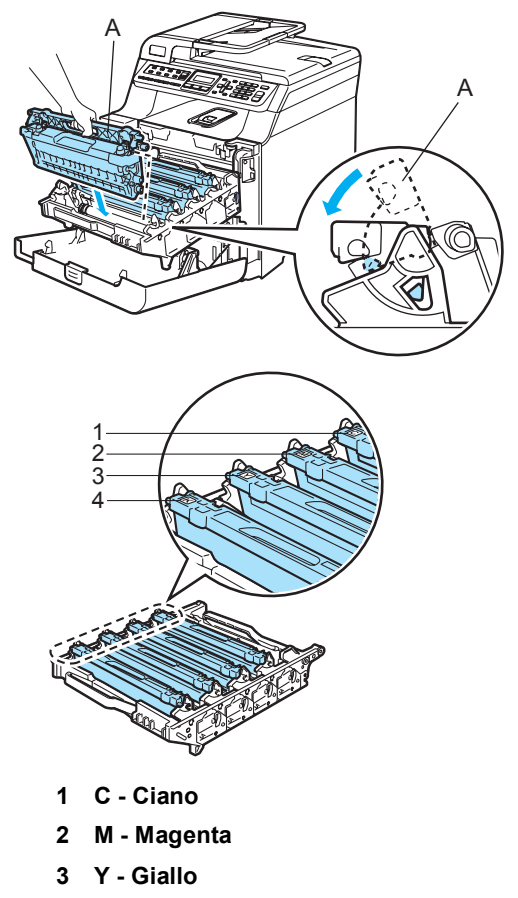

**4 K - Nero**

**C**

**163**

8 Spingere il gruppo tamburo fino in fondo.

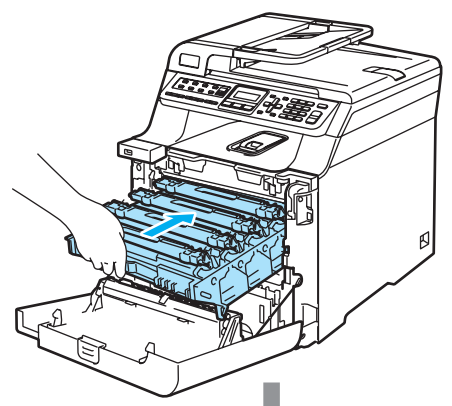

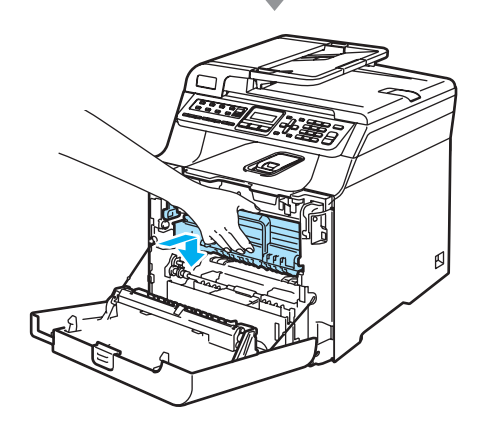

**9** Chiudere il coperchio anteriore dell'apparecchio.

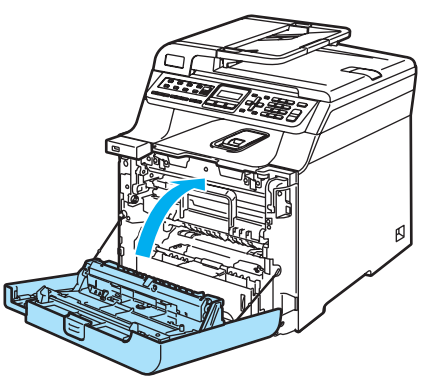

### <span id="page-175-0"></span>**Sostituzione del gruppo tamburo <sup>C</sup>**

Numero ordine: DR-130CL

#### **Messaggio di fine imminente della durata del tamburo <sup>C</sup>**

Fine tamburo

L'apparecchio impiega un tamburo per creare immagini di stampa su carta. Se il display LCD mostra il messaggio Fine tamburo, il tamburo sta arrivando alla fine della sua durata prevista ed è necessario acquistarne uno nuovo.

Anche se viene visualizzato il messaggio Fine tamburo, si può continuare a stampare per un po' senza dover sostituire subito il tamburo. Tuttavia se si riscontra un deterioramento notevole della qualità della stampa (anche prima che venga visualizzato il messaggio Fine tamburo), è necessario sostituire il tamburo. Pulire l'apparecchio quando si sostituisce il tamburo. (Consultare *[Pulizia dei vetri dello scanner](#page-153-0)* a pagina 142).

### **ATTENZIONE**

Quando si smonta il gruppo tamburo, maneggiarlo con cura perché contiene toner. Pulire o rimuovere immediatamente con acqua fredda, dalle mani o dai vestiti, il toner che eventualmente esce dalla cartuccia.

Risoluzione dei problemi e manutenzione ordinaria

## **Nota**

Il tamburo fa parte del materiale di consumo e va sostituito periodicamente. Ci sono molti fattori che determinano la vita effettiva del tamburo, come temperatura, umidità, tipo di carta e di toner impiegati, numero di pagine per operazione di stampa. La vita stimata di un tamburo arriva fino a circa 17.000 pagine. Il numero di pagine effettivamente stampabili con lo stesso tamburo può essere significativamente inferiore a quello stimato. Il fabbricante non ha il controllo sui molti fattori che ne influenzano la durata, e non può pertanto garantire un numero minimo di pagine stampabili con lo stesso tamburo.

#### **Sostituzione del gruppo tamburo**

#### **ATTENZIONE**

Aprire la confezione di un nuovo gruppo tamburo immediatamente prima di installarlo. Inserire il vecchio gruppo tamburo nel sacchetto di plastica.

### **SUPERFICIE CALDA**

Dopo l'utilizzo dell'apparecchio, alcune parti interne risultano bollenti. Aprendo il coperchio anteriore o il coperchio posteriore dell'apparecchio, NON toccare mai le parti ombreggiate nella figura.

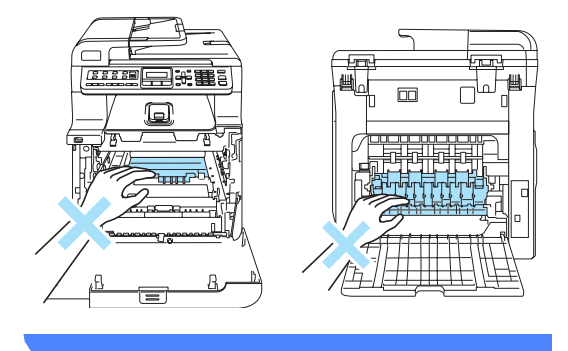

Spegnere l'alimentazione dell'apparecchio. Premere il pulsante di rilascio del coperchio anteriore, quindi aprire il coperchio.

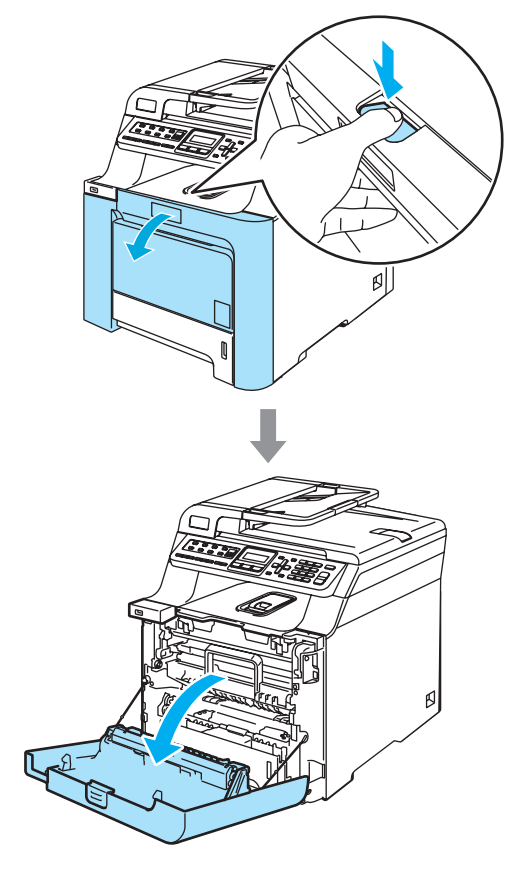

2 Afferrare la maniglia verde del gruppo tamburo. Sollevare il gruppo tamburo verso l'alto, quindi tirarlo fuori fino a quando non si arresta.

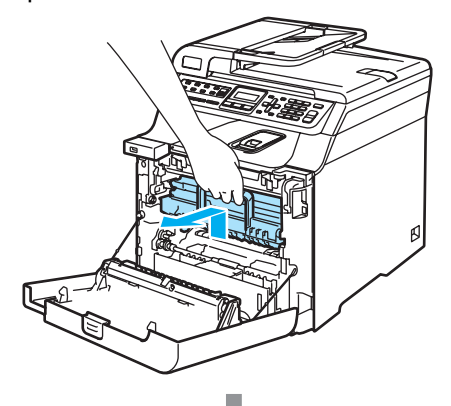

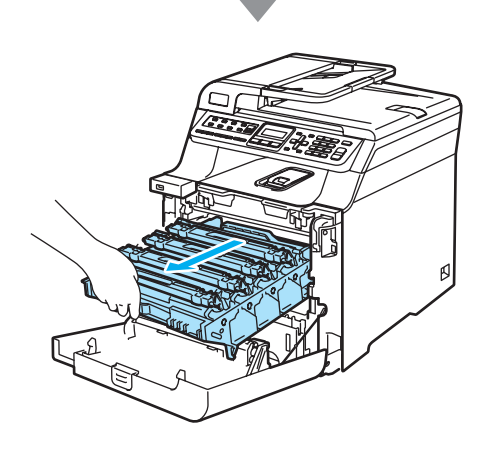

#### **ATTENZIONE**

Si raccomanda di collocare il gruppo tamburo e le cartucce toner separatamente su una superficie piana pulita, appoggiate su un foglio di carta, da gettare dopo l'uso, per evitare lo spargimento accidentale del toner.

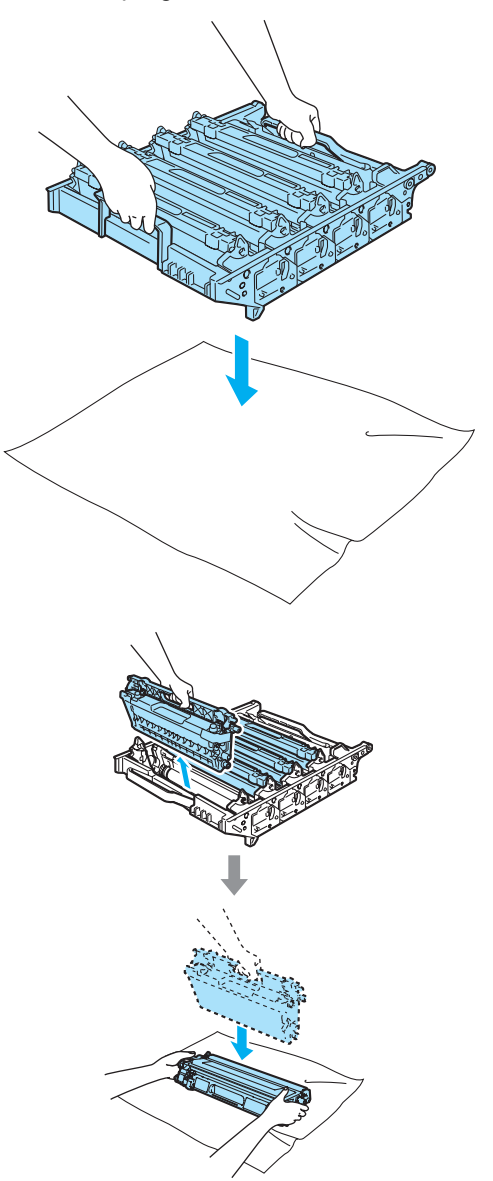

Maneggiare con cura le cartucce toner. Pulire o rimuovere immediatamente con acqua fredda, dalle mani o dai vestiti, il toner che eventualmente esce dalla cartuccia.

**3** Rilasciare la leva di blocco grigia (1) posta sul lato sinistro dell'apparecchio. Sollevare la parte anteriore del gruppo tamburo ed estrarre completamente il gruppo tamburo dall'apparecchio mediante le impugnature verdi.

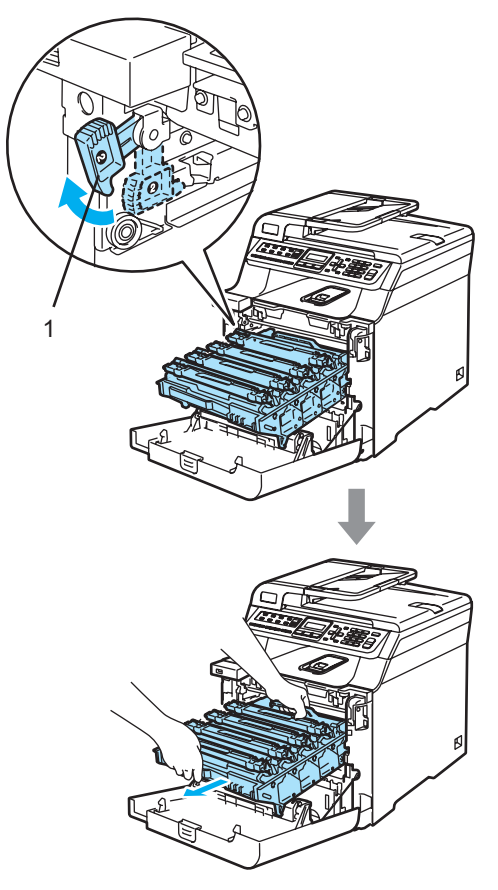

### **Nota**

Il tamburo usato deve essere smaltito secondo le disposizioni di legge, separatamente dai rifiuti domestici. Accertarsi di sigillare il tamburo in modo che la polvere di toner non fuoriesca. In caso di chiarimenti, contattare il servizio locale per lo smaltimento rifiuti. Togliere il gruppo tamburo dalla confezione solo prima di inserirlo nell'apparecchio.

**ATTENZIONE**

Per evitare danni all'apparecchio a causa delle cariche statiche, NON toccare gli elettrodi indicati in figura.

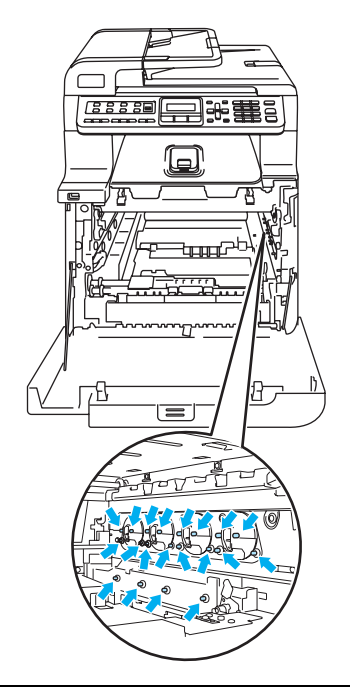

Accertarsi di utilizzare le impugnature del gruppo tamburo per spostarlo. NON afferrare il gruppo tamburo dai lati.

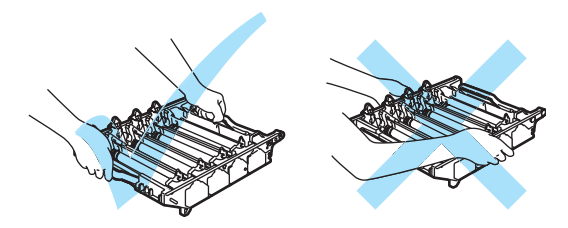

Per evitare problemi con la qualità della stampa, NON toccare mai le parti ombreggiate nella figura.

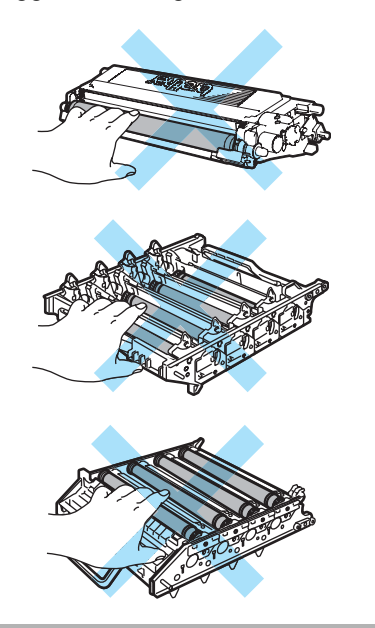

4 Utilizzando le maniglie colorate per estrarle, rimuovere le quattro cartucce toner dal gruppo tamburo.

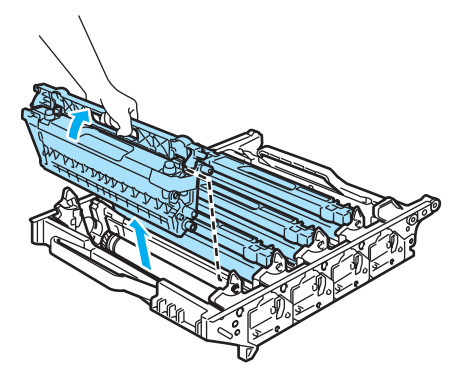

**6** Aprire la confezione del nuovo gruppo tamburo e rimuovere il coperchio protettivo.

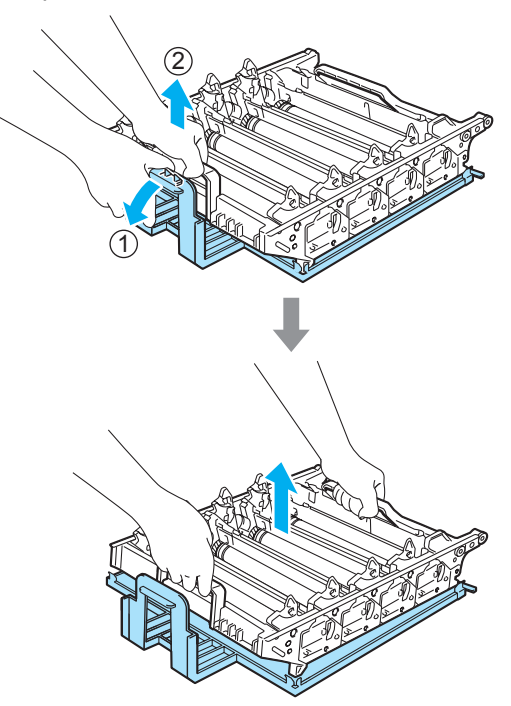
Risoluzione dei problemi e manutenzione ordinaria

6 Mantenendo le cartucce toner per le loro impugnature colorate, reinserirle una dopo l'altra nel gruppo tamburo come indicato. Accertarsi di far corrispondere il colore della cartuccia toner all'etichetta dello stesso colore presente sul gruppo tamburo e accertarsi di ripiegare verso il basso l'impugnatura della cartuccia toner (A) una volta che questa si trova in posizione. Ripetere questa procedura per tutte le cartucce toner.

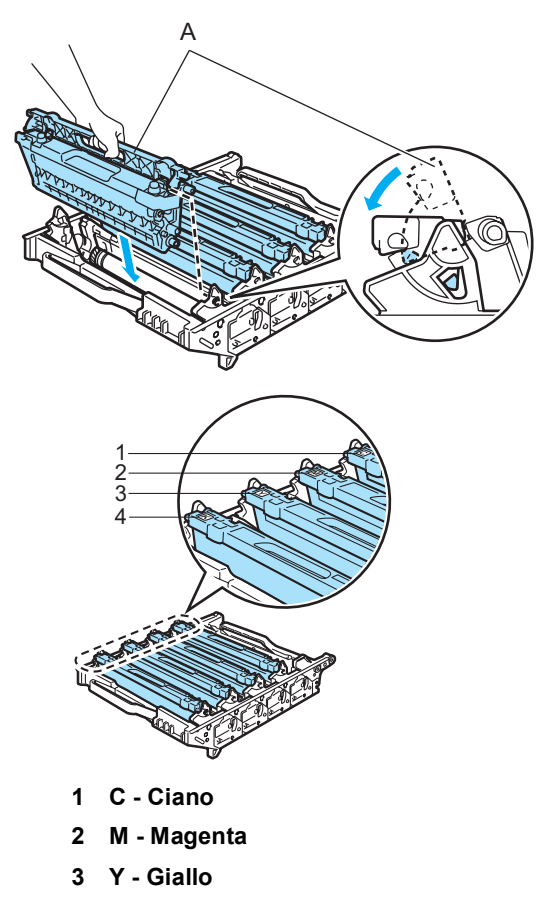

**4 K - Nero**

- Riposizionare il gruppo tamburo nell'apparecchio come segue.
	- **1** Accertarsi che la leva grigia di blocco (1) si trovi orientata verso l'alto, quindi posizionare il gruppo tamburo nell'apparecchio. Spingere verso il basso la leva grigia di blocco (1).

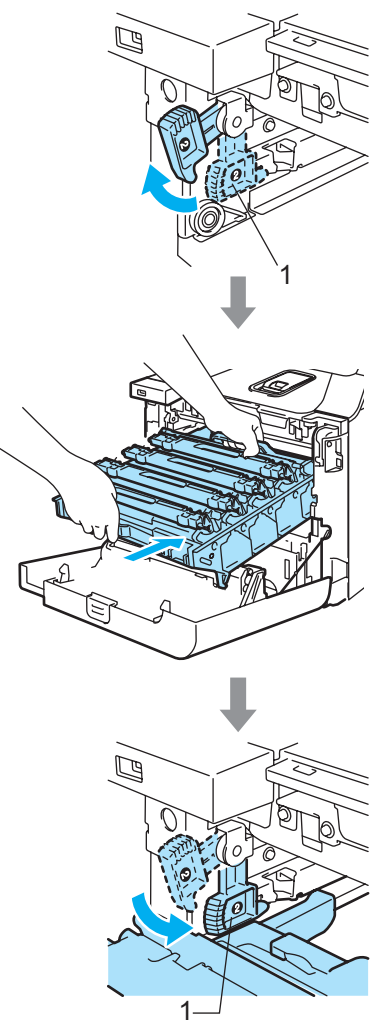

### **Nota**

Quando viene posizionato il gruppo tamburo nell'apparecchio, far corrispondere le guide verdi (1) dell'impugnatura del gruppo tamburo alle frecce verdi (2) presenti su entrambi i lati dell'apparecchio.

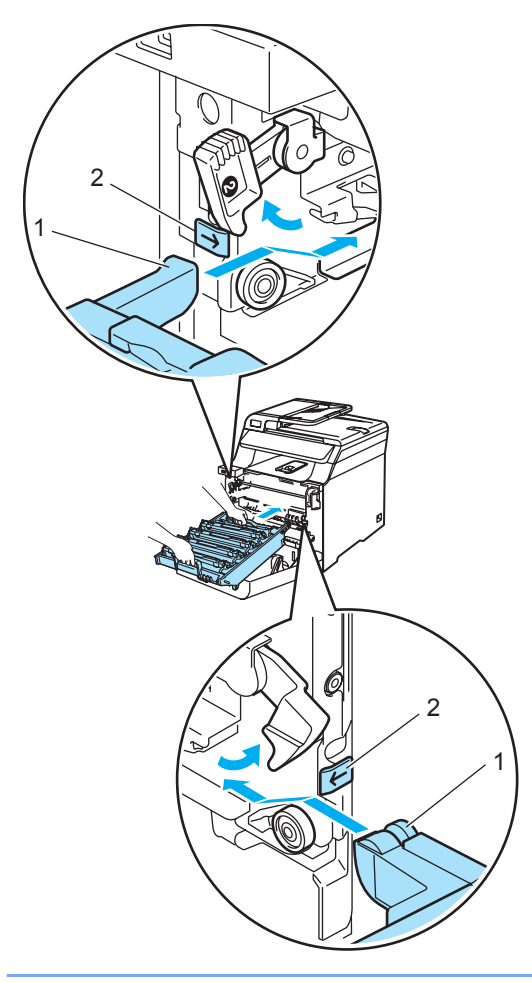

**2** Spingere il gruppo tamburo fino in fondo.

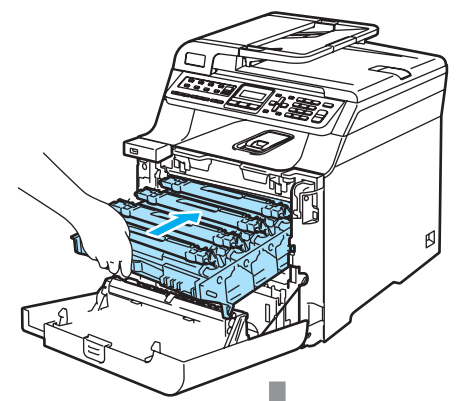

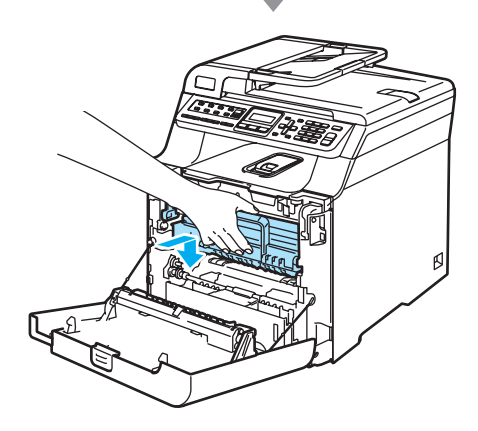

8 Chiudere il coperchio anteriore dell'apparecchio.

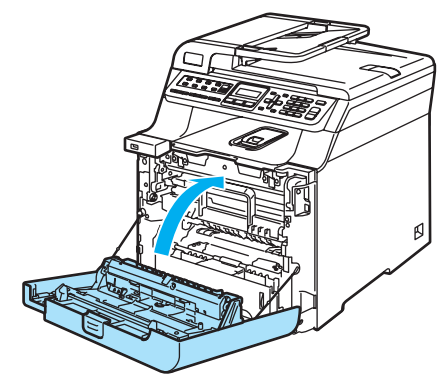

Quando si sostituisce il gruppo tamburo, è necessario azzerare il contatore del gruppo tamburo completando le seguenti fasi:

9 Accendere l'alimentazione dell'apparecchio.

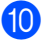

#### j Premere **Menu**, **8**, **4**.

Solo i contatori dei componenti che devono essere reimpostati appaiono nel menu.

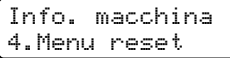

- **ii** Premere  $\triangle$  o  $\nabla$  per scegliere Tamburo. Premere **OK**.
- **12** Premere 1 per azzerare il contatore del gruppo tamburo.

**13** Premere Stop/Uscita.

### **Sostituzione del gruppo cinghia <sup>C</sup>**

Numero ordine: BU-100CL

#### **Messaggio sostituzione gruppo cinghia <sup>C</sup>**

Quando il gruppo cinghia si consuma, viene visualizzato il seguente messaggio sul display. Alla visualizzazione del messaggio, è necessario sostituire il gruppo cinghia:

Cambia cinghia

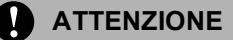

NON toccare la superficie del gruppo cinghia. In caso contrario, la qualità di stampa potrebbe ridursi.

I danni causati da una manipolazione inadeguata del gruppo cinghia possono invalidare la garanzia.

#### <span id="page-182-0"></span>**Sostituzione del gruppo cinghia**

a Spegnere l'alimentazione dell'apparecchio. Premere il pulsante di rilascio del coperchio anteriore, quindi aprire il coperchio.

**C**

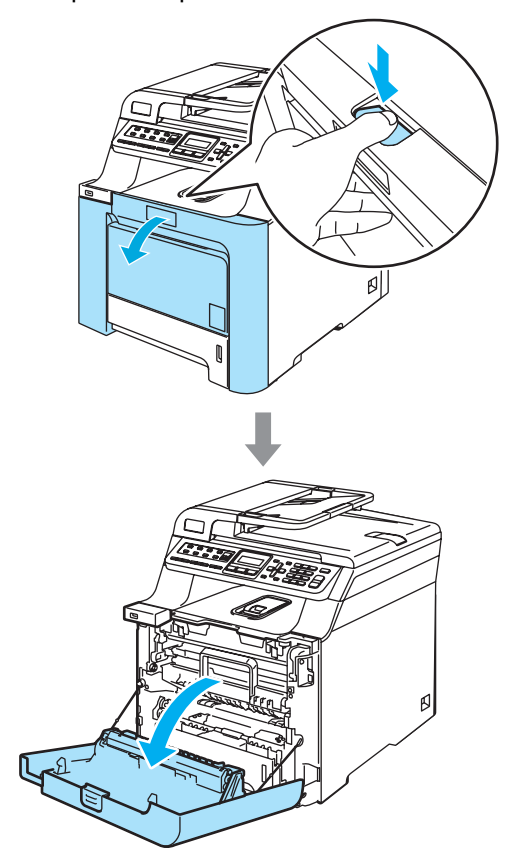

2 Afferrare la maniglia verde del gruppo tamburo. Sollevare il gruppo tamburo verso l'alto, quindi tirarlo fuori fino a quando non si arresta.

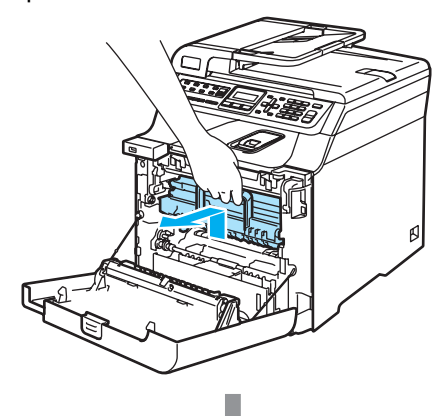

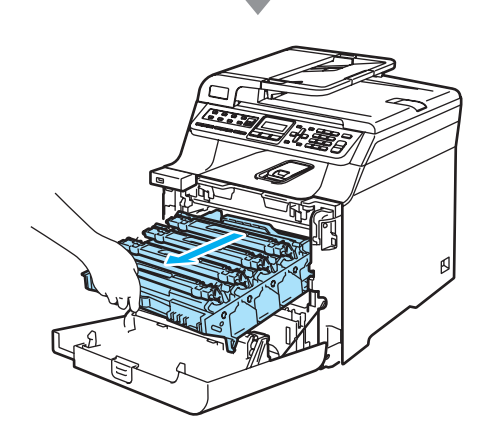

**6** Rilasciare la leva di blocco grigia (1) posta sul lato sinistro dell'apparecchio. Sollevare la parte anteriore del gruppo tamburo ed estrarre completamente il gruppo tamburo dall'apparecchio mediante le impugnature verdi.

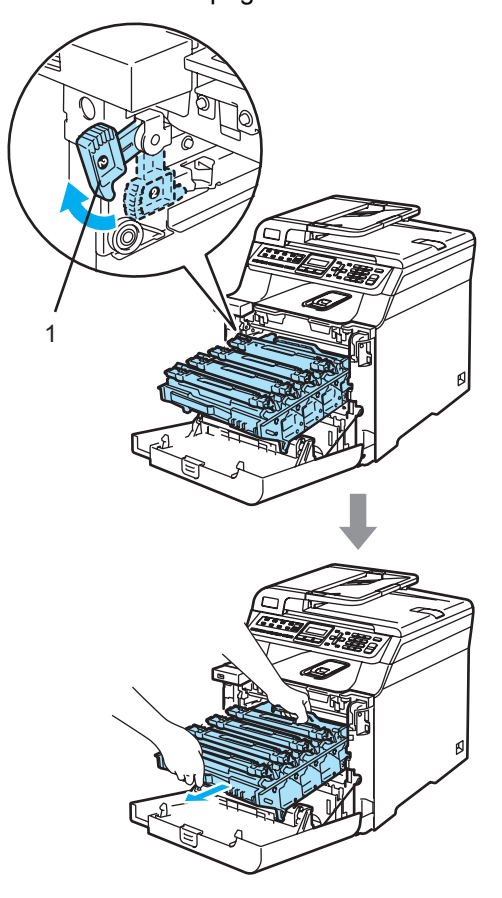

**ATTENZIONE** 

Accertarsi di utilizzare le impugnature del gruppo tamburo per spostarlo. NON afferrare il gruppo tamburo dai lati.

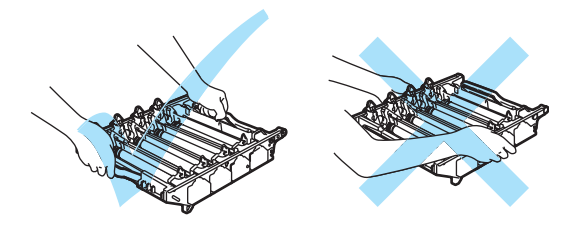

Si raccomanda di collocare il gruppo tamburo su una superficie piana, protetta da un foglio di carta o da un panno, da gettare dopo l'uso, onde evitare spargimenti di toner.

Per evitare danni all'apparecchio a causa delle cariche statiche, NON toccare gli elettrodi indicati in figura.

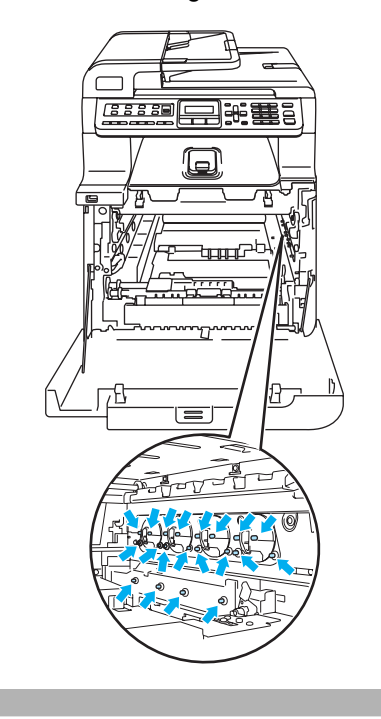

Mantenere le parti verdi del gruppo cinghia con ambedue le mani e sollevare il gruppo verso l'alto, quindi estrarlo.

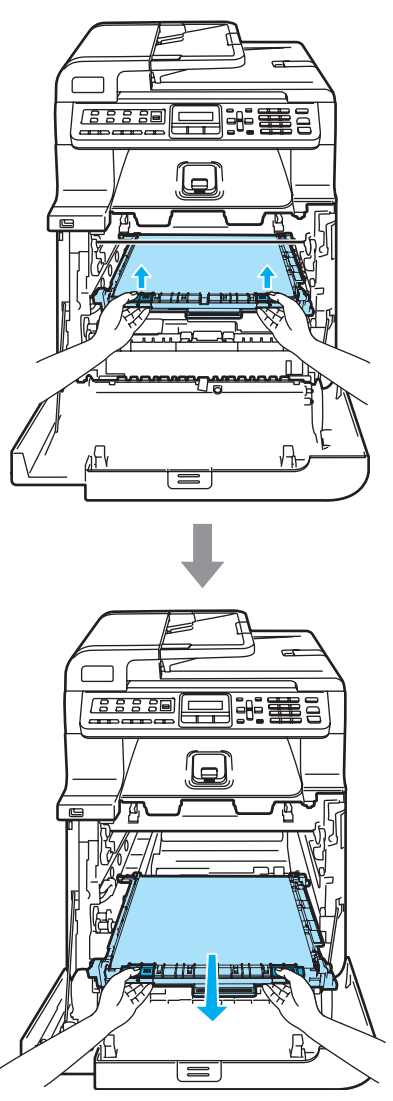

#### **ATTENZIONE**  $\blacksquare$

Si raccomanda di collocare il gruppo cinghia su una superficie piana, protetta da un foglio di carta o da un panno, da gettare dopo l'uso, onde evitare spargimenti di toner.

**6** Aprire la confezione del nuovo gruppo cinghia e rimuovere il coperchio e la carta protettivi.

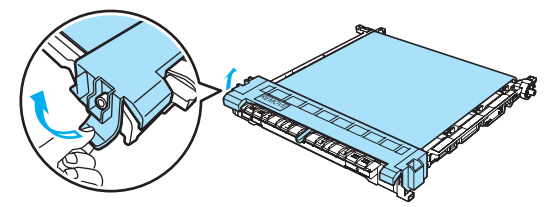

6 Posizionare il nuovo gruppo cinghia nell'apparecchio. Far corrispondere il segno  $\downarrow$  sul gruppo cinghia al segno t sull'apparecchio. Spingere sull'area verde del gruppo cinghia per bloccarlo in posizione.

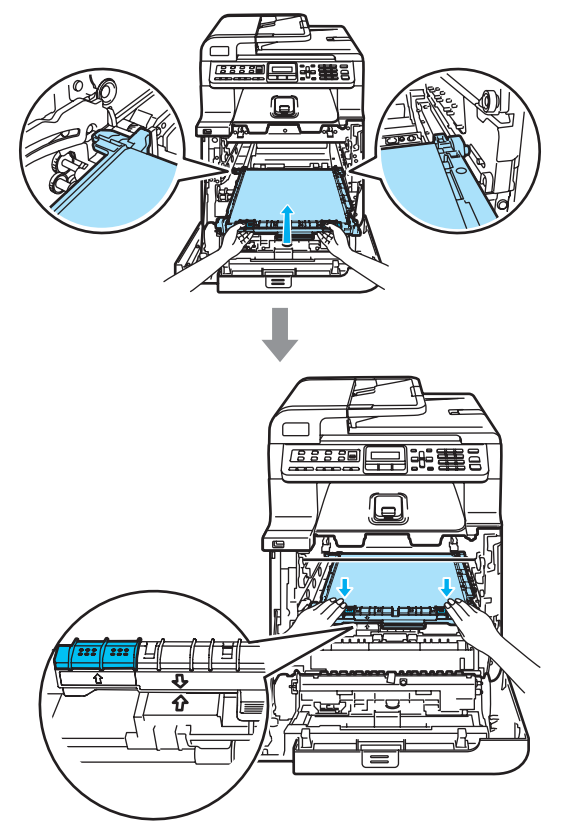

- 7 Riposizionare il gruppo tamburo nell'apparecchio come segue.
	- **1** Accertarsi che la leva grigia di blocco (1) si trovi orientata verso l'alto, quindi posizionare il gruppo tamburo nell'apparecchio. Spingere verso il basso la leva grigia di blocco (1).

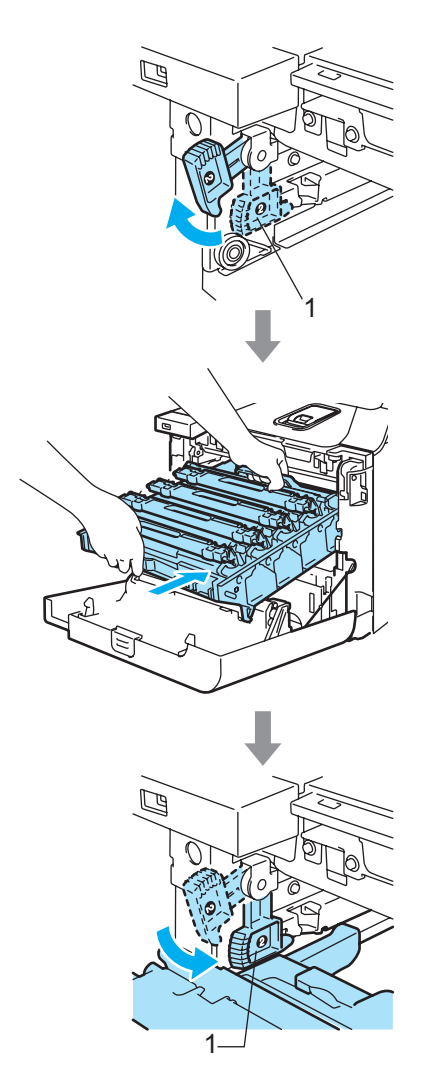

## **Nota**

Quando viene posizionato il gruppo tamburo nell'apparecchio, far corrispondere le guide verdi (1) dell'impugnatura del gruppo tamburo alle frecce verdi (2) presenti su entrambi i lati dell'apparecchio.

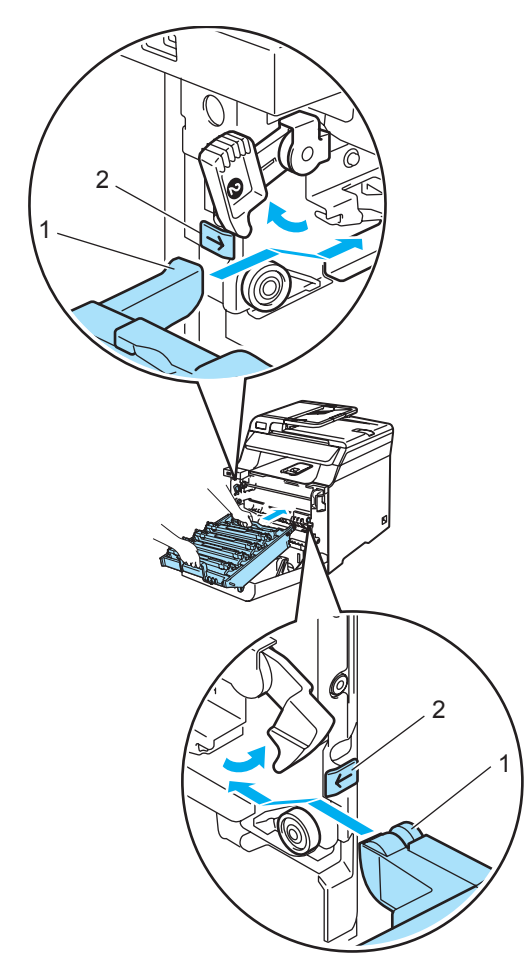

**2** Spingere il gruppo tamburo fino in fondo.

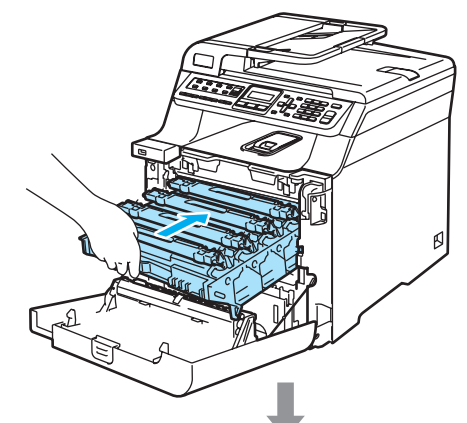

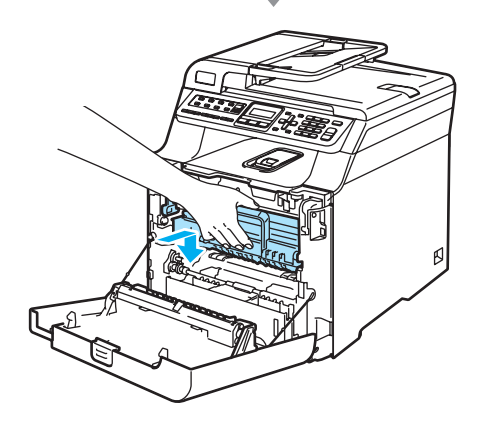

8 Chiudere il coperchio anteriore dell'apparecchio.

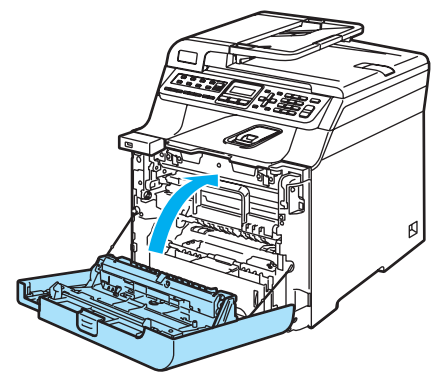

Quando si sostituisce il gruppo cinghia, è necessario azzerare il contatore del gruppo cinghia completando le seguenti fasi:

**9** Accendere l'alimentazione dell'apparecchio.

#### j Premere **Menu**, **8**, **4**.

Solo i contatori dei componenti che devono essere reimpostati appaiono nel menu.

Info. macchina 4.Menu reset

**i** Premere  $\triangle$  o  $\triangledown$  per scegliere Gruppo cinghia. Premere **OK**.

**12** Premere 1 per azzerare il contatore del gruppo cinghia.

**13** Premere Stop/Uscita.

### **Sostituzione della vaschetta recupero toner di scarto**

Numero ordine: WT-100CL

#### **Messaggio di cambio imminente del toner di scarto**

Dopo aver stampato circa 20.000 immagini al 5% di copertura per ogni CMYK, cambiare la vaschetta di recupero del toner di scarto. Il numero attuale di pagine stampate varia a seconda dei lavori di stampa e della carta utilizzata.

Tn scar.qs.pieno

#### **Messaggio di confezione del toner di scarto piena**

Quando la confezione del toner di scarto è piena, sul display viene visualizzato il seguente messaggio e l'apparecchio cessa di stampare. Alla visualizzazione del messaggio, è necessario sostituire la confezione del toner:

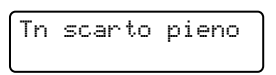

#### **AVVERTENZA**

NON riutilizzare la confezione del toner di scarto.

#### **Sostituzione della confezione del toner di scarto**

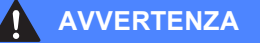

NON gettare la confezione del toner di scarto nel fuoco. Potrebbe esplodere.

Evitare lo spargimento accidentale del toner. NON inalare ed evitare il contatto con gli occhi.

#### **ATTENZIONE**

Maneggiare con cura la confezione del toner di scarto. Pulire o rimuovere immediatamente con acqua fredda, dalle mani o dai vestiti, il toner che eventualmente esce dalla cartuccia.

**1** Premere il pulsante di rilascio del coperchio anteriore, quindi aprire il coperchio.

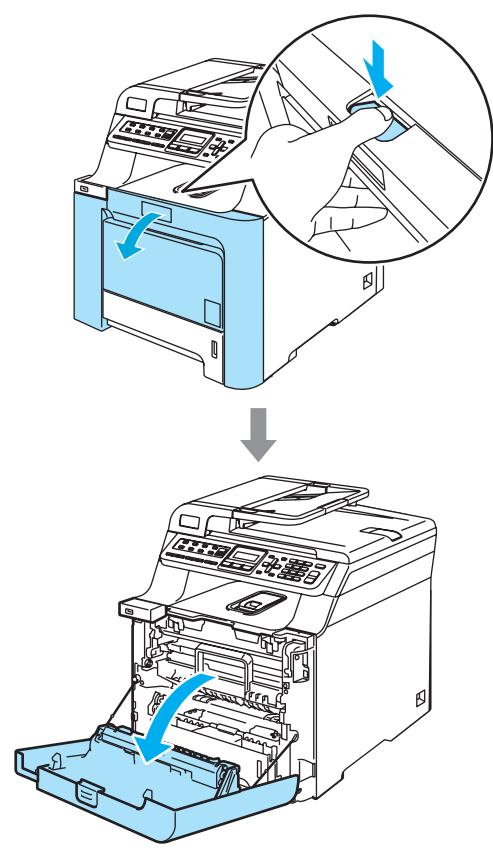

**2** Afferrare la maniglia verde del gruppo tamburo. Sollevare il gruppo tamburo verso l'alto, quindi tirarlo fuori fino a quando non si arresta.

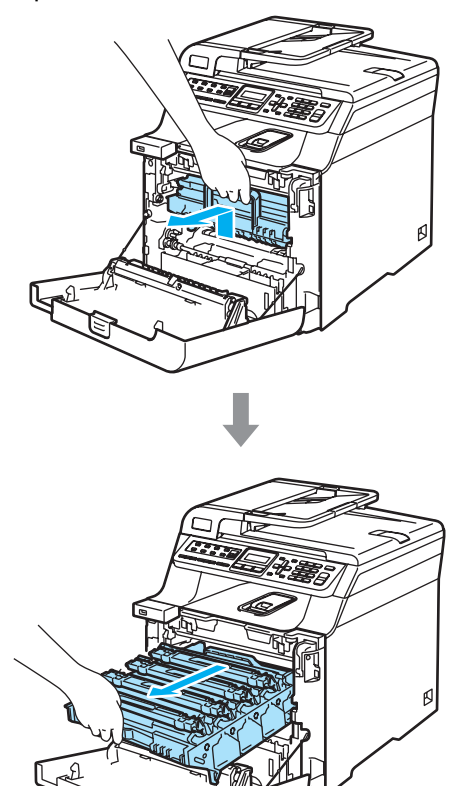

8 Rilasciare la leva di blocco grigia (1) posta sul lato sinistro dell'apparecchio. Sollevare la parte anteriore del gruppo tamburo ed estrarre completamente il gruppo tamburo dall'apparecchio mediante le impugnature verdi.

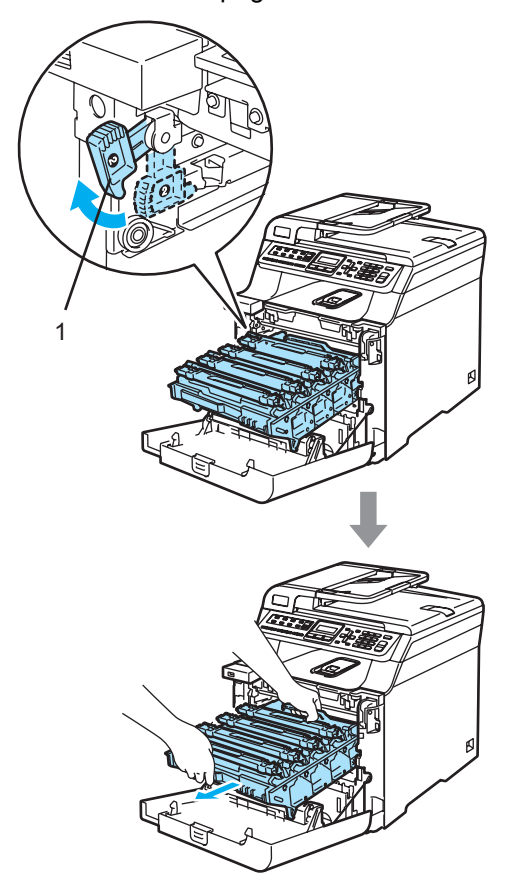

**ATTENZIONE**

Accertarsi di utilizzare le impugnature del gruppo tamburo per spostarlo. NON afferrare il gruppo tamburo dai lati.

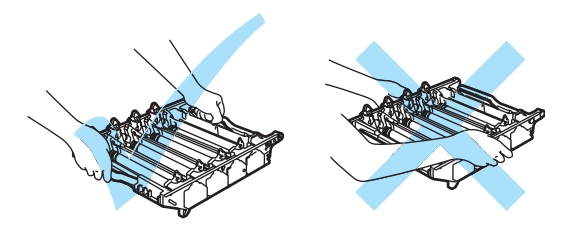

Si raccomanda di collocare il gruppo tamburo su una superficie piana, protetta da un foglio di carta o da un panno, da gettare dopo l'uso, onde evitare spargimenti di toner.

Pulire o rimuovere immediatamente con acqua fredda, dalle mani o dai vestiti, il toner che eventualmente esce dalla cartuccia.

Per evitare danni all'apparecchio a causa delle cariche statiche, NON toccare gli elettrodi indicati in figura.

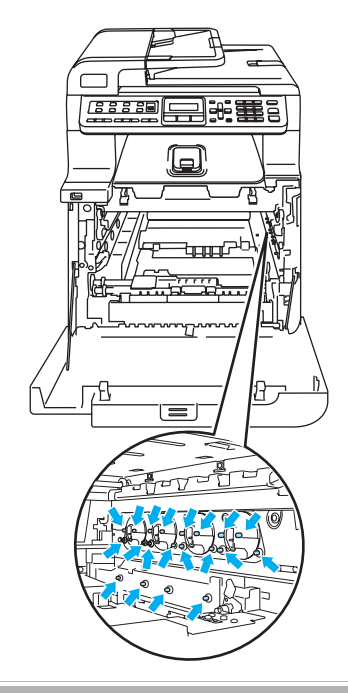

4 Mantenere le parti verdi del gruppo cinghia con ambedue le mani e sollevare il gruppo verso l'alto, quindi estrarlo.

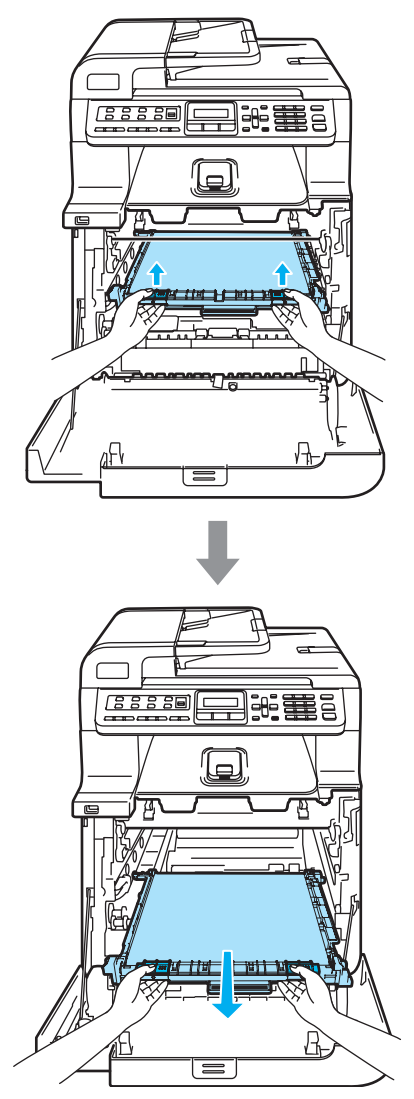

#### **ATTENZIONE**

Si raccomanda di collocare il gruppo cinghia su una superficie piana pulita, appoggiata su un foglio di carta, da gettare dopo l'uso, per evitare lo spargimento accidentale del toner.

**6** Rimuovere la confezione del toner di scarto dall'apparecchio mediante la maniglia verde.

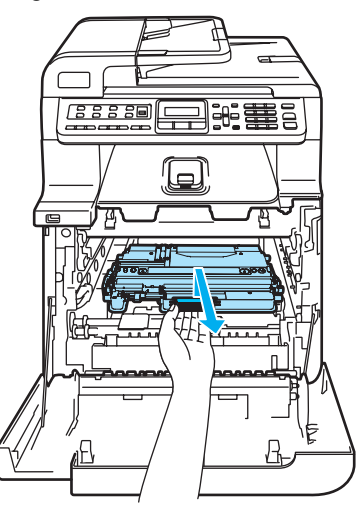

# **Nota**

La confezione del toner di scarto deve essere smaltita secondo le disposizioni di legge, separatamente dai rifiuti domestici. Togliere il gruppo tamburo dalla confezione solo prima di inserirlo nell'apparecchio.

6 Aprire la confezione nuova del toner di scarto e collocarla nell'apparecchio mediante la maniglia verde.

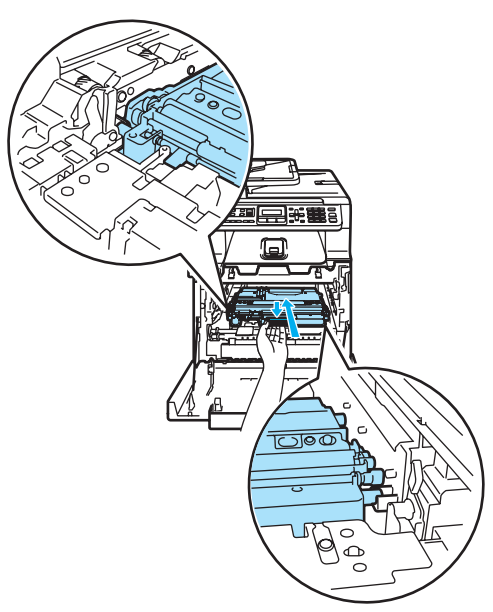

**7** Rimontare il gruppo cinghia nell'apparecchio. Far corrispondere il segno  $\downarrow$  sul gruppo cinghia al segno t sull'apparecchio. Spingere sull'area verde del gruppo cinghia per bloccarlo in posizione.

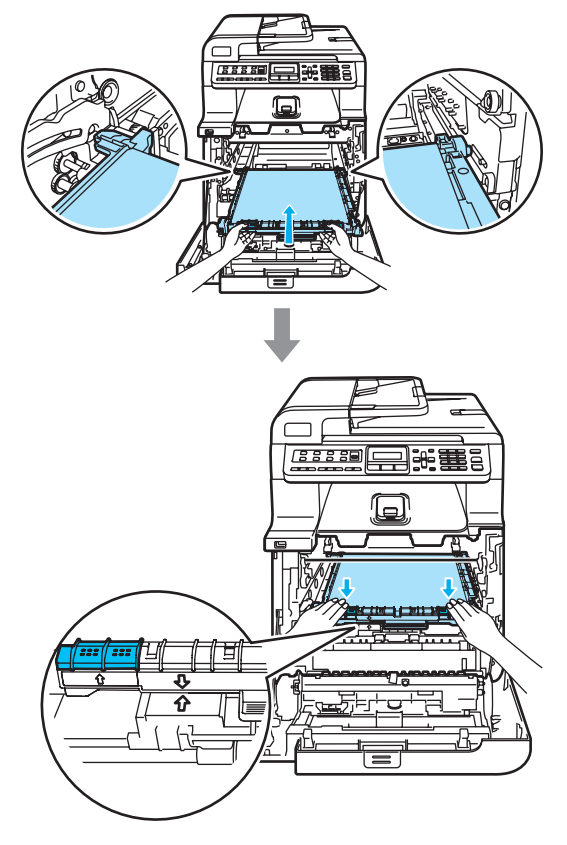

- 8 Riposizionare il gruppo tamburo nell'apparecchio come segue.
	- **1** Accertarsi che la leva grigia di blocco (1) si trovi orientata verso l'alto, quindi posizionare il gruppo tamburo nell'apparecchio. Spingere verso il basso la leva grigia di blocco (1).

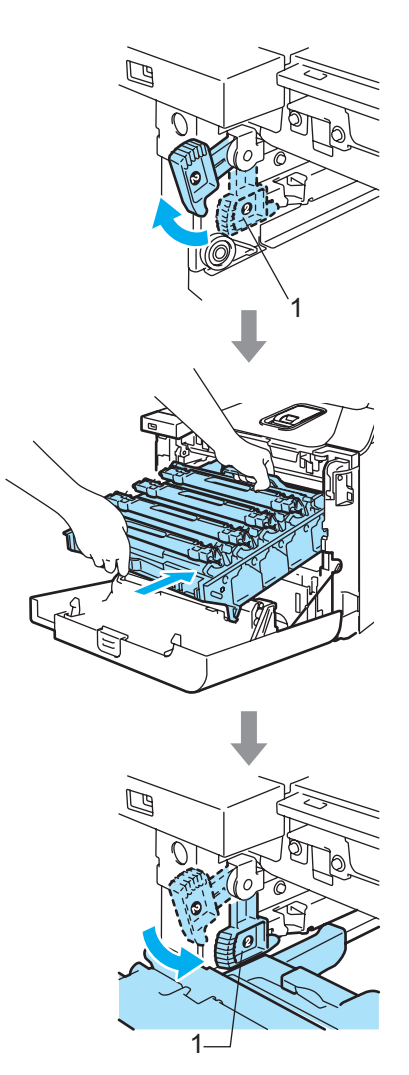

# **Nota**

Quando viene posizionato il gruppo tamburo nell'apparecchio, far corrispondere le guide verdi (1) dell'impugnatura del gruppo tamburo alle frecce verdi (2) presenti su entrambi i lati dell'apparecchio.

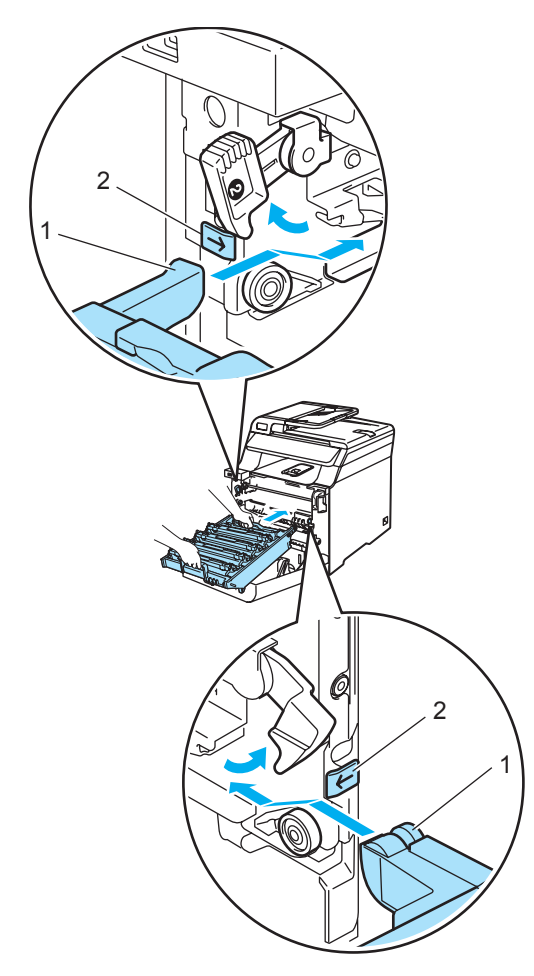

**2** Spingere il gruppo tamburo fino in fondo.

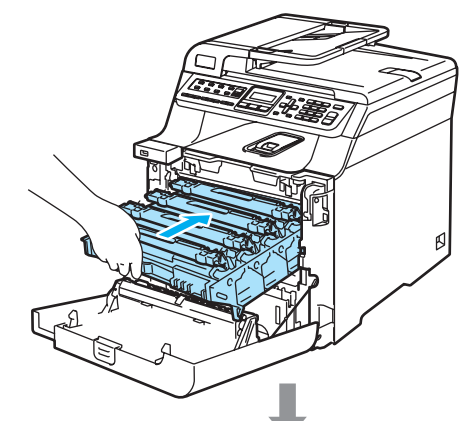

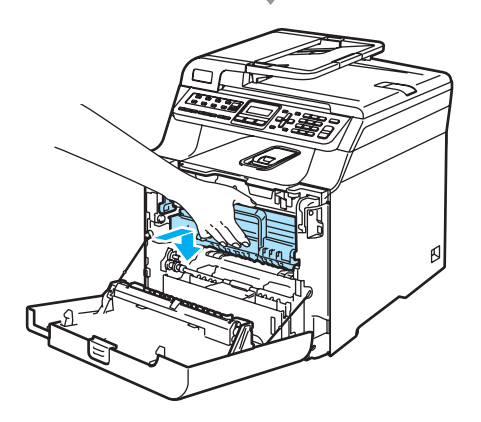

**9** Chiudere il coperchio anteriore dell'apparecchio.

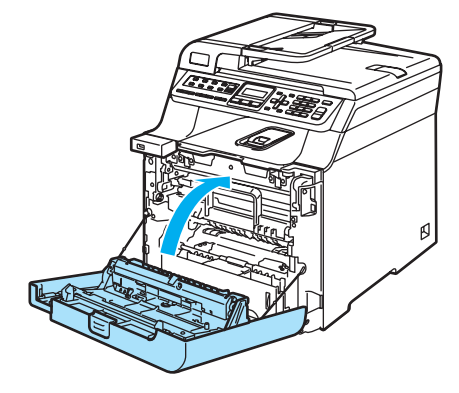

# **Imballaggio e spedizione**   $del$ <sup>2</sup> apparecchio

Se per qualunque motivo risultasse necessario spostare o spedire l'apparecchio, riconfezionare con cura l'apparecchio nell'imballo originale (Repacking) per evitare eventuali danni durante il trasporto. Se non viene correttamente imballato, l'apparecchio può subire danni. In tal caso la garanzia non copre i costi di riparazione/sostituzione dell'apparecchio. L'apparecchio deve essere assicurato presso il trasportatore.

Se l'apparecchio deve essere spedito, leggere le istruzioni in questa sezione sulla preparazione dell'apparecchio per il trasporto.

# **AVVERTENZA**

Una volta che l'apparecchio è stato impostato e utilizzato, NON si consiglia di spostarlo o di trasportarlo a meno che non sia strettamente necessario.

Le stampanti laser a colori sono dispositivi di stampa complessi. Lo spostamento o il trasporto dell'apparecchio senza la rimozione appropriata delle forniture installate può provocare GRAVI danni all'apparecchio. Come risultato, l'apparecchio potrebbe non funzionare correttamente in seguito.

Una preparazione dell'apparecchio per il trasporto non corretta in base alle istruzioni riportate in questa sezione potrebbe INVALIDARE LA GARANZIA.

Per prevenire infortuni durante lo spostamento o il sollevamento di questo apparecchio, accertarsi di essere almeno in due nel sollevarlo. Attenzione a non schiacciarsi le dita quando si abbassa l'apparecchio.

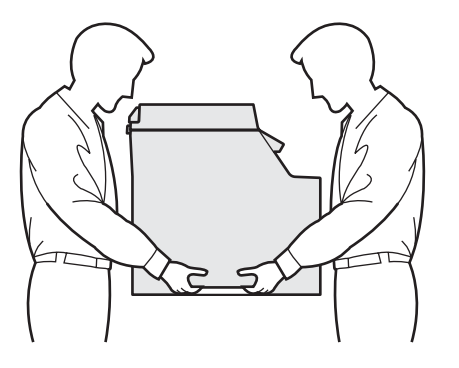

Verificare di essere in possesso dei seguenti componenti per eseguire il Repacking:

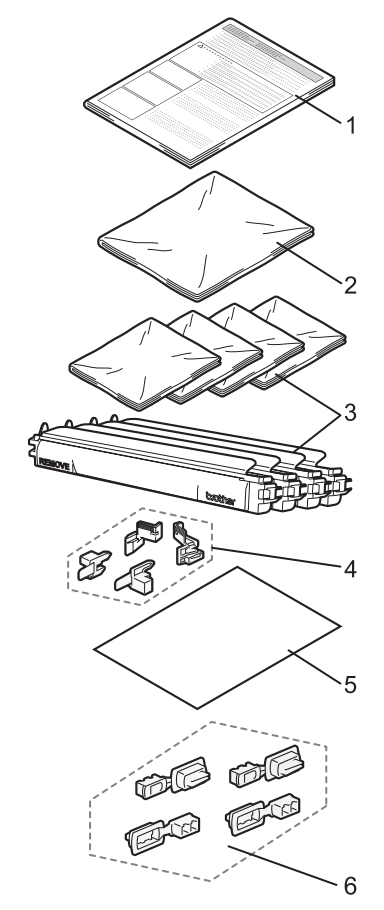

- **1 Foglio di inserimento per Repacking**
- **2 Sacchetto in plastica per la confezione del toner di scarto**
- **3 Coperchio protettivo arancione, sacchetto in plastica con cui viene inviata la cartuccia di toner originale (4 pezzi di ognuna)**
- **4 Materiale da imballaggio arancione per il blocco del gruppo tamburo e gruppo cinghia (4 pezzi)**
- **5 Un foglio di carta (Letter o A4) per proteggere il gruppo cinghia (preparato dall'utente).**
- **6 Giunti di collegamento cartoni (4)**

## **Reimballaggio**   $del'$ apparecchio

- **1** Spegnere l'alimentazione dell'apparecchio. Disinserire per prima cosa il cavo telefonico, quindi il cavo di alimentazione dalla presa CA.
- **2** Premere il pulsante di rilascio del coperchio anteriore, quindi aprire il coperchio.

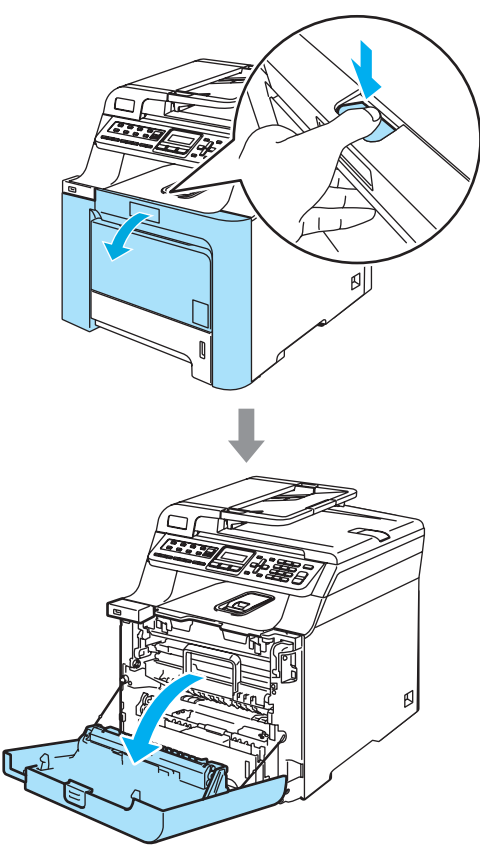

**3** Afferrare la maniglia verde del gruppo tamburo. Sollevare il gruppo tamburo verso l'alto, quindi tirarlo fuori fino a quando non si arresta.

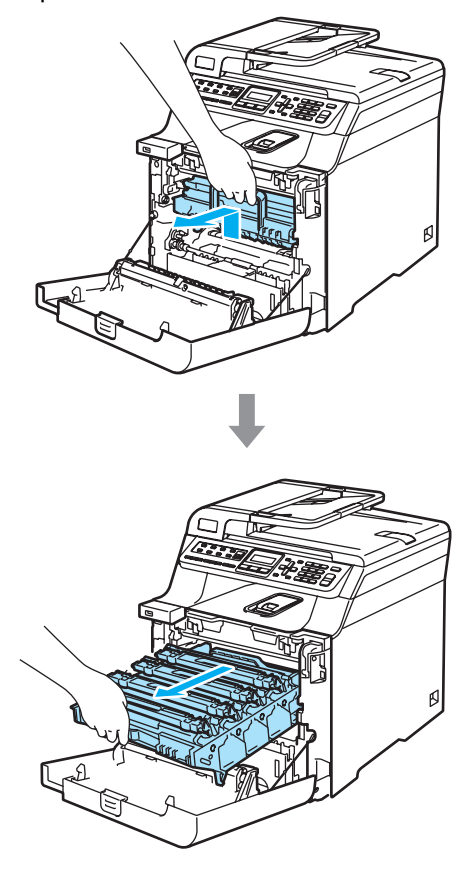

Rilasciare la leva di blocco grigia (1) posta sul lato sinistro dell'apparecchio. Sollevare la parte anteriore del gruppo tamburo ed estrarre completamente il gruppo tamburo dall'apparecchio mediante le impugnature verdi.

#### **ATTENZIONE** V

Afferrare le maniglie del gruppo tamburo per spostarlo. NON afferrare il gruppo tamburo dai lati.

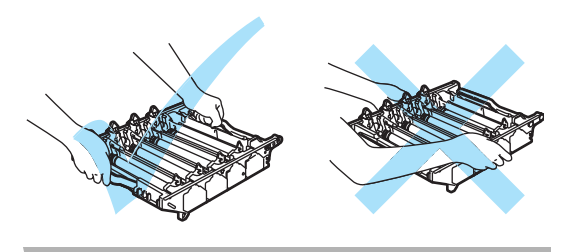

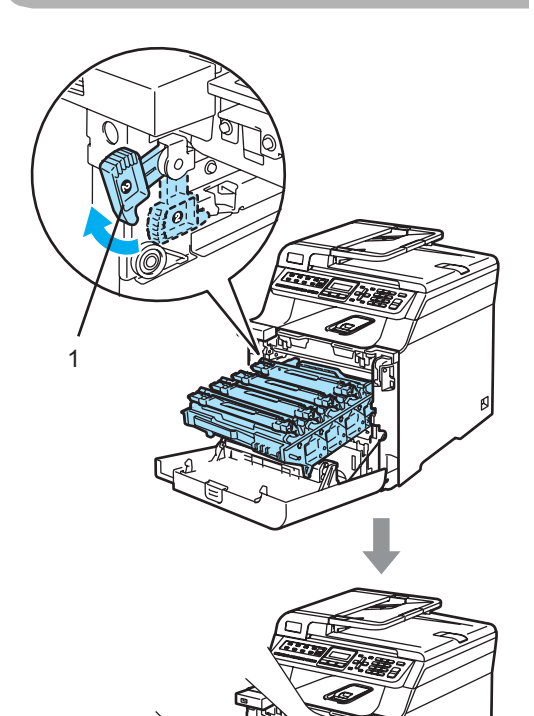

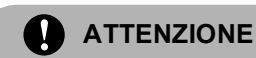

Si raccomanda di collocare il gruppo tamburo su una superficie piana pulita, appoggiato su un foglio di carta, da gettare dopo l'uso, per evitare lo spargimento accidentale del toner.

5 Afferrare la maniglia della cartuccia toner ed estrarre la cartuccia dal gruppo tamburo. Ripetere questa procedura per tutte le cartucce toner.

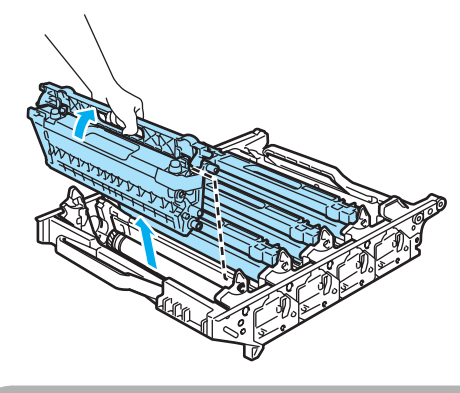

#### **ATTENZIONE**

Si raccomanda di collocare le cartucce toner su una superficie piana pulita, appoggiate su un foglio di carta, da gettare dopo l'uso, per evitare lo spargimento accidentale del toner.

Applicare la copertura di protezione arancione originale a ciascuna cartuccia toner. Collocare ogni cartuccia toner nel sacchetto di plastica incluso nel cartone.

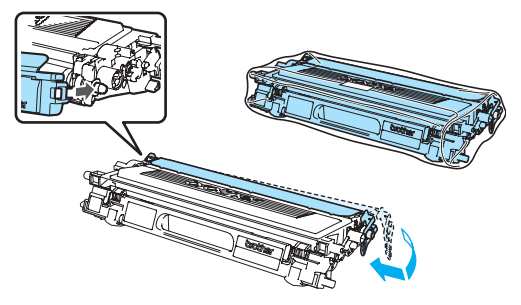

7 Mantenere le parti verdi del gruppo cinghia con ambedue le mani e sollevare il gruppo verso l'alto, quindi estrarlo.

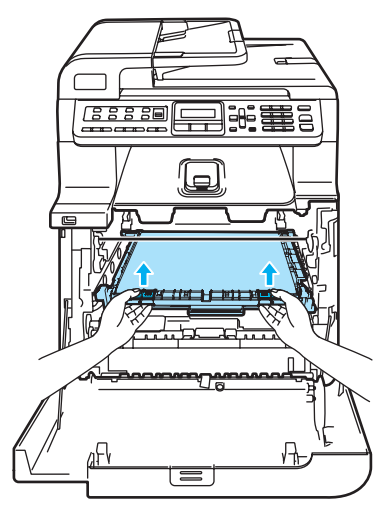

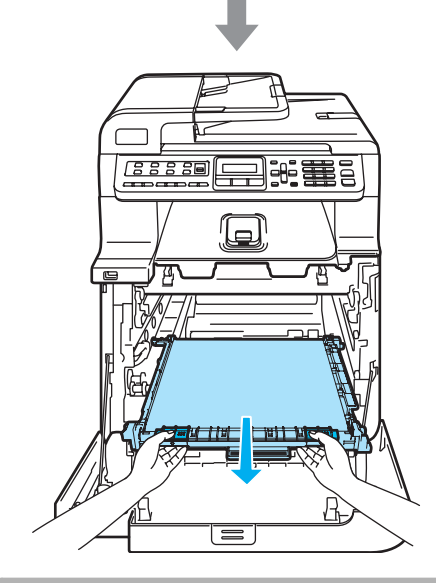

#### **ATTENZIONE**

Si raccomanda di collocare il gruppo cinghia su una superficie piana pulita, appoggiato su un foglio di carta, da gettare dopo l'uso, per evitare lo spargimento accidentale del toner.

8 Rimuovere la confezione del toner di scarto dall'apparecchio utilizzando la maniglia verde e collocarla nel sacchetto di plastica incluso nel cartone.

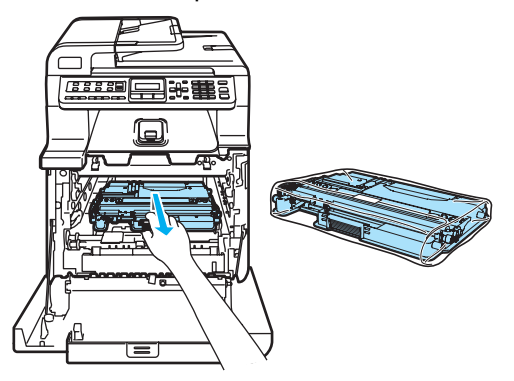

**C**

<sup>9</sup> Rimontare il gruppo cinghia nell'apparecchio. Far corrispondere il segno  $\downarrow$  sul gruppo cinghia al segno 1 sull'apparecchio. Spingere sull'area verde del gruppo cinghia per bloccarlo in posizione.

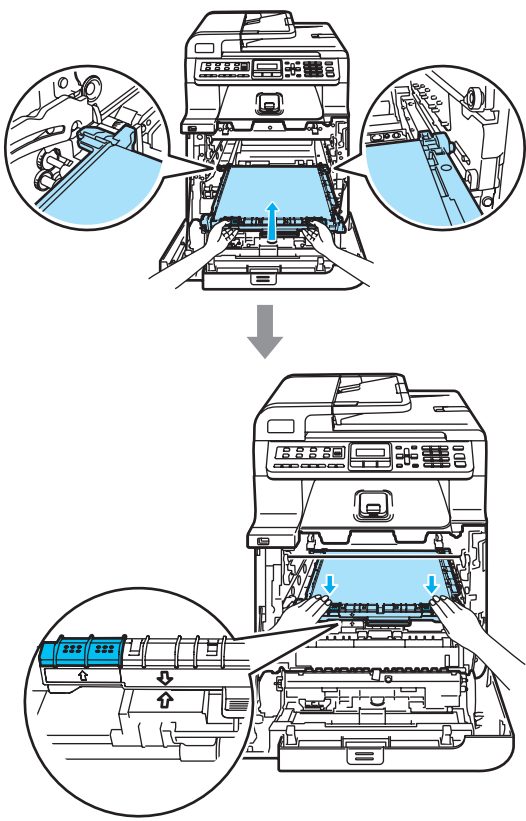

**iD** Inserire il materiale da imballaggio arancione originale per bloccare il gruppo cinghia come mostrato nell'illustrazione.

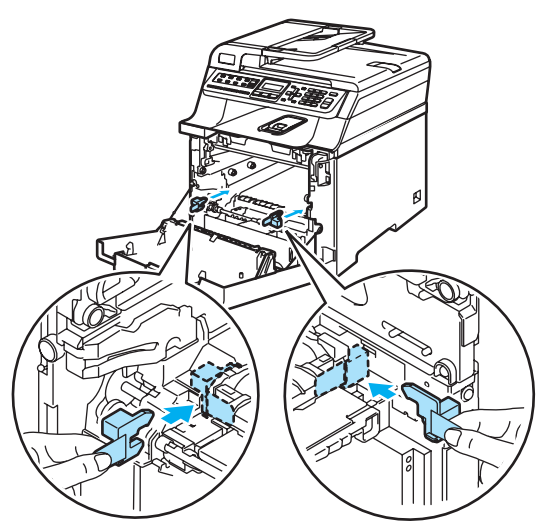

**k** Porre un pezzo di carta (letter o A4) sul gruppo cinghia per impedire danni al gruppo cinghia stesso.

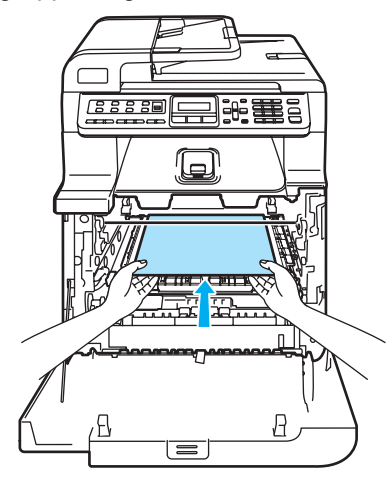

- <sup>12</sup> Riposizionare il gruppo tamburo nell'apparecchio come segue.
	- **1** Accertarsi che la leva grigia di blocco (1) si trovi orientata verso l'alto, quindi posizionare il gruppo tamburo nell'apparecchio. Spingere verso il basso la leva grigia di blocco (1).

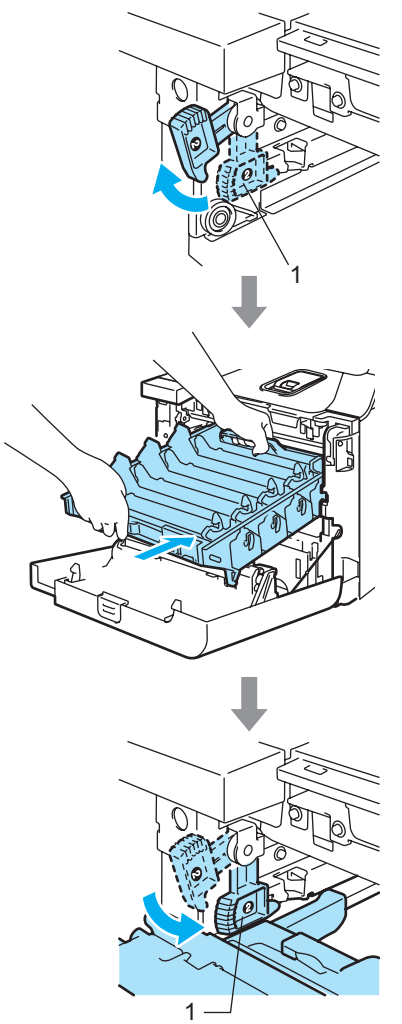

# **Nota**

Quando viene posizionato il gruppo tamburo nell'apparecchio, far corrispondere le guide verdi (1) dell'impugnatura del gruppo tamburo alle frecce verdi (2) presenti su entrambi i lati dell'apparecchio.

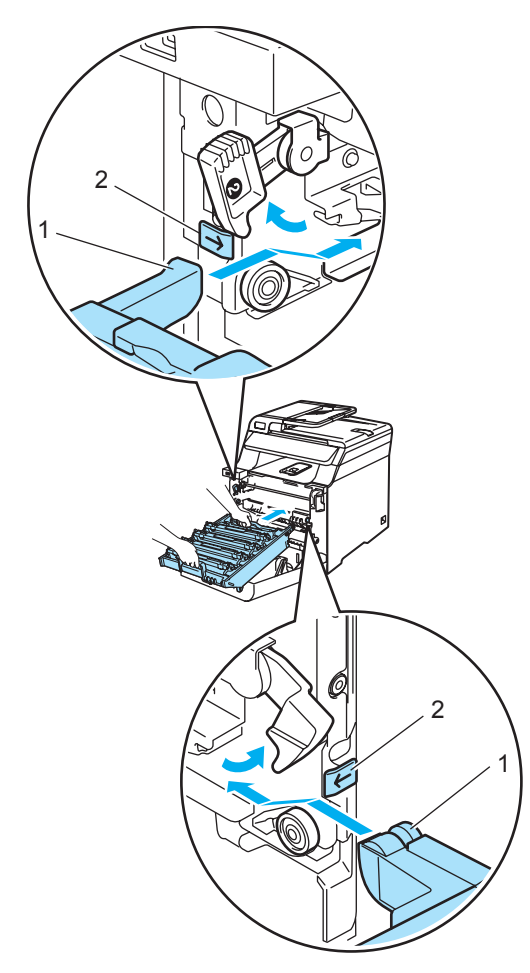

**2** Spingere indietro il gruppo tamburo fino in fondo.

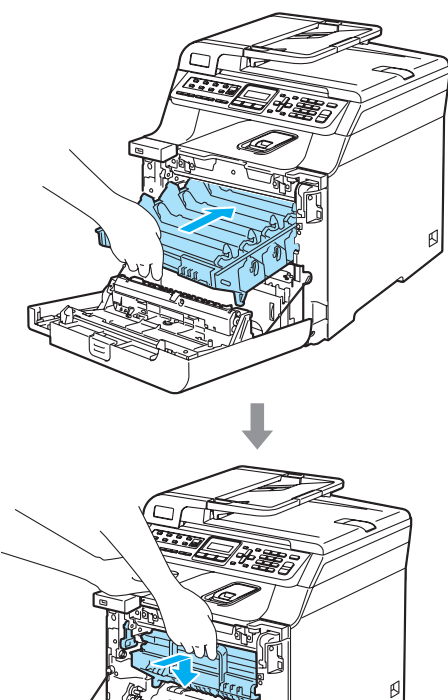

**13** Inserire il materiale da imballaggio arancione originale per il gruppo tamburo come mostrato nell'illustrazione e chiudere il coperchio anteriore.

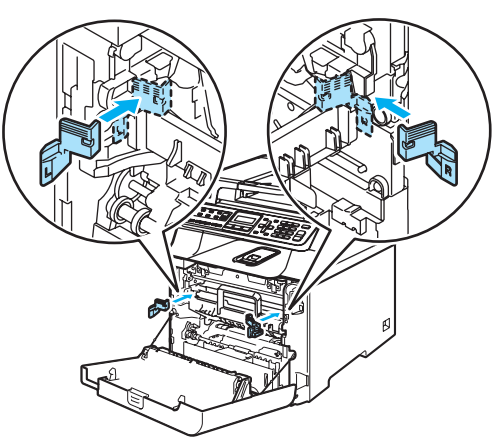

14 Due persone devono collocare l'apparecchio prima nel sacco di plastica e quindi adagiarlo sui pezzi in polistirolo espanso (1) nel cartone inferiore (2). Collocare il cartone superiore (3) sull'apparecchio e sul cartone inferiore. Far corrispondere i fori di giunzione (4) del cartone superiore con quelli (5) del cartone inferiore.

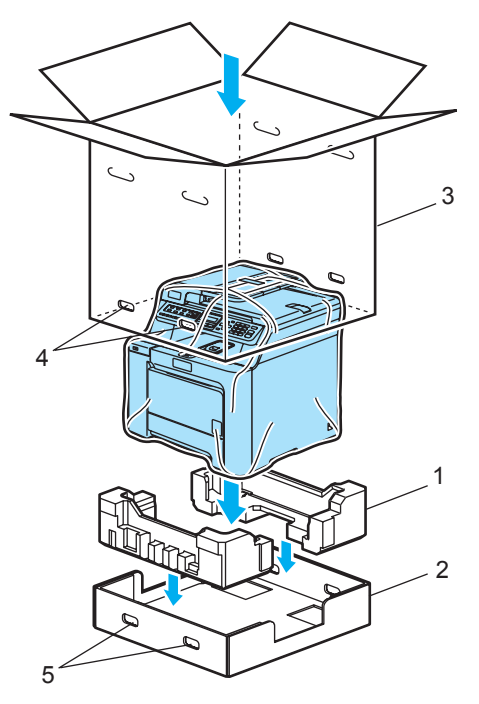

**6** Collocare i due pezzi di polistirolo espanso per le cartucce toner sulla parte superiore dell'apparecchio. Far corrispondere il lato destro dell'apparecchio all'indicatore "R" presente su uno dei pezzi di polistirolo espanso (1) e il lato sinistro dell'apparecchio all'indicatore "L" presente sull'altro pezzo di polistirolo espanso (2). Posizionare le cartucce toner nel polistirolo espanso.

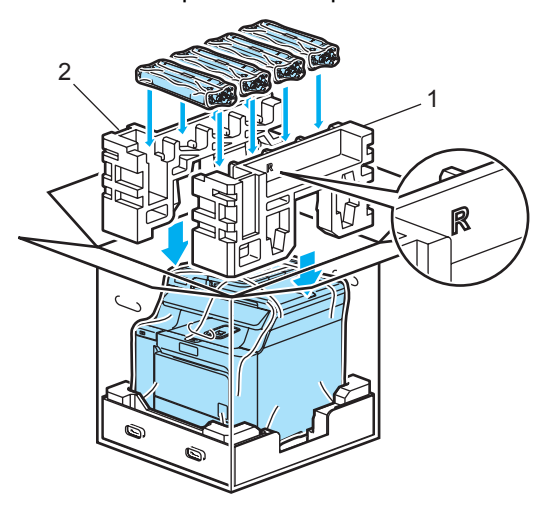

**6** Posizionare il vassoio di cartone (1) in cima a tutto. Far corrispondere il lato anteriore dell'apparecchio ai contrassegni  $\Delta$  sul vassoio di cartone. Riporre la vaschetta di recupero toner sul lato destro del vassoio di cartone.

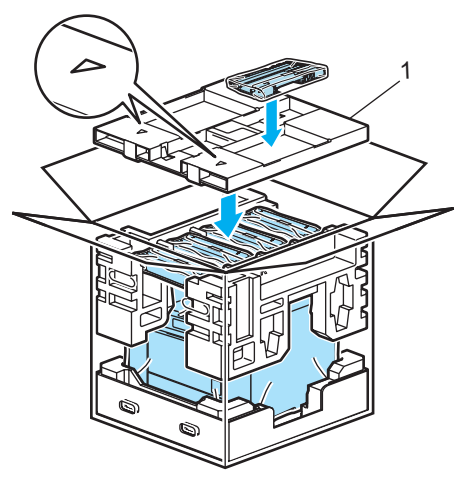

**D** Posizionare i quattro giunti (1) nei fori del cartone seguendo le fasi A e B come indicato qui di seguito.

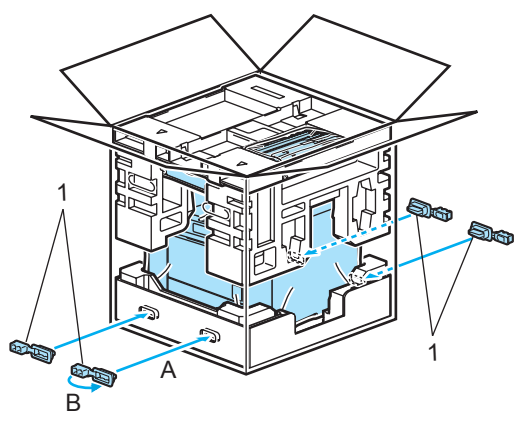

Chiudere il cartone e fissarlo con nastro da imballaggio.

# **Informazioni**   $s$ ull'apparecchio

# <span id="page-200-0"></span>**Controllo del numero seriale <sup>C</sup>**

Il numero seriale dell'apparecchio è indicato sul display.

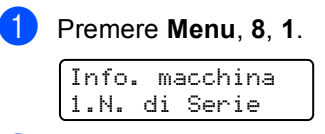

b Premere **Stop/Uscita**.

# <span id="page-200-1"></span>**Controllo contapagine <sup>C</sup>**

È possibile visualizzare il contapagine dell'apparecchio per le copie, le stampe, gli elenchi, i fax o i resoconti.

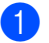

#### a Premere **Menu**, **8**, **2**.

Info. macchina 2.Contatore pag.

Premere **A** o **V** per scegliere Totale, Fax/Lista, Copia 0 Stampa.

Contatore pag<mark>.</mark><br>Totale :XXXXXX Totale

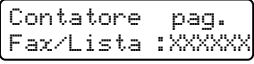

Contatore pag.<br>Copia :XXXXX Copia :XXXXXX

Contatore pag.<br>Stampa :XXXX Stampa :XXXXXX

#### **3** Premere OK.

È possibile visualizzare il contapagine dell'apparecchio per colore e bianco e nero.

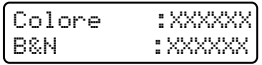

Premere Stop/Uscita.

# <span id="page-201-1"></span>**Controllo della vita residua**   $dei$  componenti

È possibile visualizzare sul display la vita residua di questi componenti.

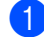

#### a Premere **Menu**, **8**, **3**.

Info. macchina 3.Dur.res.parti

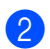

**2** Premere **A** o ▼ per scegliere

1.Tamburo, 2.Gruppo cinghia, 3.Al.carta x MP, 4.Al.car.x vas.1, 5.Al.car.x vas.2<sup>[1](#page-201-0)</sup>, 6. Fusore  $\sigma$ 7.Laser. Premere **OK**.

Tamburo Restante: XX%

- <span id="page-201-0"></span>1 Al.car.x vas.2 appare solo quando viene installato il vassoio opzionale LT-100CL.
- 

**3** Premere Stop/Uscita.

# **Nota**

Il controllo della vita residua di un componente sarà preciso solo se è stato resettato l'apposito contatore al momento dell'installazione del nuovo componente. Non sarà preciso se il contatore è stato resettato nel corso dell'utilizzo di un componente usato.

**D**

# **Menu e funzioni**

# **Programmazione a schermo**

L'apparecchio è stato progettato per essere utilizzato in modo semplice. Il display visualizza la programmazione a schermo con tasti di navigazione.

Basta seguire i messaggi guida che appaiono sul display, che aiutano nella programmazione dell'apparecchio. Seguire i punti che guidano nella scelta dei menu e nelle opzioni di programmazione.

# **Tabella Menu**

È possibile programmare l'apparecchio utilizzando *[Tabella Menu](#page-204-0)* a pagina 193. Queste pagine aiutano a comprendere le scelte dei menu e le opzioni disponibili.

Per programmare l'apparecchio, premere **Menu** seguito dai numeri menu.

Ad esempio, per impostare il volume del Segn.acustico SU Basso:

a Premere **Menu**, **1**, **4**, **2**.

**Premere ▲ o ▼ per scegliere** Basso.

Premere OK.

# **Memorizzazione**

Le impostazioni sono memorizzate in modo permanente e in caso di interruzione di corrente elettrica *non* andranno perse. Le impostazioni temporanee (ad esempio, Contrasto, Modalità Overseas) *andranno* perse. L'apparecchio può memorizzare data e ora circa 4 giorni.

# **Tasti Menu**

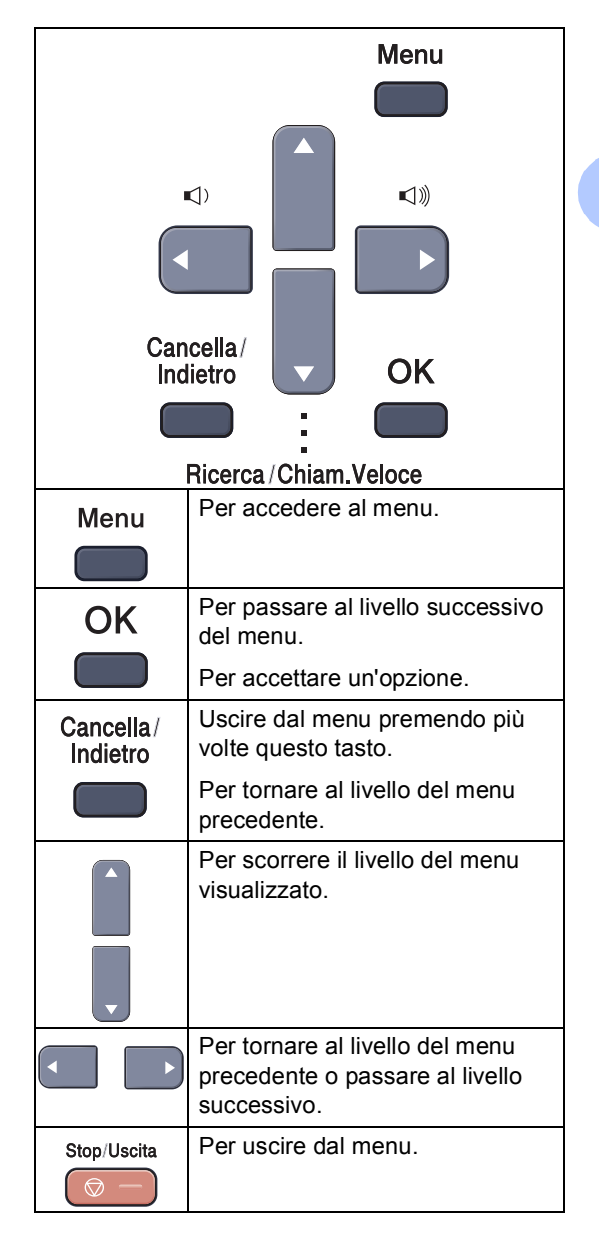

## **Come accedere alla modalità**  menu

a Premere **Menu**.

#### 2 Scegliere un'opzione.

- **Premere 1 per accedere al menu di** Impostazione generale.
- **Premere 2 per accedere al menu** Fax.
- **Premere 3 per accedere al menu** Copia.
- **Premere 4 per il menu Stampante.**
- **Premere 5 per il menu USB Diretta** I/F.
- **Premere 6 per il menu Stampa** rapporto.
- **Premere 7 per il menu LAN.**
- **Premere 8 per il menu Info.** macchina.
- Premere 9 per il menu Assistenza.<sup>[1](#page-203-0)</sup>
- **Premere 0** per accedere al menu Imp iniziale.
- <span id="page-203-0"></span><sup>1</sup> Appare solo quando il display indica un messaggio di errore.

Per scorrere ciascun livello del menu, premere **a** o **b** per la direzione desiderata.

**3** Premere OK.

Il display visualizza quindi il livello successivo del menu.

4 Premere **A** o **▼** per visualizzare la selezione del menu successivo.

**5** Premere OK. Una volta terminata l'impostazione delle opzioni, il display visualizza il messaggio Accettato.

**6** Premere **Stop/Uscita** per tornare al menu principale.

# <span id="page-204-0"></span>**Tabella Menu**

Le impostazioni di fabbrica sono indicate in grassetto con un asterisco.

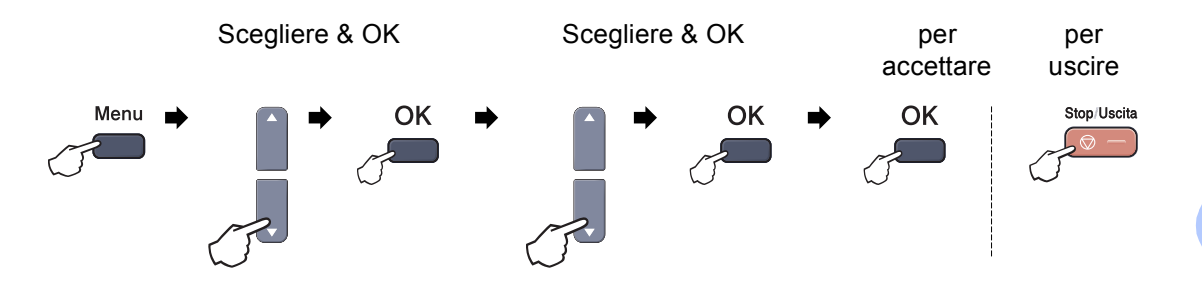

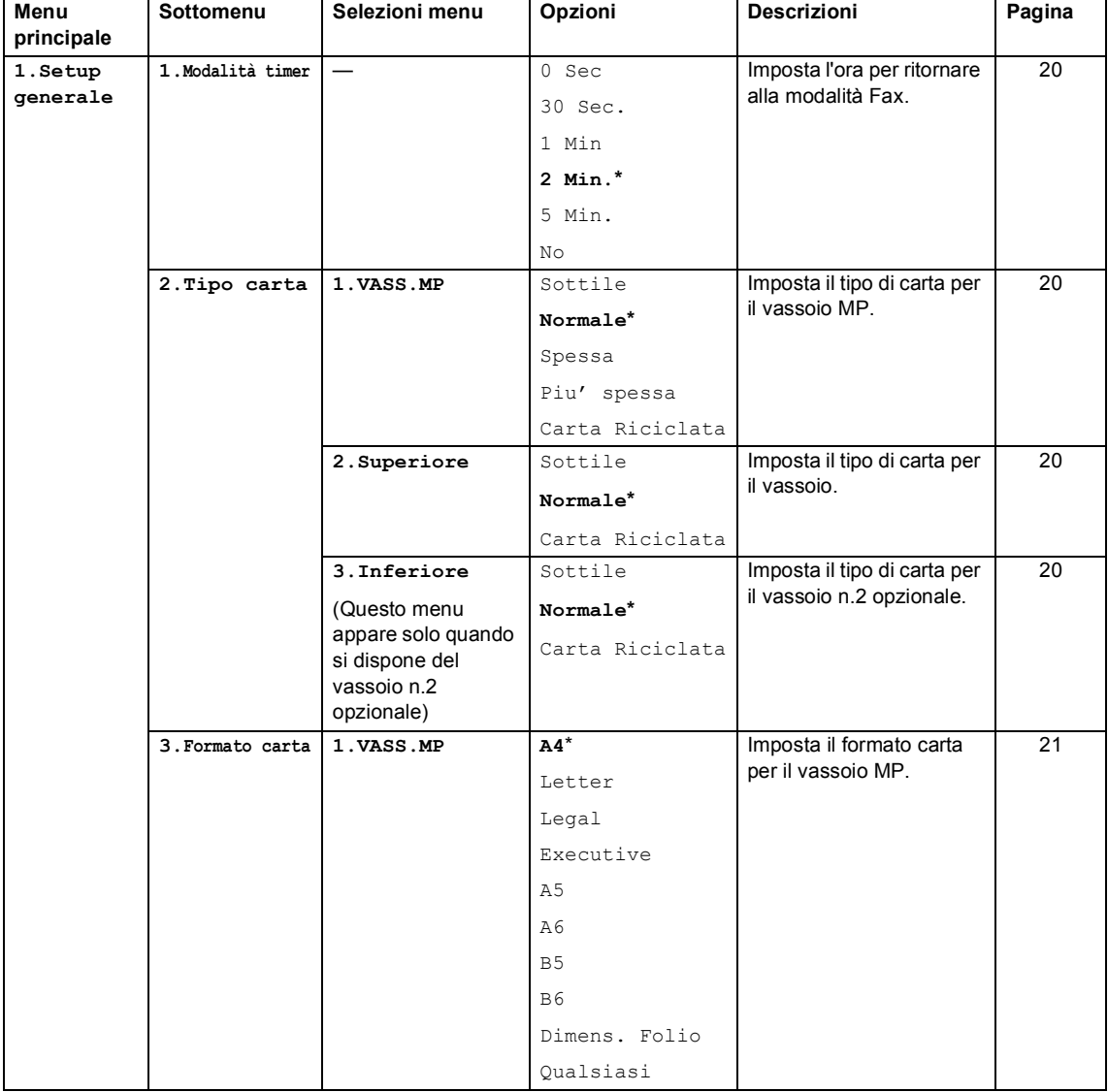

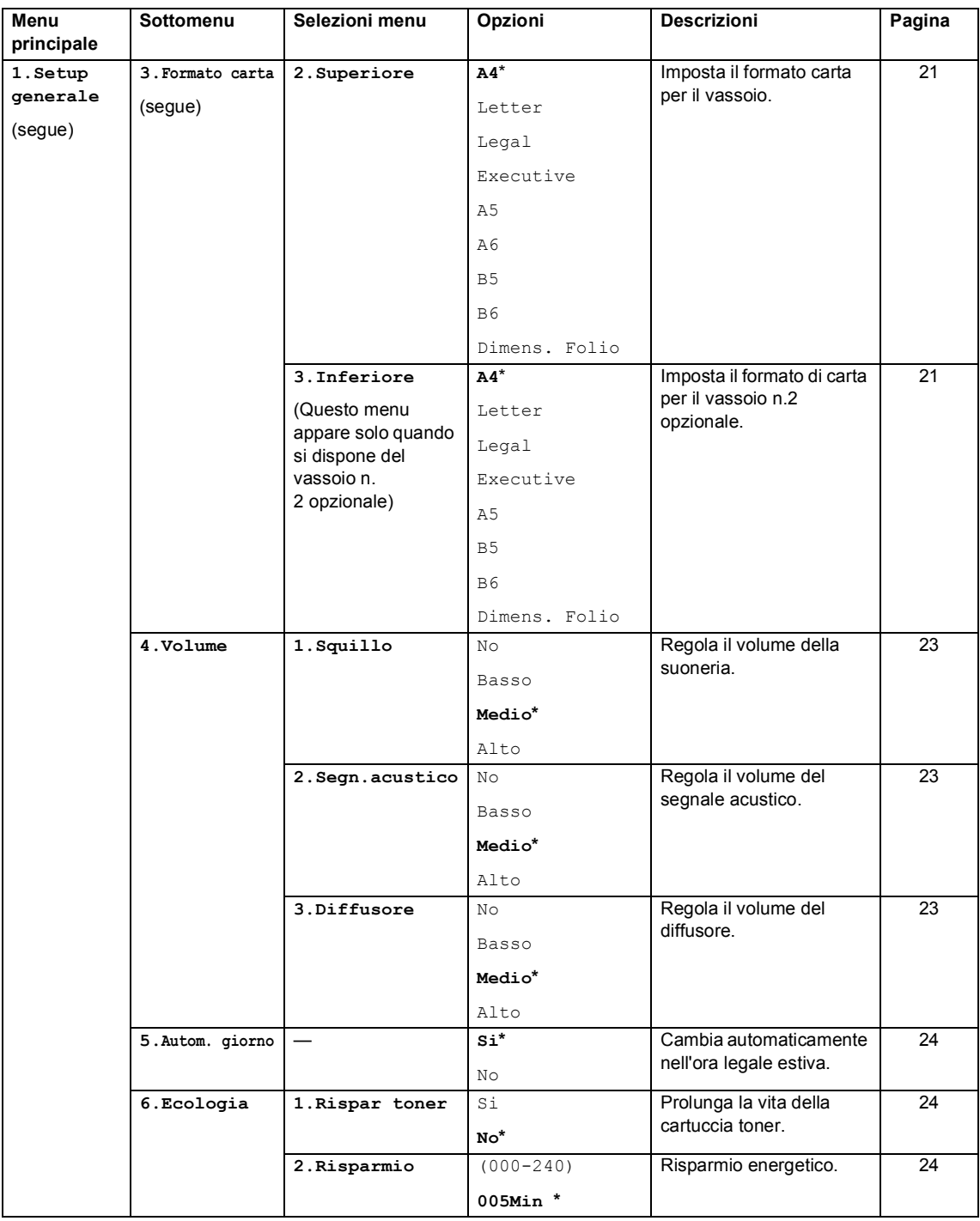

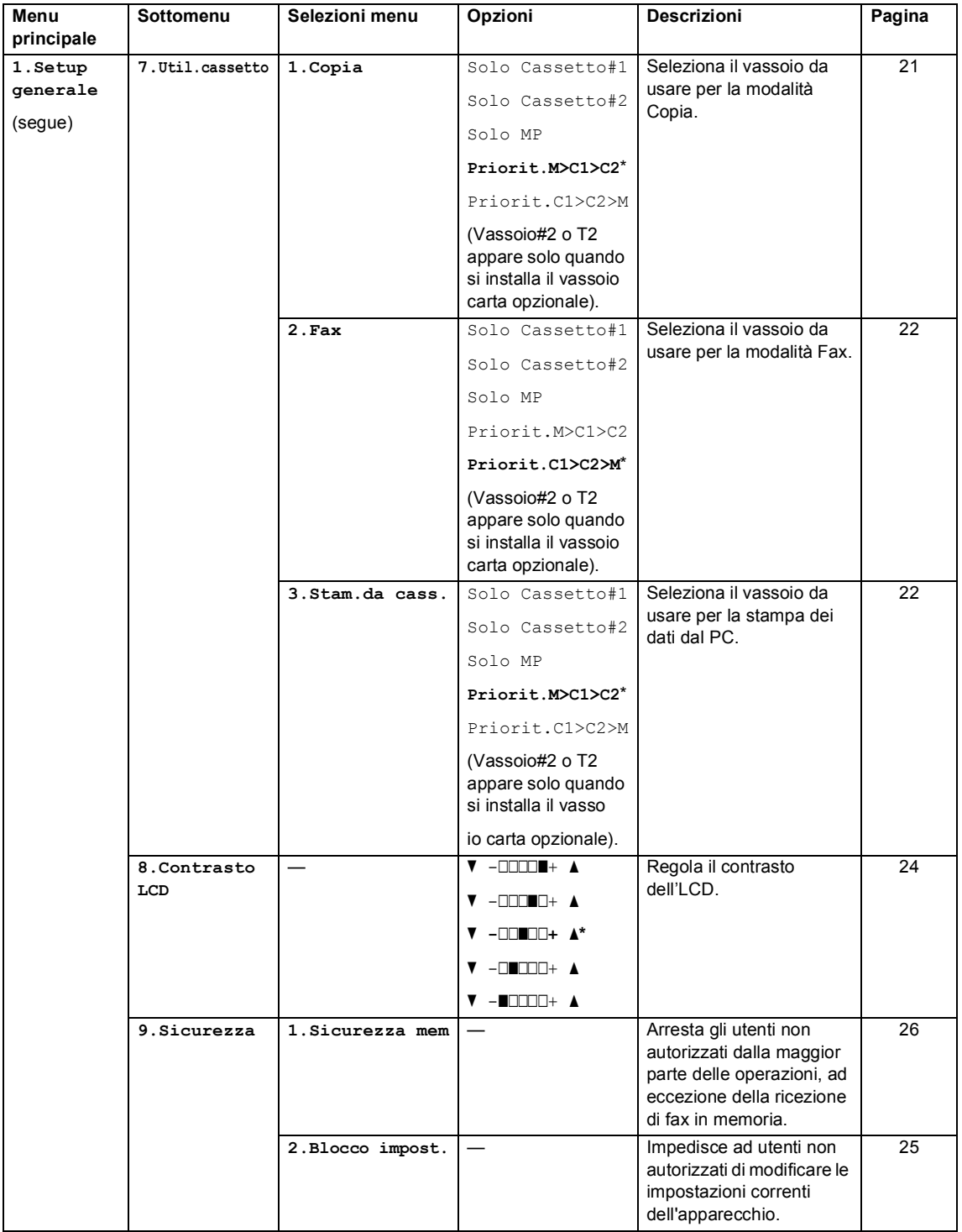

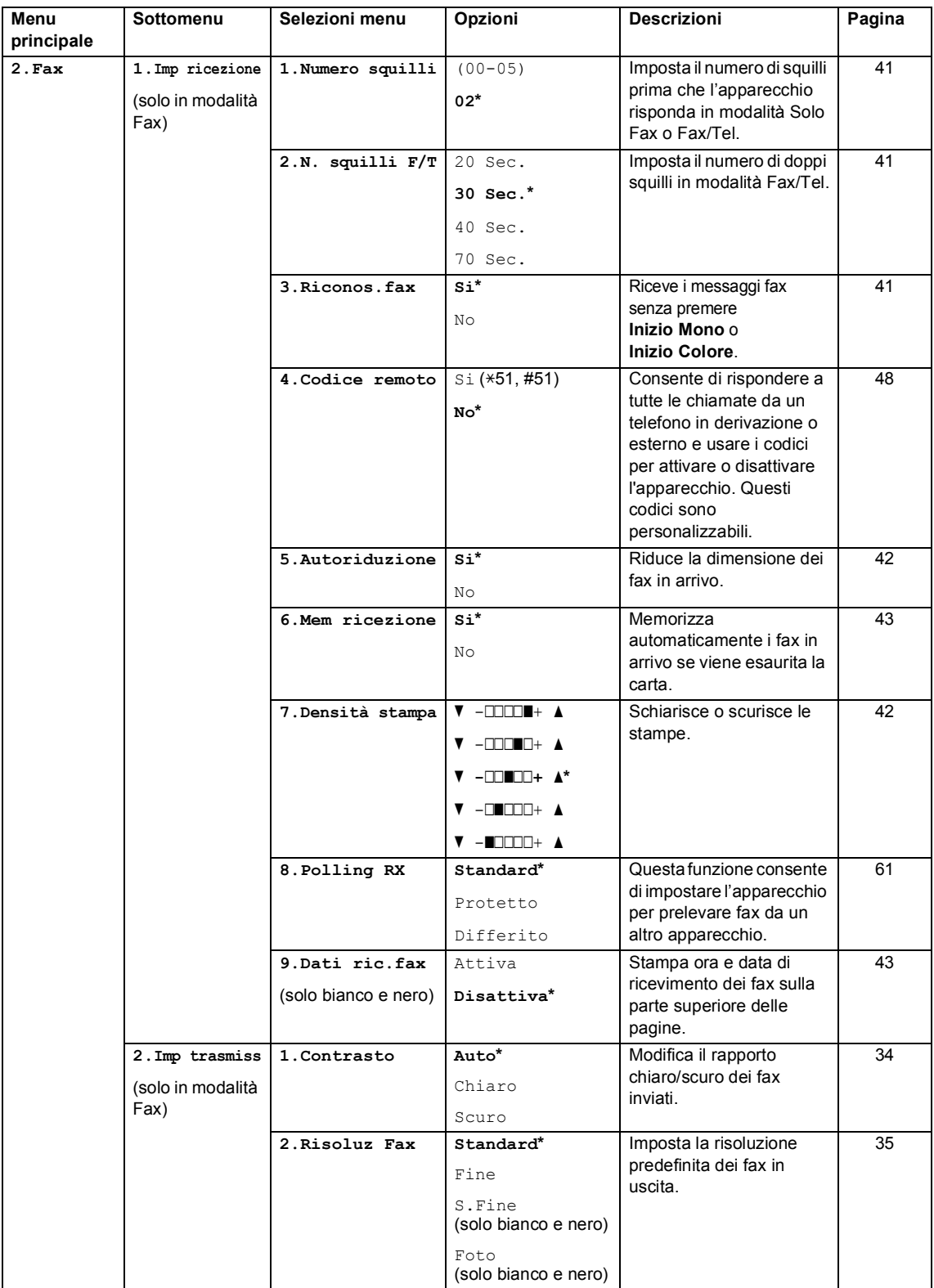

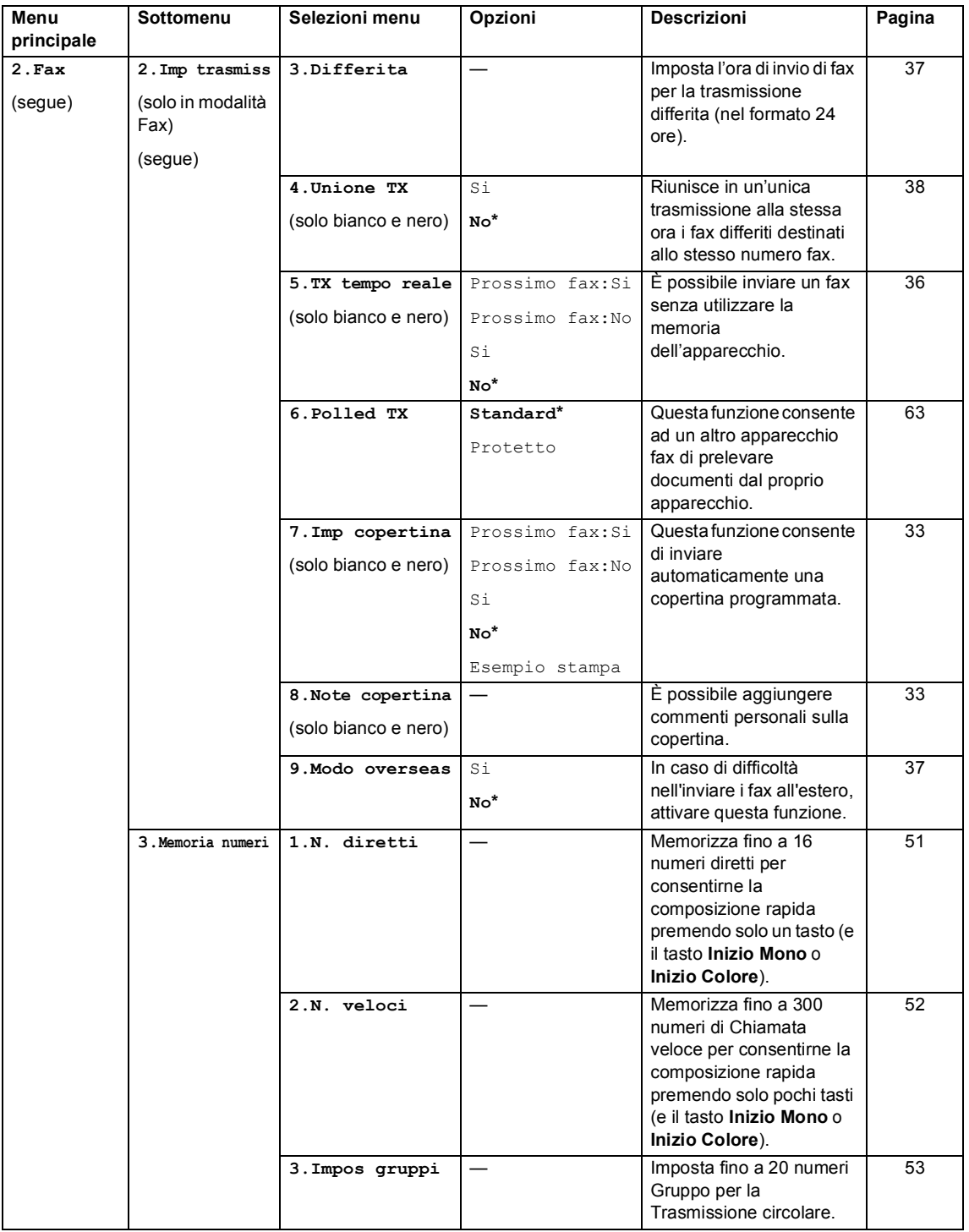

**D**

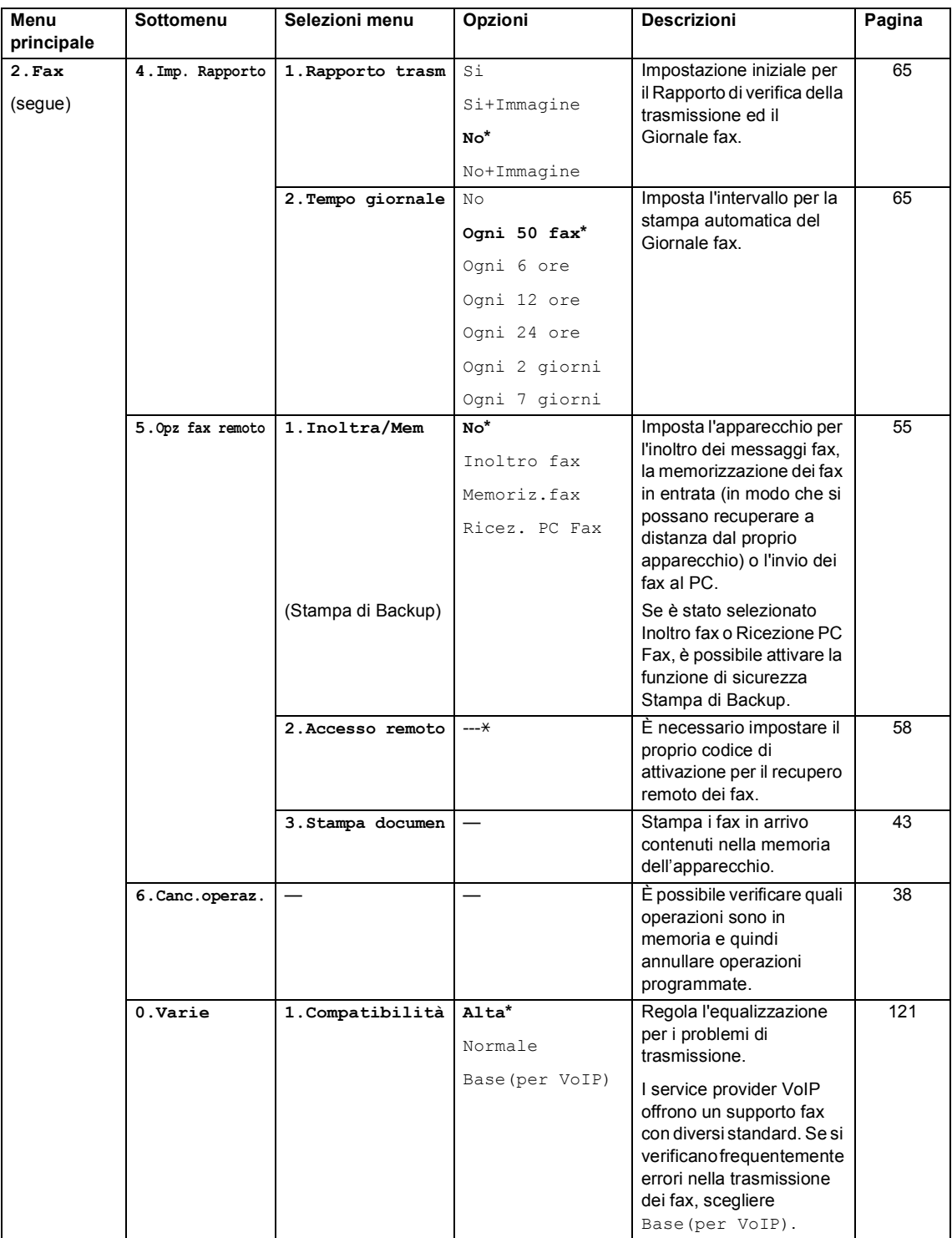

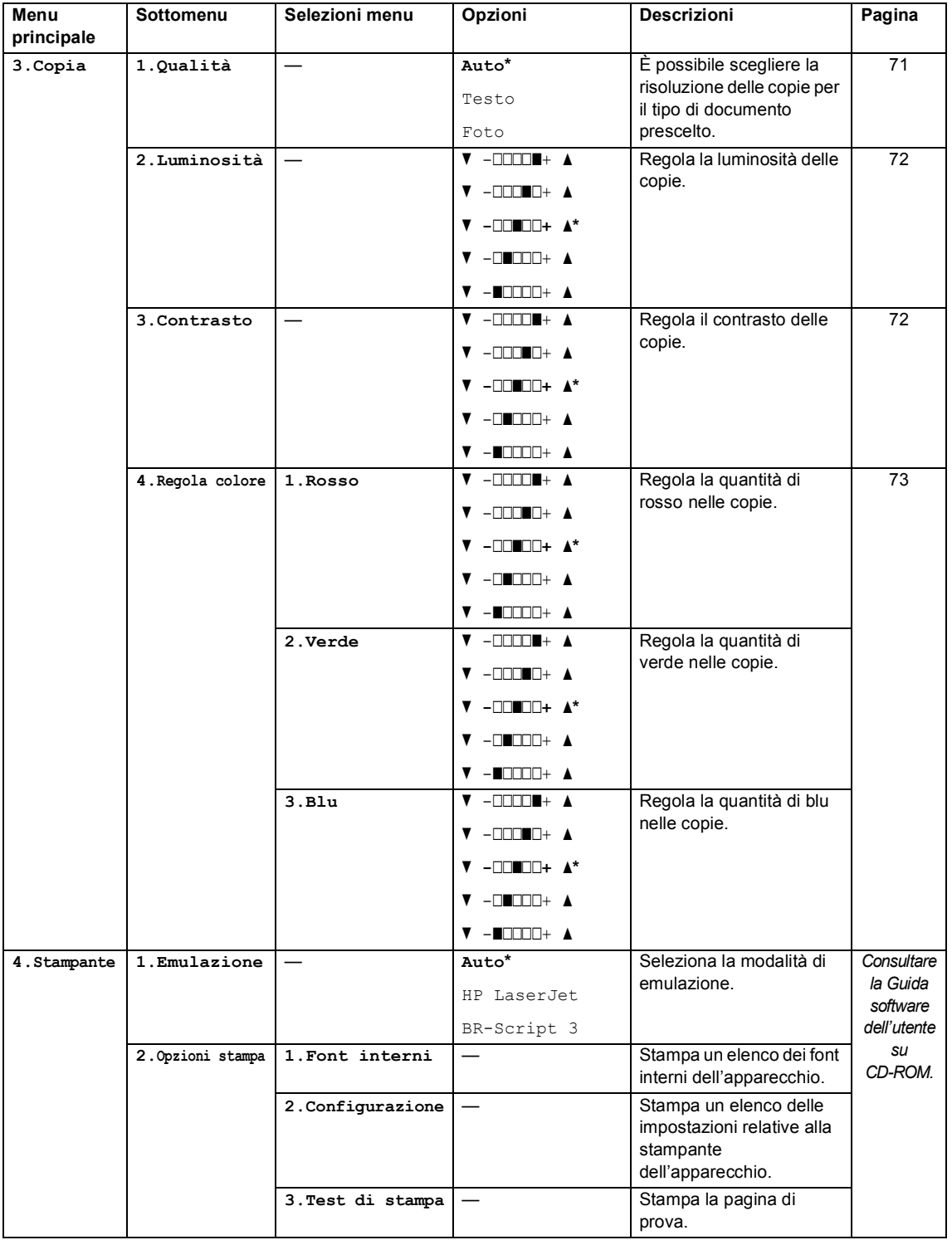

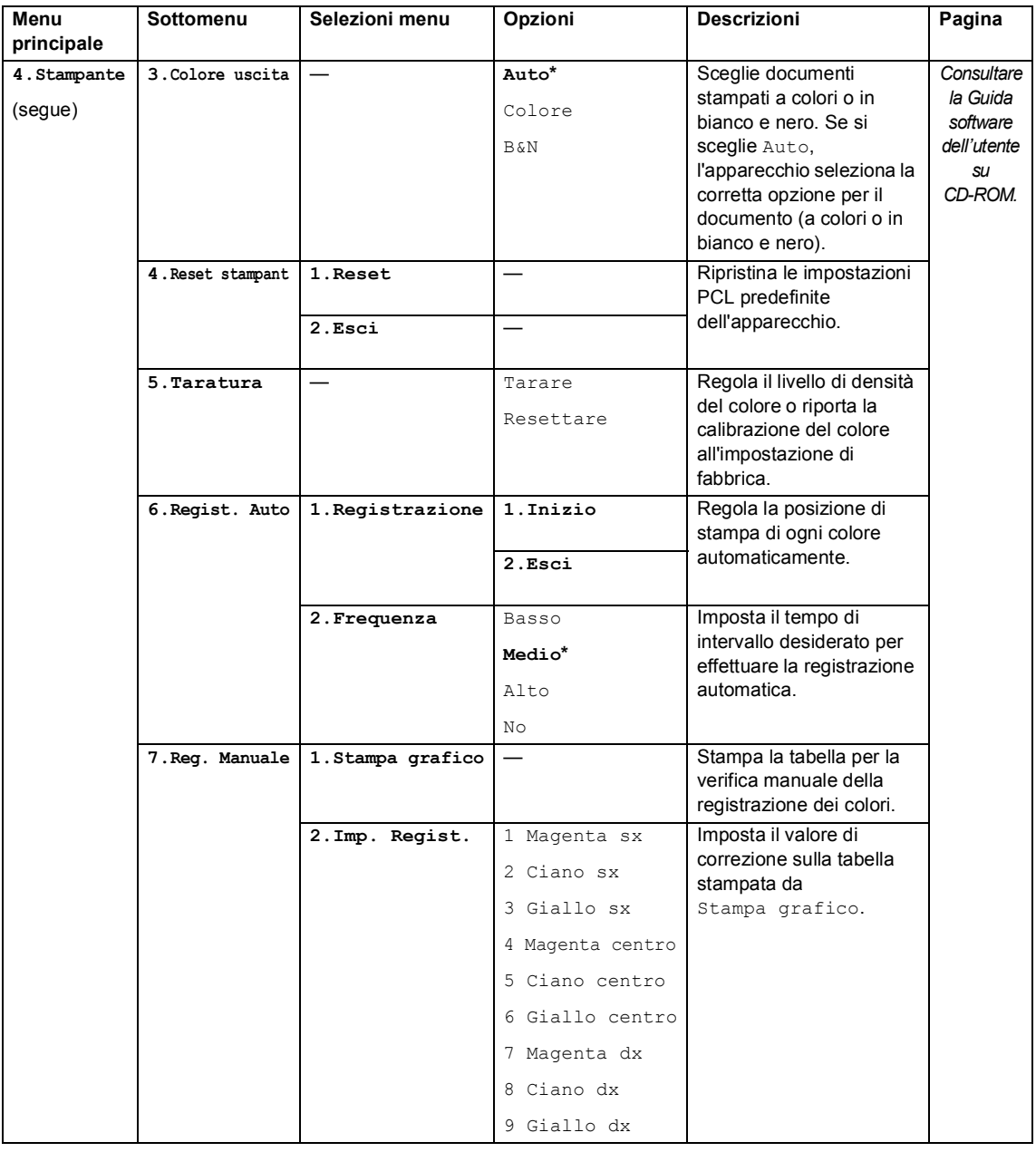

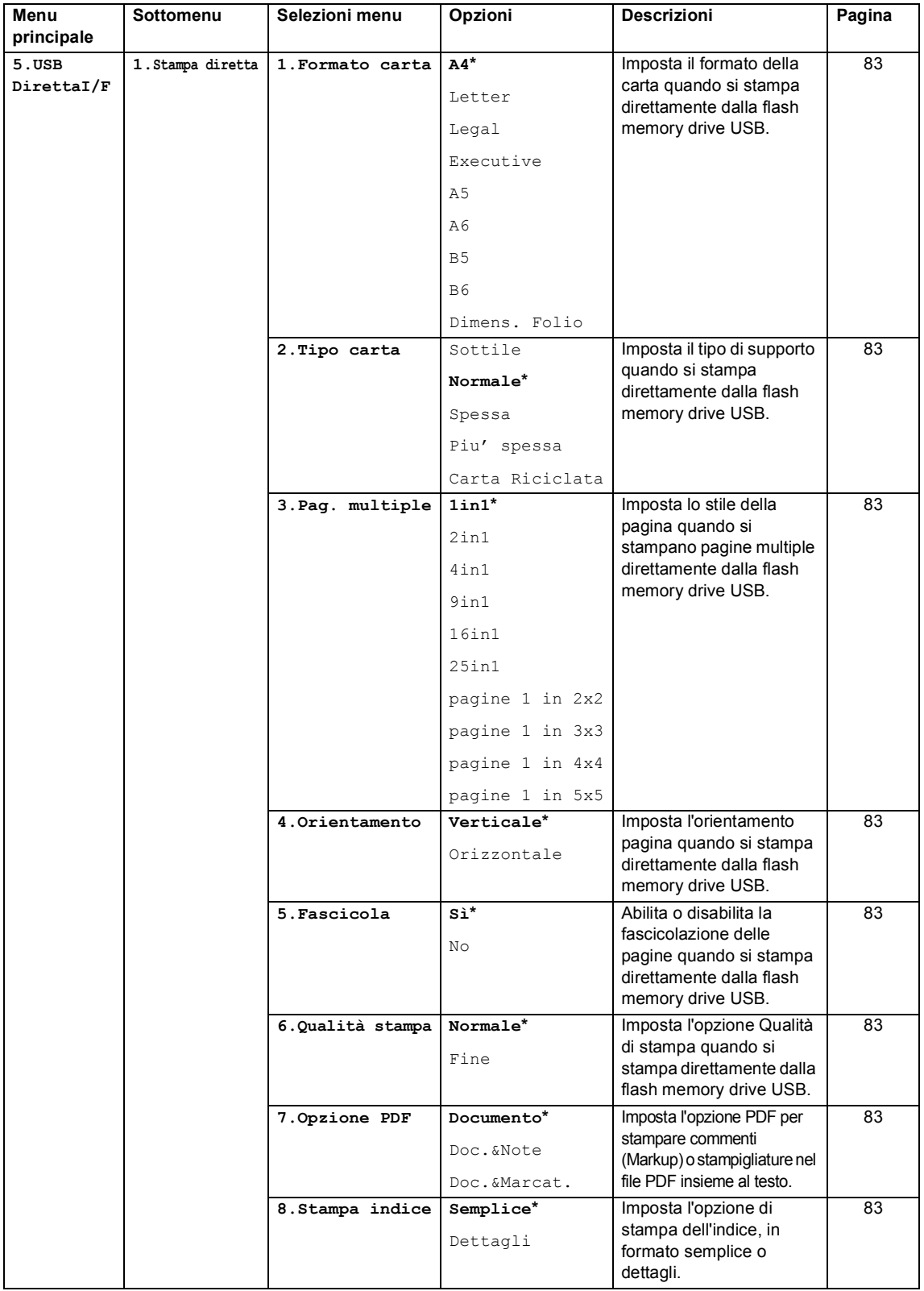

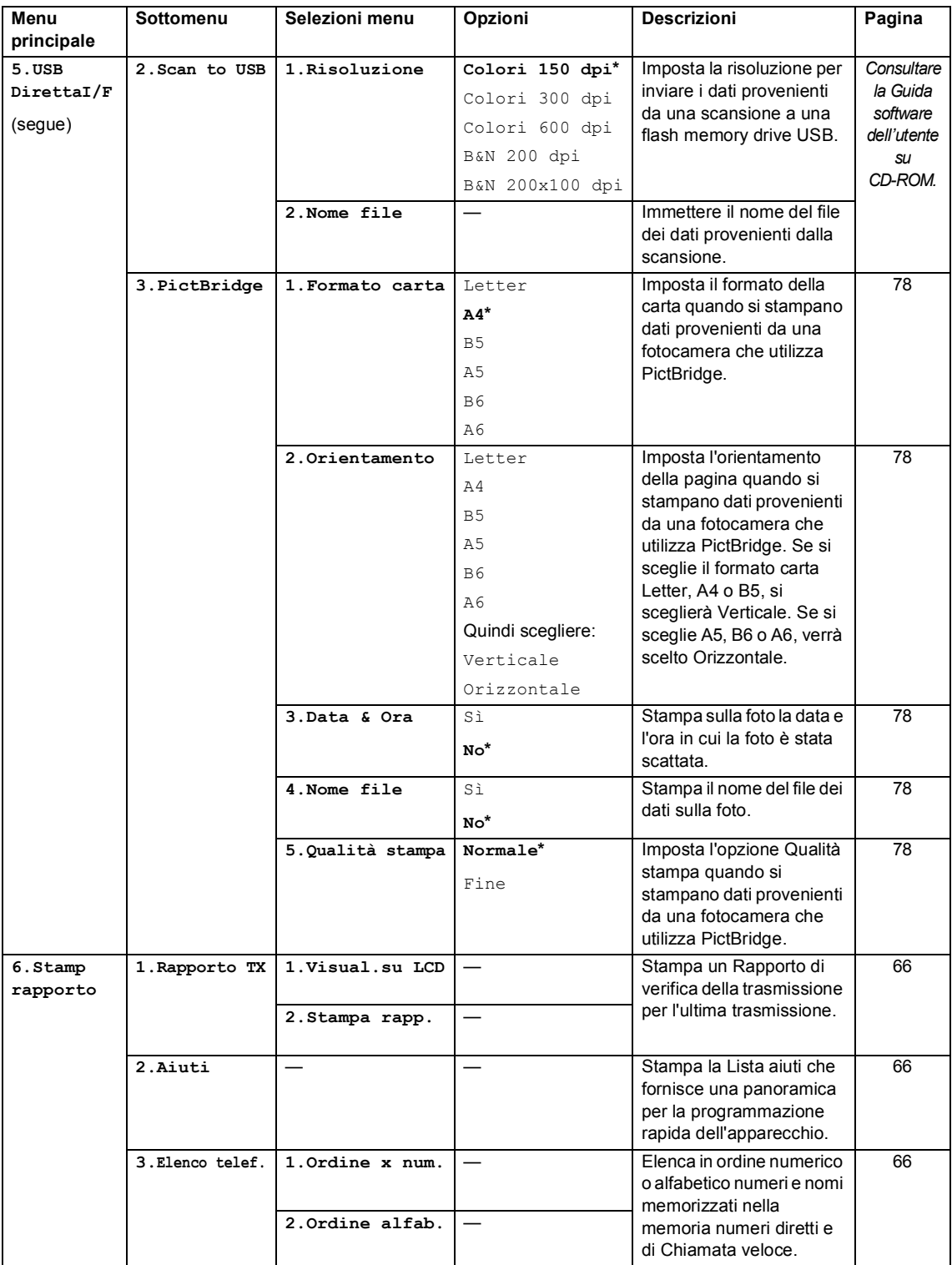

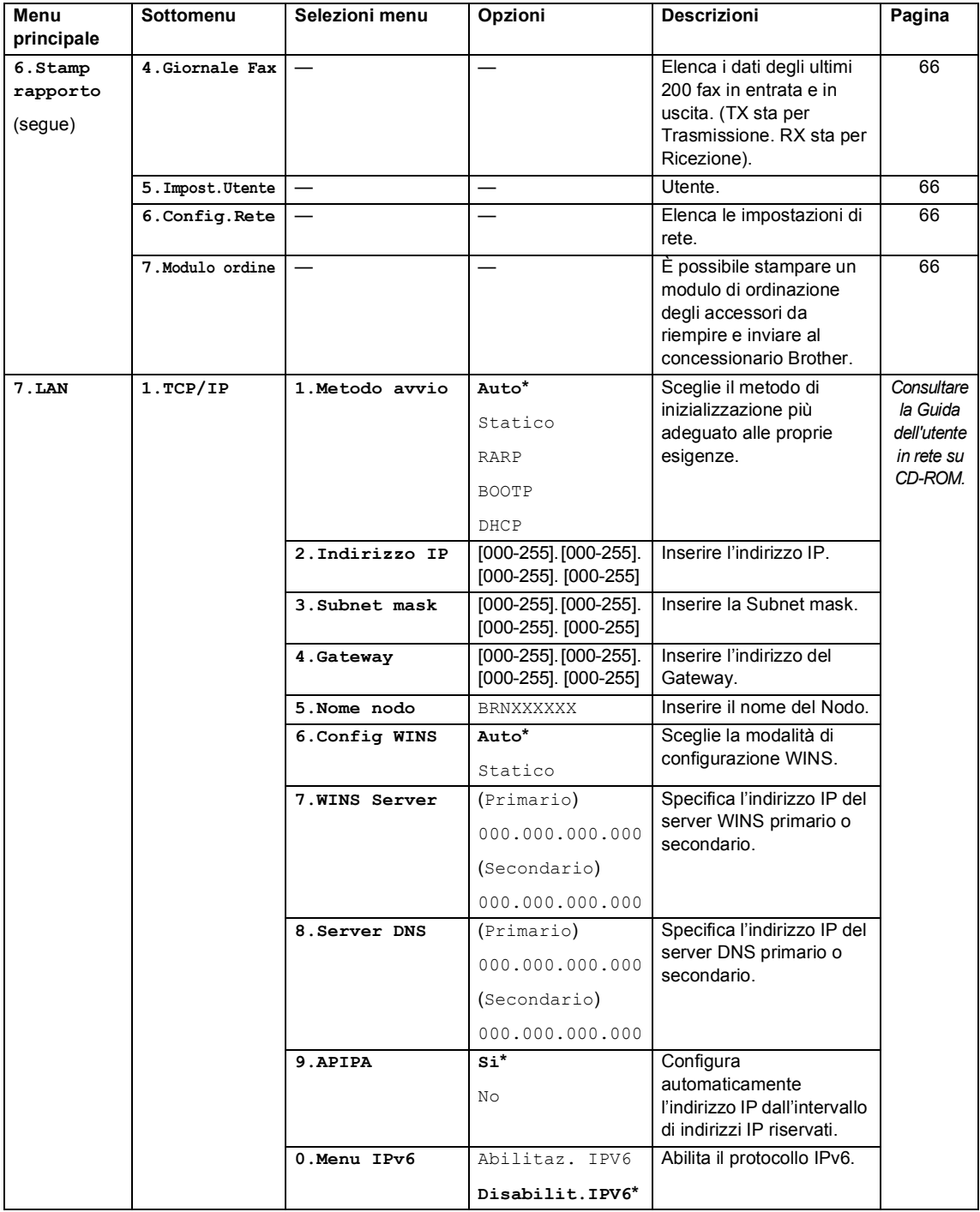

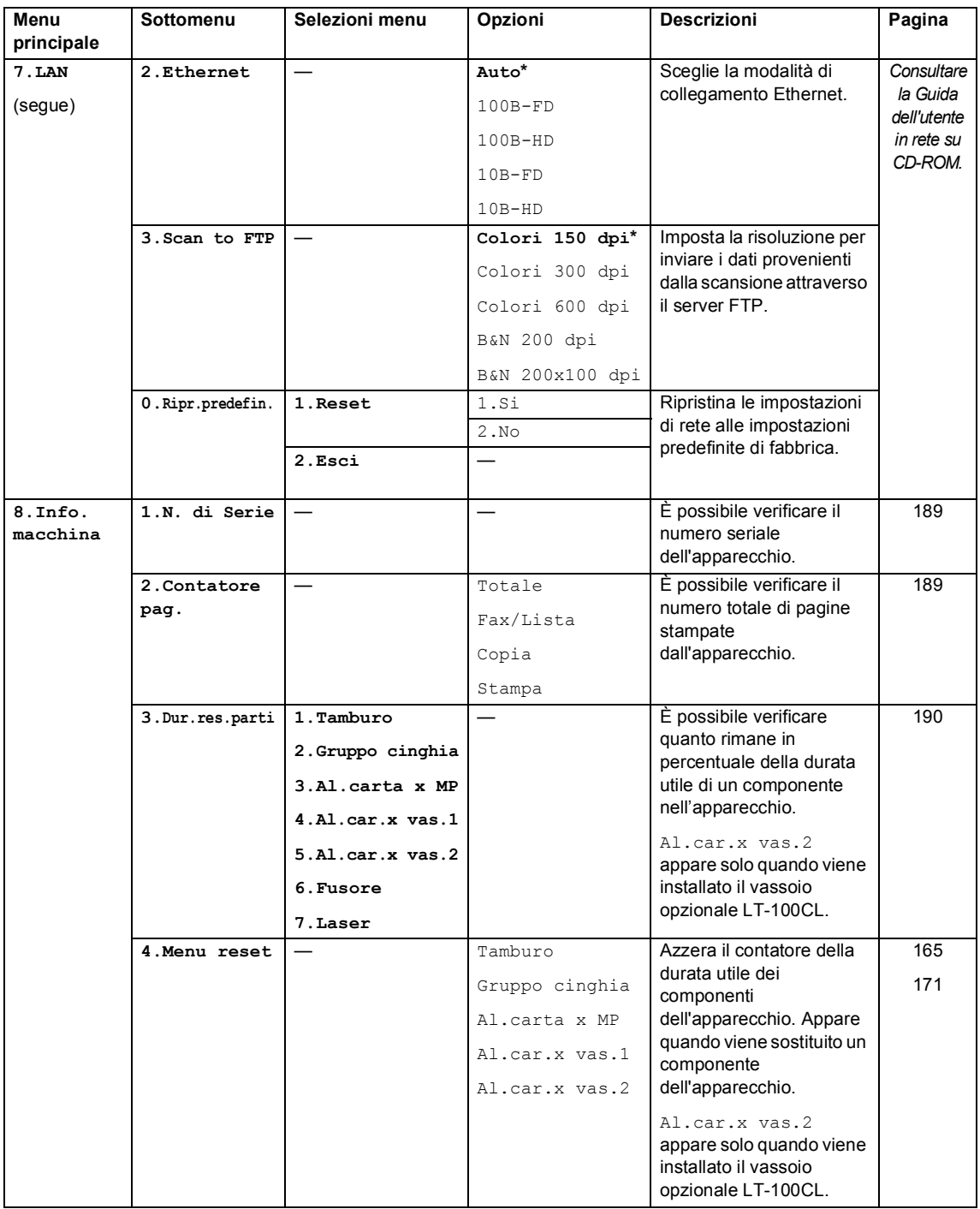
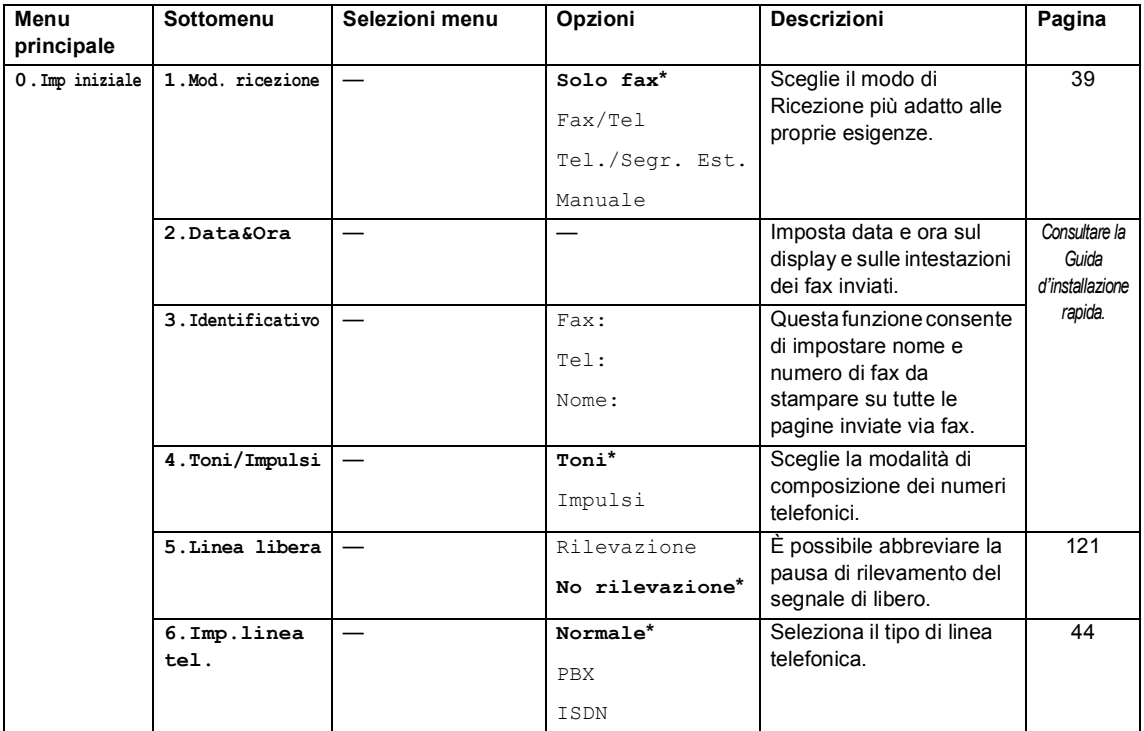

## <span id="page-217-0"></span>**Digitazione testo**

Quando si impostano alcune scelte del menu, come l'Identificativo, è necessario digitare i caratteri del testo. Sopra i tasti della tastiera sono stampate le lettere. I tasti: **0**, **#** e **l** *non* hanno lettere associate perché servono ad inserire caratteri speciali.

Premere il tasto corretto per il numero di volte necessario ad accedere al carattere seguente:

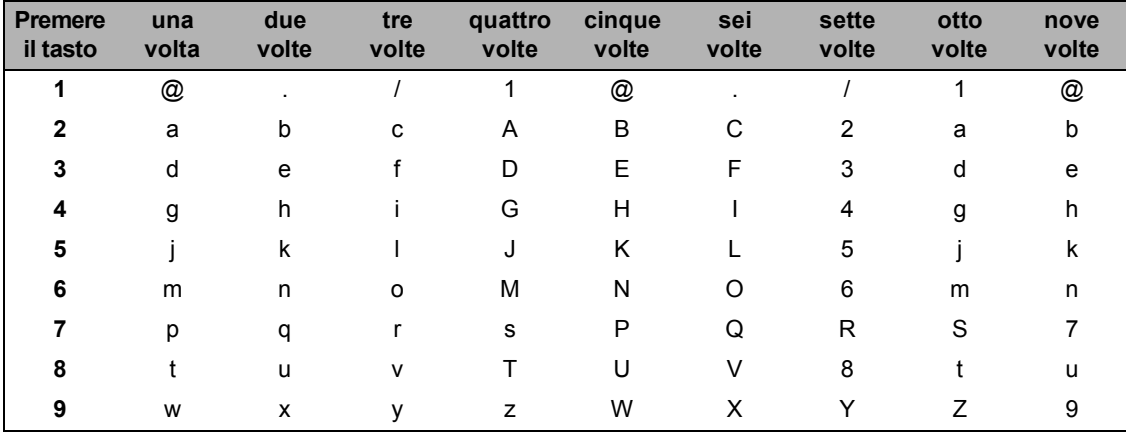

■ Per impostare le opzioni del menu Scansione a FTP

Per impostare altre scelte menu

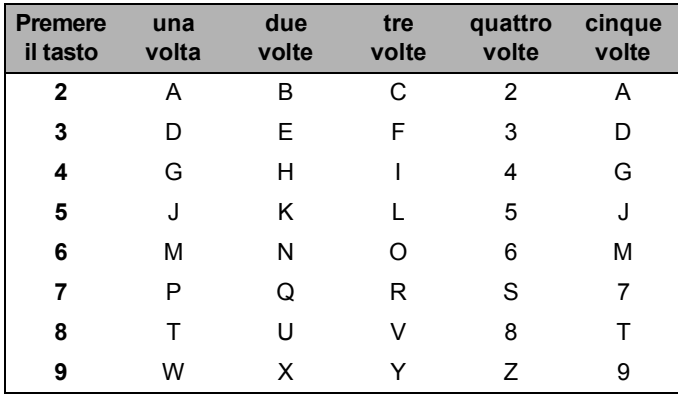

#### **Inserimento di spazi**

Per inserire uno spazio nel numero di fax, premere  $\blacktriangleright$  una volta tra i numeri. Per inserire uno spazio nel nome, premere  $\blacktriangleright$  due volte tra i caratteri.

#### **Correzioni**

Per modificare una lettera inserita per sbaglio, premere < per portare il cursore verso il carattere errato e premere **Cancella/Indietro**.

#### **Ripetizione di lettere**

Per inserire un carattere sullo stesso tasto del carattere precedente, premere > per spostare il cursore prima di premere nuovamente il tasto.

#### **Caratteri speciali e simboli**

Premere  $\star$ , # o 0, quindi premere ◀ o ▶ per spostare il cursore verso il simbolo o il carattere desiderato. Premere **OK** per sceglierlo. I simboli e i caratteri qui di seguito appariranno a seconda della selezione del menu.

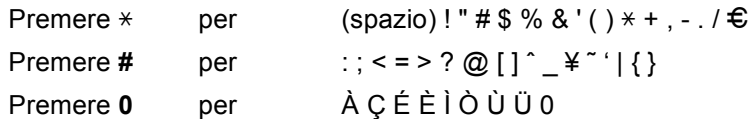

**E**

## **Specifiche tecniche**

## **Generale <sup>E</sup>**

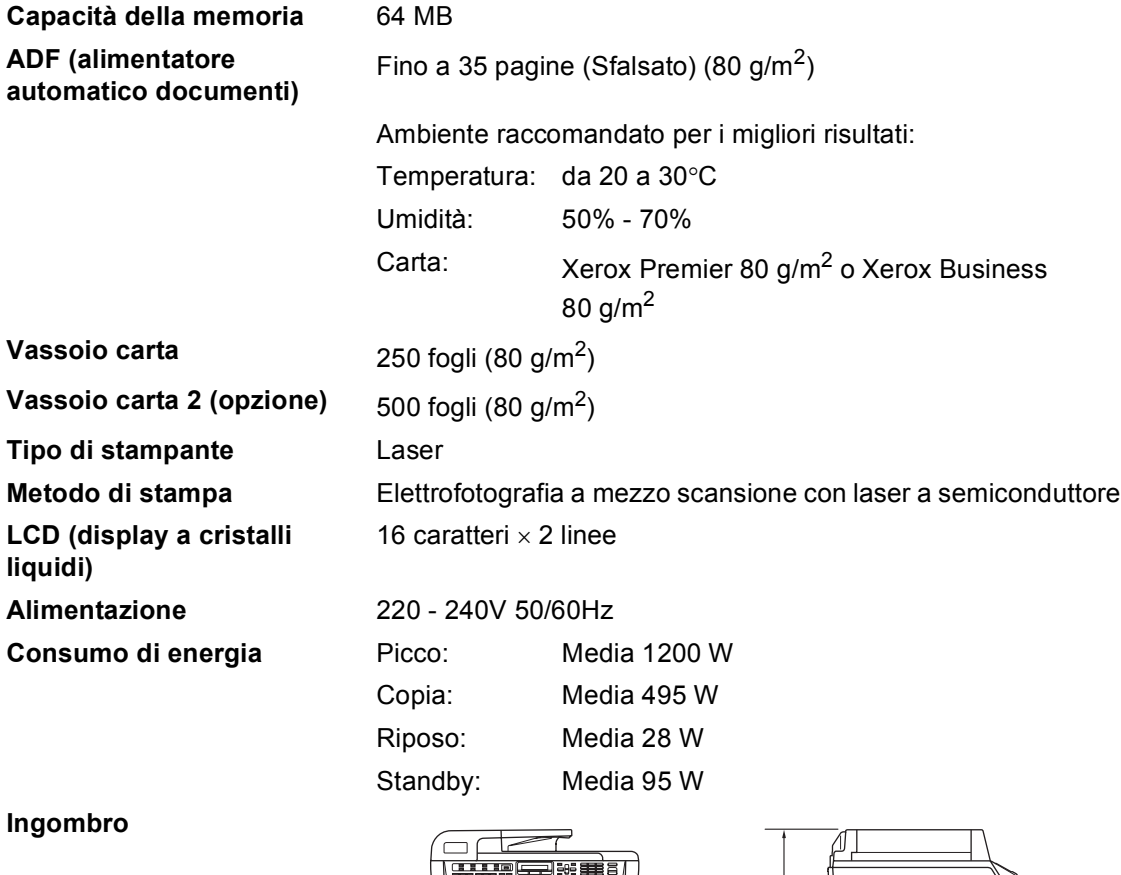

 $\mathbb{I}$ 

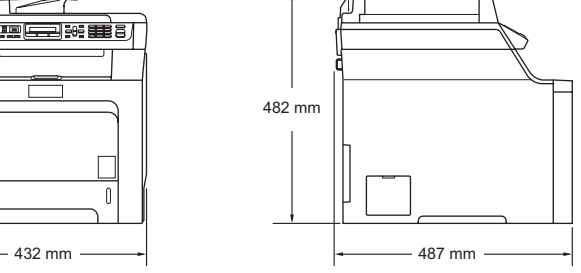

Peso **Senza gruppo tamburo/toner:** 28,3 kg (MFC-9440CN) 28,9 kg (MFC-9450CDN)

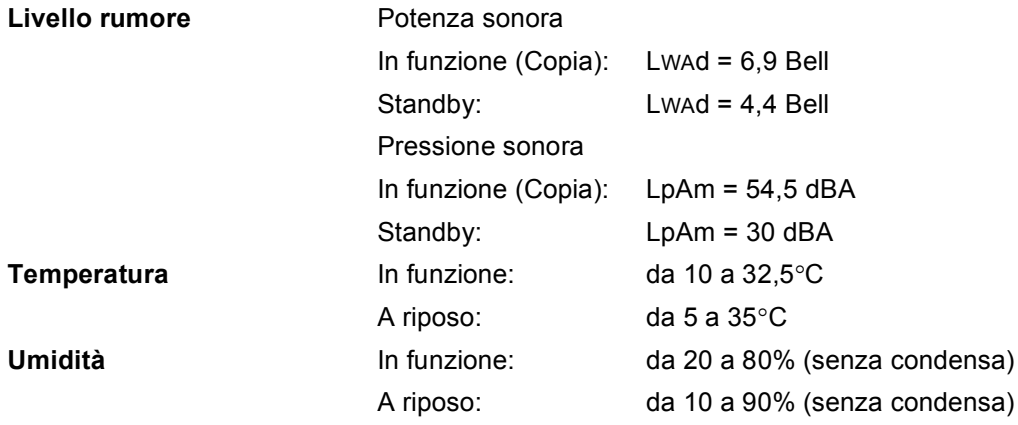

## **Supporti di stampa**

<span id="page-221-0"></span>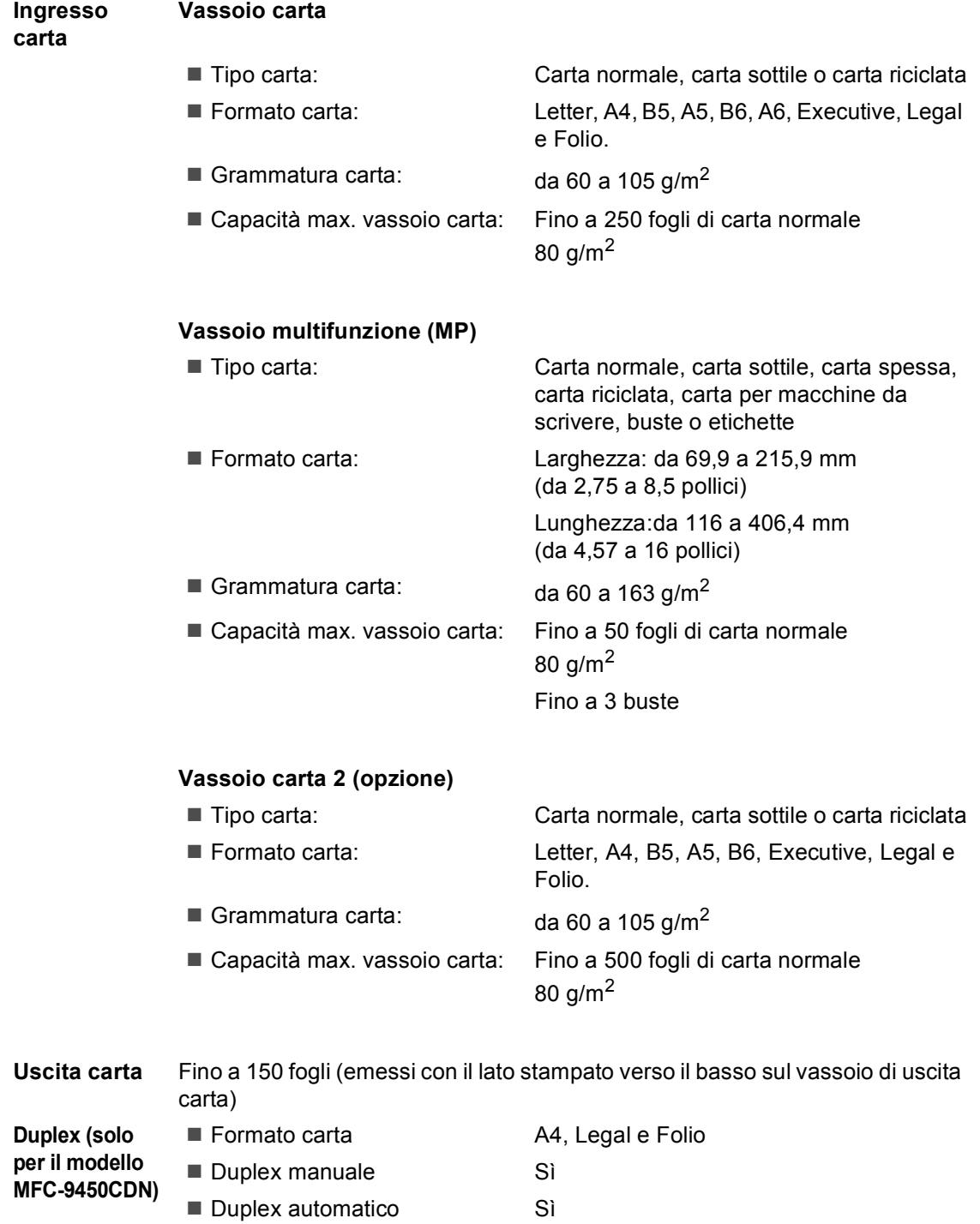

## <span id="page-222-2"></span>**Fax <sup>E</sup>**

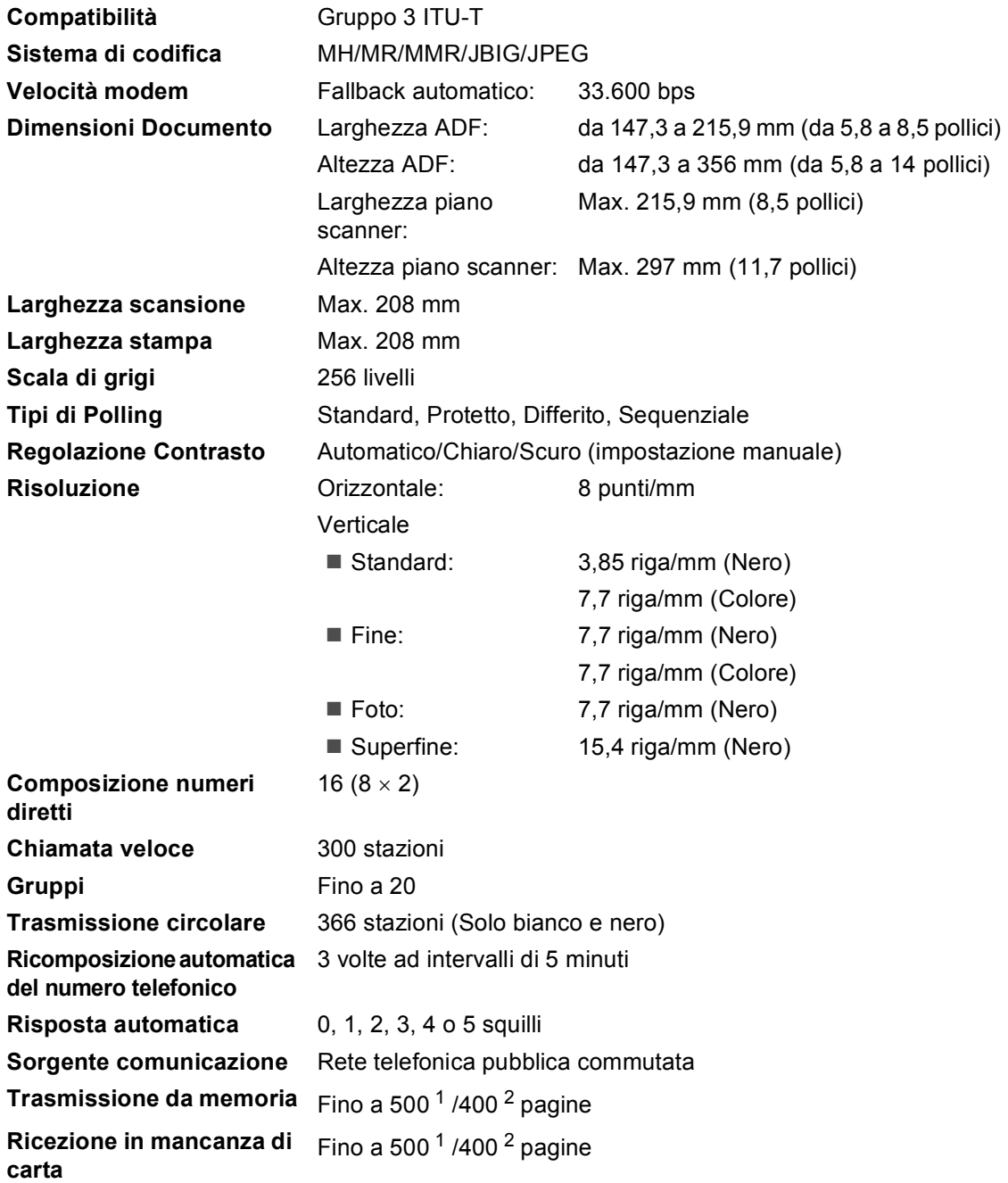

<span id="page-222-0"></span><sup>1</sup> Il termine 'Pagine' si riferisce alla 'Tabella Standard Brother N° 1' (lettera commerciale tipica, risoluzione standard e codifica JBIG). Le specifiche e i materiali stampati sono soggetti a modifica senza preavviso.

<span id="page-222-1"></span><sup>2</sup> Il termine 'Pagine' si riferisce alla 'Tabella di prova ITU-T n.1' (lettera commerciale tipica, risoluzione standard e codifica JBIG). Le specifiche e i materiali stampati sono soggetti a modifica senza preavviso.

## <span id="page-223-3"></span> $C$ opia

<span id="page-223-2"></span>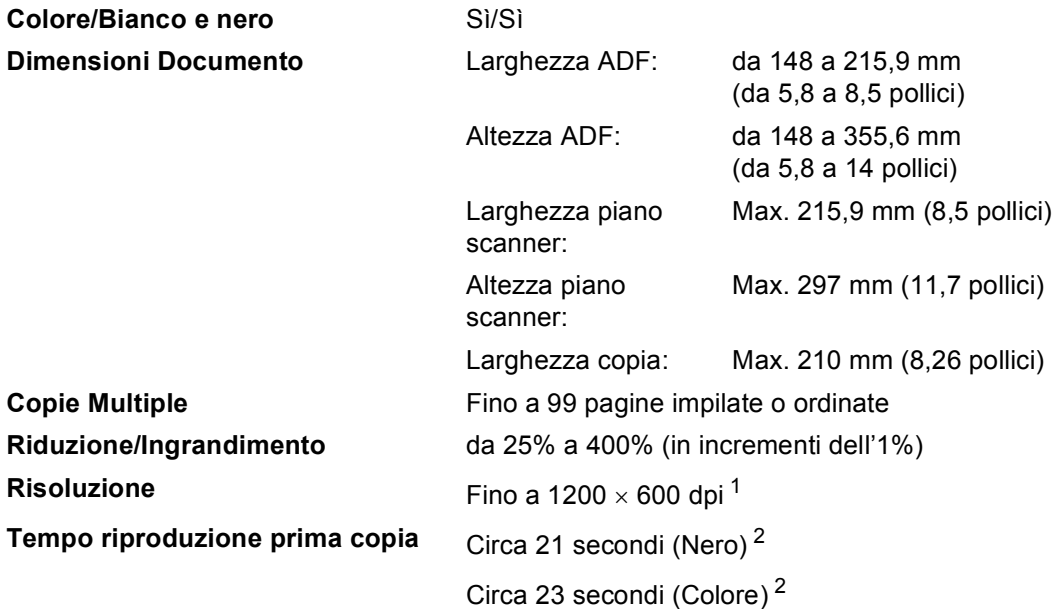

<span id="page-223-1"></span><sup>1</sup> Quando si esegue una copia in bianco e nero dal piano dello scanner in modalità di qualità testo con percentuale 25- 150%.

<span id="page-223-0"></span><sup>2</sup> Il tempo di riproduzione della prima copia può variare se l'apparecchio si sta calibrando o registrando.

## <span id="page-224-4"></span>**Scansione**

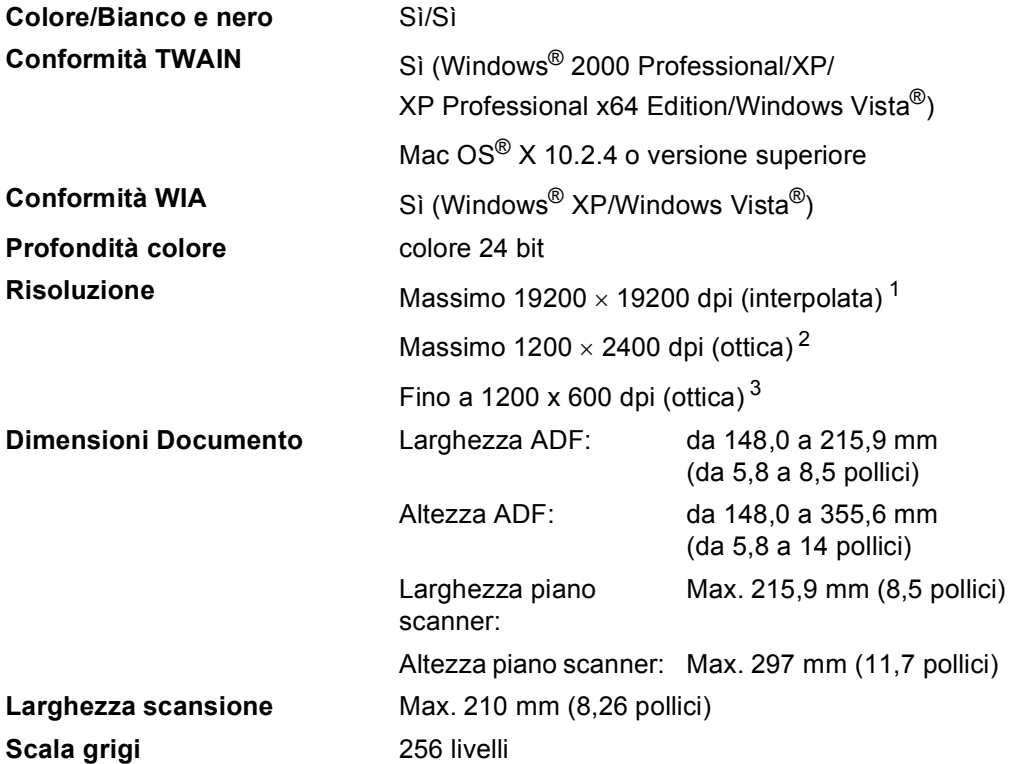

<span id="page-224-5"></span><span id="page-224-3"></span><span id="page-224-0"></span>1 Scansione massima 1200 × 1200 dpi con driver WIA in Windows® XP/Windows Vista® (è possibile scegliere una risoluzione fino a 19200  $\times$  19200 dpi con il programma di utilità Brother per scanner)

<span id="page-224-1"></span><sup>2</sup> Quando si utilizza il piano dello scanner

<span id="page-224-2"></span><sup>3</sup> Quando si utilizza l'ADF

## <span id="page-225-5"></span>**Stampa**

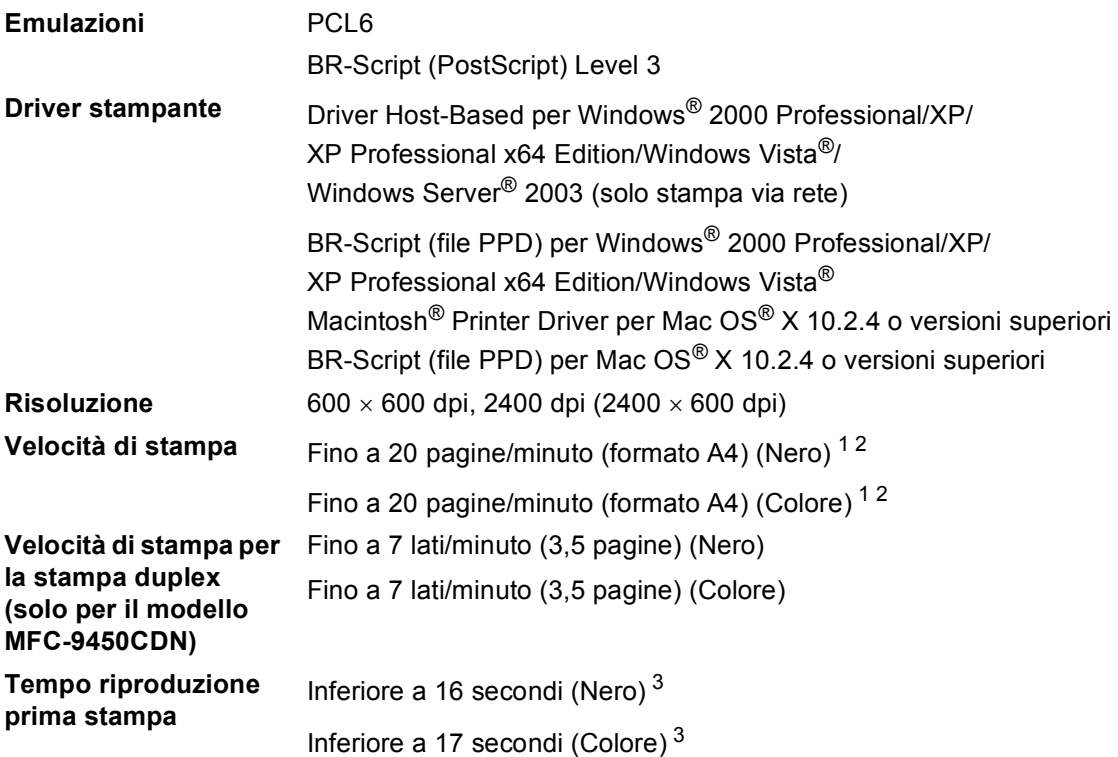

<span id="page-225-0"></span><sup>1</sup> La velocità di stampa può variare in base al tipo di documento da stampare.

<span id="page-225-1"></span><sup>2</sup> Da vassoio carta standard e vassoio carta opzionale.

<span id="page-225-2"></span><sup>3</sup> Il tempo di stampa della prima copia può variare se l'apparecchio si sta calibrando o registrando.

## **Interfacce**

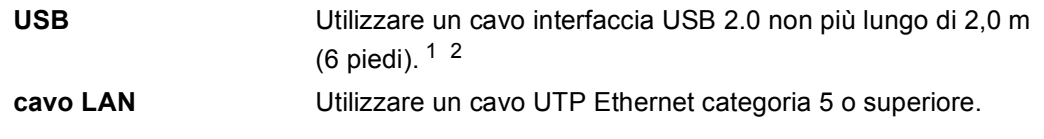

<span id="page-225-3"></span><sup>1</sup> L'apparecchio dispone di una interfaccia USB 2.0 ad alta velocità. L'apparecchio può essere connesso ad un computer con interfaccia USB 1.1.

<span id="page-225-4"></span><sup>2</sup> Le porte USB di un fornitore terzo non sono supportate.

## <span id="page-226-1"></span>**PictBridge**

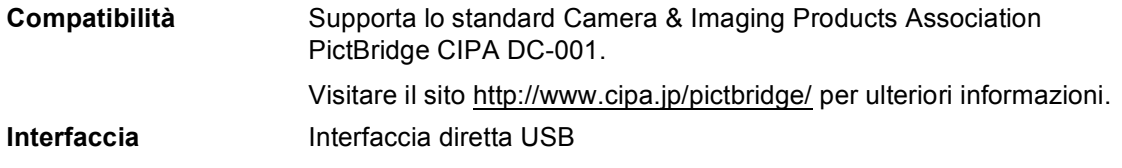

## <span id="page-226-2"></span>**Funzione Stampa diretta**

#### **Compatibilità** PDF versione 1.6 [1](#page-226-0), JPEG, Exif + JPEG, PRN (creato dal driver stampante MFC-9440CN o MFC-9450CDN), TIFF (proveniente da una scansione in tutti i modelli Brother MFC o DCP), PostScript®3™ (creato dal driver stampante MFC-9440CN o MFC-9450CDN BR Script3)

<span id="page-226-0"></span><sup>1</sup> I file immagine JBIG2, i file immagine JPEG2000 e i file stratificati non sono supportati.

## **Requisiti del computer**

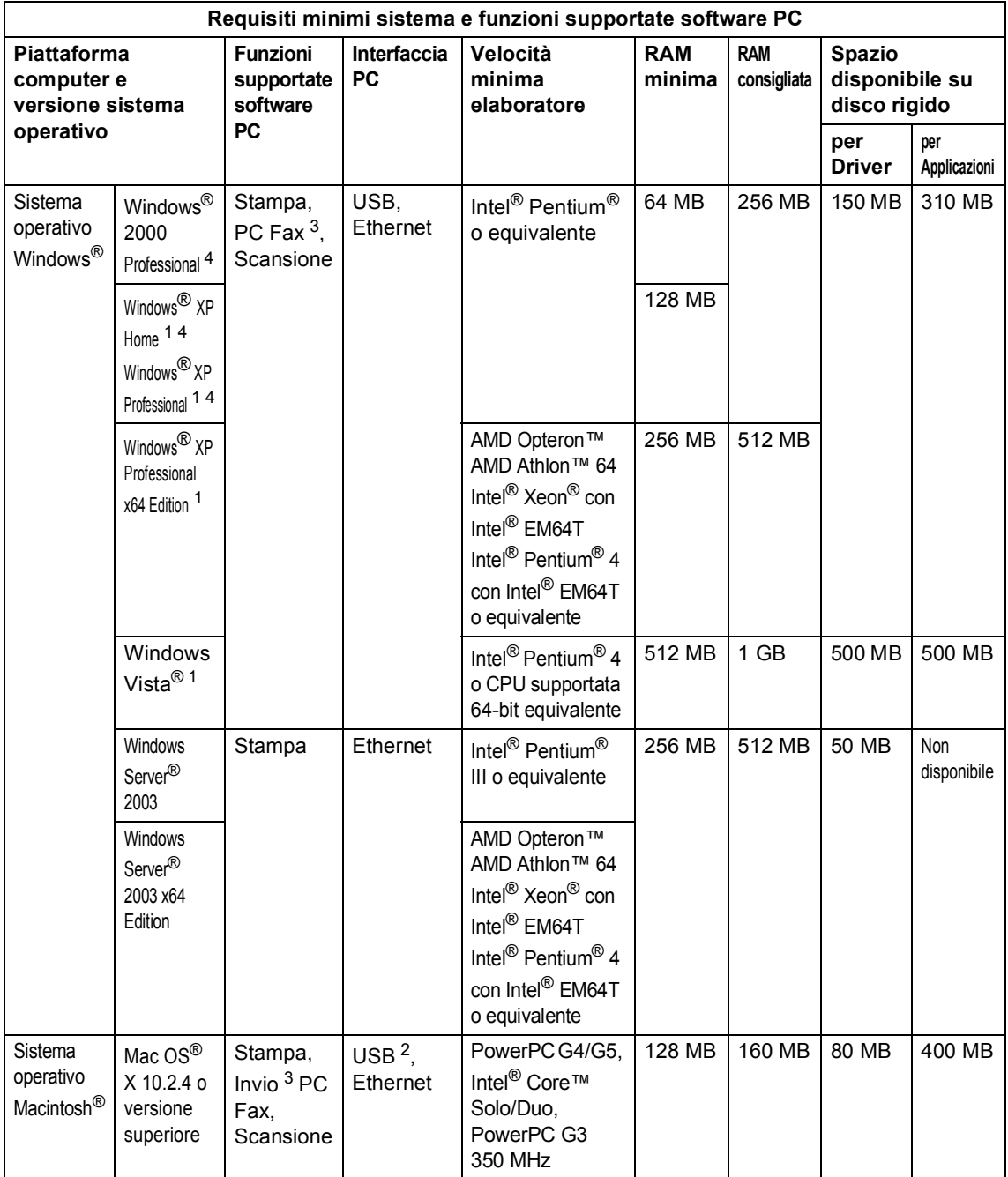

<span id="page-227-1"></span><sup>1</sup> Per WIA, risoluzione 1200x1200. L'Utilità Scanner Brother consente un miglioramento fino a 19200 x 19200 dpi.

<span id="page-227-3"></span><sup>2</sup> Le porte USB di un fornitore terzo non sono supportate.

<span id="page-227-2"></span><sup>3</sup> PC Fax supporta solo bianco e nero.

<span id="page-227-0"></span><sup>4</sup> PaperPort™ 11SE supporta Microsoft® SP4 o versione superiore per Windows® 2000 e SP2 o versione superiore per XP.

## **Materiali di consumo**

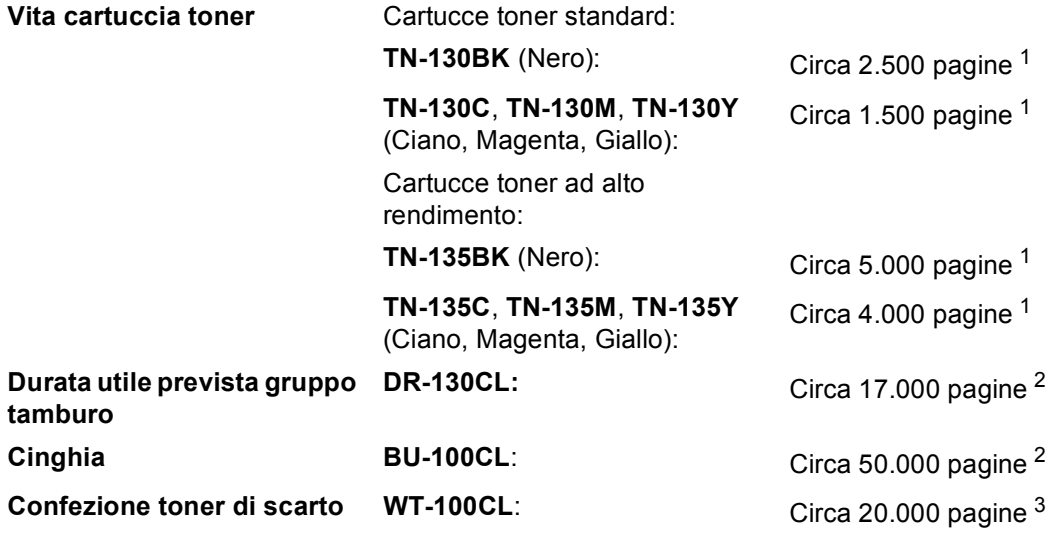

<span id="page-228-2"></span><sup>1</sup> Quando si stampa su carta di formato Letter o A4 al 5% di copertura

<span id="page-228-0"></span><sup>2</sup> Quando si stampa su carta di formato Letter o A4

<span id="page-228-1"></span><sup>3</sup> Quando si stampa su carta di formato Letter o A4 al 5% di copertura per ogni CMYK

## **Rete Ethernet**

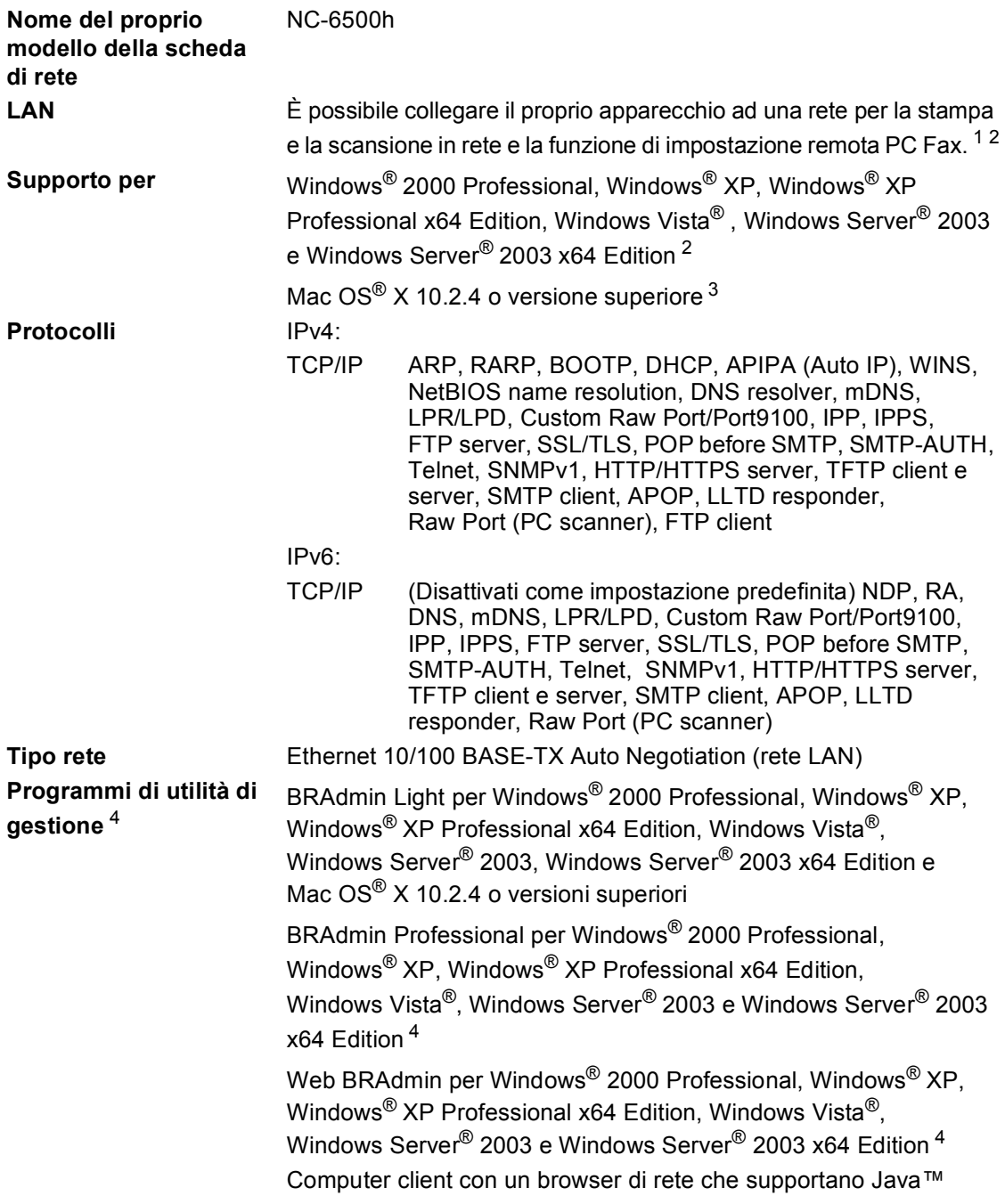

<span id="page-229-1"></span>1 Invio Fax da PC per Mac $^{\circledR}$ 

<span id="page-229-2"></span><sup>2</sup> Solo stampa per Windows Server<sup>®</sup> 2003<br><sup>3</sup> Mac OS<sup>®</sup> Y 10.2.4 o versione superiore (

<span id="page-229-0"></span>Mac OS® X 10.2.4 o versione superiore (mDNS)

<span id="page-229-3"></span><sup>4</sup> È possibile scaricare BRAdmin Professional e Web BRAdmin dal sito<http://solutions.brother.com/>

**Glossario <sup>F</sup>**

L'elenco riporta una lista completa di funzioni e termini che compaiono nei manuali Brother. La disponibilità di tali funzioni varia a seconda del modello acquistato.

#### **Accesso al recupero remoto**

La possibilità di accedere all'apparecchio in modo remoto da un telefono a toni.

#### **Accesso duplice**

**F**

L'apparecchio può eseguire la scansione dei fax in uscita o delle operazioni programmate in memoria mentre invia un fax o riceve o stampa un fax in arrivo.

#### **ADF (alimentatore automatico documenti)**

Il documento può essere collocato nell'alimentatore automatico documenti e la scansione viene eseguita automaticamente una pagina alla volta.

#### **Annullamento di un'operazione**

Annulla un lavoro di stampa programmato e cancella la memoria dell'apparecchio.

#### **Chiamata veloce**

Un numero programmato precedentemente per facilitare le chiamate. Premere

**Ricerca/Chiam.Veloce**, quindi inserire la posizione di chiamata veloce a tre cifre e premere **Inizio Mono** o **Inizio Colore** per avviare la procedura di composizione numeri.

#### **Codice di accesso remoto**

Il proprio codice di quattro cifre  $(- - +\})$ che consente di chiamare e di accedere all'apparecchio da una posizione remota.

#### **Codice ricezione fax**

Premere questo codice  $(* 5 1)$  quando si risponde ad una chiamata fax da un telefono in derivazione o esterno.

#### **Contrasto**

Impostazione che compensa il chiaro e lo scuro dei documenti, schiarendo nei fax o nelle copie i documenti scuri e scurendo quelli chiari.

#### **Durata Squilli F/T**

La durata dei doppi squilli emessi dall'apparecchio Brother (quando la modalità di ricezione è Fax/Tel) per avvisare di rispondere a una chiamata vocale in arrivo.

#### **ECM (Modalità di correzione errori)**

Rileva gli errori durante la trasmissione dei fax e invia nuovamente le pagine del documento che avevano presentato un errore.

#### **Elenco impostazioni utente**

Un rapporto di stampa che mostra le impostazioni attuali dell'apparecchio.

#### **Errore di comunicazione (o Errore com.)**

Un errore durante l'invio o la ricezione di fax, causato di solito da disturbi o elettricità statica sulla rete.

#### **Fax differito**

Invia un fax successivamente, ad una specifica ora della giornata.

#### **Fax manuale**

Quando si solleva il ricevitore del telefono esterno e si preme **Tel/R**, è possibile sentire la risposta dell'apparecchio telefax ricevente prima di premere **Inizio Mono** o **Inizio Colore** per iniziare la trasmissione.

#### **Fax/Tel**

È possibile ricevere fax e telefonate. Non usare questa modalità se si sta utilizzando una segreteria telefonica (TAD).

#### **Giornale fax**

Elenca i dati degli ultimi 200 fax in entrata e in uscita. TX sta per Trasmissione. RX sta per Ricezione.

#### **Gruppo di compatibilità**

La possibilità di un apparecchio fax di comunicare con un altro. La compatibilità è assicurata tra i Gruppi ITU-T.

#### **Identificativo**

I dati memorizzati che compaiono nella parte superiore delle pagine inviate via fax. Comprende il nome e il numero fax del mittente.

#### **Impostazioni temporanee**

È possibile selezionare alcune opzioni per ciascuna trasmissione fax e copia senza modificare le impostazioni predefinite.

#### **Impulsi**

Un tipo di composizione dei numeri di telefono che utilizza un disco combinatore.

#### **Inoltro fax**

Invia un fax ricevuto in memoria ad un altro numero fax precedentemente impostato.

#### **LCD (display a cristalli liquidi)**

Il display dell'apparecchio che mostra i messaggi interattivi durante la Programmazione a schermo e riporta la data e l'ora quando l'apparecchio non viene utilizzato.

#### **Lista aiuti**

Una stampa della tabella Menu completa che è possibile utilizzare per programmare l'apparecchio quando non si ha la Guida dell'utente a portata di mano.

#### **Lista di composizione rapida**

Elenca, in ordine numerico, numeri e nomi memorizzati nella memoria dei numeri diretti e in quelli di chiamata veloce.

#### **Memorizzazione fax**

È possibile memorizzare fax nella memoria.

#### **Metodo di codifica**

Metodo per codificare le informazioni contenute in un documento. Tutti gli apparecchi fax devono usare uno standard minimo Modified Huffman (MH). L'apparecchio è in grado di utilizzare metodi di compressione maggiore, Modified Read (MR), Modified Modified Read (MMR), JBIG e JPEG se l'apparecchio ricevente è dotato delle stesse capacità.

#### **Modalità Menu**

Modalità di programmazione per modificare le impostazioni dell'apparecchio.

#### **Modalità Overseas**

Modifica temporaneamente i segnali fax per tener conto di eventuali disturbi ed elettricità statica sulle linee telefoniche di comunicazione con l'estero.

#### **Numeri diretti**

I tasti che si trovano sul pannello dei comandi dell'apparecchio dove è possibile memorizzare i numeri per poterli comporre facilmente. È possibile memorizzare un secondo numero per ogni tasto, premendo **Selezione** insieme al tasto del numero diretto.

#### **Numero Gruppo**

Combinazione di numeri diretti e numeri di chiamata veloce memorizzati in un tasto di un numero diretto o in una posizione corrispondente a un numero di chiamata veloce per la trasmissione circolare.

#### **Numero squilli**

Il numero di squilli prima della risposta dell'apparecchio in modalità Solo fax e Fax/Tel.

#### **OCR (riconoscimento ottico caratteri)**

Il software applicativo in dotazione ScanSoft™ PaperPort™ 11SE con OCR o Presto!<sup>®</sup> PageManager<sup>®</sup> converte un'immagine di testo in testo modificabile.

#### **Operazioni rimanenti**

È possibile controllare quali operazioni fax programmate sono in attesa nella memoria ed eventualmente annullarle individualmente.

#### **Pausa**

Consente di interporre una pausa di 3,5 secondi nella sequenza di composizione di un numero memorizzato nei tasti dei numeri diretti e nei numeri di chiamata veloce. Premere **Rich/Pausa** il numero desiderato di volte, per ottenere una pausa più lunga.

#### **PictBridge**

Consente di stampare fotografie direttamente da una fotocamera digitale PictBridge compatibile ad alta risoluzione per stampa di qualità fotografica.

#### **Polling**

L'operazione con cui un apparecchio fax ne chiama un altro per recuperare messaggi fax in attesa.

#### **Rapporto verifica trasmissione (Xmit Report)**

Un elenco di ciascuna trasmissione, che ne riporta la data, l'ora e il numero.

#### **Ricerca**

Una lista elettronica, in ordine alfabetico, dei numeri memorizzati come numeri diretti, numeri di chiamata veloce o gruppi.

#### **Ricezione in mancanza di carta**

Per ricevere i fax nella memoria dell'apparecchio quando questo ha esaurito la carta.

#### **Ricomposizione automatica del numero telefonico**

Una funzione che consente all'apparecchio di ricomporre l'ultimo numero fax dopo cinque minuti se il documento non era stato trasmesso perché la linea era occupata.

#### **Riconoscimento fax**

Consente all'apparecchio di riconoscere i segnali di chiamata CNG se si interrompe una chiamata fax rispondendovi.

#### **Riduzione automatica**

Riduce la dimensione dei fax in arrivo.

#### **Risoluzione**

Il numero di linee verticali e orizzontali per pollice.

#### **Risoluzione fine**

Questa risoluzione è pari a 203  $\times$  196 dpi. Viene utilizzata per la stampa di caratteri piccoli e di grafici.

#### **Scala dei grigi**

Le sfumature di grigio disponibili per copiare e inviare fotografie via fax.

#### **Scansione**

L'operazione di invio al computer dell'immagine elettronica di un documento cartaceo.

#### **Segnali di chiamata CNG**

I segnali speciali (toni) inviati dagli apparecchi telefax durante la trasmissione automatica per informare l'apparecchio fax ricevente che un apparecchio fax sta effettuando una chiamata.

#### **Segnali fax**

I segnali emessi dagli apparecchi telefax quando inviano e ricevono i fax mentre comunicano informazioni.

#### **Stampa di backup**

L'apparecchio stampa una copia di ogni fax ricevuto e memorizzato. Questa è una misura di sicurezza per non perdere messaggi a causa di un'interruzione di alimentazione.

#### **TAD (segreteria telefonica)**

È possibile collegare una segreteria telefonica esterna all'apparecchio.

#### **Telefono esterno**

Una segreteria telefonica (TAD) o un telefono collegato all'apparecchio.

#### **Telefono in derivazione**

Un telefono dello stesso numero fax, collegato ad una presa a muro separata.

#### **Tempo Giornale**

L'intervallo di tempo pre-programmato tra i rapporti giornale fax stampati automaticamente. È possibile stampare giornali a richiesta senza interrompere il ciclo.

#### **Toni**

Un tipo di composizione dei numeri di telefono con apparecchi a tasti.

#### **Trasmissione**

L'operazione di invio fax, utilizzando le linee telefoniche dall'apparecchio, a un apparecchio telefax ricevente.

#### **Trasmissione circolare**

La possibilità d'inviare lo stesso messaggio fax a più di un destinatario.

#### **Trasmissione cumulativa**

Come funzione di risparmio, consente di inviare in un'unica trasmissione tutti i fax differiti destinati allo stesso numero.

#### **Trasmissione di fax automatica**

Invio di un fax senza sollevare il ricevitore di un telefono esterno.

#### **Trasmissione in tempo reale**

Quando la memoria è esaurita, è possibile inviare i documenti in tempo reale.

#### **Volume del segnale acustico**

Impostazione del volume del segnale acustico quando si preme un tasto o si fa un errore.

#### **Volume squilli**

L'impostazione del volume degli squilli dell'apparecchio.

# **Indice G**

### **A**

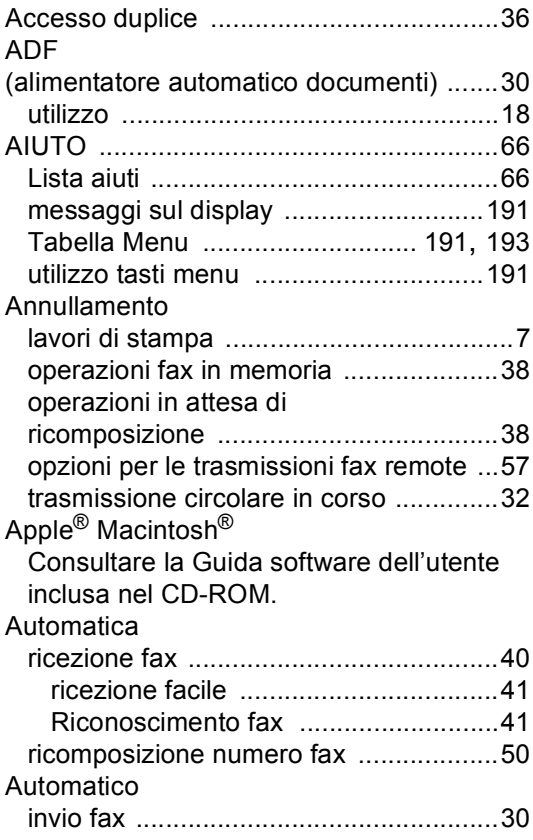

### **B**

Buste [................................ 9,](#page-20-0) [10,](#page-21-0) [12](#page-23-0), [15](#page-26-0), [17](#page-28-0)

### **C**

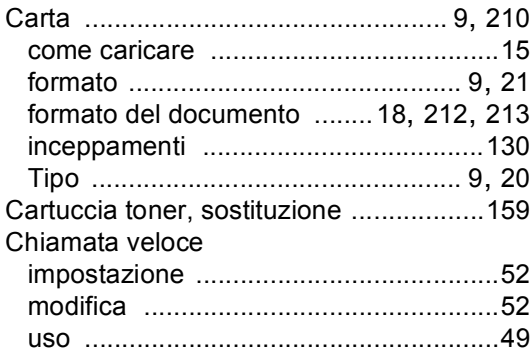

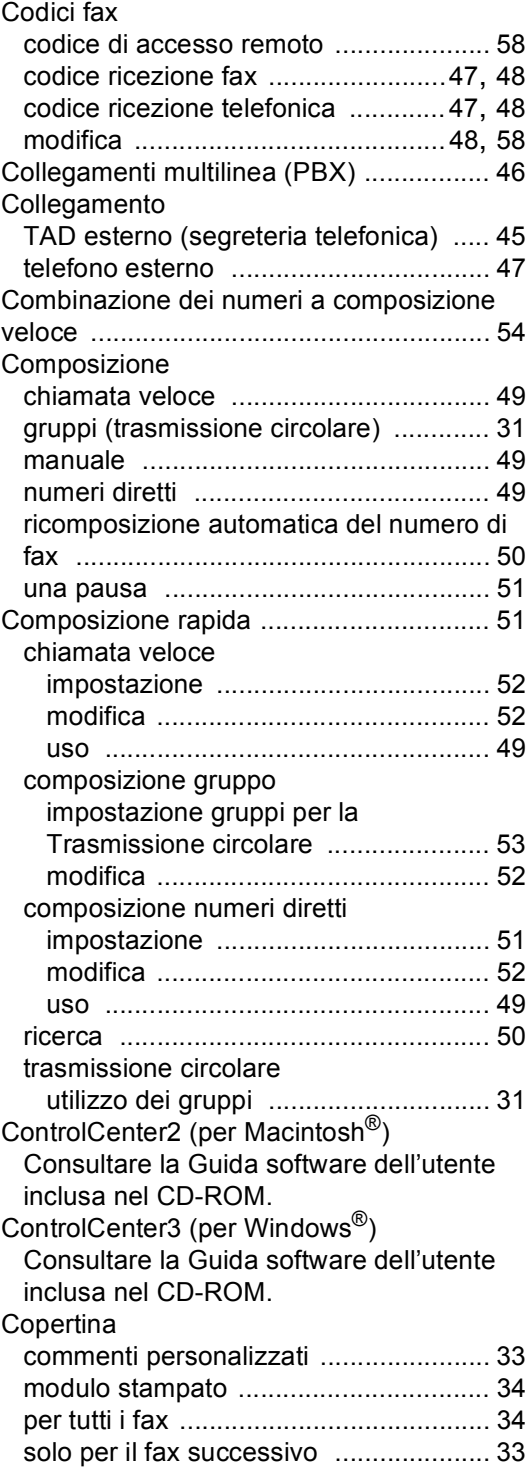

## Copia

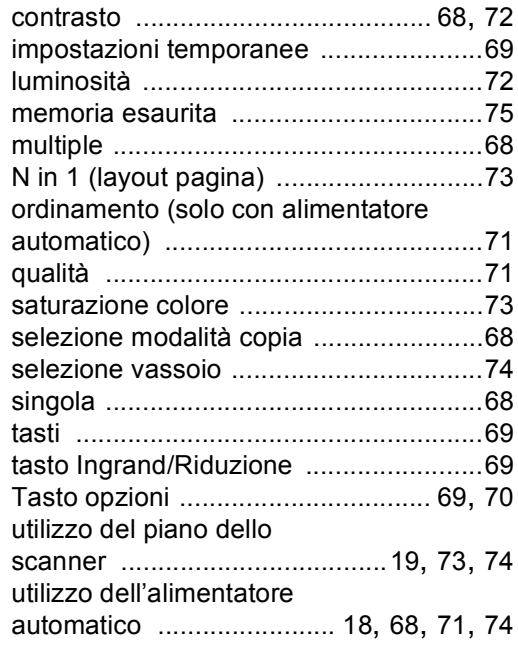

### **D**

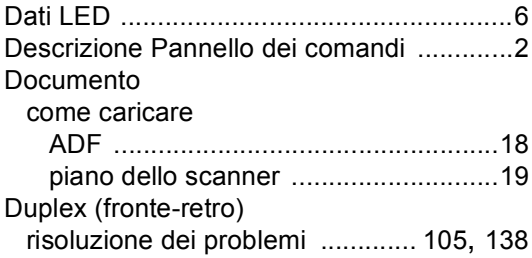

### **E**

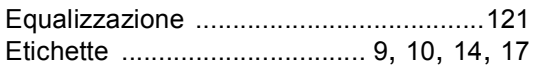

### **F**

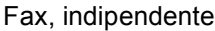

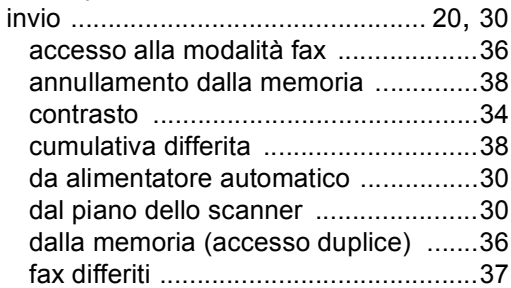

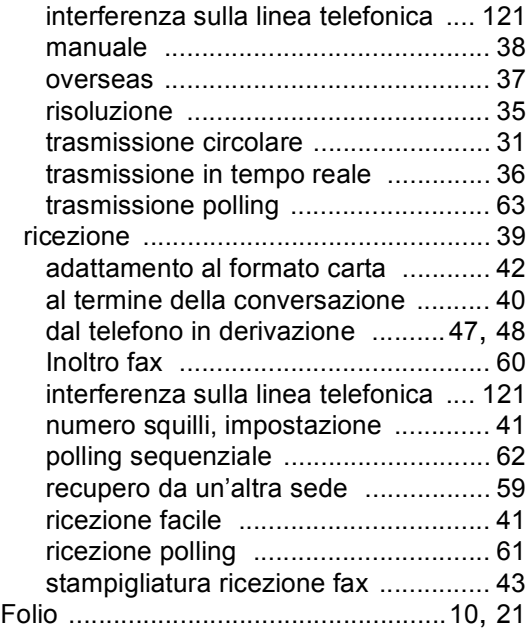

## **G**

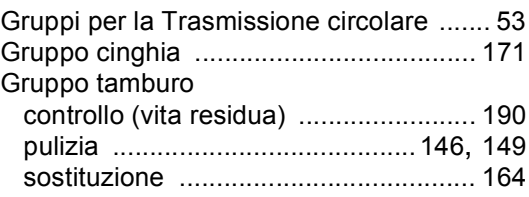

### **I**

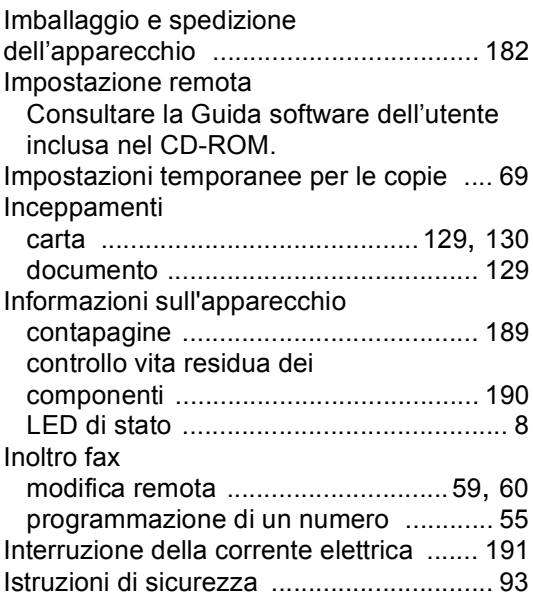

### **J**

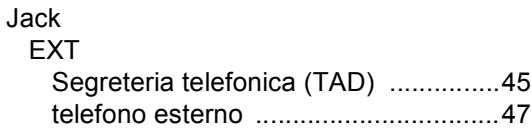

### **L**

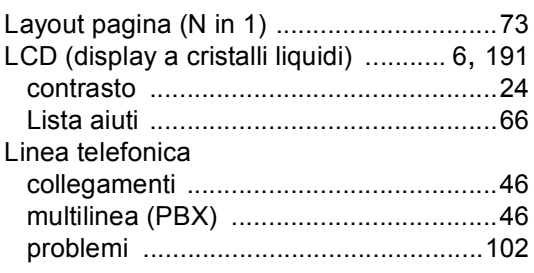

### **M**

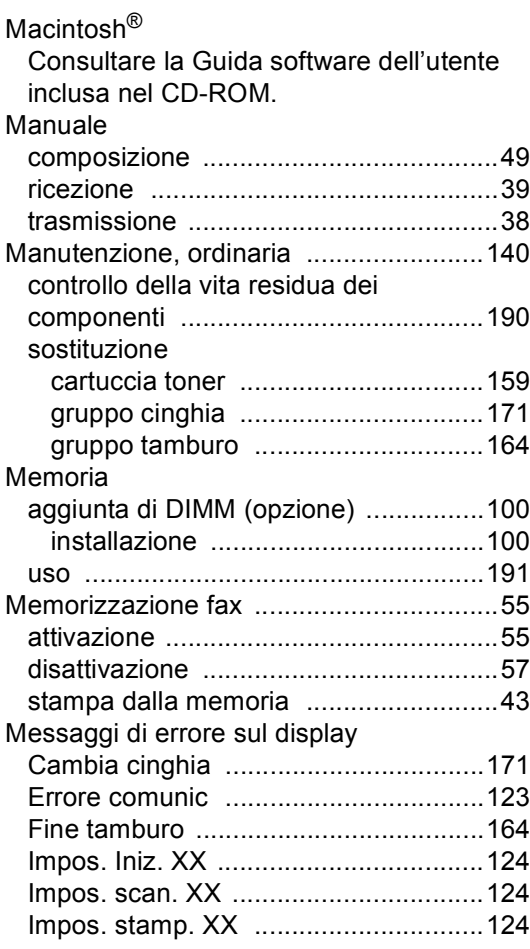

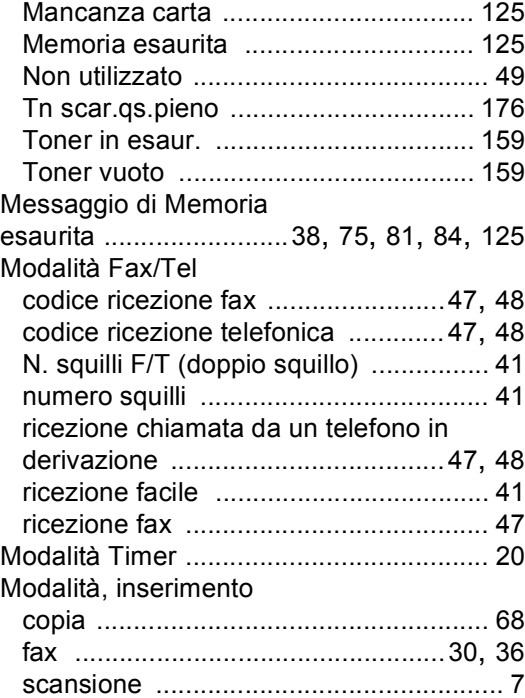

### **N**

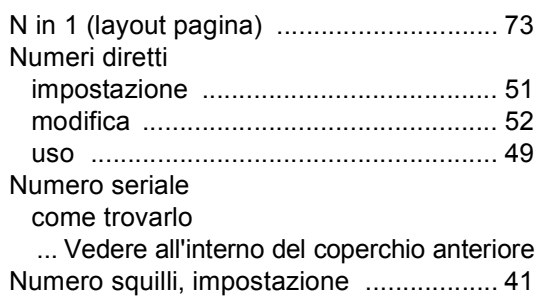

### **O**

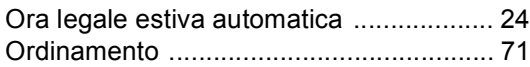

### **P**

PaperPort™ 11SE con OCR Consultare la Guida software dell'utente su CD-ROM e la Guida dell'applicazione PaperPort™ 11SE per accedere alla Guida dell'utente. PC Fax

Consultare la Guida software dell'utente inclusa nel CD-ROM.

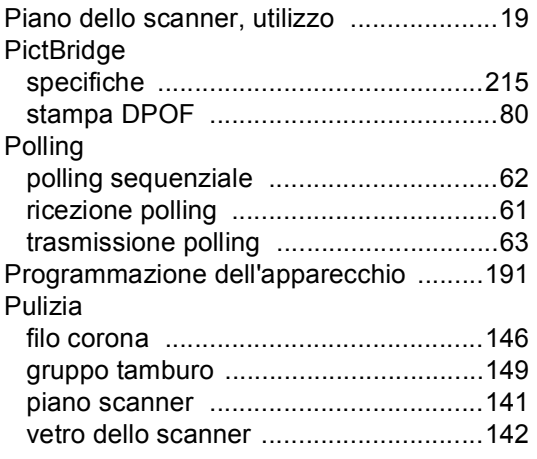

### **R**

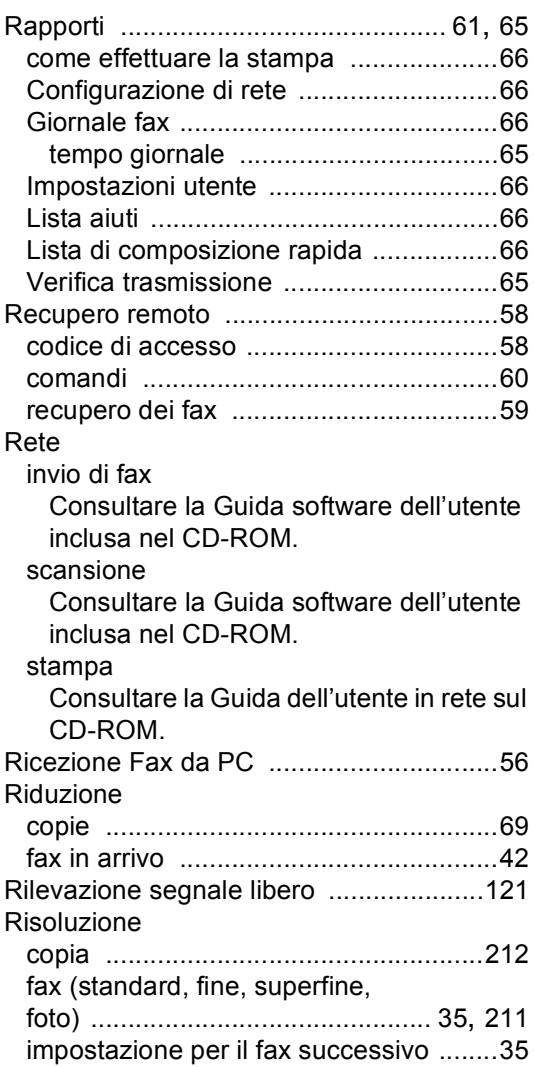

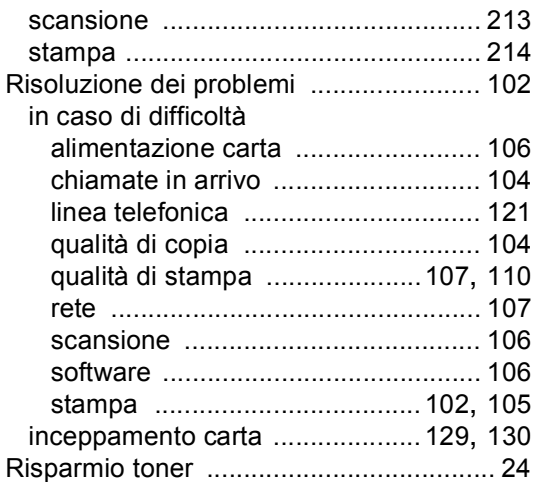

## **S**

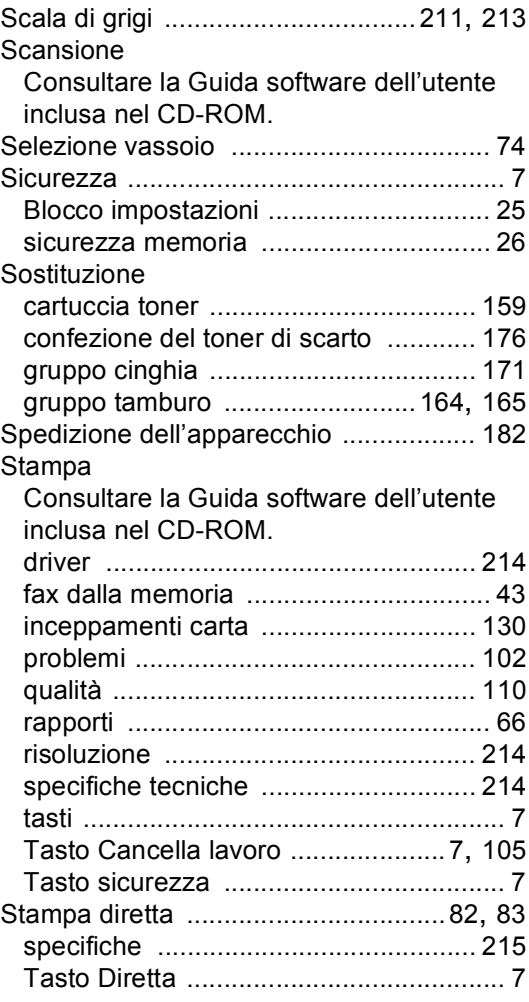

## **T**

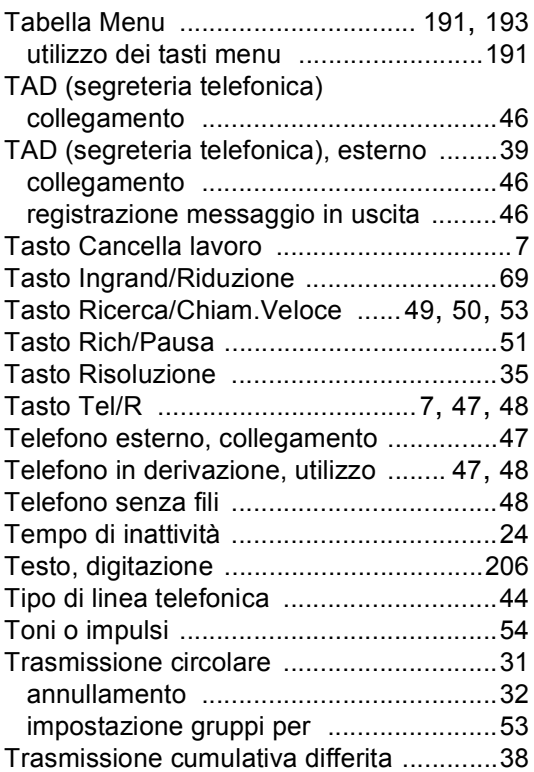

## **U**

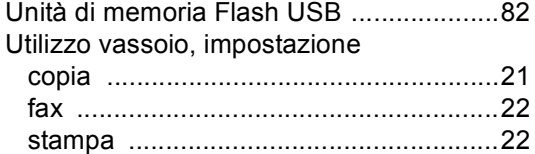

### **V**

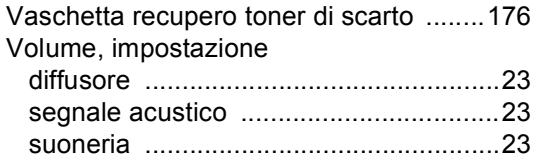

# **brother.**

Si autorizza l'utilizzo dell'apparecchio solo nel paese di acquisto; le società Brother del posto o i rivenditori tratteranno solo apparecchi acquistati nel loro proprio paese.